# **Ръководство на потребителя Ръководство на потребителя**

### **SF-76xP Series**

# **ОСНОВЕН ОСНОВЕН**

Това ръководство предоставя информация по отношение на инсталация, основна работа и отстраняване на проблеми под Windows.

### **РАЗШИРЕН**

Това ръководство предоставя информация за инсталацията, разширената конфигурация, работата и отстраняването на проблеми под различни операционни системи. В зависимост от модела или страната някои функции може да не са налични.

# **[ОСНОВЕН](#page-29-0)**

### **[1.](#page-3-0) Въведение**

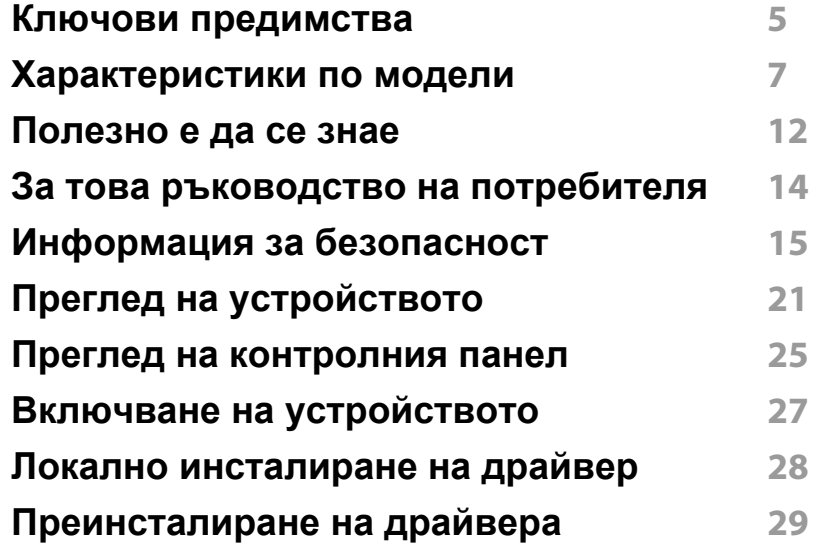

### **[2.](#page-29-0) Преглед на меню и основна настройка**

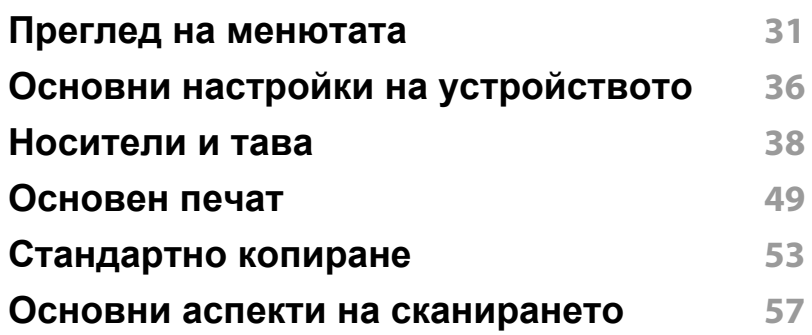

### **Основно [изпращане](#page-57-0) на факс 58**

### **[3.](#page-62-0) Поддръжка**

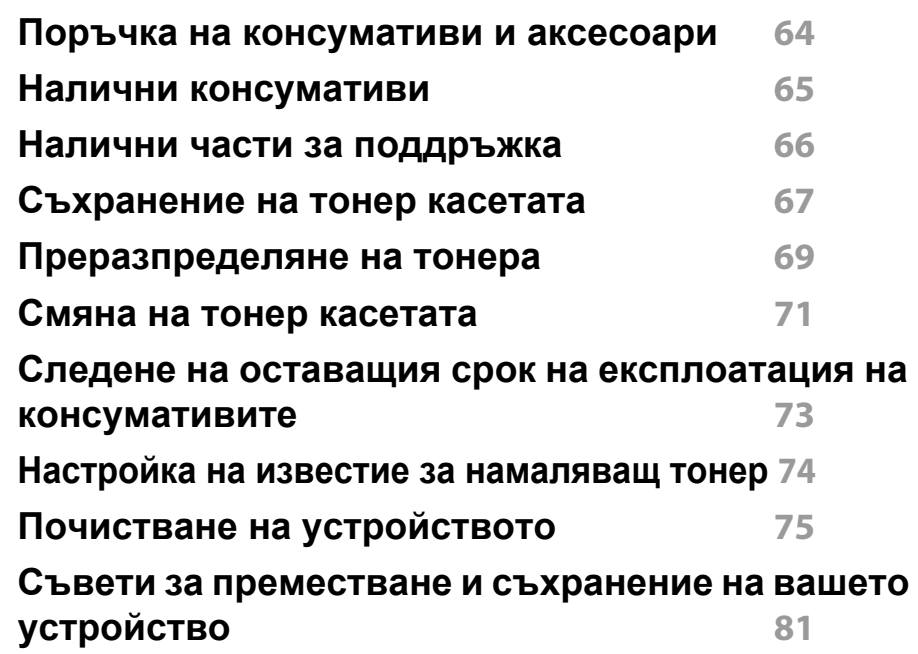

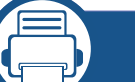

### **[4.](#page-81-0) Отстраняване на проблеми**

**Съвети за избягване на [задръстванията](#page-82-0) 83 [Отстраняване](#page-83-0) на заседнал оригинален документ 84 [Почистване](#page-85-0) засядания на хартия 86**

# **ОСНОВЕН**

**[Разпознаване](#page-88-0) на светодиода за състоянието 89 Тълкуване на [съобщенията](#page-90-0) на дисплея 91**

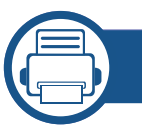

### **[5.](#page-94-0) Приложение**

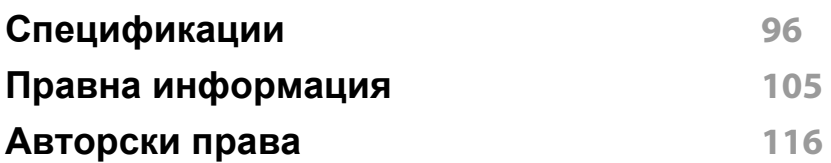

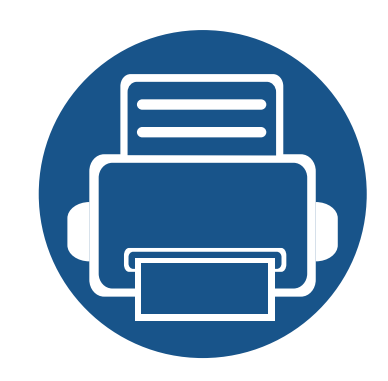

# <span id="page-3-0"></span>**1. Въведение**

Тази глава ви предоставя информацията, която трябва да знаете, преди да започнете да използвате устройството.

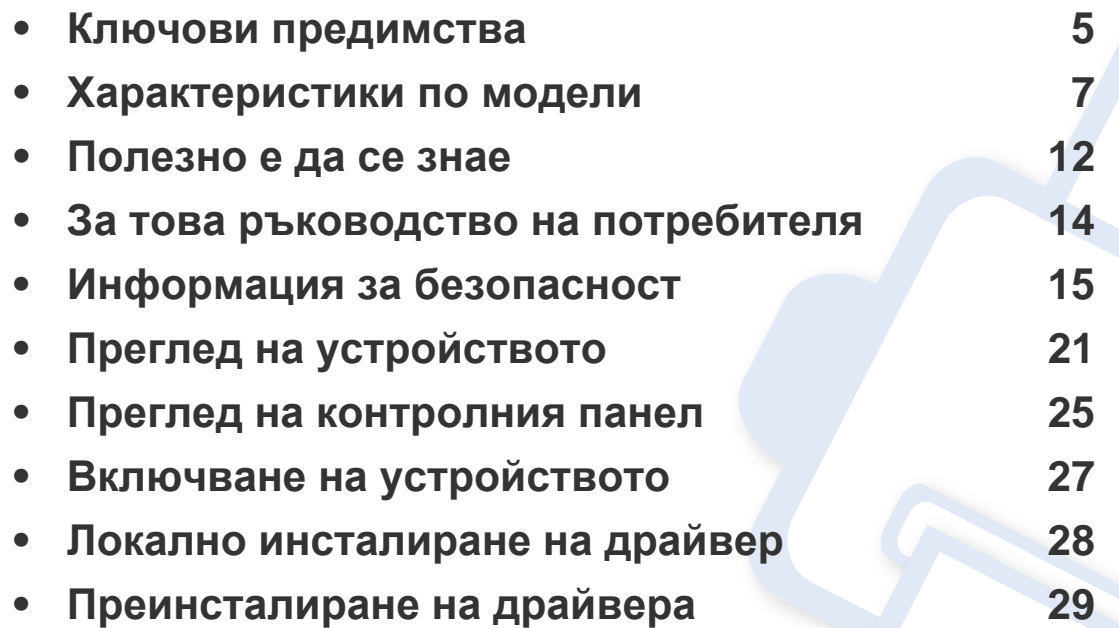

# <span id="page-4-1"></span><span id="page-4-0"></span>**Ключови предимства**

### **Екологично**

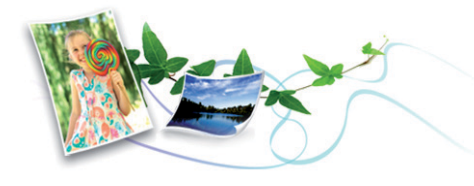

- За да пести тонер и хартия, това устройство поддържа Еко функция (вж. ["Easy Eco Driver"](#page-181-0) на стр. 182).
- Можете да отпечатате множество страници само на един лист и така ще спестите хартия (виж "[Използване](#page-148-0) на разширени функции за [печат](#page-148-0)" на стр. 149).
- За да спестите хартия, можете да печатате и от двете страни на листа (Двустранен печат (Ръчен)) (виж "[Използване](#page-148-0) на разширени [функции](#page-148-0) за печат" на стр. 149).
- За спестите електричество, това устройство автоматично пести електричество като значително намалява консумацията на мощност, когато не се използва.

### **Бърз печат с висока разделителна способност**

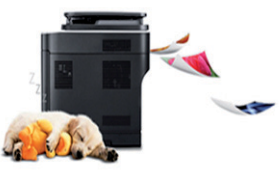

- Можете да печатате с разделителна способност до 1 200 х 1 200 dpi ефективен резултат.
- Бърз печат при поискване.
	- За едностранен печат, 20 стр./мин. (А4) или 21 стр./мин. (Letter).

### **Удобство**

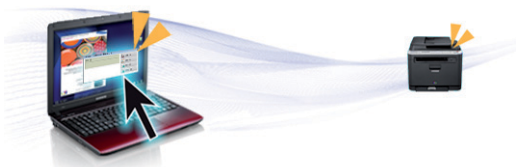

- Easy Capture Manager ви позволява лесно да редактирате и отпечатвате заснетото, използвайки клавиша Print Screen на клавиатурата (виж ["Easy Capture Manager"](#page-179-0) на стр. 180).
- **Samsung Easy Printer Manager** и **Printing Status** (или Smart Panel) е програма, която наблюдава и ви информира за статуса на устройството и ви позволява да персонализирате неговите настройки (вижте "Използване на [Samsung Printer Status"](#page-185-0) на стр. [186](#page-185-0) или "Използване на [Smart Panel"](#page-187-0) на стр. 188).

# **Ключови предимства**

- AnyWeb Print ви помага по-лесно да направите снимка на екрана, да преглеждате, изрязвате и отпечатвате екран на Windows Internet Explorer, отколкото когато използвате нормална програма (вижте ["Samsung AnyWeb Print"](#page-180-0) на стр. 181).
- Smart Update ви позволява да проверявате за най-новия софтуер и да инсталирате последната версия по време на инсталационния процес на драйвера на принтера. Това е налице само за Windows.
- Ако имате достъп до интернет, можете да получите помощ, поддръжка на приложения, драйвери за устройството, ръководства и друга информация от уебсайта на Samsung, www.samsung.com > find your product > Support или Downloads.

### **Широка функционалност и поддръжка на приложения**

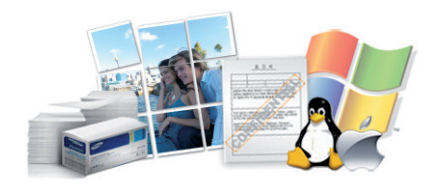

- Поддържа различни размери хартия (вижте "[Спецификации](#page-97-0) на [носителя](#page-97-0) за печат" на стр. 98).
- Отпечатване на водни знаци: Можете да персонализирате своите документи според предпочитанията си, като добавите думи, например "Поверително" (виж "[Използване](#page-148-0) на разширени функции за [печат](#page-148-0)" на стр. 149).
- Отпечатване на Плакати: Текстът и изображенията на всяка страница от вашия документ са увеличени и са отпечатани на няколко листа хартия и след това можете да ги слепите и да направите плакат (виж "[Използване](#page-148-0) на разширени функции за [печат](#page-148-0)" на стр. 149).
- Можете да отпечатвате под различни операционни системи (вижте "Системни [изисквания](#page-100-0)" на стр. 101).
- Вашето устройство е снабдено с USB интерфейс.

<span id="page-6-1"></span><span id="page-6-0"></span>**Някои функции и опции може да не са налични в зависимост от модела и страната.**

### **Операционна система**

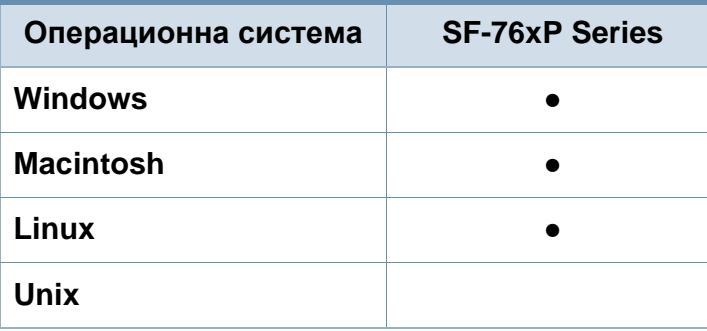

(●: включено, Празно: не е налична)

### **Софтуер**

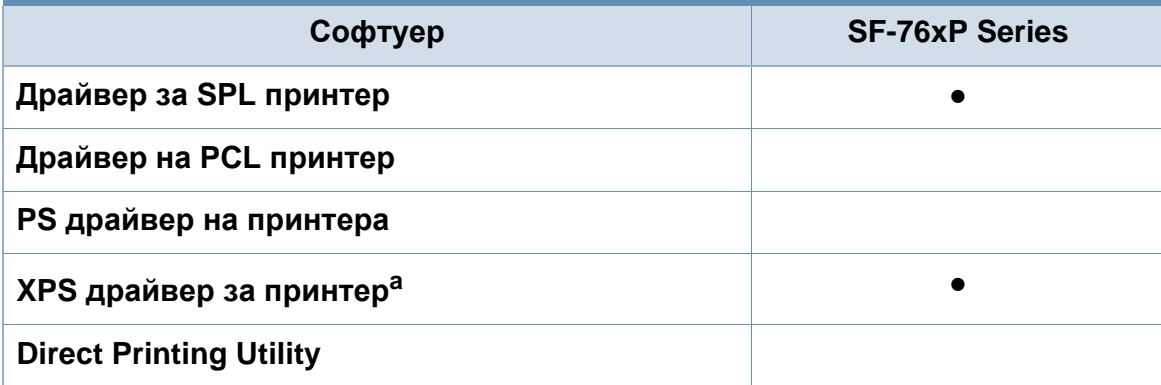

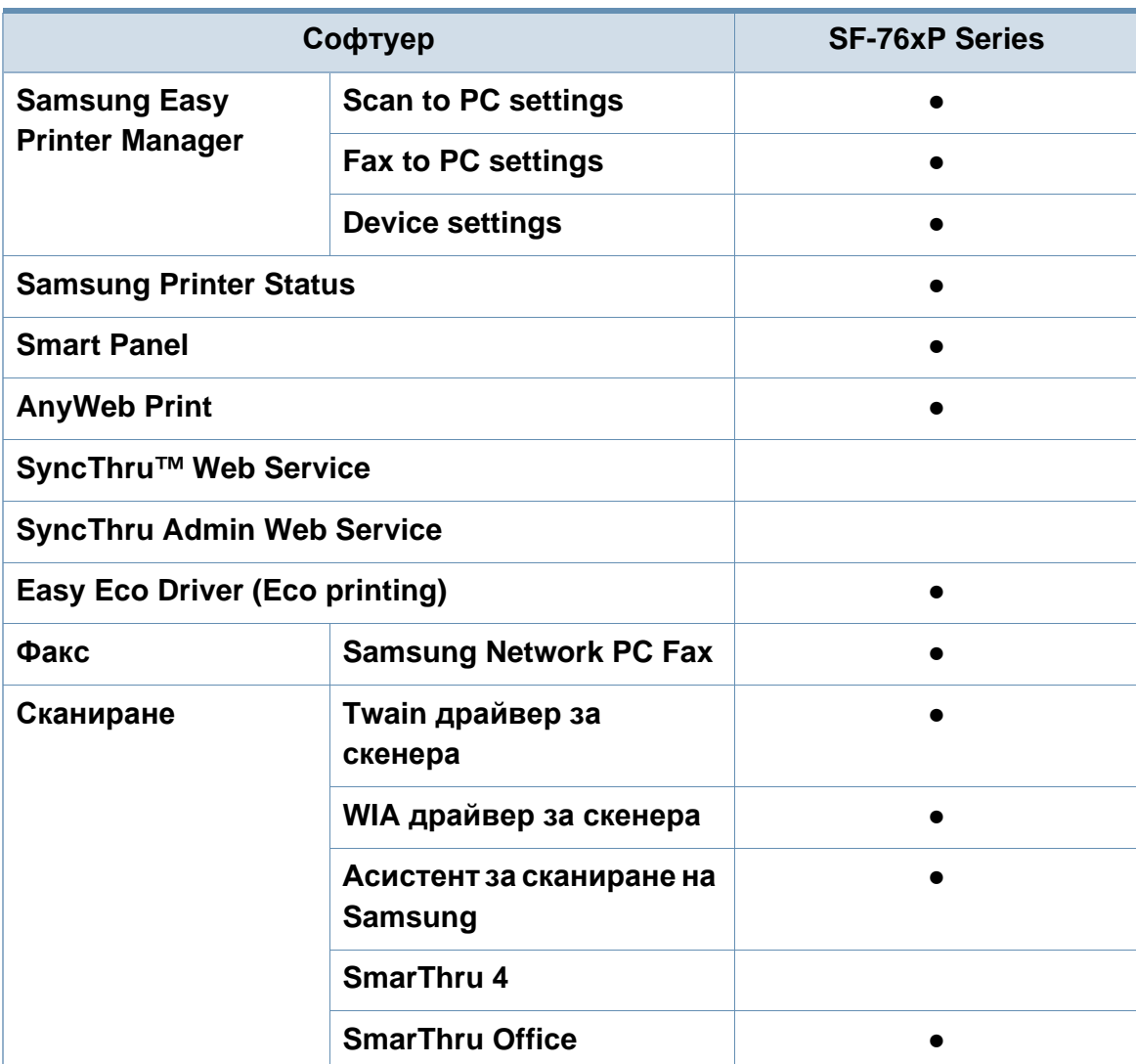

a. За XPS драйвер, той се поддържа само за Windows през уеб страницата на Samsung (www.samsung.com)

(●: включено, Празно: не е налична)

### **Разнообразна функция**

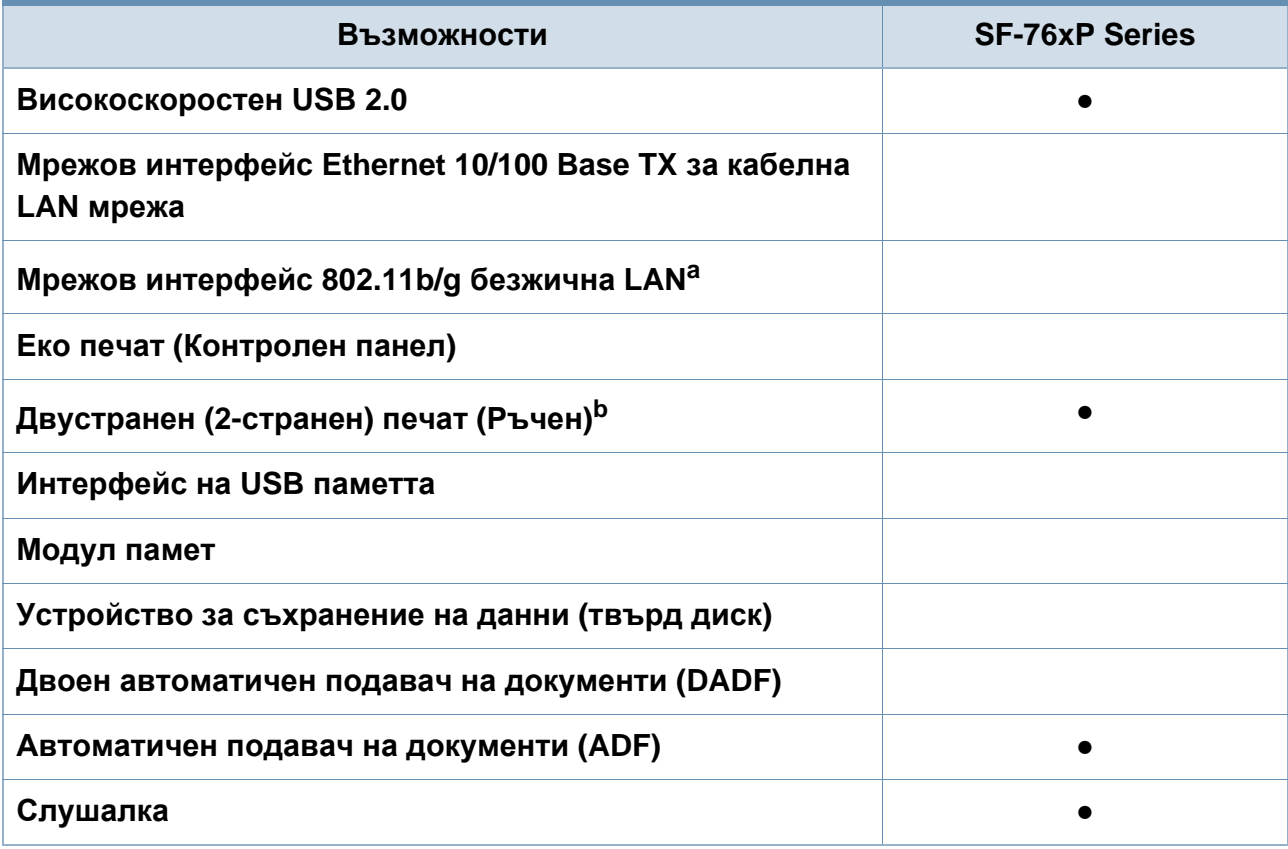

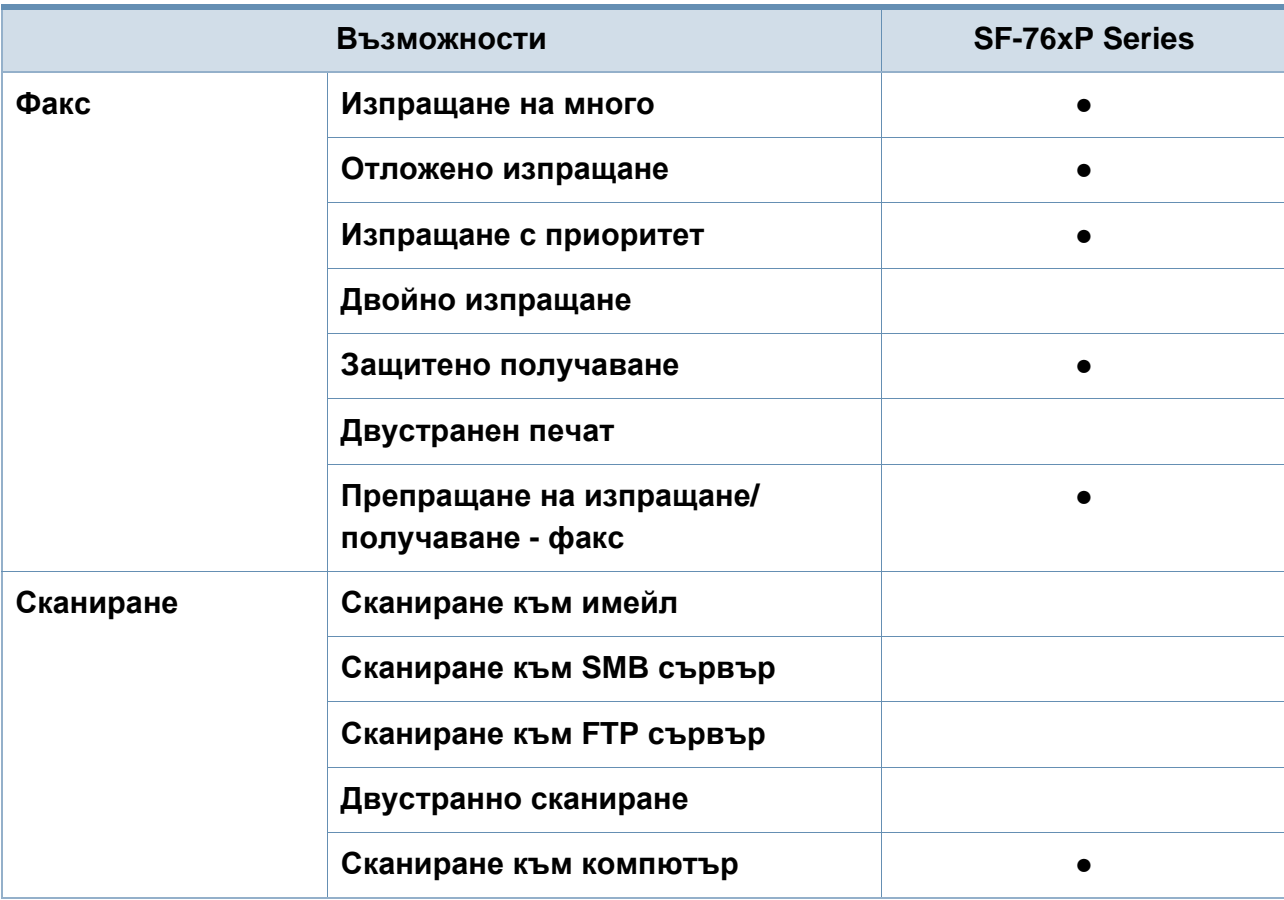

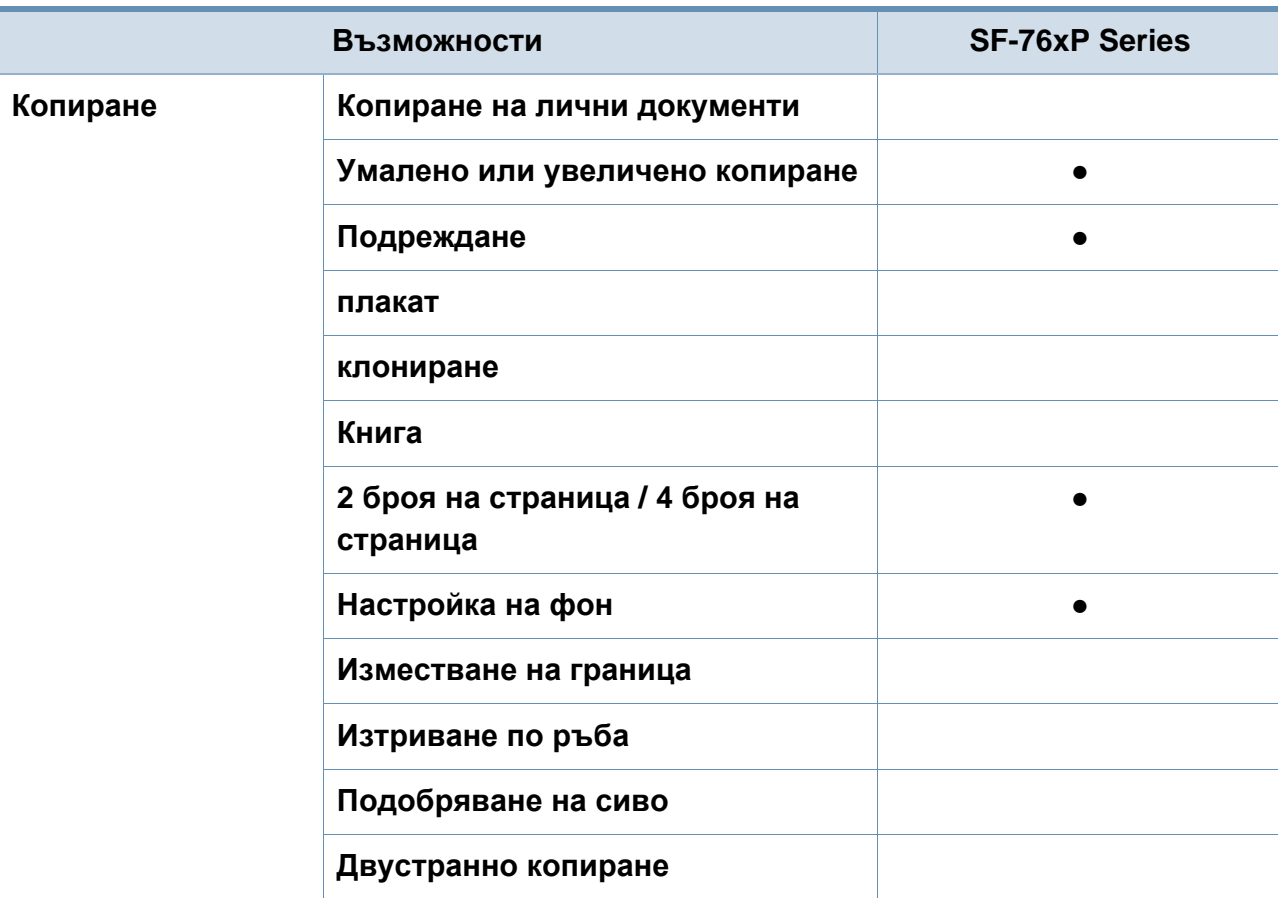

a. В зависимост от страната е възможно безжичната LAN карта да не е налична. За някои държави само 802.11 b/g може да се прилага. Свържете се с местния разпространител или търговеца на Samsung, от когото сте закупили устройството.

b. Само за Windows.

(●: включено, Празно: не е налична)

### <span id="page-11-1"></span><span id="page-11-0"></span>**Полезно е да се знае**

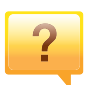

### **Устройството не печата.**

- Отворете списъка с опашка за печат и отстранете документа от него (вижте "[Отмяна](#page-49-0) на задача за печат" на стр[. 50\)](#page-49-0).
- Отстранете драйвера и го инсталирайте отново (виж "Локално [инсталиране](#page-27-1) на драйвер" на стр. 28).
- Изберете своето устройство като устройство по подразбиране във вашия Windows (вижте "[Задаване](#page-147-0) на Вашето устройство като устройство по [подразбиране](#page-147-0)" на стр[. 148](#page-147-0)).

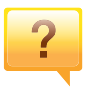

**Къде мога да закупя аксесоари или консумативи?**

- Попитайте дистрибутора на Samsung или вашия търговец на дребно.
- Посетете www.samsung.com/supplies. Изберете вашата страна/регион, за да видите информация за обслужването на продукта.

### **Светлинният индикатор за статус мига или свети постоянно.**

- Изключете и включете устройството отново.
- Проверете значенията на светлинните индикатори в това ръководство и съответно отстранете проблемите (вижте "[Разпознаване](#page-88-1) на светодиода за състоянието" на стр[. 89\)](#page-88-1).

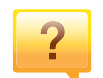

#### **Има засядане на хартия.**

- Отворете и затворете горния капак на скенера (виж "[Изглед](#page-21-0) отпред" на стр. 22).
- Проверете инструкциите за отстраняване на заседнала хартия в това ръководство и съответно отстранете проблемите (вижте "[Почистване](#page-85-1) засядания на хартия" на стр[. 86\)](#page-85-1).

### **Полезно е да се знае**

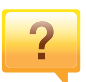

#### **Разпечатките са размазани.**

- Тонера може да е малко или да не е разпределен равномерно. Разклатете тонер касетата (вижте "[Преразпределяне](#page-68-1) на тонера" на стр. 69).
- Опитайте настройка за различна разделителна способност на печат (вижте "[Отваряне](#page-50-0) на [предпочитания](#page-50-0) за печат" на стр. 51).
- Сменете тонер касетата (виж "[Смяна](#page-70-1) на тонер [касетата](#page-70-1)" на стр. 71).

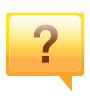

**Откъде мога да изтегля драйвер за устройството?**

• Можете да получите помощ, [приложение](http://www.samsung.com/printer) за поддръжка, драйвери за устройството, ръководства и друга информация от уеб сайта на Samsung, [www.samsung.com > find your product > Support](http://www.samsung.com/printer) или Downloads.

# <span id="page-13-1"></span><span id="page-13-0"></span>**За това ръководство на потребителя**

Това ръководство на потребителя съдържа информация за основни аспекти на устройството, както и подробно описание на стъпките по време на действителната употреба.

- Преди да използвате устройството, прочетете информацията за безопасност.
- Ако имате проблем с употребата на устройството, погледнете главата за отстраняване на проблеми.
- Термините, които са използвани в това ръководство на потребителя, са обяснени в глава речник.
- В зависимост от опциите и модела който сте закупили, илюстрациите в ръководството на потребителя могат да се различават от вашето устройство.
- В зависимост от версията на фърмуера/драйвера, скрийншотовете в това ръководство на администратора може да се различават от вашето устройство.
- В основата си, процедурите в това ръководство са основани върху Windows 7.

### **Конвенции**

Някои термини се използват като синоними в това ръководство, като например:

- Документ е синоним на оригинал.
- Хартия е синоним на носител или печатен носител.

• Устройство се отнася до принтер или многофункционален принтер.

### **Общи икони**

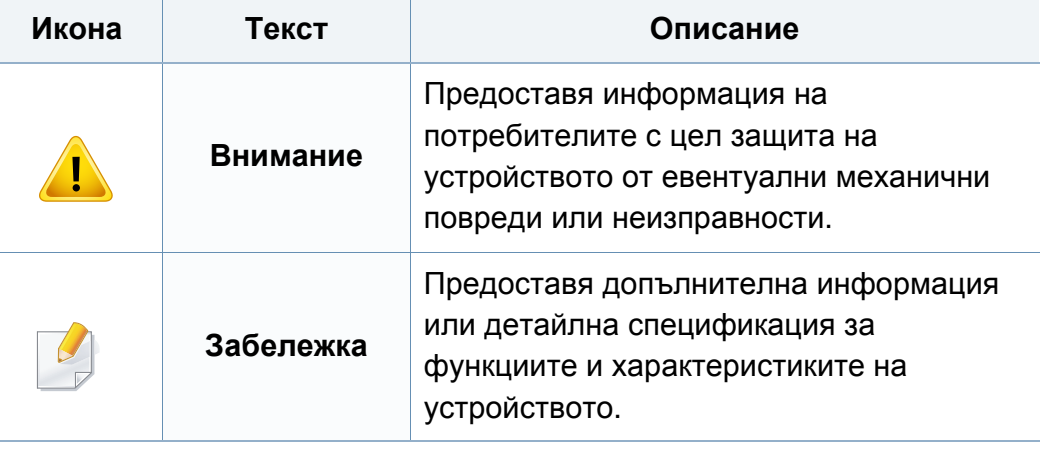

<span id="page-14-1"></span><span id="page-14-0"></span>Тези предупреждения и мерки за безопасност са включени, за да предотвратят травми, както и възможни повреди на вашето устройство. Непременно ги прочетете и разберете преди да използвате устройството. След като прочетете тази глава съхранявайте ръководството на сигурно място, за да можете да го ползвате и в бъдеще.

**Важни символи, свързани с безопасността**

### **Работна среда**

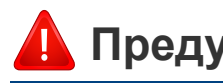

### **Предупреждение**

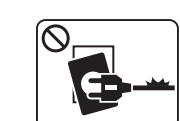

Не използвайте, ако захранващият кабел е повреден или ако електрическият контакт не е заземен.

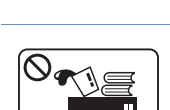

Това може да доведе до токов удар или пожар.

Не поставяйте нищо върху устройството (вода, малки метални или тежки предмети, свещи, горяща цигара и т.н.). Това може да доведе до токов удар или пожар.

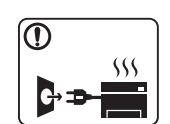

- Ако устройството прегрее, започне да изпуска дим, издава необичаен шум или особена миризма, незабавно изключете захранването и изключете устройството.
- Потребителят трябва да има достъп до контакта, в случай на аварии, при които щепселът трябва да бъде изключен.

Това може да доведе до токов удар или пожар.

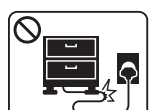

Не извивайте или поставяйте тежки предмети върху захранващия кабел.

Настъпването на захранващия кабел или изпускането на тежки предмети върху него може да причини токов удар или пожар.

### **Описание на всички икони и знаци използвани**

### **в тази глава**

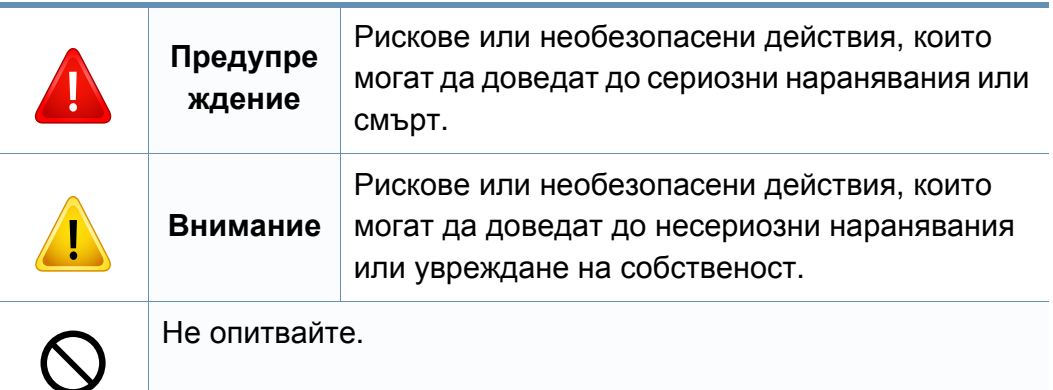

интерфейсни връзки и изискайте помощ от квалифициран

В противен случай това може да доведе до токов удар или

сервизен персонал.

пожар.

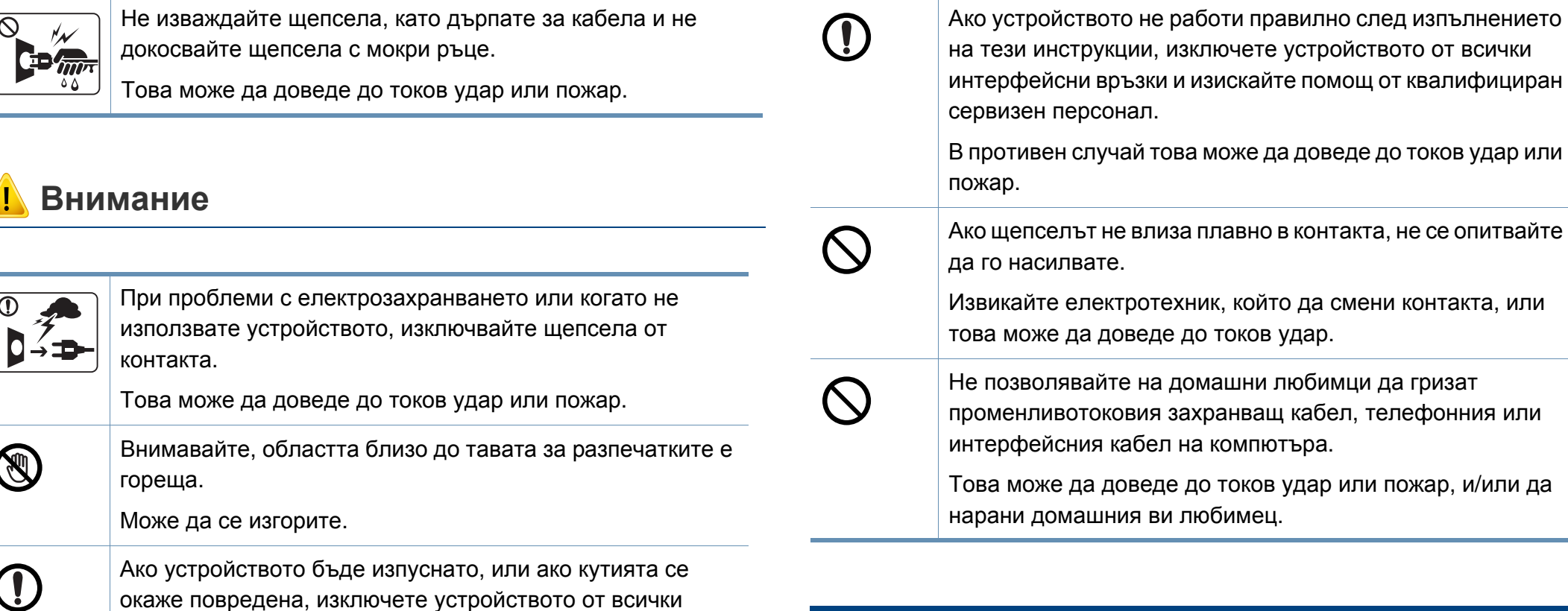

### **Метод на работа**

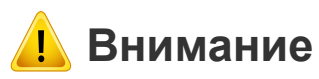

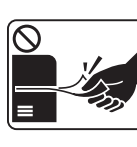

По време на печат, не дърпайте хартията със сила.

Това може да причини повреда в устройството.

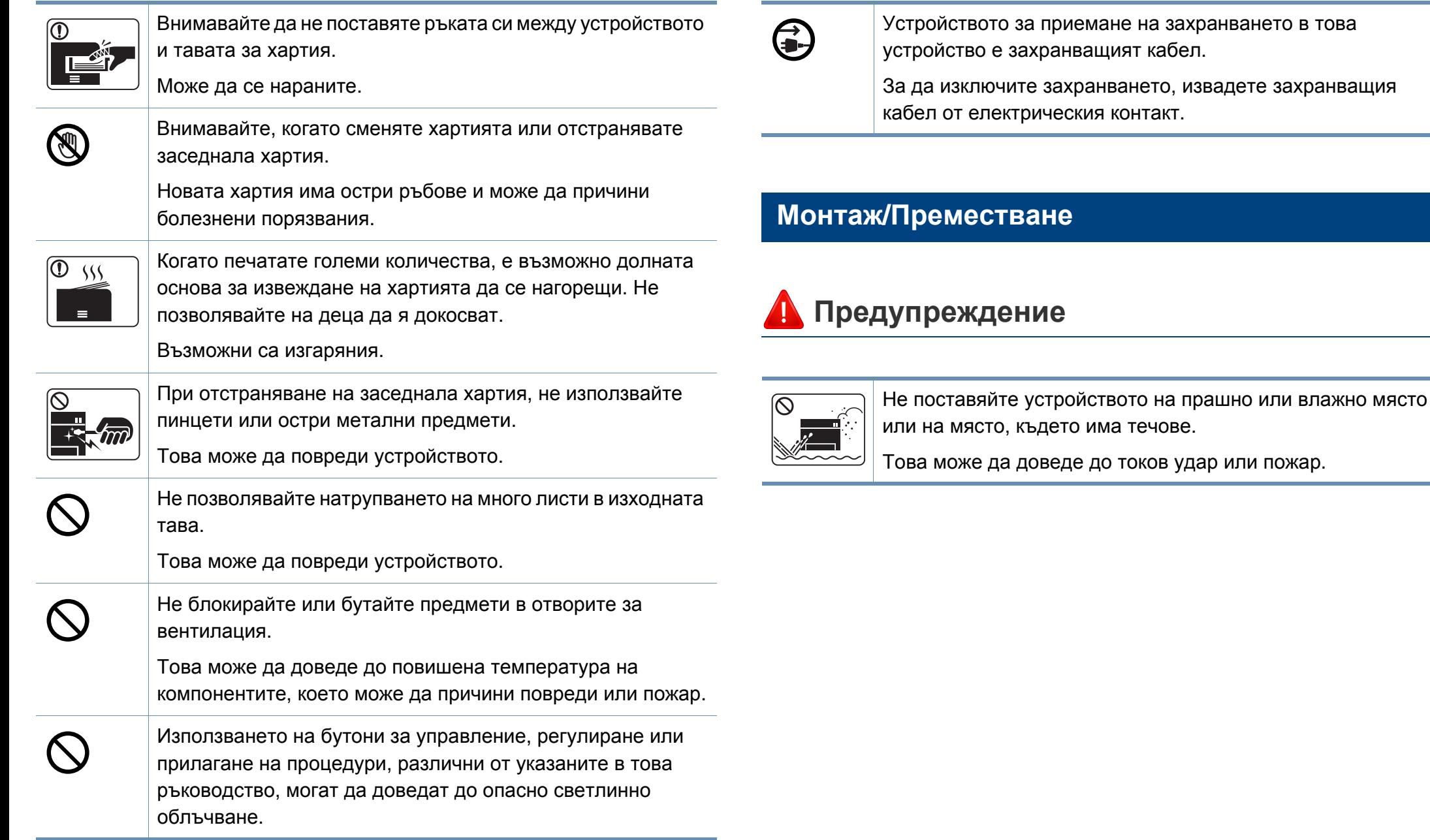

захранващият кабел.

### **Внимание**

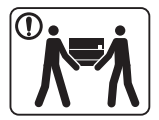

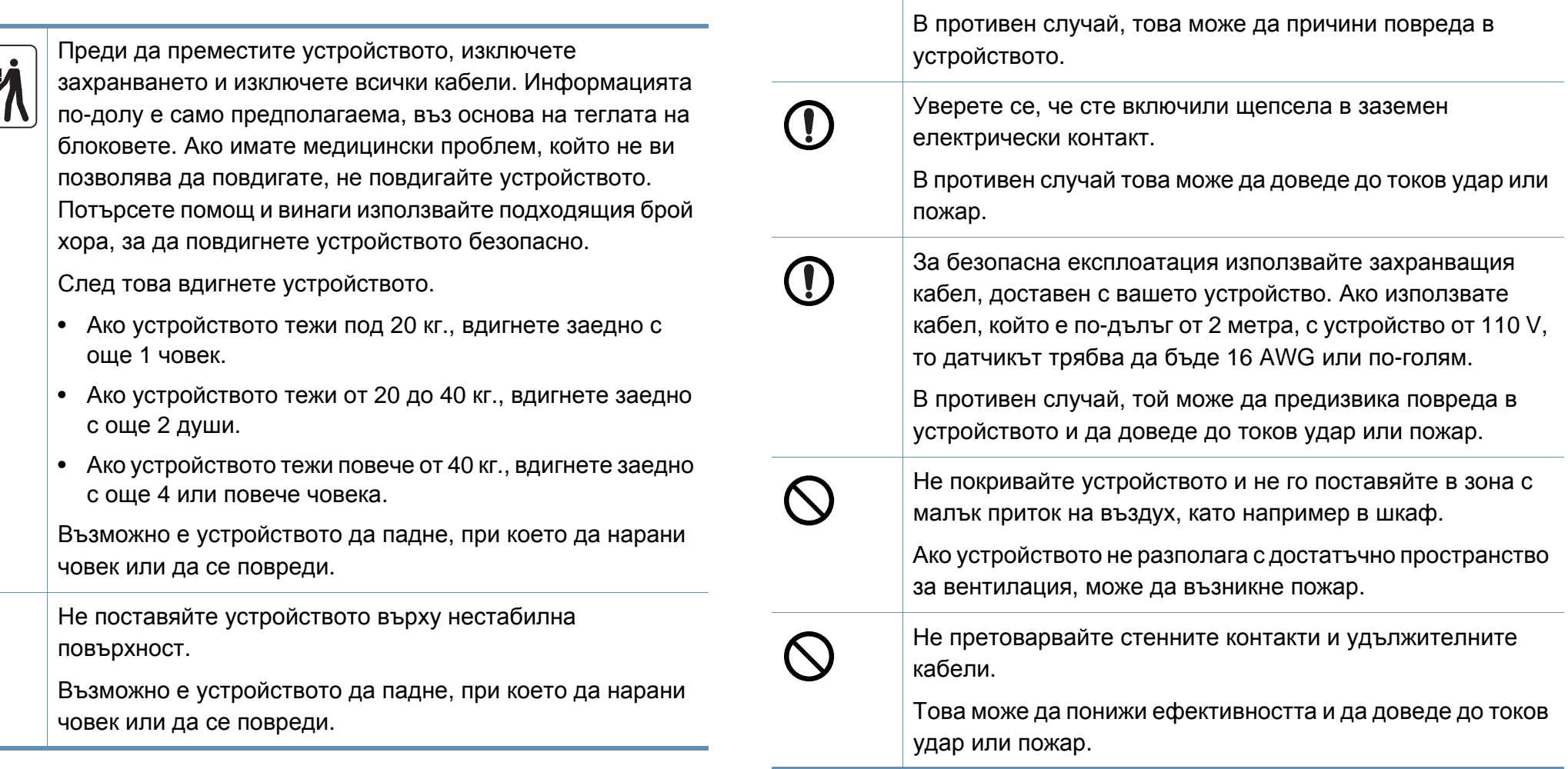

 $\bigcirc$ 

Използвайте само №.26 AWG<sup>a</sup> или по-голям, телефонен

кабел, ако е необходимо.

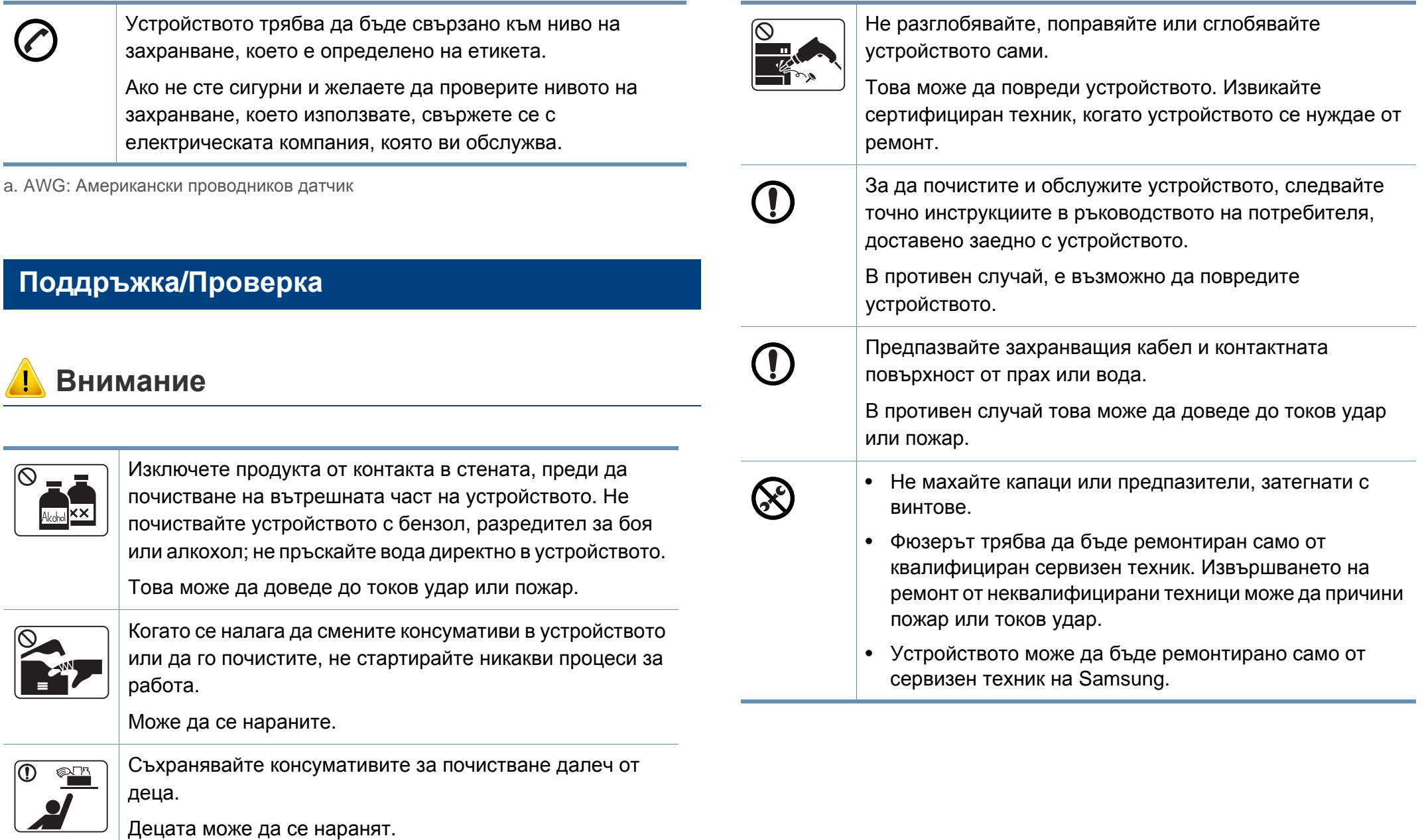

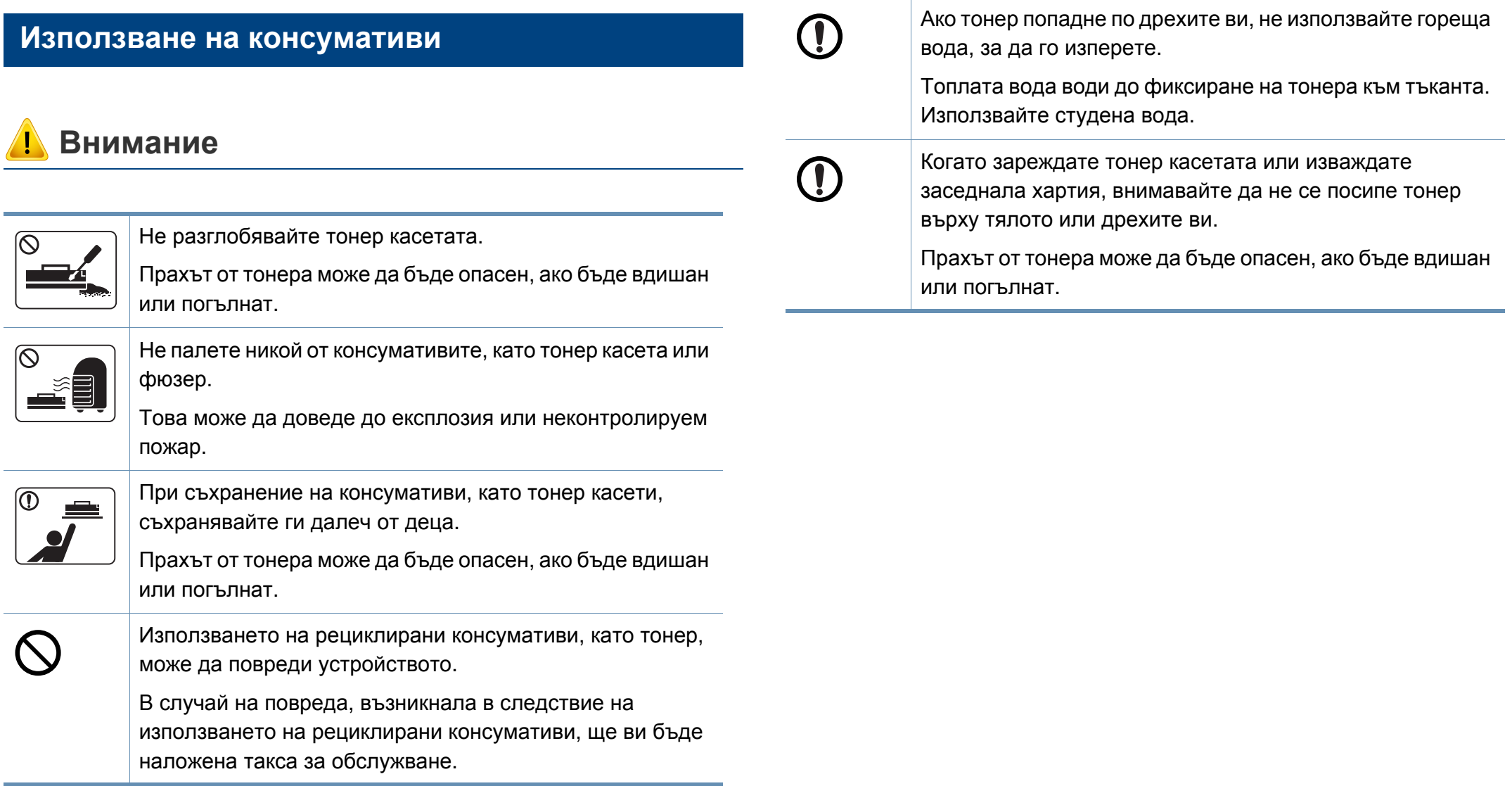

### <span id="page-20-1"></span><span id="page-20-0"></span>**Аксесоари**

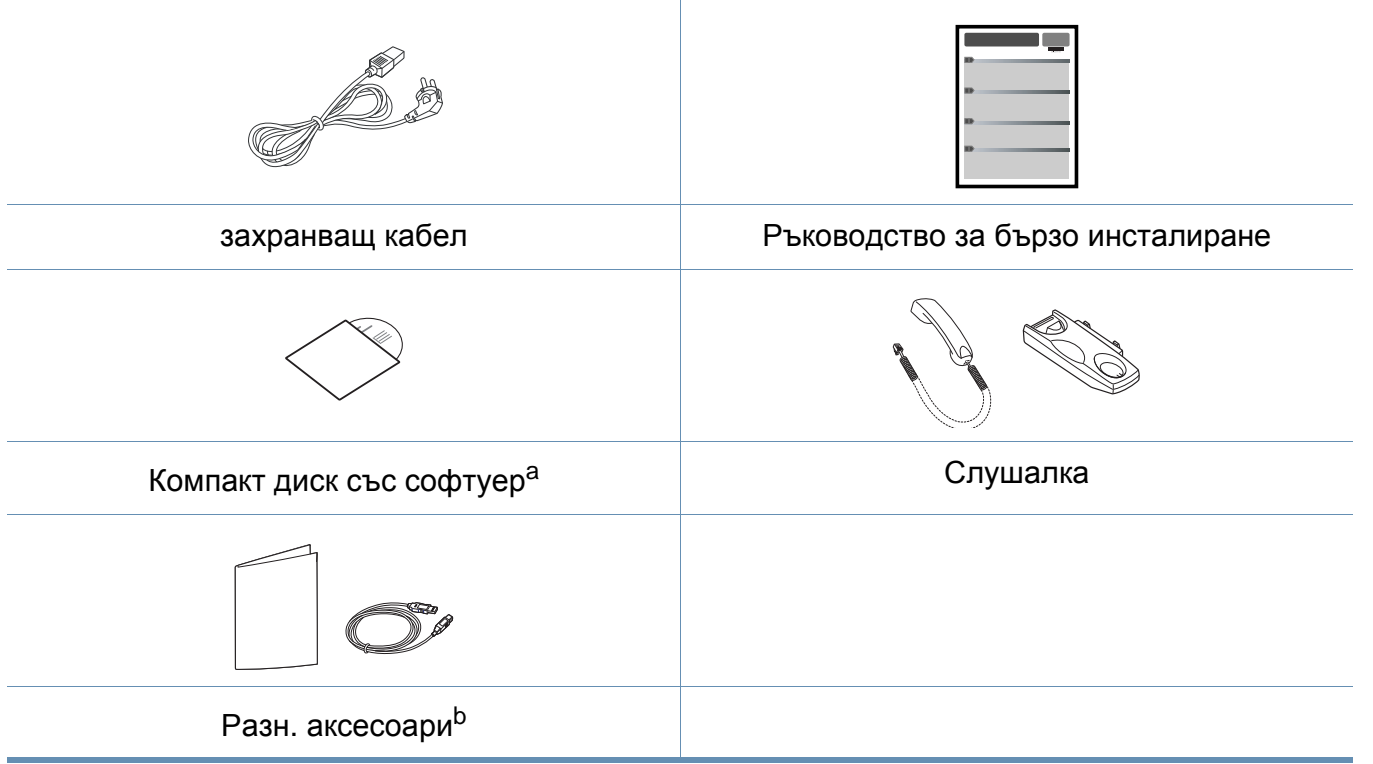

- a. Компакт дискът със софтуер съдържа драйверите за принтер, ръководство за потребителя и софтуерни приложения.
- b. Различните аксесоари на вашето устройство може да се различава в зависимост от страната на покупка и специфичния модел.

### <span id="page-21-0"></span>**Изглед отпред**

- Тази илюстрация може да се различава от вашето устройство в зависимост от модела.
- Някои функции и допълнителни елементи може да не са налични в зависимост от модела и страната (виж "[Характеристики](#page-6-1) по модели" на стр. ).

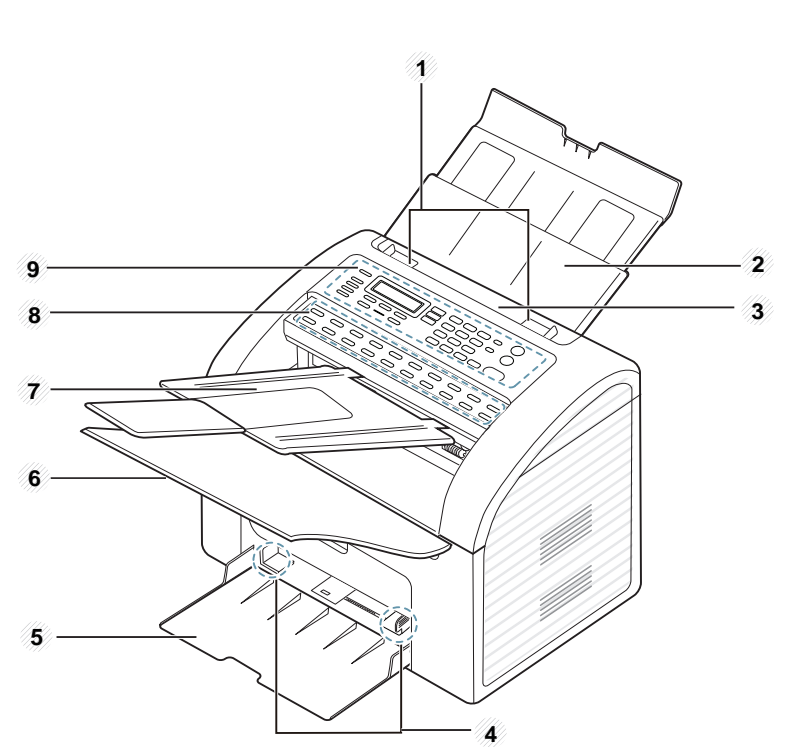

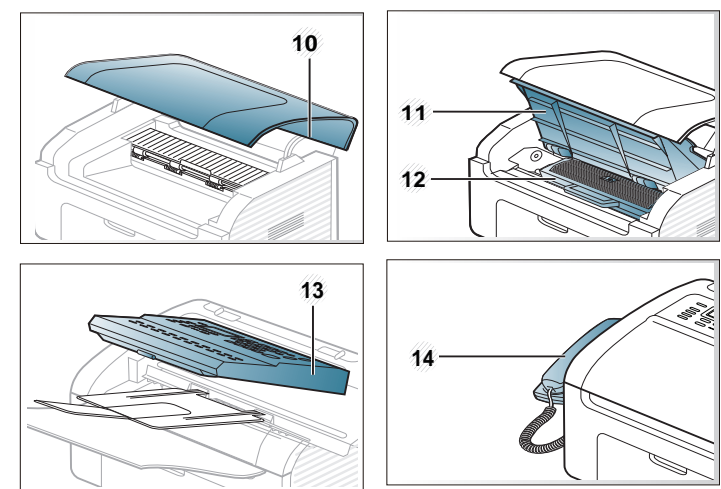

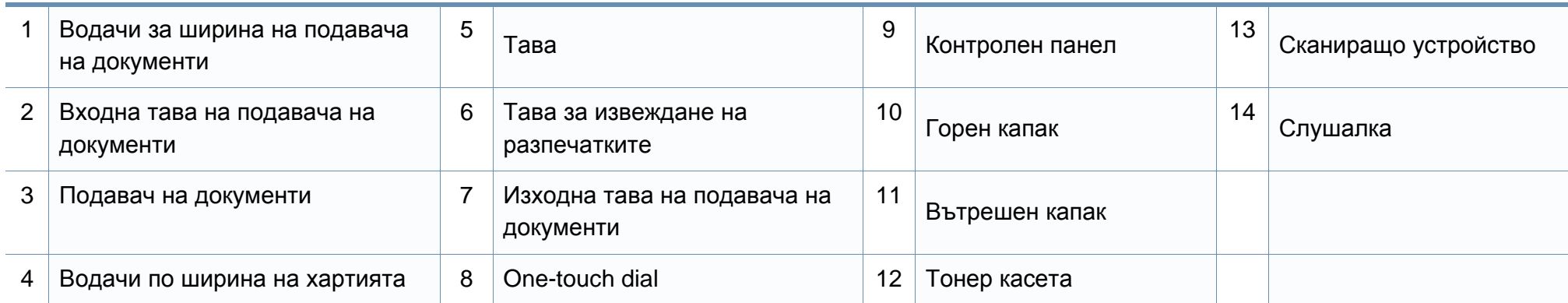

### **Изглед отзад**

- Тази илюстрация може да се различава от вашето устройство в зависимост от модела.
- Някои функции и допълнителни елементи може да не са налични в зависимост от модела или страната (виж "[Характеристики](#page-6-1) по модели" на [стр](#page-6-1). 7).

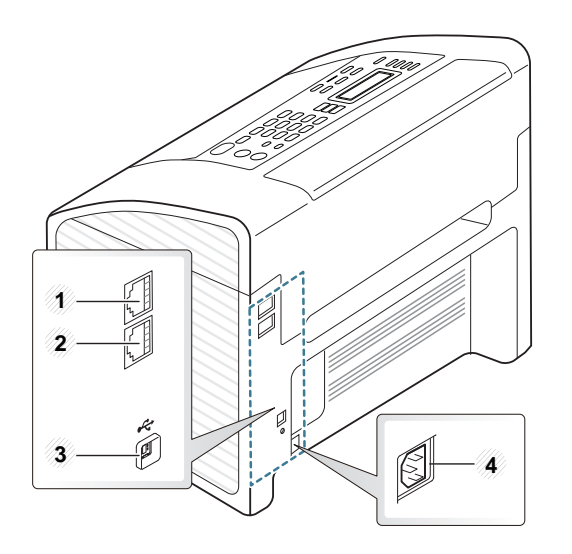

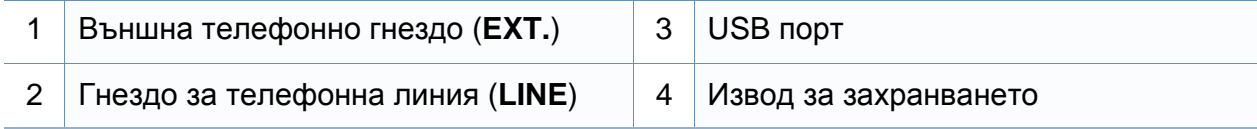

# <span id="page-24-1"></span><span id="page-24-0"></span>**Преглед на контролния панел**

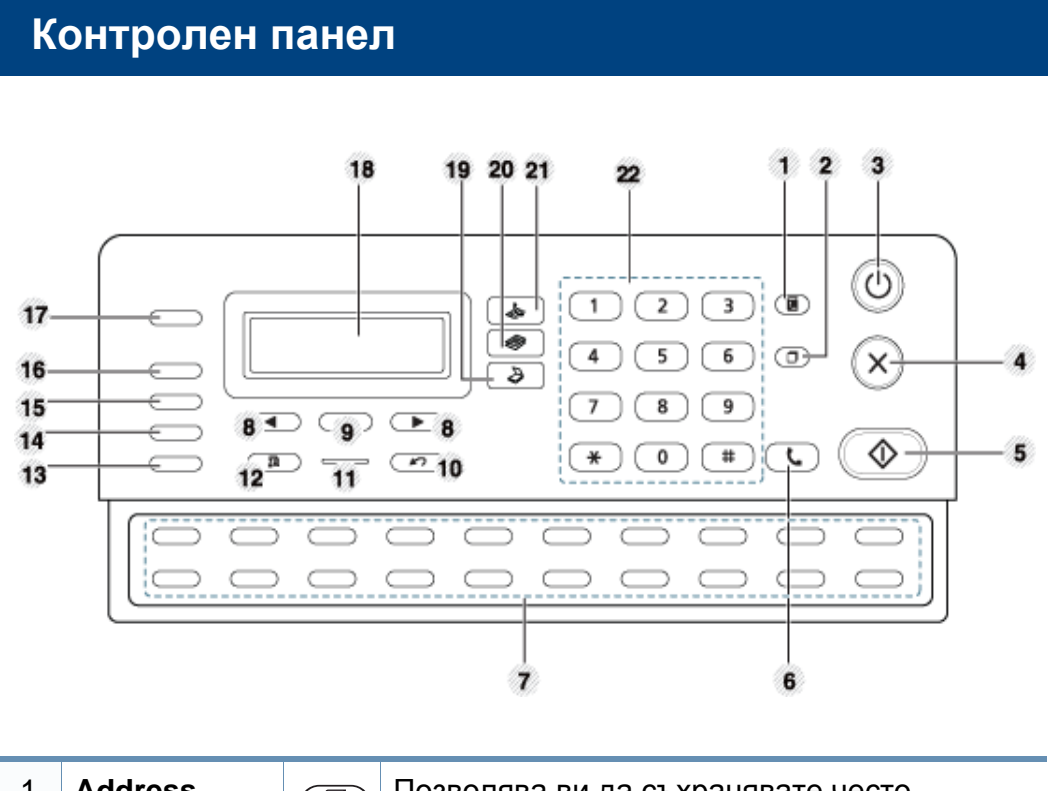

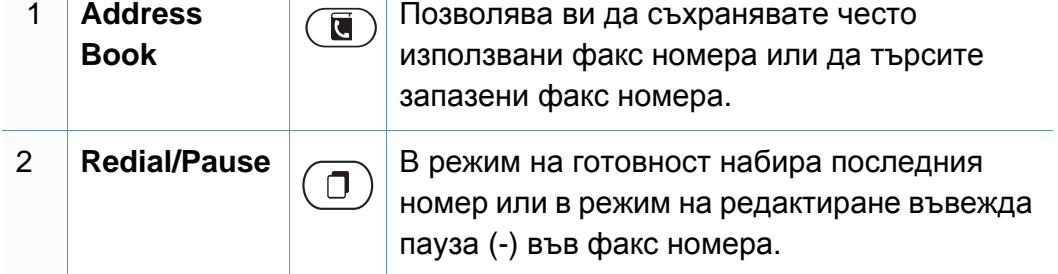

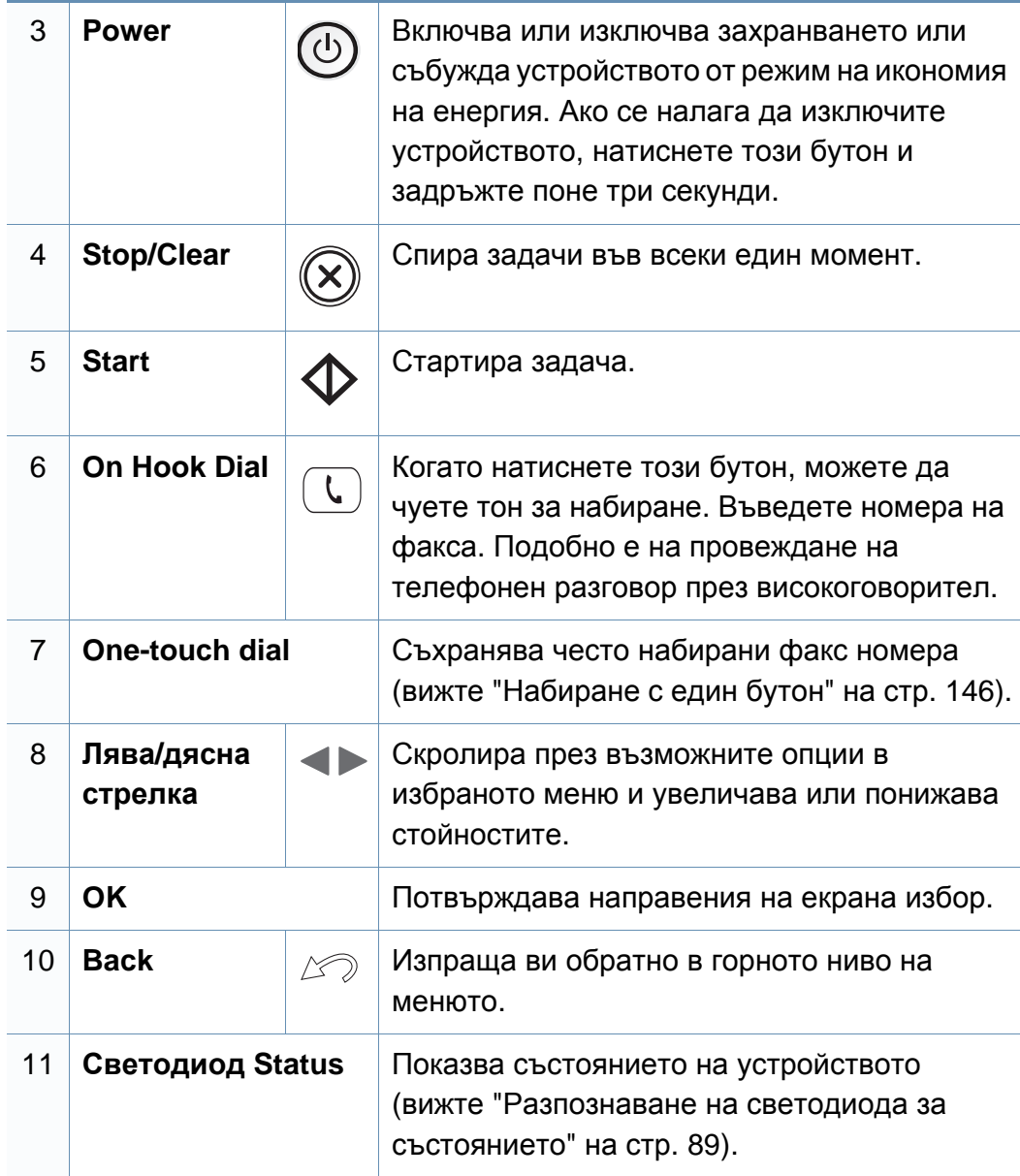

# **Преглед на контролния панел**

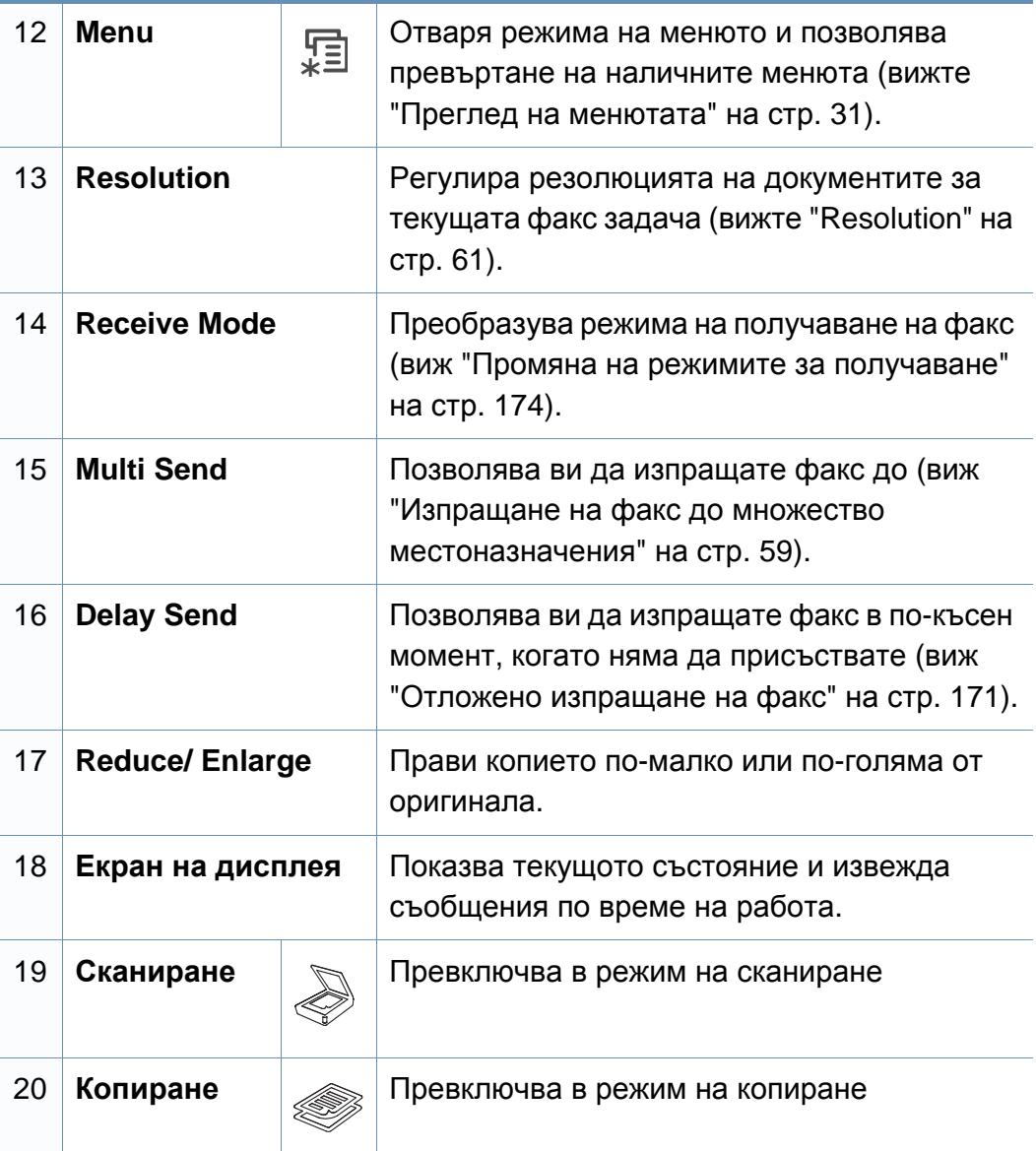

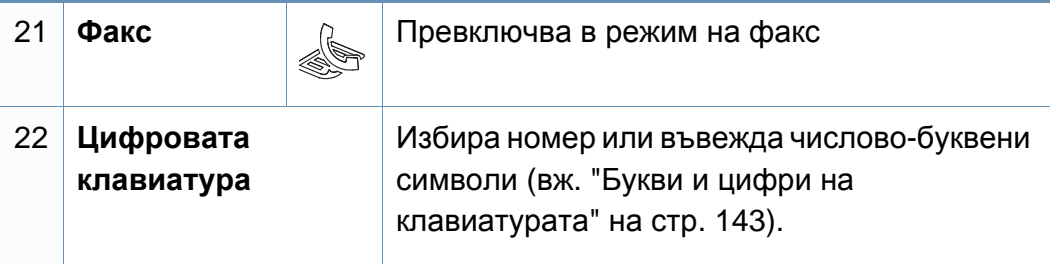

# <span id="page-26-1"></span><span id="page-26-0"></span>**Включване на устройството**

**1** Първо свържете устройството към електрически източник на захранване.

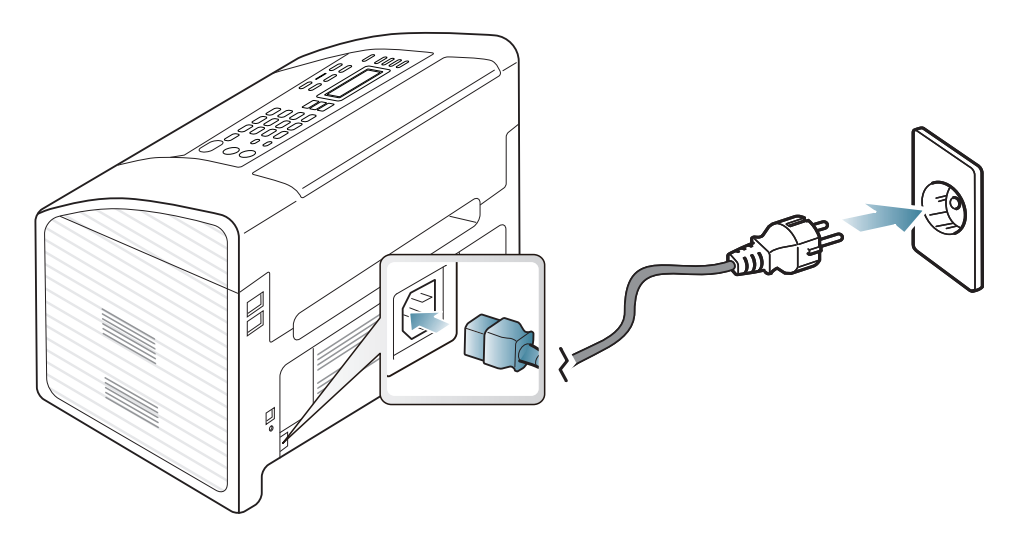

**2** Захранването се включва автоматично.

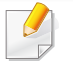

Ако желаете да изключите захранването, натиснете и задръжте бутон (**Power**) в продължение на около 3 секунди.

# <span id="page-27-1"></span><span id="page-27-0"></span>**Локално инсталиране на драйвер**

Локално свързано устройство представлява устройство, което е директно свързано към вашия компютър посредством кабел.

- Ако използвате операционна система Macintosh или Linux, направете справка с "[Инсталация](#page-120-0) за Macintosh" на стр. 121, "[Инсталация](#page-123-0) за Linux" на стр. 124.
- Прозорецът за инсталиране в това Ръководство на потребителя може да се различава в зависимост от устройството и използвания интерфейс.
- Избирането на **Custom Installation** позволява да изберете програмите, които да бъдат инсталирани.
- Използвайте само USB кабел, не по-дълъг от 3 м.

### **Windows**

**1** Уверете се, че устройството <sup>е</sup> свързано към вашия компютър <sup>и</sup> е включено.

Ако по време на инсталационната процедура се появи "**Съветник за откриване на нов хардуер**", щракнете върху **Отказ** или затворете прозореца.

**2** Поставете предоставения компактдиск със софтуер <sup>в</sup> CD-ROM устройството.

Щракнете върху **Старт** > **Всички програми** > **Принадлежности** > **Изпълни**.

Напишете X:\**Setup.exe**, като замените "X" с буквата, която представлява Вашето CD-ROM устройство, и щракнете върху **OK**.

### **3** Изберете **Install Now**.

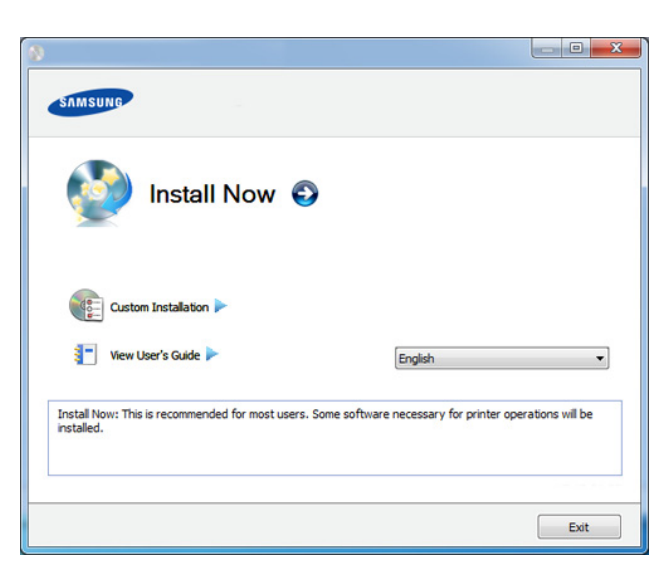

- **4** Прочетете **License Agreement** <sup>и</sup> изберете **I accept the terms of the License Agreement**. След това щракнете върху **Next**.
	- **5** Следвайте инструкциите <sup>в</sup> прозореца за инсталация.

# <span id="page-28-1"></span><span id="page-28-0"></span>**Преинсталиране на драйвера**

Ако драйверът на принтера не работи правилно, следвайте стъпките по-долу, за да го инсталирате отново.

### **Windows**

- **1** Уверете се, че устройството <sup>е</sup> свързано към вашия компютър <sup>и</sup> <sup>е</sup> включено.
- **2** От менюто **Старт** изберете **Програми** или **Всички програми** > **Samsung Printers** > **името на драйвера на вашия принтер** > **Uninstall**.
- **3** Следвайте инструкциите в прозореца за инсталация.
- **4** Поставете компакт диска със софтуер <sup>в</sup> CD-ROM устройството <sup>и</sup> инсталирайте драйвера отново (виж "Локално [инсталиране](#page-27-1) на драйвер" на стр[. 28](#page-27-1)).

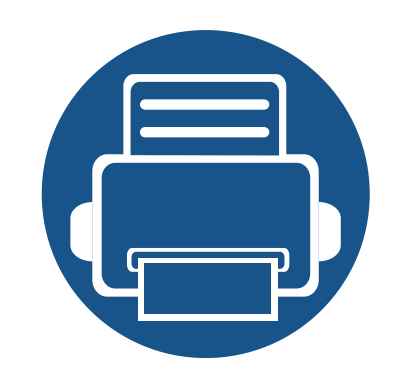

# <span id="page-29-0"></span>**2. Преглед на меню и основна настройка**

Тази глава предоставя информация за цялостната структура на менюто и опциите за основна настройка.

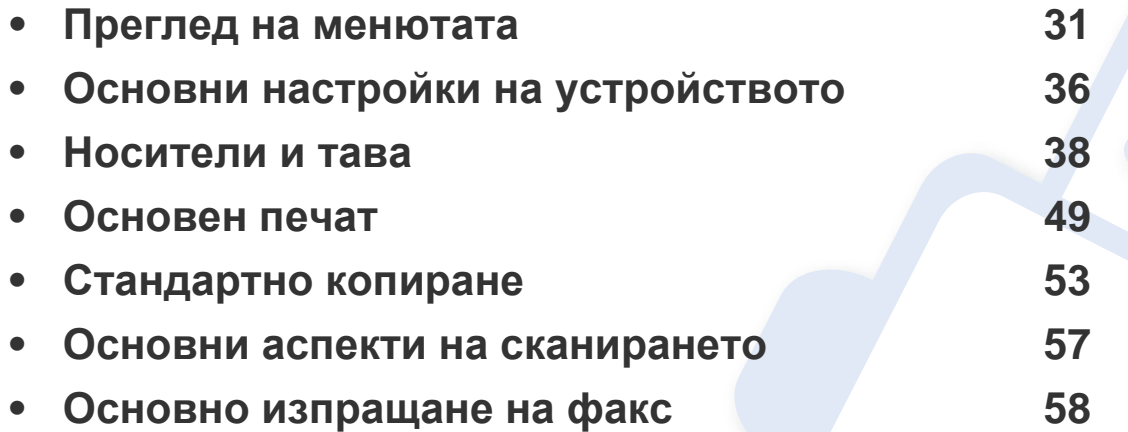

<span id="page-30-2"></span><span id="page-30-1"></span><span id="page-30-0"></span>Контролният панел предоставя достъп до разнообразни менюта с цел да се настрои принтерът или да се използват функциите на принтера.

- До избраното в момента меню се появява звездичка (\*).
- Възможно е някои менюта да не се извеждат на дисплея, в зависимост от опциите или моделите. Ако това се случи, съответната опция не е налична за вашето устройство.
- Някои имена на менюта може да се различават от тези на вашето устройство, в зависимост от неговите опции или модели.
- Менютата са описани в Разширеното ръководство (виж "Полезни менюта за [настройка](#page-126-0)" на стр. 127).

### **Достъп до менюто**

- **1** Изберете бутона "Факс", "Копиране" или "Сканиране" върху панела за управление в зависимост от функцията, която ще бъде използвана.
- **2** Изберете (**Menu**), докато желаното от вас меню се изведе <sup>в</sup> най-долния ред на дисплея, след което натиснете **OK**.
- **3** Натиснете лява/дясна стрелка, докато се появи нужният елемент на менюто, и натиснете **OK**.
- **4** Ако елементът за настройка съдържа <sup>и</sup> подменюта, повторете стъпка 3.
- **5** Натиснете **OK**, за да запазите избора си.
- **6 Натиснете (X) (Stop/Clear**), за да се върнете в режим на готовност.

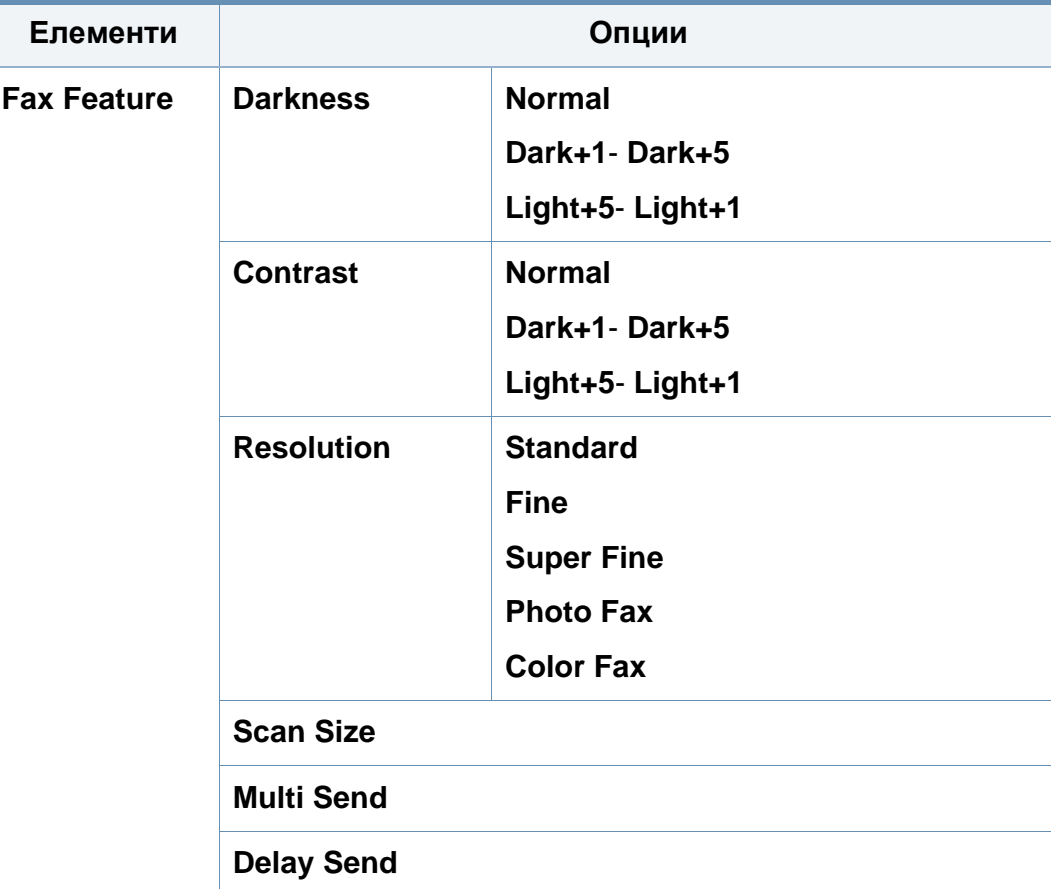

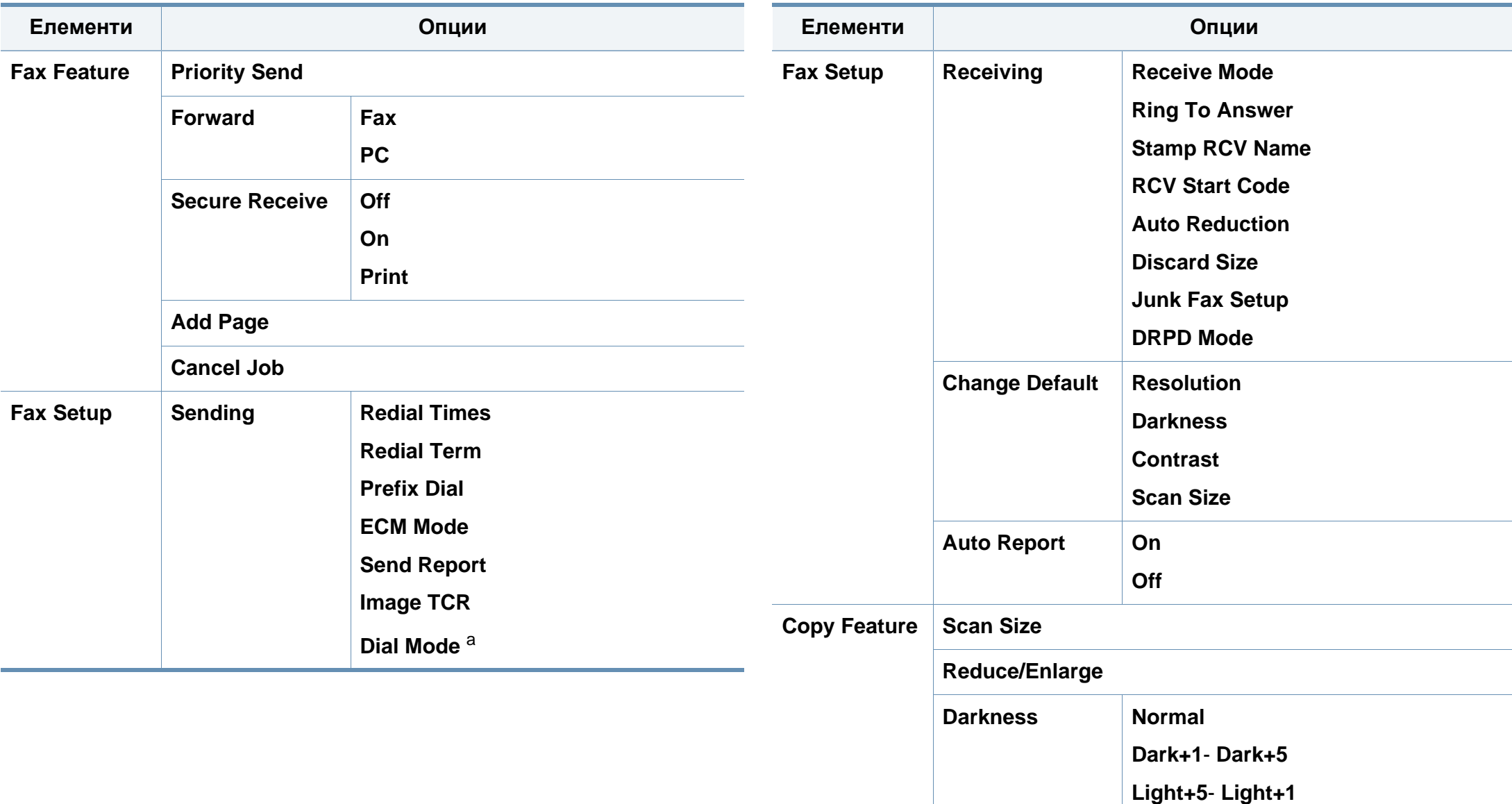

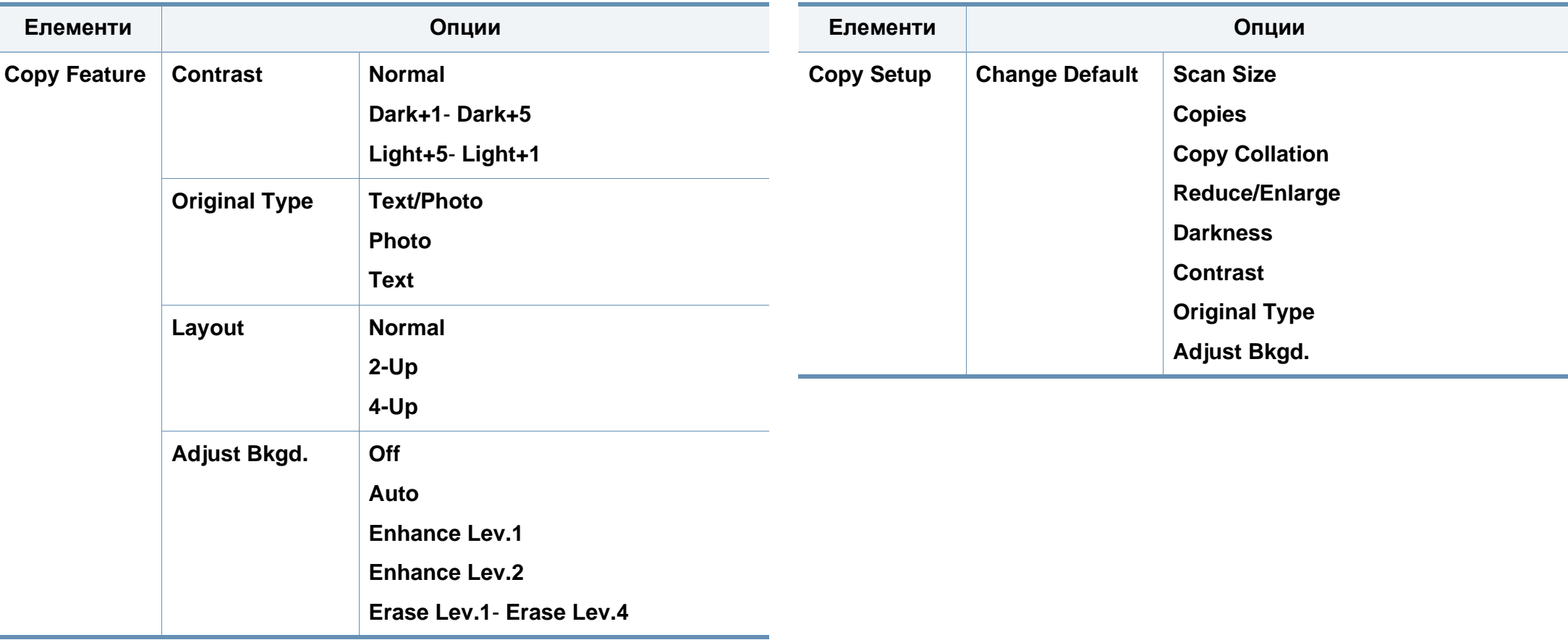

<span id="page-33-0"></span>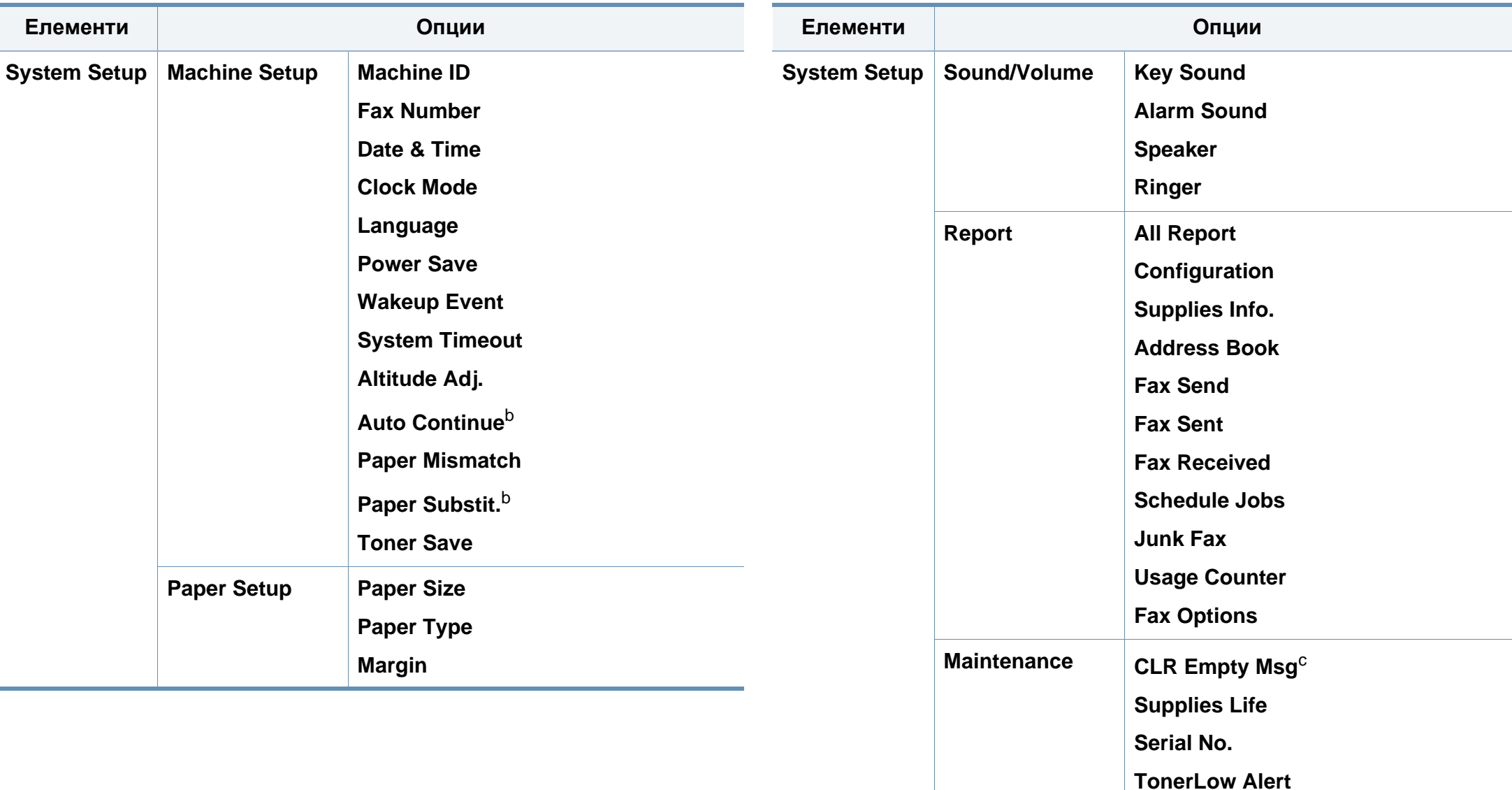

**Adjust Shading**

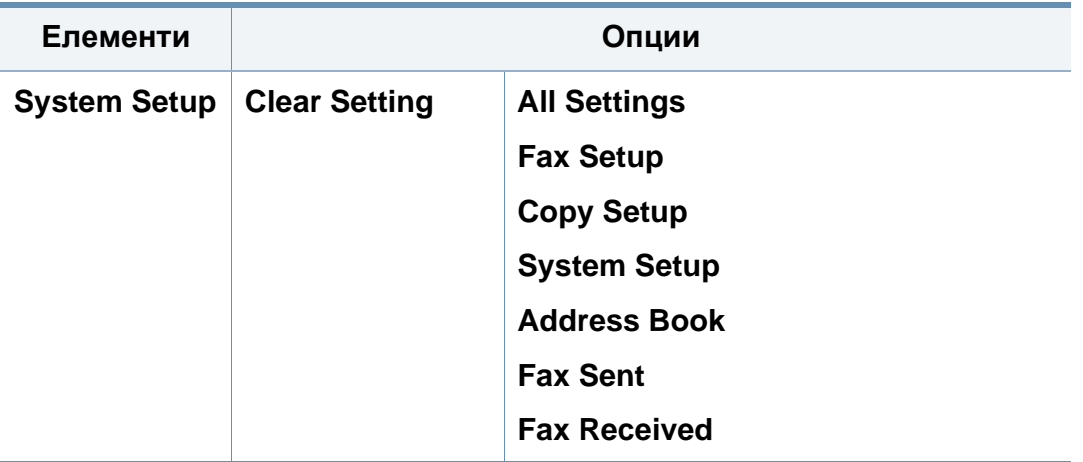

a. Тази настройка може да не е налична в зависимост от страната ви.

b. Тази опция се появява, само ако е активирано "несъответствие в хартията".

c. Тази опция се появява, само когато в касетата е останало малко количество тонер.

# <span id="page-35-1"></span><span id="page-35-0"></span>**Основни настройки на устройството**

- Може да е необходимо да натиснете **OK**, за да влезете в подменютата на някои модели.
- Можете да зададете настройките на устройството, използвайки **Device Settings** в програмата Samsung Easy Printer Manager или раздела **Machine** в програмата Printer Settings Utility.
	- За потребители на Windows и Macintosh вижте ["Device](#page-184-0)  [Settings"](#page-184-0) на стр. 185.
	- За потребители на Linux вижте "Използване на [Smart Panel"](#page-187-0)  на стр[. 188.](#page-187-0)

След приключване на инсталацията, Вие може да решите да зададете настройките по подразбиране на Вашето устройство.

За да промените настройките по подразбиране на устройството, следвайте тези стъпки:

- **1** Натиснете бутон (**Menu**) на контролния панел.
- **2** Натиснете **System Setup** > **Machine Setup**.
- **3** Изберете желаната от вас опция <sup>и</sup> натиснете **OK**.
	- **Date & Time:** Когато настроите часа и датата, те се използват при забавено използване на факс и печат. Те се отпечатват върху доклади. Ако, обаче, те не са правилни, трябва да ги промените, за да се постигне правилно време.

Въведете правилните час и дата чрез стрелките или от цифровата клавиатура (вж. "Букви и цифри на [клавиатурата](#page-142-0)" на стр. 143).

- Месец = 01 до 12,
- Ден = 01 до 31,
- Година = изисква четири цифри,
- Час = 01 до 12,
- Минута = 00 до 59,
- **Clock Mode:** Можете да настроите устройството да извежда точното време както в 12-часов, така и в 24-часов формат.
- **Language:** променете езика, който се визуализира на контролния панел.
- **Power Save:** Когато не използвате устройството за известно време, използвайте тази функция, за да спестите енергия.
## **Основни настройки на устройството**

- За да събудите устройството от енергоспестяващ режим, натиснете бутона за захранване, започнете печат или получете факс.
	- Също така, устройството може да бъде събудено и чрез натискане на друг бутон чрез настройване на (**Menu**) > **System Setup** > **Machine Setup** > **Wakeup Event** > **Button Press** > **On**.
	- **Altitude Adj.:** Качеството на печат се влияе от атмосферното налягане, което се определя от височината, на която се намира устройството над морското равнище (виж "Настройка на [надморската](#page-141-0) височина" на стр. 142).
	- **Toner Save:** Режимът за пестене на тонер позволява на устройството да използва по-малко тонер на всяка страница. Активирането на този режим удължава живота на тонер касетата повече, от това което може да се очаква при нормален режим, но се намалява качеството на печат.

Когато отпечатвате от компютър, можете да изключите режима за пестене на тонер от характеристиките на принтера.

- **4** Изберете желаната от вас опция <sup>и</sup> натиснете **OK**.
- **5** Натиснете **OK**, за да запазите избора си.
- **6 Натиснете (X) (Stop/Clear**), за да се върнете в режим на готовност.
	- Направете справка с връзките по-долу, за да зададете други настройки, полезни за използване на устройството.
		- Вижте ""[Въвеждане](#page-142-0) на различни символи" на стр. 143.
		- Вижте "Букви и цифри на [клавиатурата](#page-142-1)" на стр. 143.
		- Вижте "[Настройване](#page-44-0) на размера и типа на хартията" на стр. 45.
		- Вижте "[Настройване](#page-143-0) на списъка с адреси" на стр. 144.

Този раздел предоставя информация относно това, как да зареждате носители за печат във Вашето устройство.

- Използването на носители за печат, които не отговарят на тези спецификации, могат да причинят проблеми или да наложат необходимост от ремонт. Подобни ремонтни дейности не попадат в обхвата на гаранционните условия на Samsung или други споразумения за обслужване.
- При никакви обстоятелства не използвайте фотохартия за мастиленоструйно устройство. Това може да причини повреда в устройството.
- Използването на запалими носители за печат може да причини пожар.
- Използвайте само обозначения тип носител за печат (вижте "[Спецификации](#page-97-0) на носителя за печат" на стр. 98).

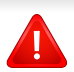

Използването на запалим носител за печат или оставянето на външни материали в принтера може да причини прегряването му и в редки случаи да доведе до възникване на пожар.

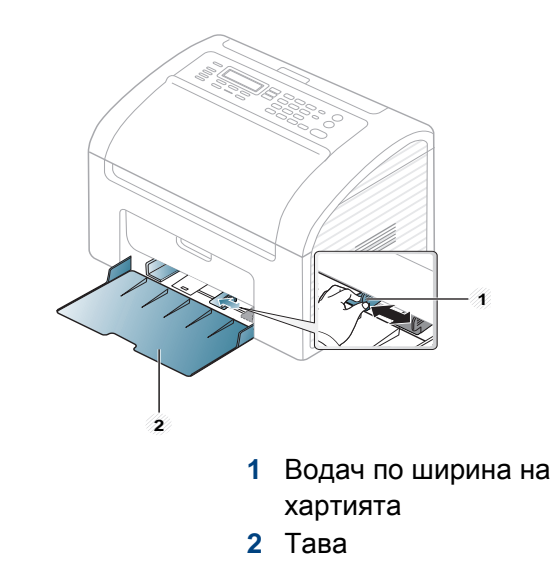

Ако не регулирате водача, това може да предизвика регистриране на хартия, изкривяване на изображения или засядане на хартия.

#### <span id="page-37-0"></span>**Преглед на тава**

За да промените размера, е необходимо да регулирате водачите за хартия.

#### <span id="page-38-0"></span>**Зареждане на хартията в тавата**

**1** Отворете таблата. След това коригирайте размера на тавата според размера на печатния носител, който зареждате (виж "[Преглед](#page-37-0) на тава" на стр. 38).

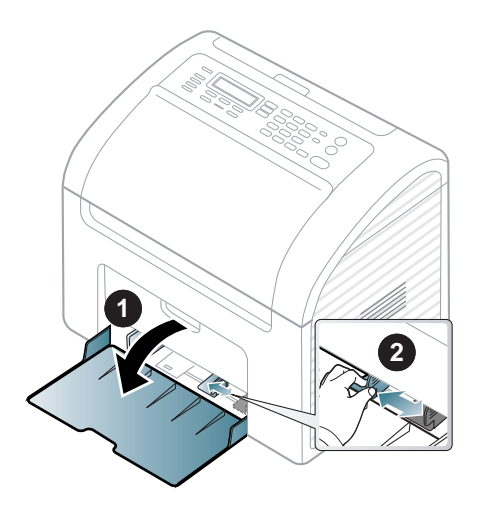

**2** Извийте или разлистете купчината <sup>с</sup> хартия, за да разделите страниците, преди зареждане на оригиналите.

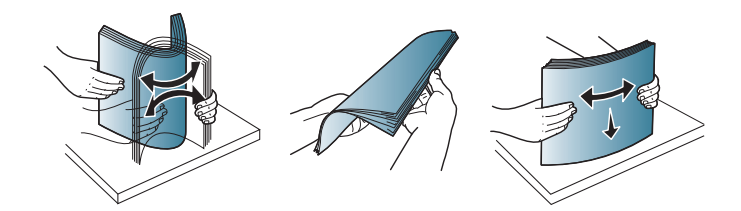

**3** Поставете хартията със страната върху която желаете да печатате нагоре и отворете изходната тава.

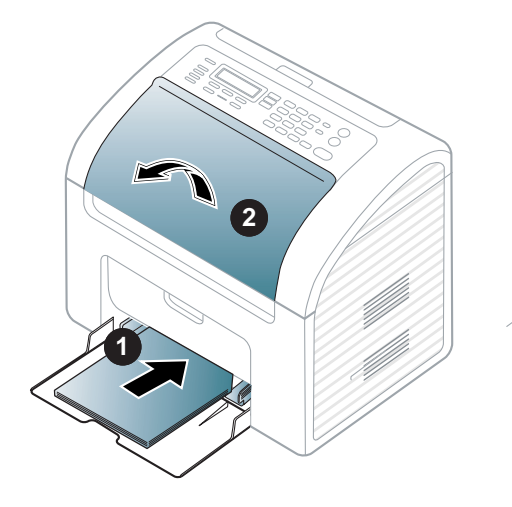

- Не притискайте прекалено водача по ширина на хартията, за да не предизвикате огъване на носителя.
	- Не използвайте хартия с извит преден ръб тя може да предизвика задръстване с хартия или хартията може да се намачка.
	- Ако не регулирате добре водачите по ширина на хартията, това може да предизвика засядане на хартия.

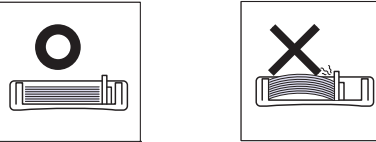

**4** Стеснете водача по ширина на хартията <sup>и</sup> го плъзнете към ръба на топа хартия, без да я прегъвате.

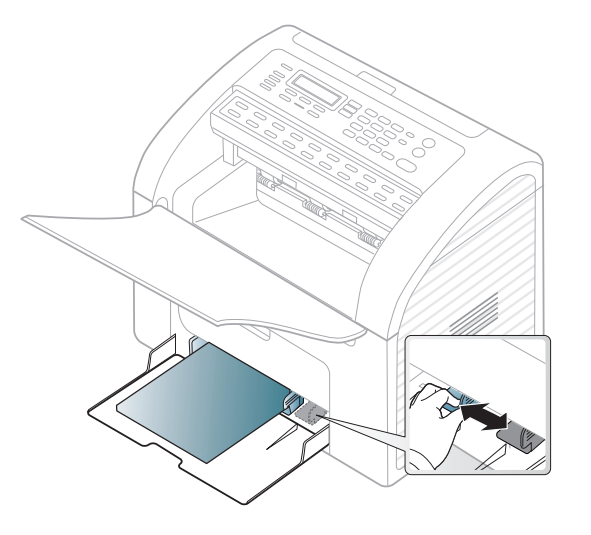

**5** Когато отпечатвате документ, задайте типа <sup>и</sup> размера хартия за тавата (вж. "[Настройване](#page-44-0) на размера и типа на хартията" на стр. [45\)](#page-44-0).

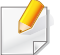

Настройките, направени в драйвера на устройството, елиминират настройките, направени в контролния панел.

- **a** За да печатате в приложение, отворете приложението и отворете менюто за печат.
- **b** Отворете **Предпочитания за печат** (вижте "[Отваряне](#page-50-0) на [предпочитания](#page-50-0) за печат" на стр. 51).
- **c** Натиснете раздела **Paper** в **Предпочитания за печат** и изберете подходящ тип хартия.

Напр., ако желаете да използвате етикет, настройте типа на хартията на **Label**.

- **d** Изберете **Manual Feeder** в източника на хартия, след което натиснете **OK**.
- **e** Започнете да печатате от приложението.

#### **Ръчно подаване в тавата**

Тавата може да побира специфични размери и типове печатни материали, като например пощенски картички, бележки и пликове (вж. "[Спецификации](#page-97-0) на носителя за печат" на стр. 98).

#### **За да подавате ръчно в тавата, щракнете по-долу:**

Вижте "[Зареждане](#page-38-0) на хартията в тавата" на стр. 39.

#### **Съвети за използване на ръчно подаване в тавата**

- Ако изберете **Paper** > **Source** > **Manual Feeder** от драйвера на принтера, трябва да натиснете **OK** всеки път, когато отпечатвате страница.
- За да предотвратите засядания на хартия, не добавяйте хартия, докато все още има хартия в ръчния подавач.
- Медията за печат трябва да се зарежда с лицето нагоре и с горния край поставен най-напред в ръчния подавач и след него го поставяте в центъра на тавата.
- За да гарантирате качеството на печат и да предотвратите засядане на хартия, зареждайте само налична хартия (вижте "[Спецификации](#page-97-0) на носителя за печат" на стр. 98).
- Изравнете евентуални набраздявания върху пощенски картички, пликове и етикети, преди да ги заредите в ръчния подавач.
- При печат върху специален печатен носител, трябва да следвате указанията за зареждане (вижте "[Печат](#page-40-0) върху [специален](#page-40-0) носител" на стр. 41).
- Когато хартията се припокрие по време на печат чрез ръчния подавач, отворете таблата и отстранете листите и след това опитайте да печатате отново.
- Когато зареждате тавата, поставяйте носители за печат само от един тип, размер и тегло.

#### <span id="page-40-0"></span>**Печат върху специален носител**

Таблицата по-долу показва специалните носители, подходящи за всяка тава.

Типовете носители са показани в **Предпочитания за печат**. За да получите най-добро качество на печат, изберете подходящия тип хартия от прозореца **Предпочитания за печат** > раздел **Paper** > **Paper Type** (вижте "Отваряне на [предпочитания](#page-50-0) за печат" на стр. 51).

Например, ако желаете да печатате върху етикети, изберете **Labels** за **Paper Type**.

Когато използвате специална медия, ние препоръчваме подаването по един лист (вижте "[Спецификации](#page-97-0) на носителя за [печат](#page-97-0)" на стр. 98).

За да видите теглата на всеки лист, погледнете "[Спецификации](#page-97-0) на [носителя](#page-97-0) за печат" на стр. 98.

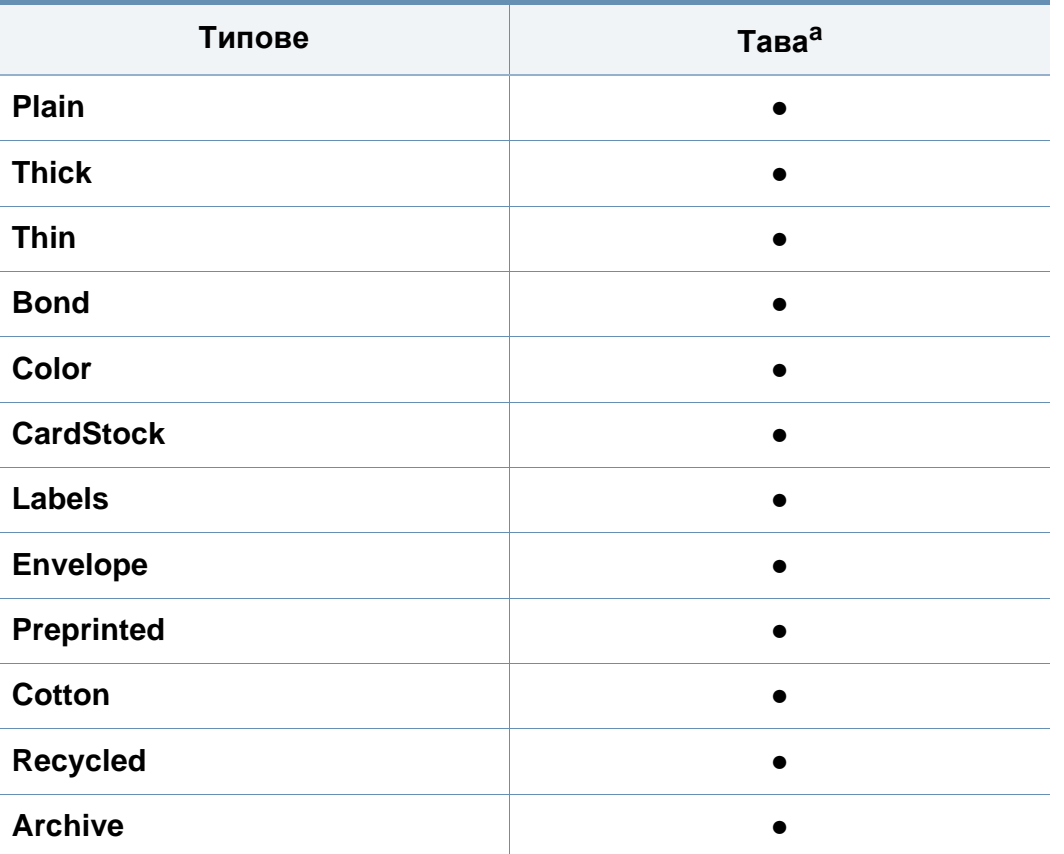

a. Типовете хартия, налични за ръчно подаване в тавата.

(●: включено, Празно: не е налична)

#### **Плик**

Успешното печатане върху пликове зависи от тяхното качество.

За да печатате върху плик, поставете го, както е показано на следващата илюстрация.

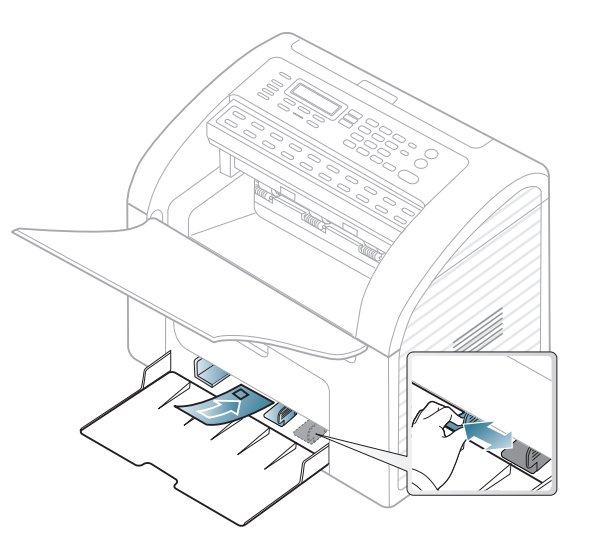

- Когато избирате пликове, съблюдавайте следните фактори:
	- **Тегло:** не трябва да надвишава 90 гр/м2, защото в противен случай, може да се появи засядане.
	- **Структура:** трябва да са били оставени в хоризонтално положение, с не по-малко от 6 мм извиване и не трябва да съдържат въздух.
	- **Състояние:** не трябва да са набръчкани, пречупени, нито пък повредени.
	- **температура:** трябва да издържат на топлината и налягането в устройството по време на работа.
- Използвайте само добре структурирани пликове с остри и добре прегънати ръбове.

- Не използвайте пликове с марки върху тях.
- Не използвайте пликове с прикрепени предмети, клипсове, отвори, рамка с покритие, самозалепващи печати или други синтетични материали.
- Не използвайте увредени или лошо направени пликове.
- Уверете се, че набраздяването от лепилото и в двата края на плика стига по цялото протежение до края на плика.

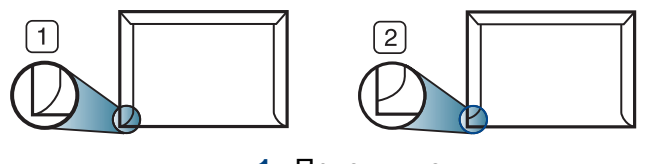

**1** Приемливо **2** Неприемливо

- Пликовете, които имат отлепваща се лента или повече от едно място, на което се прегъва с цел да се залепи, трябва да използват залепващи се средства, съвместими с температурата на топене на принтера (около 170 °C за 0,1 секунди). Допълнителните капаци и гънки могат да предизвикат нагъване, изкривяване или задръстване и дори може да повредят фюзера.
	- За най-добро качество на печат, позиционирайте краищата не поблизо от 15 мм от краищата на плика.
	- Избягвайте да печатате върху мястото, където се срещат ръбовете на плика.

#### **Етикети**

За да избегнете повреда на принтера, използвайте само етикети, предназначени за използване в лазерни принтери.

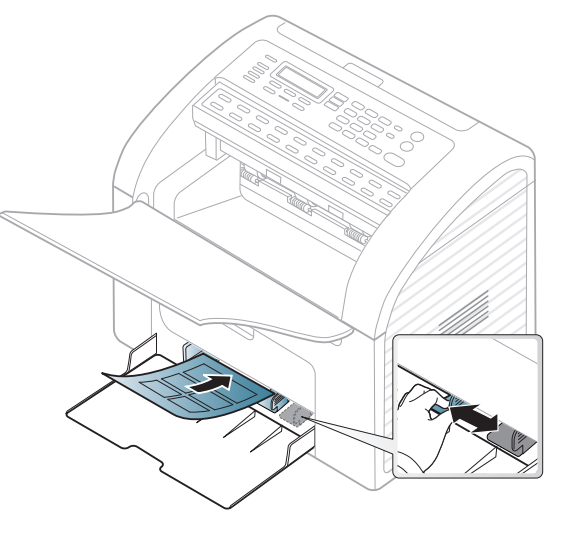

- Когато избирате етикети, съблюдавайте следните фактори:
	- **Лепила:** Трябва да е издръжливо на температурата на топене на устройството ви (около 170°C (338°F)).
	- **Подреждане:** използвайте само етикети, между които не се вижда подложката. Етикетите могат да се отлепят от листовете, когато имат разстояния между тях, като причинят сериозни засядания.
	- **Подвиване:** Трябва да бъдат поставени на хоризонтална повърхност с не повече от 13 мм извиване във всяка посока.
	- **Състояние:** не използвайте етикети с гънки, балончета с въздух или други показатели за отделяне от хартията.

- Проверете дали не е останал някакъв открит леплив материал между етикетите. Откритите части могат да причинят отлепяне на етикетите по време на печат, което може да причини засядания. Откритите лепливи части могат да причинят и повреда на компоненти на устройството.
- Не пускайте лист с етикети през устройството повече от веднъж. Лепливото покритие отзад е предназначено само за еднократно преминаване през устройството.
- Не използвайте етикети, които се отделят от подложката под тях или които са прегънати, с балончета или увредени по някакъв друг начин.

#### **Картички/Хартия с размери по избор**

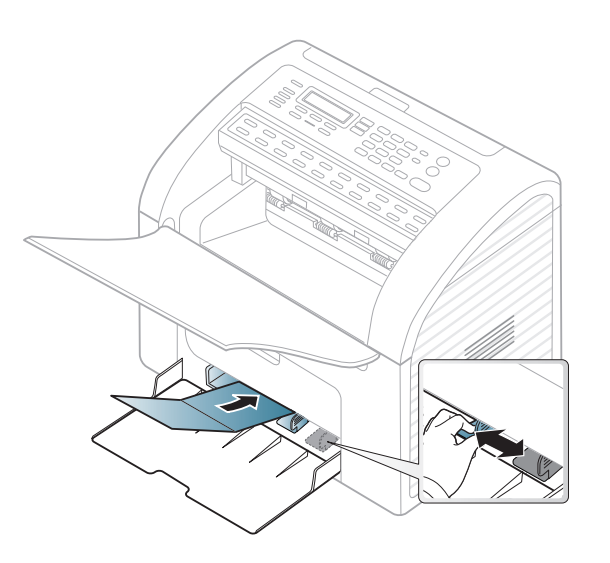

• В програмното приложение задайте полетата на поне 6,4 mm от ръба на материала.

#### **Предварително отпечатана хартия**

Когато зареждате предварително отпечатана хартия, отпечатаната страна трябва да бъде с лице нагоре, като ненагънатия ръб е отпред. Ако срещнете проблеми с подаването на хартия, завъртете я от другата страна. Имайте предвид, че качеството на печат не е гарантирано.

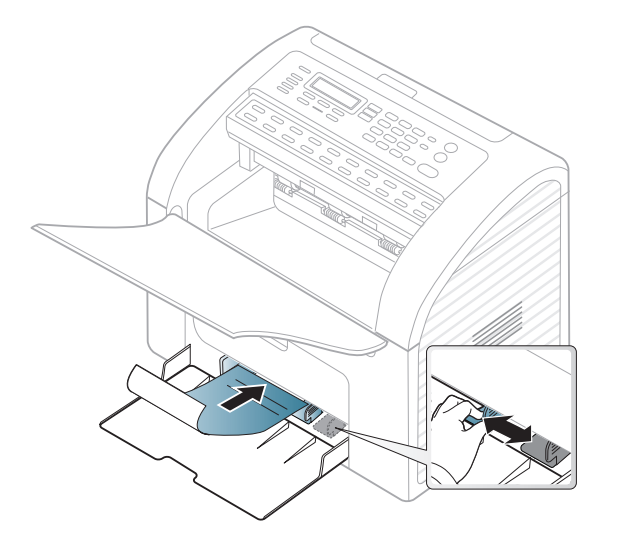

- Трябва да се отпечатват с мастило, което издържа на топлина и няма да се разтопи, изпари или да отдели опасни емисии, когато бъде изложено на температурата на топене на принтера (около 170 °C (338 °F)) в продължение на 0,1 секунди.
- Мастилото за предварително отпечатана хартия трябва да е незапалимо и не трябва да влияе върху ролките на принтера.

• Преди да заредите предварително отпечатаната хартия, проверете дали мастилото върху хартията е сухо. По време на процеса на топене, влажното мастило може да изтече от предварително отпечатаната хартия, като по този начин причини намаляване качеството на печат.

#### <span id="page-44-0"></span>**Настройване на размера и типа на хартията**

След зареждане на хартията в таблата за хартия, настройте размера и типа на хартия, като използвате бутоните от контролния панел.

- Може да е необходимо да натиснете **OK**, за да влезете в подменютата на някои модели.
	- Можете да зададете настройките на устройството, използвайки **Device Settings** в програмата Samsung Easy Printer Manager или раздела **Machine** в програмата Printer Settings Utility.
		- За потребители на Windows и Macintosh вижте ["Device](#page-184-0)  [Settings"](#page-184-0) на стр. 185.
		- За потребители на Linux вижте "Използване на [Smart Panel"](#page-187-0)  на стр[. 188](#page-187-0).
- **1** Изберете (**Menu**) > **System Setup** > **Paper Setup** > **Paper Size** или **Paper Type** на контролния панел.
- **2** Изберете таблата <sup>и</sup> опцията, която искате.

- **3** Натиснете **OK**, за да запазите избора си.
- **4** Натиснете (**Stop/Clear**), за да се върнете <sup>в</sup> режим на готовност.
	- Настройките, направени в драйвера на устройството, елиминират настройките, направени от контролния панел.
		- **a** За да печатате от приложение, отворете приложението и отворете менюто за печат.
		- **b** Отворете **Предпочитания за печат** (вижте "[Отваряне](#page-50-0) на [предпочитания](#page-50-0) за печат" на стр. 51).
		- **c** Натиснете раздел **Paper** и изберете подходящ тип хартия.
		- Ако искате да използвате хартия със специален размер, например хартия за фактури, изберете раздел **Paper** > **Size** > **Edit...** и задайте **Custom Paper Size Settings** в **Предпочитания за печат** (вижте "Отваряне на [предпочитания](#page-50-0) за печат" на стр. [51](#page-50-0)).

#### **Използване на изходната тава**

Повърхността на изходящата тава може да се нагрее, ако печатате голям брой страници наведнъж. Не докосвайте повърхността и не позволявате достъп на деца.

Отпечатаните страници се подреждат в изходната тава. Принтерът по подразбиране изпраща разпечатките в изходната тава.

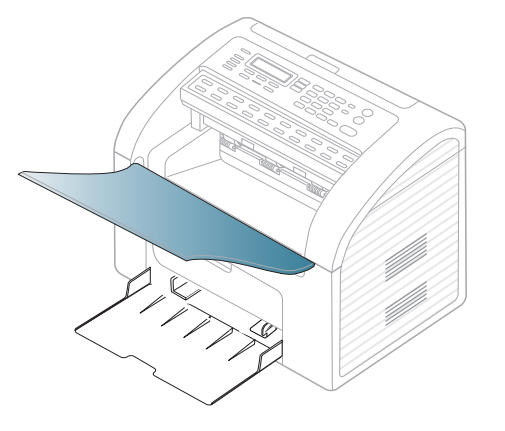

#### **Подготовка на оригиналите**

- Не зареждайте хартия, по-малка от 142 x 148 мм (5,6 x 5,8 инча) или по-голяма от 216 x 356 мм (8,5 x 14 инча).
- За да предотвратите засядане на хартия, ниско качество на печат и повреда на устройството, не опитвайте да зареждате следните видове хартия.
	- Индиго или хартия с индигово покритие на гърба.
	- Хартия с покритие.
	- Пилюр или много тънка хартия.
	- Нагъната или измачкана хартия.
	- Извита или навита на руло хартия.

- Скъсана хартия.
- Преди да я заредите, махнете всички телбодове или кламери.
- Уверете се, че върху хартията няма лепило, мастило или коректор, както и че хартията е абсолютно суха, преди да я заредите.
- Не зареждайте оригинали, които съдържат листове хартия с различни размери или тегло.
- Не зареждайте брошури, памфлети, прозрачно фолио или документи с други необичайни характеристики.

**1** Извийте или разлистете края на тестето хартия, за да разделите страниците преди зареждане на оригиналите.

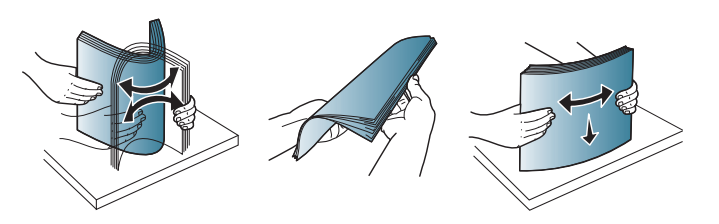

**2** Изтеглете входната тава на подавача на документи или изходната тава на подавача на документи до край. Разгънете удължителя, ако е необходимо.

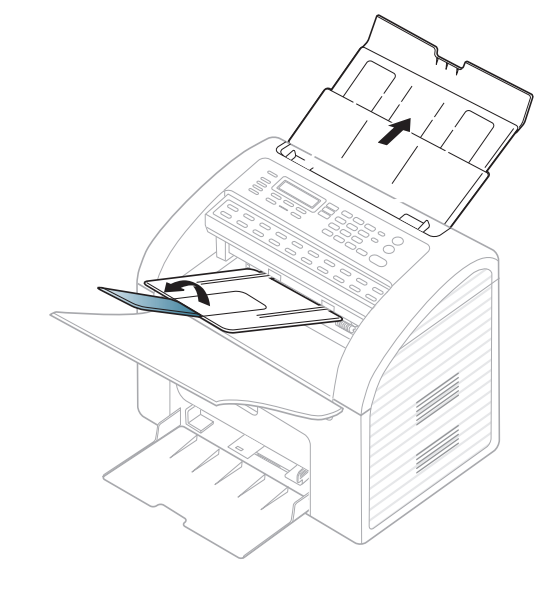

#### <span id="page-46-0"></span>**Зареждане на оригиналите**

Можете да използвате подавача на документи за зареждане на оригинал за копиране, сканиране и изпращане на факс.

#### **В подавача на документите**

Като използвате подавача на документи, можете да заредите до 20 листа хартия (80 гр/м2, 21 lbs bond) за една задача.

**3** Заредете оригиналния документ <sup>с</sup> лицето надолу във входната тава на подавача на документи. Регулирайте водачите за ширината на подавача на документи спрямо размера на хартията.

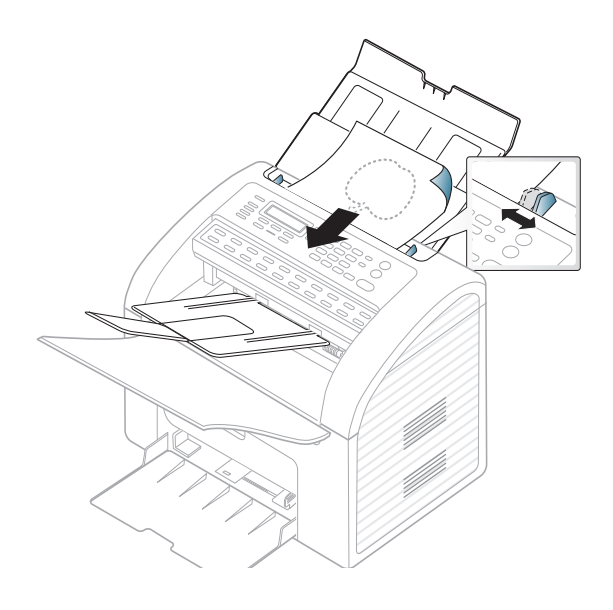

За специфични функции на печат направете справка с Разширеното ръководство (виж "[Използване](#page-148-0) на разширени [функции](#page-148-0) за печат" на стр. 149).

#### **Печат**

Ако използвате операционна система Macintosh или Linux, направете справка с Разширено ръководство (виж "[Печат](#page-156-0) от [Macintosh"](#page-156-0) на стр. 157, "Печат от [Linux"](#page-158-0) на стр. 159)

Следващият прозорец с **Предпочитания за печат** е за Jegyzettömb в Windows 7.

- **1** Отворете документа, който желаете да отпечатате.
- **2** Изберете **Печат** от меню **Файл**.

**3** Изберете вашето устройство от списъка **Изберете принтер**.

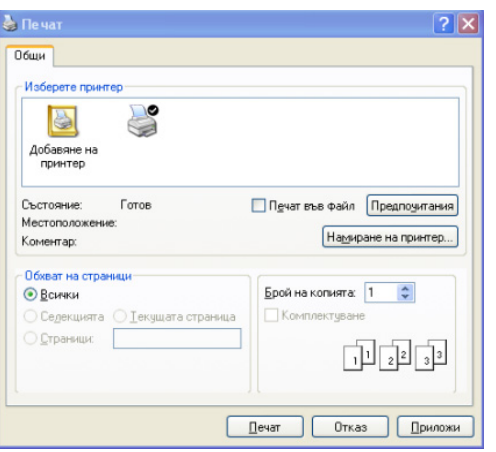

- **4** Основните настройки за печат, включително броят на копията <sup>и</sup> диапазонът на печат, са избрани в прозореца **Печат**.
	- За да се възползвате от разширените функции за печат, щракнете върху **Свойства** или **Предпочитания** от прозореца за печат (вижте "Отваряне на [предпочитания](#page-50-0) за печат" на стр. 51).
- **5** За да стартирате задачата за печат, кликнете върху **OK** или **Печат** в прозореца **Печат**.

#### **Отмяна на задача за печат**

Ако задачата за печат чака в опашка за печат или в спулера за печат, анулирайте задачата по следния начин:

- Можете да получите достъп до този прозорец, като само щракнете двукратно върху иконата на устройството ( ) в лентата на задачите на Windows.
- Можете да отмените текущата задача и като натиснете  $\bigotimes (\text{Stop}/\text{Input})$ **Clear**) на контролния панел.

#### <span id="page-50-0"></span>**Отваряне на предпочитания за печат**

- Прозорецът **Предпочитания за печат**, който се появява в това Ръководство на потребителя може да се различава в зависимост от използваното устройство.
	- Когато изберете опция в **Предпочитания за печат**, можете да видите предупредителен знак или . Показването на знак означава, че можете да изберете тази опция, но не е препоръчително, а знакът х означава, че не можете да изберете дадената опция поради текущите настройки на устройството или условията на средата.
- **1** Отворете документа, който желаете да отпечатате.
- **2** Изберете **Печат** от меню "Файл". Показва се прозорецът **Печат**.
- **3** Изберете вашето устройство от списъка **Избор на принтер**.

**4** Щракнете върху **Свойства** или **Предпочитания**.

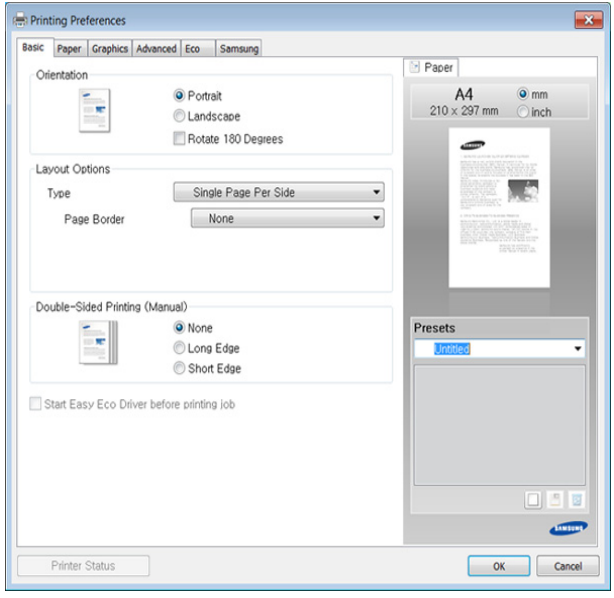

Можете да проверите текущото състояние на устройството чрез натискане на бутона **Printer Status** (виж "[Използване](#page-185-0) на Samsung [Printer Status"](#page-185-0) на стр. 186).

#### **Използване на предпочитана настройка**

Опцията **Presets**, която е видима във всеки раздел със свойства, освен в раздел **Samsung**, Ви позволява да запазвате текущите предпочитания за по-нататъшна употреба.

За да запазите **Presets** елемент, следвайте тези стъпки:

- **1** Променете настройките във всеки раздел, както <sup>е</sup> необходимо.
- 

**2** Въведете име на елемента <sup>в</sup> полето за въвеждане на **Presets**.

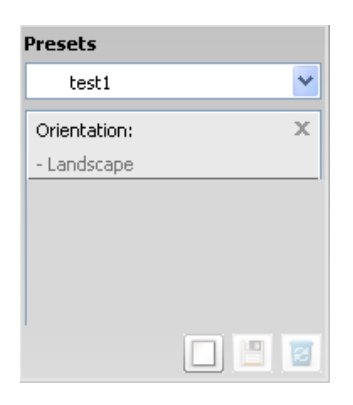

**3** Щракнете върху (**Add**). Когато записвате **Presets**, всички текущи настройки на драйвера се записват.

Изберете още опции и щракнете върху (**Update**), настройките ще се добавят към направените от вас настройки. За да използвате запаметена настройка, изберете я от падащия списък **Presets**. Устройството вече е настроено за печат в съответствие с избраните от вас настройки. За да изтриете запазени настройки, изберете ги от падащ списък **Presets** и щракнете (**Delete**).

Също така, можете да възстановите стандартните настройки на драйвера, като изберете **Default Preset** от падащия списък **Presets**.

#### **Използване на помощ**

Щракнете върху опцията, за която желаете да знаете повече в прозорец **Предпочитания за печат** и натиснете клавиш **F1** на клавиатурата си.

#### **Еcо печат**

Функцията **Eco** понижава консумацията на тонер и употребата на хартия. Функцията **Eco** ви позволява да пестите печатни ресурси и ви води до екологично разпечатване.

**За Eco печат, щракнете по-долу:**

Вижте ["Easy Eco Driver"](#page-181-0) на стр. 182.

За специфични функции на печат направете справка с Разширеното ръководство (виж "Меню за [копиране](#page-132-0)" на стр. 133).

- **Стандартно копиране**
	- Може да е необходимо да натиснете **OK**, за да влезете в подменютата на някои модели.
	- Можете да зададете настройките на устройството, използвайки **Device Settings** в програмата Samsung Easy Printer Manager или раздела **Machine** в програмата Printer Settings Utility.
		- За потребители на Windows и Macintosh вижте ["Device](#page-184-0)  [Settings"](#page-184-0) на стр. 185.
		- За потребители на Linux вижте "Използване на [Smart Panel"](#page-187-0)  на стр[. 188.](#page-187-0)
- **1** Изберете (копиране) от панела за управление.
- **2** Заредете оригиналите <sup>с</sup> лицевата страна надолу <sup>в</sup> подавача на документи (виж "Зареждане на [оригиналите](#page-46-0)" на стр. 47).
- **3** Ако желаете да персонализирате настройките за копиране, включително **Reduce/Enlarge**, **Darkness**, **Contrast**, **Original Type** и други, използвайте бутоните на контролния панел (вижте "Променяне на [настройките](#page-52-0) за всяко копие" на стр. 53).
- **4** Ако <sup>е</sup> необходимо, въведете броя на копията чрез клавишите със стрелки или цифровата клавиатура.
- **5** Натиснете (**Start**).
	- Ако трябва да отмените заданието за копиране, докато то се изпълнява, натиснете бутона (**Stop/Clear**) и копирането ще спре.

#### <span id="page-52-0"></span>**Променяне на настройките за всяко копие**

Вашето устройство работи със стандартни настройки за копиране, за да можете да копирате бързо и лесно. Въпреки това, ако желаете да променяте опциите за всяко копие, използвайте бутоните за функции на копиране на контролния панел.

- Ако натиснете бутона (**Stop/Clear**) два пъти по време на настройване на опциите за копиране, всички опции, които до момента сте задали за текущата заявка за копиране, ще бъдат отменени и възстановени до стойностите им по подразбиране. Или автоматично ще се върнат обратно на стандартните настройки, след като устройството приключи текущото задание за копиране.
- Можете да персонализирате настройките за копиране, като затъмнение, тип на оригинала и още, като използвате **Device Settings** в програмата Samsung Easy Printer Manager или раздел **Machine** от програмата Printer Settings Utility.
	- За потребители на Windows и Macintosh вижте ["Device](#page-184-0)  [Settings"](#page-184-0) на стр. 185.
	- За потребители на Linux вижте "Използване на [Smart Panel"](#page-187-0)  на стр[. 188.](#page-187-0)
- Може да е необходимо да натиснете **OK**, за да влезете в подменютата на някои модели.

#### **Darkness**

Ако оригиналът ви съдържа неясни знаци и тъмни изображения, можете да регулирате осветеността, за да улесните четенето на копирания документ.

- **1** Изберете (копиране) > (**Menu**) > **Copy Feature**<sup>&</sup>gt; **Darkness** на контролния панел.
- **2** Изберете желаната от вас опция <sup>и</sup> натиснете **OK**. Например, **Light+5** е най-светлата, а **Dark+5** е най-тъмната опция.
- **3** Натиснете (**Stop/Clear**), за да се върнете <sup>в</sup> режим на готовност.

#### **Contrast**

Менюто **Contrast** ви позволява да увеличавате или намалявате разликата между светлите и тъмните области на дадено изображение.

- **1** Изберете (копиране) > (**Menu**) > **Copy Feature**<sup>&</sup>gt; **Contrast** от контролния панел.
- **2** Изберете желаната от вас опция <sup>и</sup> натиснете **OK**.

Изберете **Dark**, за да подчертаете контраста, и изберете **Light**, за да го намалите.

**3** Натиснете (**Stop/Clear**), за да се върнете <sup>в</sup> режим на готовност.

#### **Original Type**

Настройката за тип на оригинала се използва, за да се подобри качеството на копиране чрез избиране на типа документ за текущото задание за копиране.

- **1** Изберете (копиране) > (**Menu**) > **Copy Feature**<sup>&</sup>gt; **Original Type** на контролния панел.
- **2** Изберете желаната от вас опция <sup>и</sup> натиснете **OK**.
	- **Text**: Използвайте за документи, съдържащи предимно текст.
	- **Text/Photo**: Използвайте за документи, съдържащи текст и снимки.
	- Ако текстът в разпечатката е размазан, изберете **Text**, за да получите ясен текст.
		- **Photo**: Използвайте, когато оригиналите са снимки.
- **3** Натиснете (**Stop/Clear**), за да се върнете <sup>в</sup> режим на готовност.

#### **Умалени или увеличени копия**

Можете да намалите или увеличите размера на копираното изображение от 25% до 400% от подавача на документи.

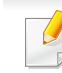

Можете да използвате бутона **Reduce/Enlarge** директно от контролния панел.

#### **За да изберете предварително дефинирани размери на копията**

- **1** Изберете (копиране) > (**Menu**) > **Copy Feature**<sup>&</sup>gt; **Reduce/Enlarge** на контролния панел.
- **2** Изберете желаната от вас опция <sup>и</sup> натиснете **OK**.
- **3** Натиснете (**Stop/Clear**), за да се върнете <sup>в</sup> режим на готовност.

#### **За да мащабирате копието чрез директно въвеждане на стойност на мащаба**

- **1** Изберете (копиране) > (**Menu**) > **Copy Feature**<sup>&</sup>gt; **Reduce/Enlarge** > **Custom** на контролния панел.
- **2** Въведете желания размер на копието <sup>с</sup> помощта на цифровата клавиатура.

- **3** Натиснете **OK**, за да запазите избора си.
- **4** Натиснете (**Stop/Clear**), за да се върнете <sup>в</sup> режим на готовност.

Когато правите намалено копие, е възможно най-отдолу на копието да се появят черни линии.

### **Основни аспекти на сканирането**

За специфични функции за сканиране направете справка с Разширено ръководство (виж "Функции за [сканиране](#page-161-0)" на стр. 162).

Ако видите съобщението **Not Available**, проверете свързването на порта или изберете **Enable Scan from Device Panel** в Samsung

Easy Printer Manager >  $\sqrt{2}$  Switch to advanced mode > Scan to PC **Settings**.

#### **Основни аспекти на сканирането**

Tова е стандартна и често използвана процедура за сканиране на оригинални документи.

Може да е необходимо да натиснете **OK**, за да влезете в подменютата на някои модели.

Това е основен метод на сканиране от устройства, свързани към USB.

- **1** Заредете оригиналите <sup>с</sup> лицевата страна надолу <sup>в</sup> подавача на документи (виж "Зареждане на [оригиналите](#page-46-0)" на стр. 47).
- **2** Изберете (сканиране) > **Scan to PC** на контролния панел.
- **3** Изберете желаната **Scan Destination** <sup>и</sup> натиснете **OK**. Настройката по подразбиране е **My Documents**.
	- Можете да създадете и да запишете често използваните настройки като профилен списък. Също така можете да добавяте и да изтривате профил, като записвате всеки профил на различен път.
		- $3a$  да промените Samsung Easy Printer Manager  $> 5a$  Switch to advanced mode > **Scan to PC Settings**.
- **4** Изберете желаната от вас опция <sup>и</sup> натиснете **OK**.
- **5** Сканирането започва.
- Сканираното изображение се запазва в компютъра в **C:\Users**\**users name**\**My Documents**. Папката за запазване може да се различава в зависимост от операционната система или приложението, което използвате.

За специфични функции за факс направете справка с Разширено ръководство (вж. "Факс [функции](#page-168-0)" на стр. 169).

- Не можете да използвате това устройство като факс по интернет телефон. За повече информация се обърнете към вашия интернет доставчик.
- Препоръчваме Ви да използвате традиционни аналогови телефонни услуги (PSTN: Обществена комутирана телефонна мрежа), когато свързвате тлефонните линии, за да използвате факс. Ако използвате други интернет услуги (DSL, ISDN, VolP), можете да подобрите качеството на връзката, като използвате микрофилтър. Микрофилтърът елиминира ненужните шумови сигнали и подобрява качеството на връзката или качеството на интернет връзката. Тъй като DSL микрофилтърът не се доставя с устройството, свържете се с вашия интернет доставчик относно употребата на DSL микрофилтър.

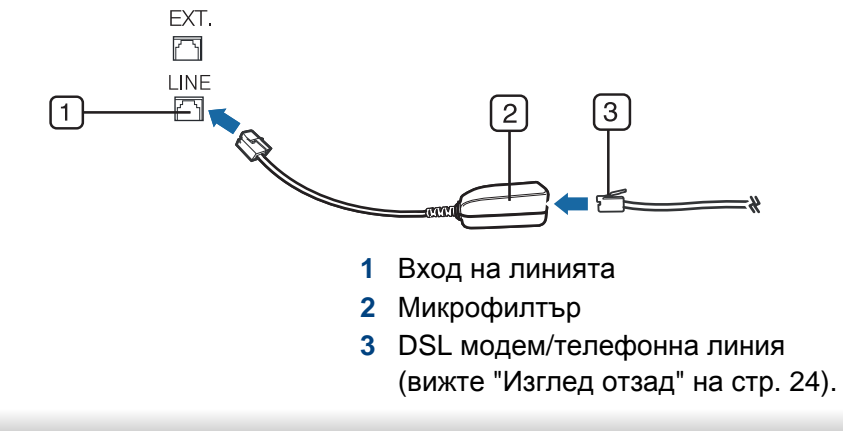

#### **Подготовка за използване на факс**

Преди да изпратите или получите факс, трябва да свържете предоставения телефонен кабел към стенния жак за телефон. Направете справка с Ръководството за бързо инсталиране относно начина на свързване. Начинът за осъществяване на телефонна връзка е различен в зависимост от държавата.

#### **Изпращане на факс**

- Може да е необходимо да натиснете **OK**, за да влезете в подменютата на някои модели.
- **1** Заредете оригиналите <sup>с</sup> лицевата страна надолу <sup>в</sup> подавача на документи (виж "Зареждане на [оригиналите](#page-46-0)" на стр. 47).
- **2** Изберете (факс) на панела за управление.
- **3** Настройте разделителната способност <sup>и</sup> нивото на затъмнение, така че да отговарят на факс нуждите ви (виж "[Регулиране](#page-59-0) на настройките на [документите](#page-59-0)" на стр. 60).
- **4** Въведете номера на факса местоназначение.

- **5** Натиснете (**Start**) на контролния панел. Устройството започва да сканира и изпраща факс до определените номера.
	- Ако желаете да изпратите факс директно от компютъра си, използвайте Samsung Network PC Fax (виж "[Изпращане](#page-169-0) на факс в [компютъра](#page-169-0)" на стр. 170).
	- Когато поискате да отмените задача за факса, натиснете

(**Stop/Clear**), преди устройството да е започнало изпращането.

#### **Ръчно изпращане на факс**

Направете следното, за да изпратите факс чрез (**On Hook Dial**) на контролния панел или като използвате слушалката (вижте "[Характеристики](#page-6-0) по модели" на стр. 7).

- **1** Заредете оригиналите <sup>с</sup> лицевата страна надолу <sup>в</sup> подавача на документи (виж "Зареждане на [оригиналите](#page-46-0)" на стр. 47).
- **2** Изберете (факс) на панела за управление.
- **3** Настройте разделителната способност <sup>и</sup> нивото на затъмнение, така че да отговарят на факс нуждите ви (виж "[Регулиране](#page-59-0) на настройките на [документите](#page-59-0)" на стр. 60).
- **Hатиснете**  $\left($   $\binom{1}{k}$  (On Hook Dial) на контролния панел или повдигнете слушалката.
- **5** Въведете факс номер от цифровата клавиатура на контролния панел.
- **6** Натиснете  $\mathbf{\diamond}$  (Start) на контролния панел, когато чуете факс сигнал от дистанционното факс устройство.

#### **Изпращане на факс до множество местоназначения**

Можете да използвате функцията за множествено изпращане, която ви позволява да изпратите факс до множество локации. Оригиналните документи автоматично се съхраняват в паметта и се изпращат до отдалечена станция. След като се изпратят, оригиналните документи автоматично се изтриват от паметта.

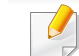

Не може да изпращате цветни факсове чрез тази функция.

- **1** Заредете оригиналите <sup>с</sup> лицевата страна надолу <sup>в</sup> подавача на документи (виж "Зареждане на [оригиналите](#page-46-0)" на стр. 47).
- **2** Изберете (факс) на панела за управление.

- **3** Настройте разделителната способност <sup>и</sup> нивото на затъмнение, така че да отговарят на факс нуждите ви (виж "[Регулиране](#page-59-0) на настройките на [документите](#page-59-0)" на стр. 60).
- **4** Изберете (**Menu**) > **Fax Feature** > **Multi Send** на контролния панел.

Можете да използвате и бутона **Multi Send** директно от контролния панел.

**5** Въведете номера на първото устройство, което ще получи факса, и натиснете **OK**.

Можете да натиснете номерата за бързо набиране или да изберете номер за групово набиране, като използвате бутон

(**Address Book**) (вижте "[Използване](#page-143-1) на номерата за бързо [набиране](#page-143-1)" на стр. 144 или "[Набиране](#page-145-0) с един бутон" на стр. 146).

**6** Въведете втория факс номер <sup>и</sup> натиснете **OK**.

Дисплеят ви подканя да въведете следващия факс номер, до който желаете да изпратите документа.

**7** За да въведете повече факс номера, натиснете **OK**, когато се появи **Yes**, и повторете стъпки 5 и 6. Можете да добавите до 10 местоназначения.

След като сте въвели номера за групово набиране, не можете да въведете друг номер за групово набиране.

**8** Когато приключите <sup>с</sup> въвеждането на факс номера, изберете **No** при **Another No.?** потвърдете и натиснете **OK**.

Устройството започва да изпраща факса до въведените от Вас номера, в поредността на въвеждането им.

отчет за изпращане се отпечатва след изпращане на факсовете.

#### **Получаване на факс**

Устройството ви е фабрично настроено на режим "Факс". Когато получавате факс, устройството отговаря на повикването след определен брой позвънявания и автоматично получава факса.

#### <span id="page-59-0"></span>**Регулиране на настройките на документите**

Преди да започнете изпращането на факс, променете следните настройки съгласно състоянието на оригиналния документ, за да получите оптимално качество.

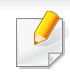

Може да е необходимо да натиснете **OK**, за да влезете в подменютата на някои модели.

#### **Resolution**

Настройките по подразбиране дават добри резултати когато изпращате стандартни текстови документи. Ако изпращате документи с ниско качество или съдържащи изображения, можете да настроите разделителната способност, за да постигнете по-високо качество на факс съобщенията.

- Настройката на разделителната способност се прилага към текущата задача. За да промените настройката по подразбиране (виж "[Меню](#page-128-0) за факс" на стр. 129).
- **1** Изберете (факс) > (**Menu**) > **Fax Feature** > **Resolution** на контролния панел.
- **2** Изберете желаната от вас опция <sup>и</sup> натиснете **OK**.
	- **Standard**: Документи с нормални по размер букви.
	- **Fine**: Документи, съдържащи малки шрифтове или тънки линии, или документи, отпечатани с матричен принтер.
	- **Super Fine**: Документи, съдържащи изключително фини детайли. Режимът **Super Fine** може да се използва само ако устройството, с което комуникирате, също поддържа Супер фина резолюция.
- За предаване от памет, режимът **Super Fine** не е достъпен. Настройката на резолюцията автоматично се променя на **Fine**.
- Когато вашето устройство е настроено на резолюция **Super Fine** и факс устройството, с което комуникирате, не поддържа резолюция **Super Fine**, устройството предава, използвайки найвисокия режим на резолюция, поддържан от другото устройство.
- **Photo Fax**: Оригинали, които съдържат нива на сивото, или снимки.
- **Color Fax**: Цветни оригинали.
- В този режим не е възможно предаване от паметта.
	- Изпращането на цветен факс е възможно само ако устройството, с което комуникирате, поддържа получаване на цветни факсове и вие изпращате факса ръчно.
- **3** Натиснете (**Stop/Clear**), за да се върнете <sup>в</sup> режим на готовност.

#### **Darkness**

Можете да изберете степента на тъмнината на оригиналния документ.

Настройката на затъмняването се прилага към текущата задача. За да промените настройката по подразбиране (вж. "[Меню](#page-128-0) за [факс](#page-128-0)" на стр. 129).

- **1** Изберете (факс) > (**Menu**) > **Fax Feature** > **Darkness** на контролния панел.
- **2** Изберете желаното от вас ниво на затъмненост.
- **3** Натиснете (**Stop/Clear**), за да се върнете <sup>в</sup> режим на готовност.

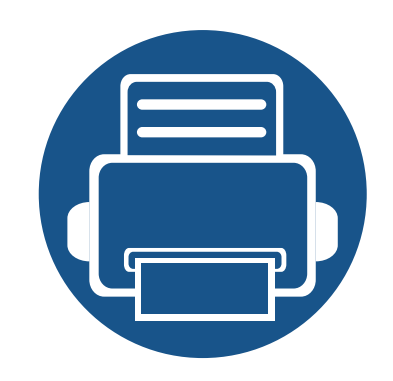

# **3. Поддръжка**

Този раздел съдържа информация относно закупуването на консумативи, принадлежности и части за поддръжка за Вашето устройство.

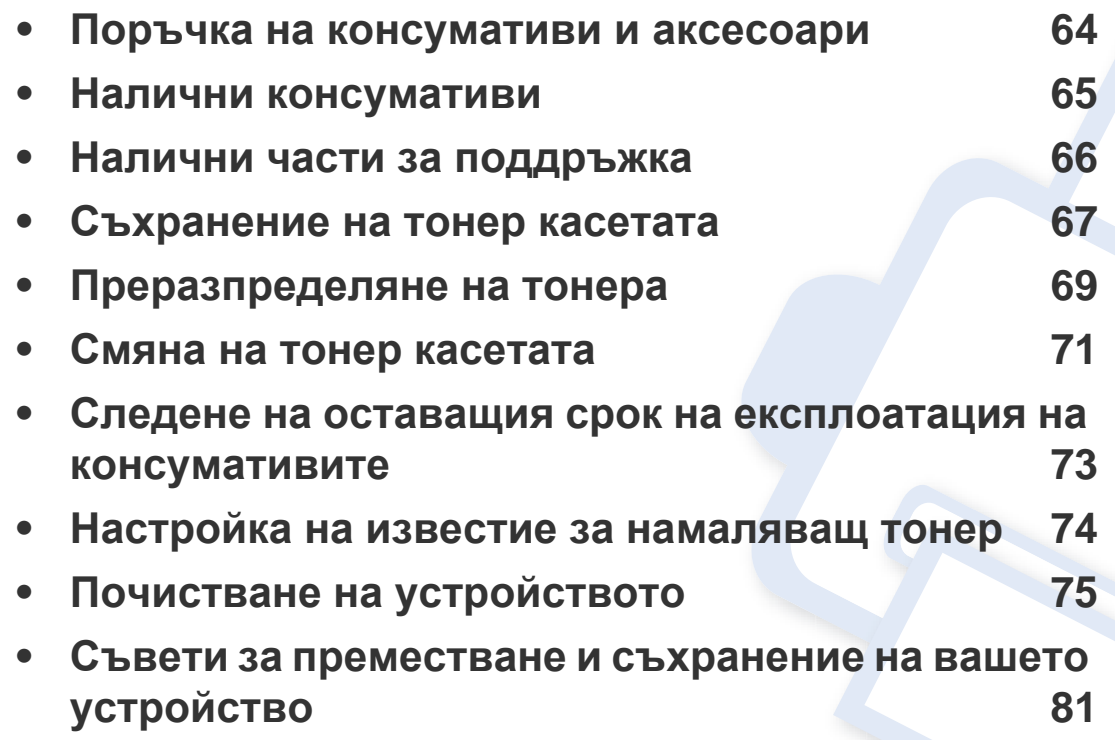

### <span id="page-63-0"></span>**Поръчка на консумативи и аксесоари**

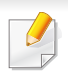

Наличните принадлежности могат да се различават в различните страни. Свържете се с Вашия търговски представител, за да получите списък с наличните принадлежности и части за поддръжка.

За да поръчате консумативи, аксесоари и части за поддръжка одобрени от Samsung, се свържете с локалния разпространител на Samsung или търговеца, от когото сте закупили устройството си. Можете да посетите и **[www.samsung.com/supplies](http://www.samsung.com/supplies)** и да изберете Вашата държава/регион, за да получите информация за контакти за услуги.

### <span id="page-64-0"></span>**Налични консумативи**

Когато консумативите свършат, можете да поръчате следните типове консумативи за вашето устройство:

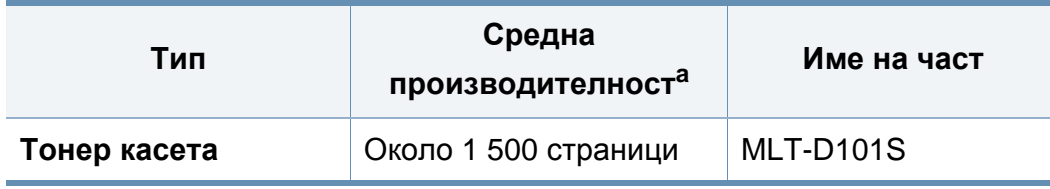

a. Декларирана стойност за брой разпечатки в съответствие с ISO/IEC 19752.

В зависимост от опциите, процента заеман от изображения и използвания режим на работа, периодът на експлоатация на тонер касетата може да се различава.

Когато купувате нови тонер касети или други консумативи, трябва да го направите в същата страна, в която използвате устройството. В противен случай, новите тонер касети или други консумативи ще бъдат несъвместими с Вашето устройство поради различните конфигурации на тонер касетите и другите консумативи, съгласно специфичните условия на страната.

Samsung не препоръчва използването на касети с тонер, които не са оригинални и не са с марката Samsung – например повторно пълнени или втора употреба. Samsung не може да гарантира качеството на неоригинални касети с тонер, които не са с марката Samsung. Обслужване или поправка в резултат на употреба на тонер касети, които не са произведени от Samsung, няма да бъде покрито от гаранцията на устройството.

### <span id="page-65-0"></span>**Налични части за поддръжка**

За да закупите части за поддръжка, се свържете с мястото, от което сте закупили устройството. Смяната на частите за поддръжка може да бъде само от оторизиран сервизен представител, разпространител или търговеца на дребно, от когото сте закупили устройството. Гаранцията не покрива подмяната на каквито и да е части след като устройството е достигнало своята "Средна производителност".

Частите за поддръжка се подменят на определени интервали от време, за да се избегнат проблеми с качеството на печат и подаването на хартията, които е възможно да се дължат на износени части. Вижте таблицата по-долу. Целта на тази практика е вашето устройство да се поддържа в най-добра форма за работа. Частите за поддръжка трябва да бъдат подменени, когато бъде достигнат края на периода, който е определен за тяхната работа.

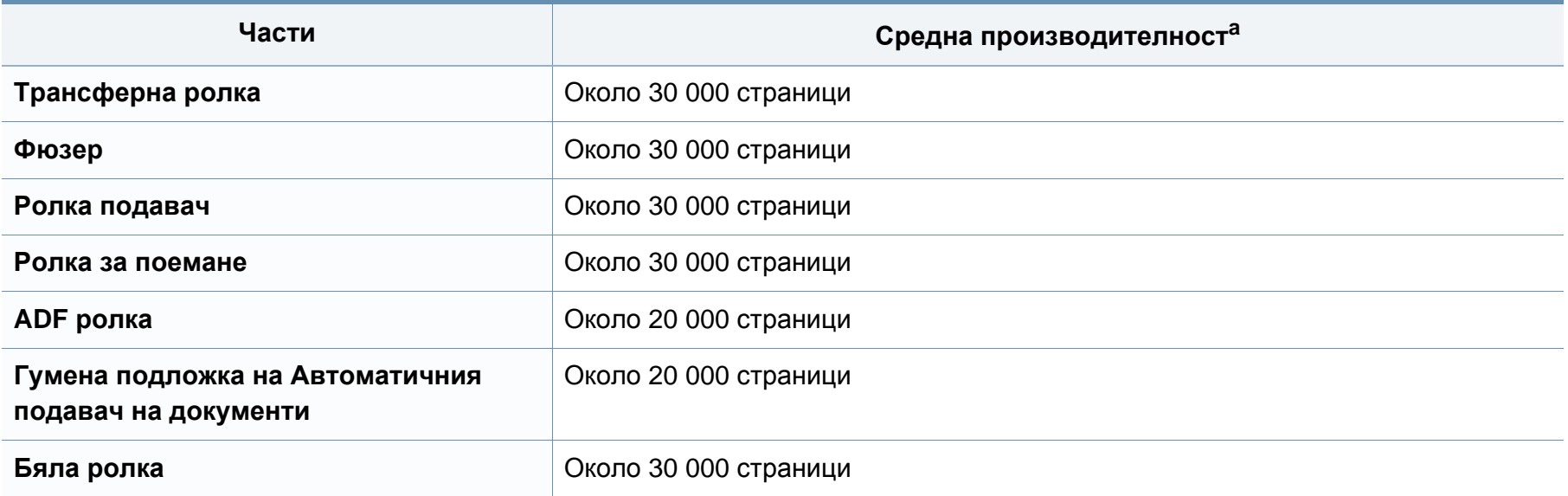

a. Той се влияе от използваната операционна система, ефективност на компютъра, приложен софтуер, метод на свързване, тип и размер носител и сложност на задача.

### <span id="page-66-0"></span>**Съхранение на тонер касетата**

Тонер касетата съдържа компоненти, чувствителни на светлина, температура и влажност. Samsung препоръчва на своите потребители да следват тези препоръки за осигуряване на оптимална ефективност, най-високо качество и по-дълъг живот на вашата нова тонер касета Samsung.

Съхранявайте тази касета в същата среда, в която ще използвате устройството. Това трябва да бъде в контролирана температура и условия на влажност. Касетата с тонер трябва да остане в оригиналната си опаковка без да се отваря, докато не трябва да бъде монтирана. Ако няма оригинална опаковка, покрийте горния отвор на касетата с хартия и я съхранявайте в тъмен шкаф.

Отварянето на касетата преди да се използва значително намалява полезността й и срока й на експлоатация. Не я съхранявайте на пода. Ако тонер касетата бъде отстранена от принтера, следвайте инструкциите по-долу, за да съхранявате тонер касетата правилно.

- Съхранявайте касетата в защитния пакет от оригиналната опаковка.
- Съхранявайте я в хоризонтално положение (а не странично), със същата страна нагоре, както при поставяне в устройството.
- Не съхранявайте консумативи при някое от следните условия:
	- При температура, по-висока от 40 °C.
	- При влажност по-ниска от 20% или по-висока от 80%.
	- В среда с условия за резки промени на температура и влажност.
	- На пряка слънчева или изкуствена светлина.
- В запрашени помещения.
- В автомобил за дълъг период от време.
- В среда с наличие на корозивни газове.
- В среда със солен въздух.

#### **Инструкции за работа**

- Не докосвайте повърхността на фотопроводимия барабан в касетата.
- Предпазвайте касетата от ненужни вибрации или удари.
- Никога не завъртайте ръчно барабана, особено в обратна посока така можете да го повредите и да разсипете тонера.

#### **Употреба на тонер касета**

Samsung Electronics не препоръчва, нито одобрява използването в принтера на касети, които не носят марката Samsung, включително такива с общо предназначение, с неизвестна марка, повторно пълнени или преработени касети.

### **Съхранение на тонер касетата**

Гаранцията на принтери Samsung не покрива повреда в устройството, причинена от употребата на повторно заредени, преработени касети или касети, които не носят търговската марка Samsung.

#### **Предвиден срок на експлоатация на касетата**

Предвиденият срок на експлоатация на касетата (броят разпечатки за срока на тонер касетата) зависи от количеството тонер, което е необходимо за задачите за печат. Действителният брой разпечатки може да варира според плътността на текста за разпечатване върху страницата, работната среда, процентът заеман от изображения, интервалите на печат, типа на носителите и/или размера им. Например ако печатате много графики, консумацията на тонер е поголяма и може да се наложи да сменяте касетата по-често.

### <span id="page-68-0"></span>**Преразпределяне на тонера**

Когато тонер касетата е близо до пълното си изразходване:

- Появяват се бели линии или по-светъл печат и/или странични промени в плътността.
- Светодиодът за **Status** мига в червено.

Ако това се случи, можете временно да подобрите качеството на печат, като преразпределите оставащия тонер в касетата. В някои случаи ще продължат да се появяват бели черти или бледи разпечатки дори и след като сте преразпределили тонера.

- Преди да отворите горния капак, затворете изходната табла.
- За да не повредите тонер касетата, не я излагайте на светлина за повече от няколко минути. Ако е необходимо, я покрийте с лист хартия.
- Не докосвайте зелената част на тонер касетата. Използвайте дръжката на касетата, за да избегнете докосването на тази зона.
- За отваряне на опаковката на тонер касетата не използвайте остри предмети като нож или ножица. Те могат да надраскат барабана на касетата.
- Ако върху дрехите ви попадне тонер, избършете го със суха кърпа и изперете със студена вода. Топлата вода води до фиксиране на тонера към тъканта.

### **Преразпределяне на тонера**

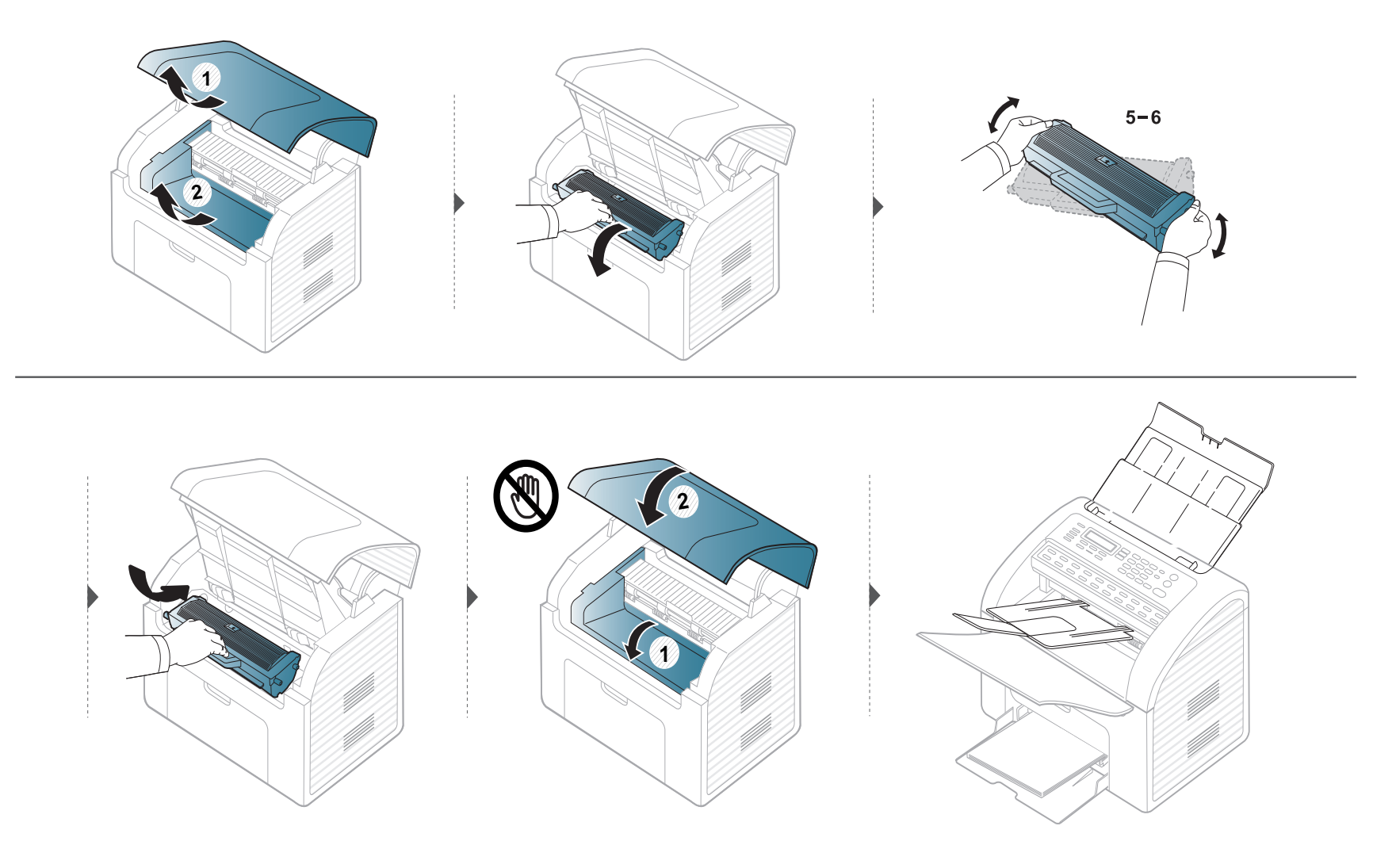

### <span id="page-70-0"></span>**Смяна на тонер касетата**

• Разклатете добре тонер касетата. Това ще повиши първоначалното качество на печат.

- Преди да отворите горния капак, затворете изходната табла.
- За да не повредите тонер касетата, не я излагайте на светлина за повече от няколко минути. Ако е необходимо, я покрийте с лист хартия.
- Не докосвайте зелената част на тонер касетата. Използвайте дръжката на касетата, за да избегнете докосването на тази зона.
- За отваряне на опаковката на тонер касетата не използвайте остри предмети като нож или ножица. Те могат да надраскат барабана на касетата.
- Ако върху дрехите ви попадне тонер, избършете го със суха кърпа и изперете със студена вода. Топлата вода води до фиксиране на тонера към тъканта.

### **Смяна на тонер касетата**

Когато тонер касетата свърши, устройството спира да печата.

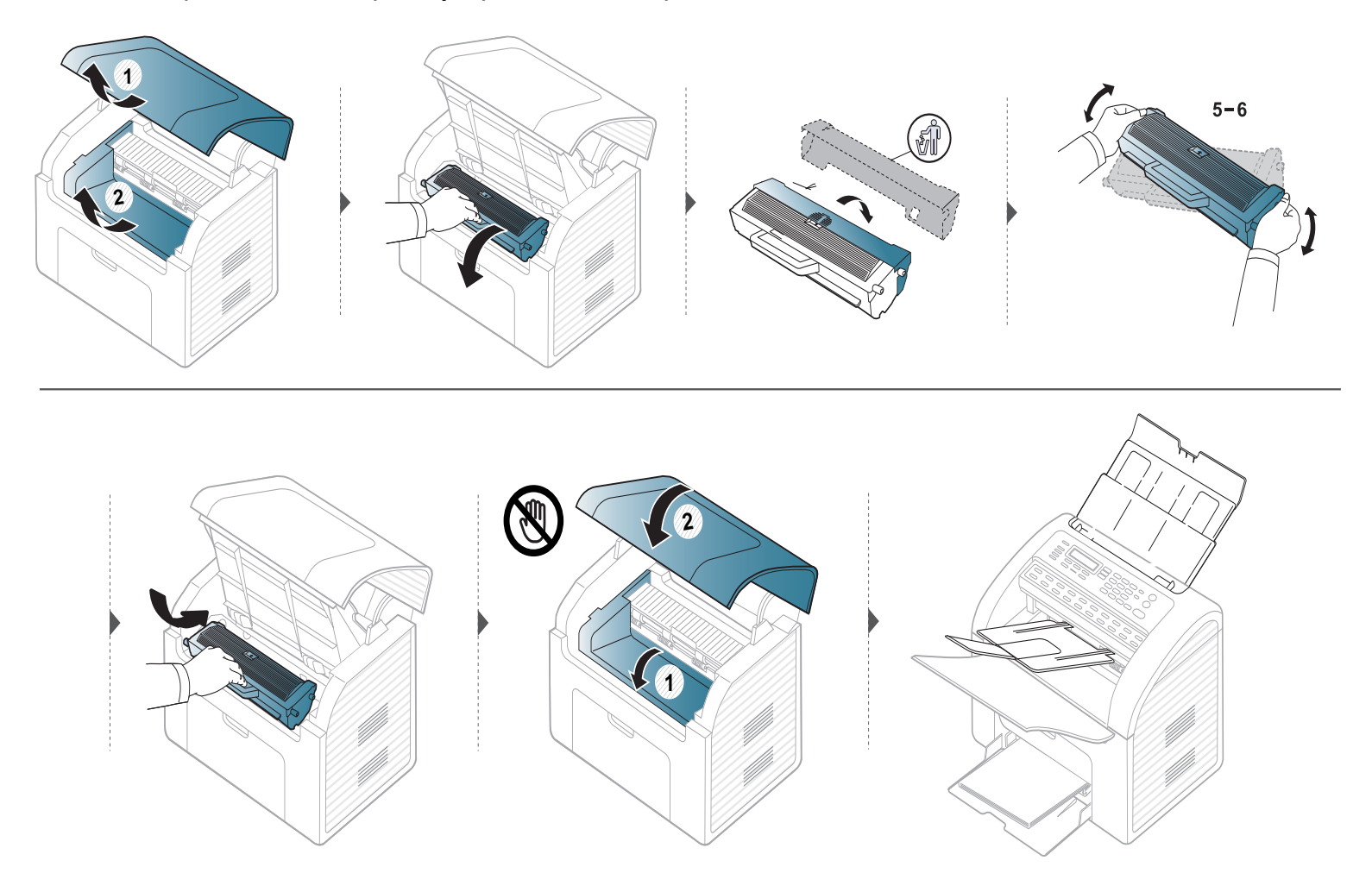
## **Следене на оставащия срок на експлоатация на консумативите**

Ако често възникват задръствания с хартия или проблеми при печат, проверете броя страници, които устройството е отпечатало или сканирало. Сменете съответните части, ако е необходимо.

- Може да е необходимо да натиснете **OK**, за да влезете в подменютата на някои модели.
- Можете да персонализирате настройките за копиране, като затъмнение, тип на оригинала и още, като използвате **Device Settings** в програмата Samsung Easy Printer Manager или раздел **Machine** от програмата Printer Settings Utility.
	- За потребители на Windows и Macintosh вижте ["Device Settings"](#page-184-0) на стр. 185.
	- За потребители на Linux вижте "Използване на [Smart Panel"](#page-187-0) на стр. 188.

- **1** Изберете (**Menu**) > **System Setup** > **Maintenance** > **Supplies Life** на контролния панел.
- **2** Изберете желаната от вас опция <sup>и</sup> натиснете **OK**.
	- **Supplies Info.**: Отпечатва информационна страница за консумативи.
	- **Total**: Показва общия брой отпечатани страници.
	- **Scan**: Показва броя на страниците, отпечатани с помощта на подавача на документи.
- **3** Натиснете (**Stop/Clear**), за да се върнете <sup>в</sup> режим на готовност.

## **Настройка на известие за намаляващ тонер**

Ако оставащия тонер в касетата е малко, се появява съобщение или светлинна индикация, което информира потребителя, че тонер касетата трябва да бъде сменена. Можете да използвате опцията за настройка дали това съобщение или светлинна индикация да се появява или не.

- Може да е необходимо да натиснете **OK**, за да влезете в подменютата на някои модели.
- Можете да персонализирате настройките за копиране, като затъмнение, тип на оригинала и още, като използвате **Device Settings** в програмата Samsung Easy Printer Manager или раздел **Machine** от програмата Printer Settings Utility.
	- За потребители на Windows и Macintosh вижте ["Device Settings"](#page-184-0) на стр. 185.
	- За потребители на Linux вижте "Използване на [Smart Panel"](#page-187-0) на стр. 188.

**1** Изберете (**Menu**) > **System Setup** > **Maintenance** > **TonerLow Alert** на контролния панел.

- **2** Изберете желаната опция.
- **3** Натиснете **OK**, за да запазите избора си.

Ако се появи проблем с качеството на печат или ако използвате устройството в прашна среда, трябва регулярно да го почистване, за да запазите най-добрите условия за печат и да използвате по-дълго своето устройство.

- Почистването на корпуса на устройството с почистващи препарати, които съдържат големи количества спирт, разтворители или други активни вещества, може да обезцвети или повреди корпуса.
	- Ако устройството или зоната около него се замърсят с тонер, препоръчваме ви да използвате навлажнена с вода, за да го почистите. Ако използвате прахосмукачка, тонерът се разпръсква във въздуха и може да бъде вреден за вас.

#### **Външно почистване**

Почистете корпуса на устройството с мека кърпа без влакна. Навлажнете леко кърпата с вода, но бъдете внимателни да не попадне вода върху устройството или да проникне вътре в него.

#### **Почистване на вътрешната страна**

По време на печат е възможно във вътрешността на устройството да попаднат и да се натрупат хартия, тонер и прах. Това натрупване може да причини проблеми с качеството на печат, като например петна от тонер или замазване. Почистването на вътрешността на устройството решава и намалява тези проблеми.

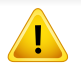

- За да не повредите тонер касетата, не я излагайте на светлина за повече от няколко минути. Ако е необходимо, я покрийте с лист хартия.
- Не докосвайте зелената повърхност, която се намира в долната част на тонер касетата. Използвайте дръжката на касетата, за да избегнете докосването на тази зона.
- Използвайте суха кърпа без влакна, когато почиствате вътрешната страна на устройството, внимавайте да не повредите трансферната ролка или друга вътрешна част. Не използвайте разтворители, например бензин или разредител. Възможно е да възникнат проблеми с качеството на печат, които да повредят устройството.

• Използвайте суха кърпа без власинки, за да почиствате устройството.

- Преди да отворите горния капак, затворете изходната табла.
- Изключете устройството и извадете захранващия кабел. Изчакайте, докато устройството се охлади. Ако устройството ви разполага със захранващ бутон, преди почистване го изключете.

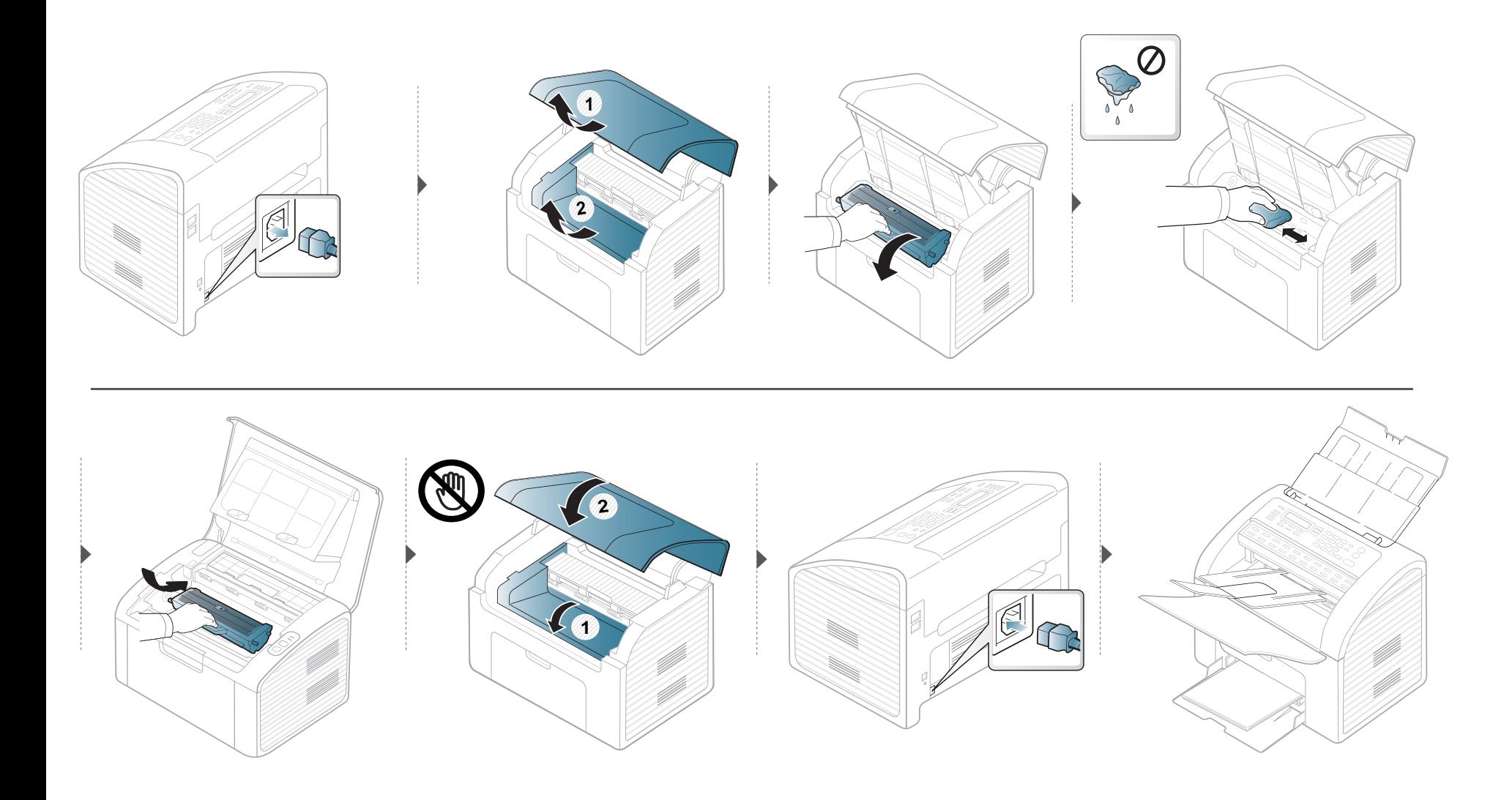

## **Почистване на повдигащата ролка**

- Използвайте суха кърпа без власинки, за да почиствате устройството.
- Изключете устройството и извадете захранващия кабел. Изчакайте, докато устройството се охлади. Ако устройството ви разполага със захранващ бутон, преди почистване го изключете.

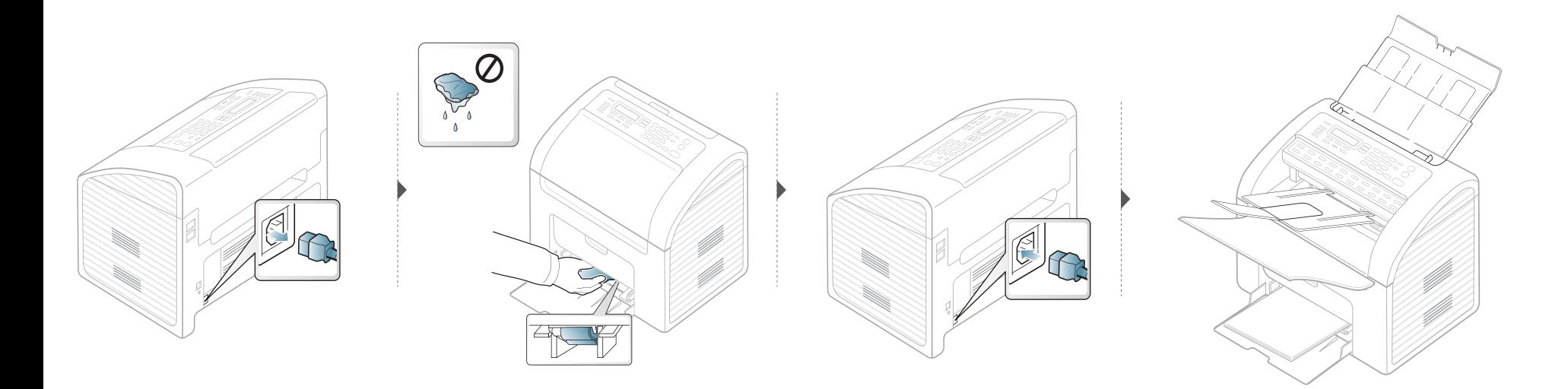

#### **Почистване на модула за сканиране**

Поддържането на модула за сканиране чист ви помага да направите възможно най-добри копия. Предлагаме ви да почиствате модула за сканиране в началото на всеки ден, а също и през деня, ако е необходимо.

- Изключете устройството и извадете захранващия кабел. Изчакайте, докато устройството се охлади. Ако устройството ви разполага със захранващ бутон, преди почистване го изключете.
	- Ако изходната тава на подавача на документи е поставена, отстранете я.

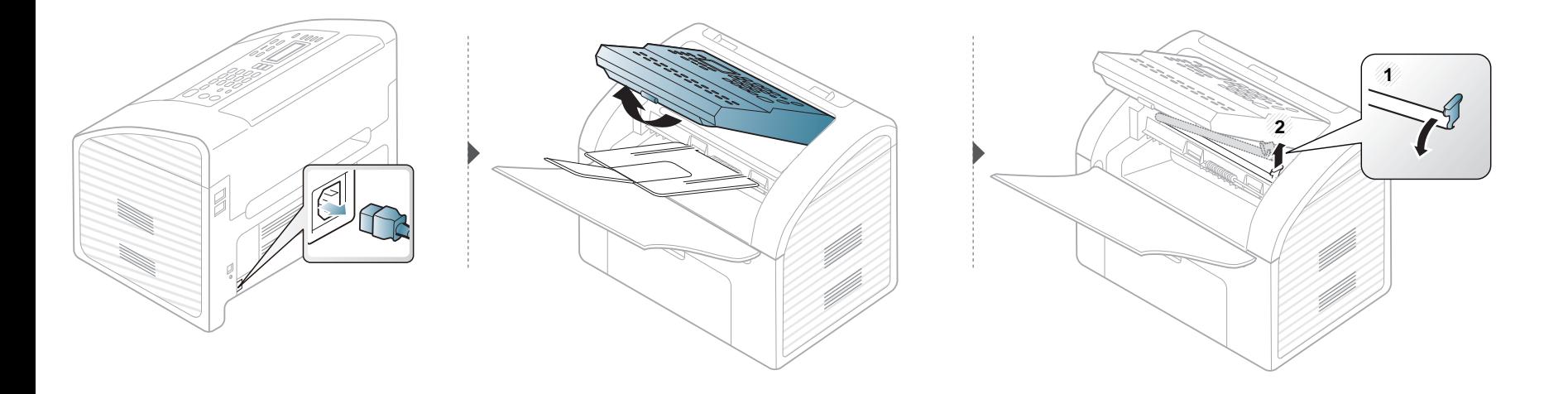

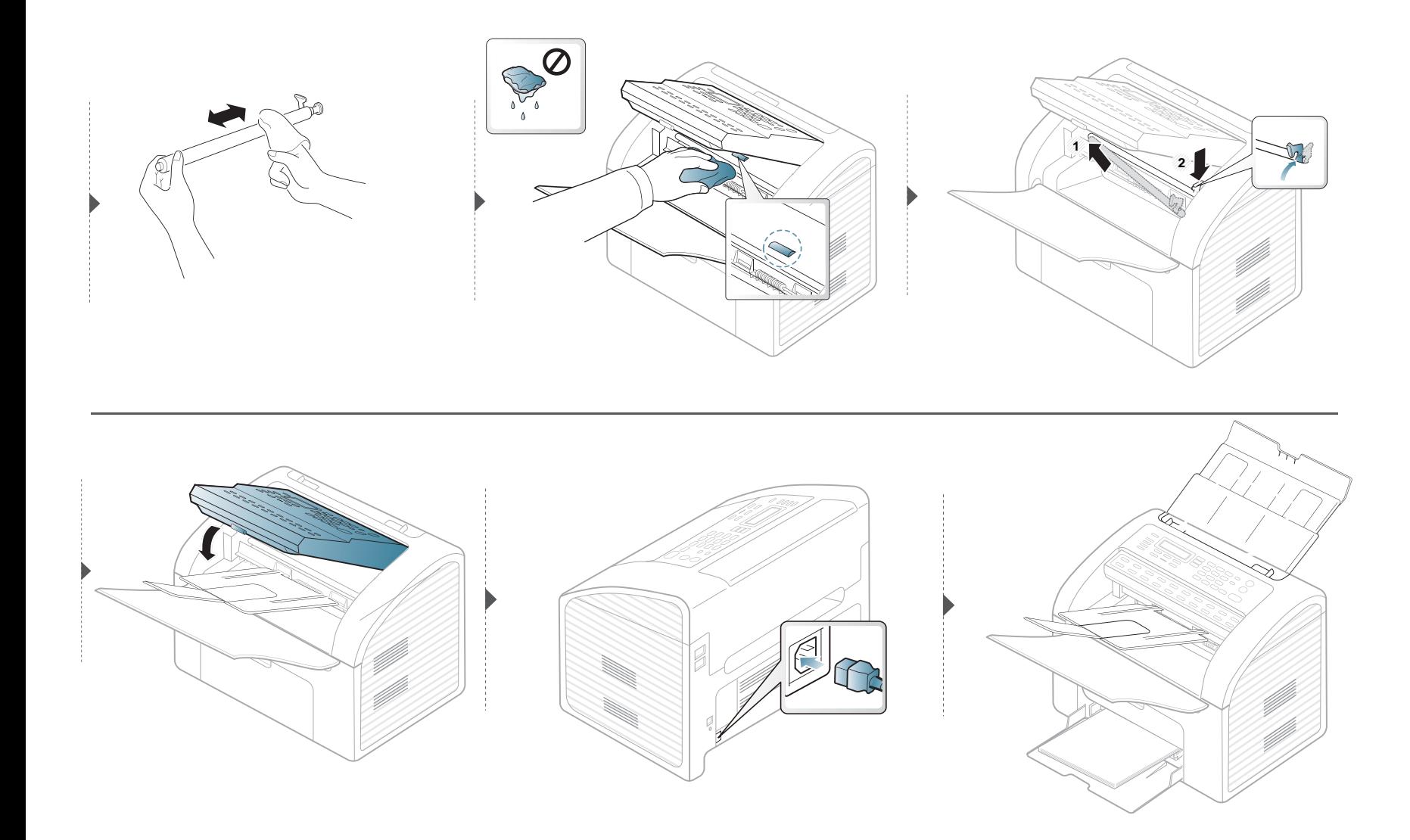

## **Съвети за преместване и съхранение на вашето устройство**

- Когато движите устройството, не го накланяйте или преобръщайте. В противен случай, вътрешната част на устройството може да се замърси с тонер, което да предизвика повреди в устройството или да влоши качеството на печат.
- Когато движите устройството, трябва поне двама човека да го хванат здраво.

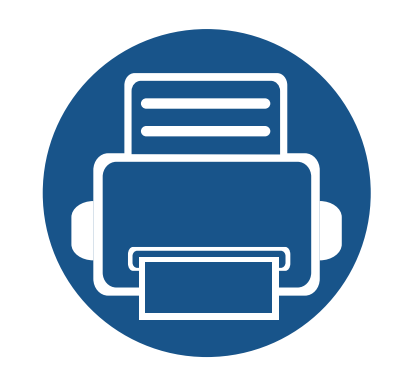

# **4. Отстраняване на проблеми**

Този раздел дава ценна информация как да постъпите, ако се натъкнете на грешка.

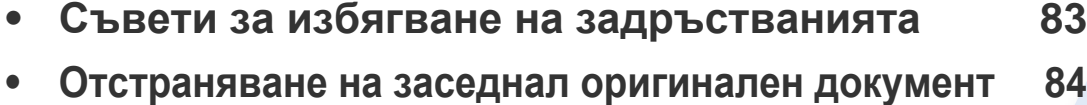

- **• [Почистване](#page-85-0) засядания на хартия 86**
- **• [Разпознаване](#page-88-0) на светодиода за състоянието 89**
- **• Тълкуване на [съобщенията](#page-90-0) на дисплея 91**

Този раздел дава ценна информация как да постъпите, ако се натъкнете на грешка. Ако вашето устройство разполага с дисплей, първо проверете съобщението на дисплея, за да разрешите проблема. Ако не можете да намерите решение за проблема си в този раздел, направете справка с раздел **Troubleshooting** в Разширено ръководство на потребителя (виж "[Отстраняване](#page-193-0) на проблеми" на стр. [194](#page-193-0)).

Ако не можете да намерите решение в Ръководство на потребителя или ако проблемът остава, обадете се за обслужване.

# <span id="page-82-0"></span>**Съвети за избягване на задръстванията**

Повечето засядания на хартия могат да се избегнат, като се избере правилния носител за печат. За да избегнете засядането на хартия, погледнете следните насоки:

- Проверете дали регулируемите водачи са позиционирани правилно (вижте "[Преглед](#page-37-0) на тава" на стр. 38).
- Не изваждайте хартия от тавата, докато принтера печата.
- Огънете, разлистете и подравнете хартията преди зареждане.
- Не използвате намачкана, влажна или силно извита хартия.
- Не смесвайте различни типове хартия в тавата.
- Използвайте само препоръчания тип носител за печат (вижте "[Спецификации](#page-97-0) на носителя за печат" на стр. 98).

# <span id="page-83-0"></span>**Отстраняване на заседнал оригинален документ**

При засядане на оригинален документ в подавача на документи, на дисплея се появява предупредително съобщение.

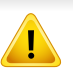

За да избегнете скъсването на документ, дърпайте заседналия документ бавно и внимателно.

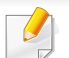

За да предотвратите засядания на документи, не използвайте дебели, тънки или смесени документи.

### **Неправилно входящо подаване**

- **1** Отстранете всички останали <sup>в</sup> подавача на документи страници.
- **2** Внимателно издърпайте заседналия документ от подавача на документи.

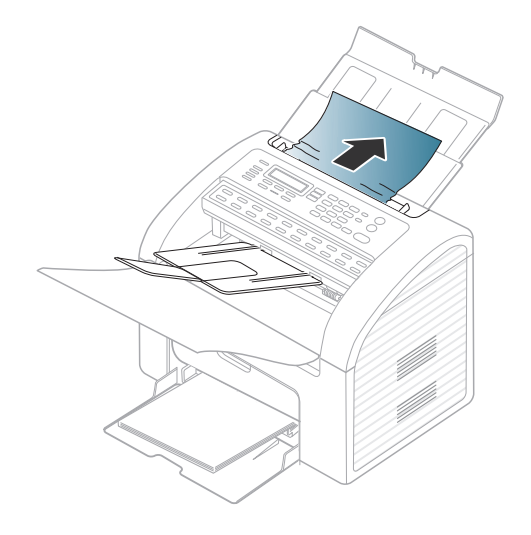

**3** Заредете документите обратно <sup>в</sup> подавача на документи.

# **Отстраняване на заседнал оригинален документ**

### **Неправилно изходящо подаване**

- **1** Отстранете всички останали <sup>в</sup> подавача на документи страници.
- **2** Отворете контролния панел, като го хванете за долния ръб <sup>и</sup> го изтеглите.

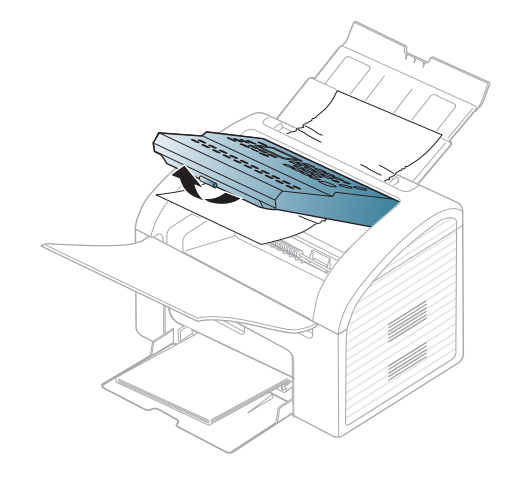

**3** Внимателно издърпайте документа от подавача на документи.

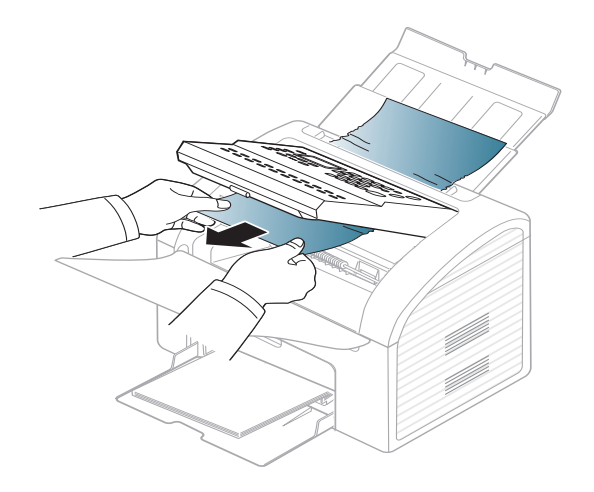

**4** Затворете контролния панел След това заредете документите обратно в подавача на документи.

# <span id="page-85-0"></span>**Почистване засядания на хартия**

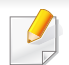

За да избегнете разкъсване, издърпайте заседналата хартия бавно и внимателно.

### <span id="page-85-1"></span>**В тавата**

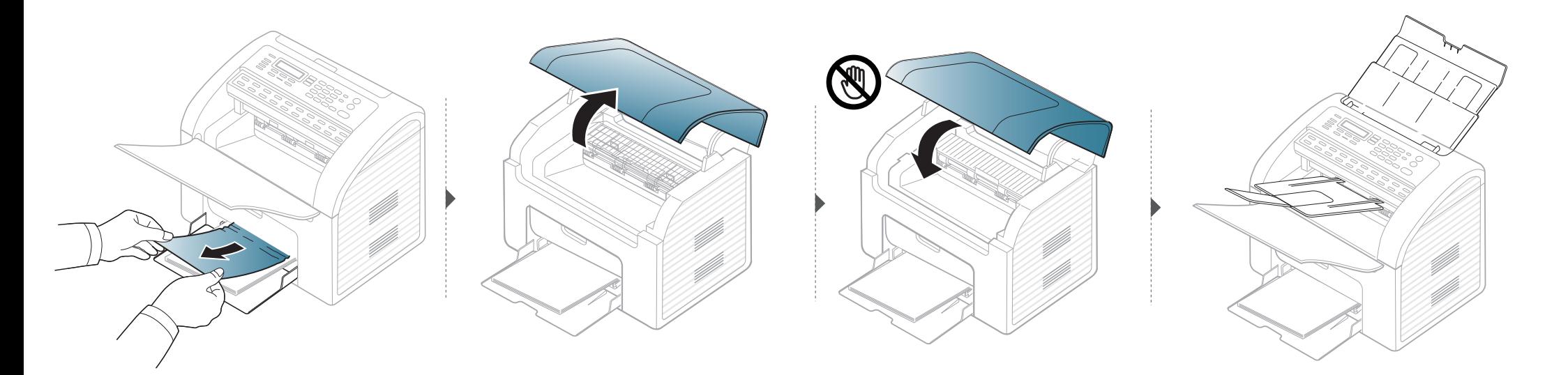

# **Почистване засядания на хартия**

### <span id="page-86-0"></span>**Във вътрешността на устройството**

- Областта на фюзера е гореща. Внимавайте, когато изваждате хартията от принтера.
- Преди да отворите горния капак, затворете изходната табла.

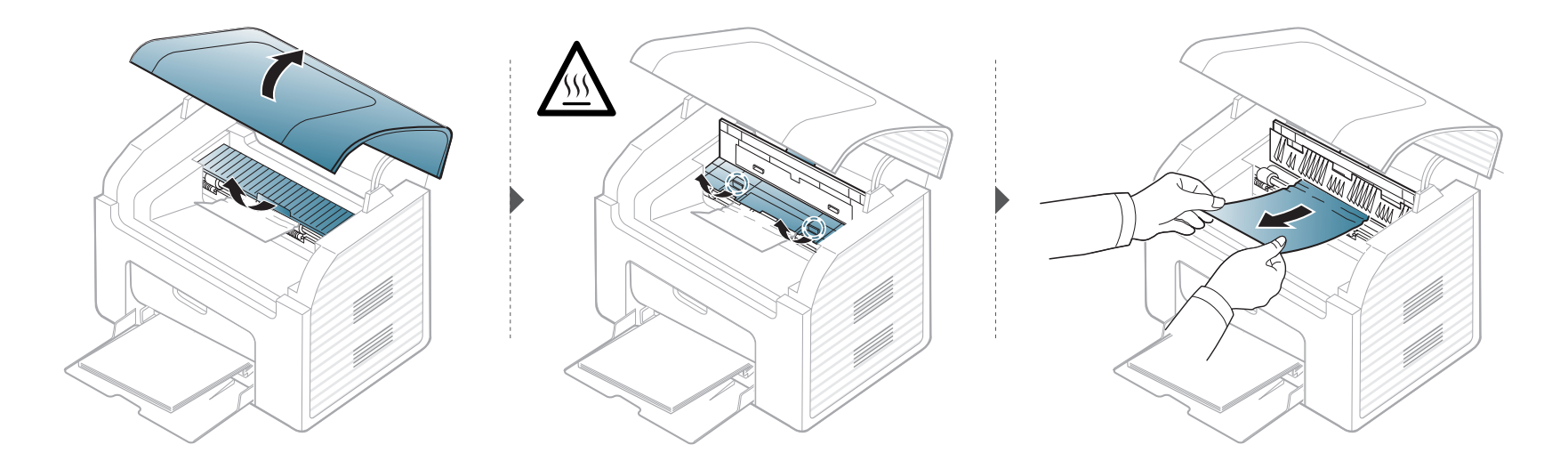

# **Почистване засядания на хартия**

**Ако не виждате заседналата хартия в тази част, спрете и преминете на следващата стъпка:**

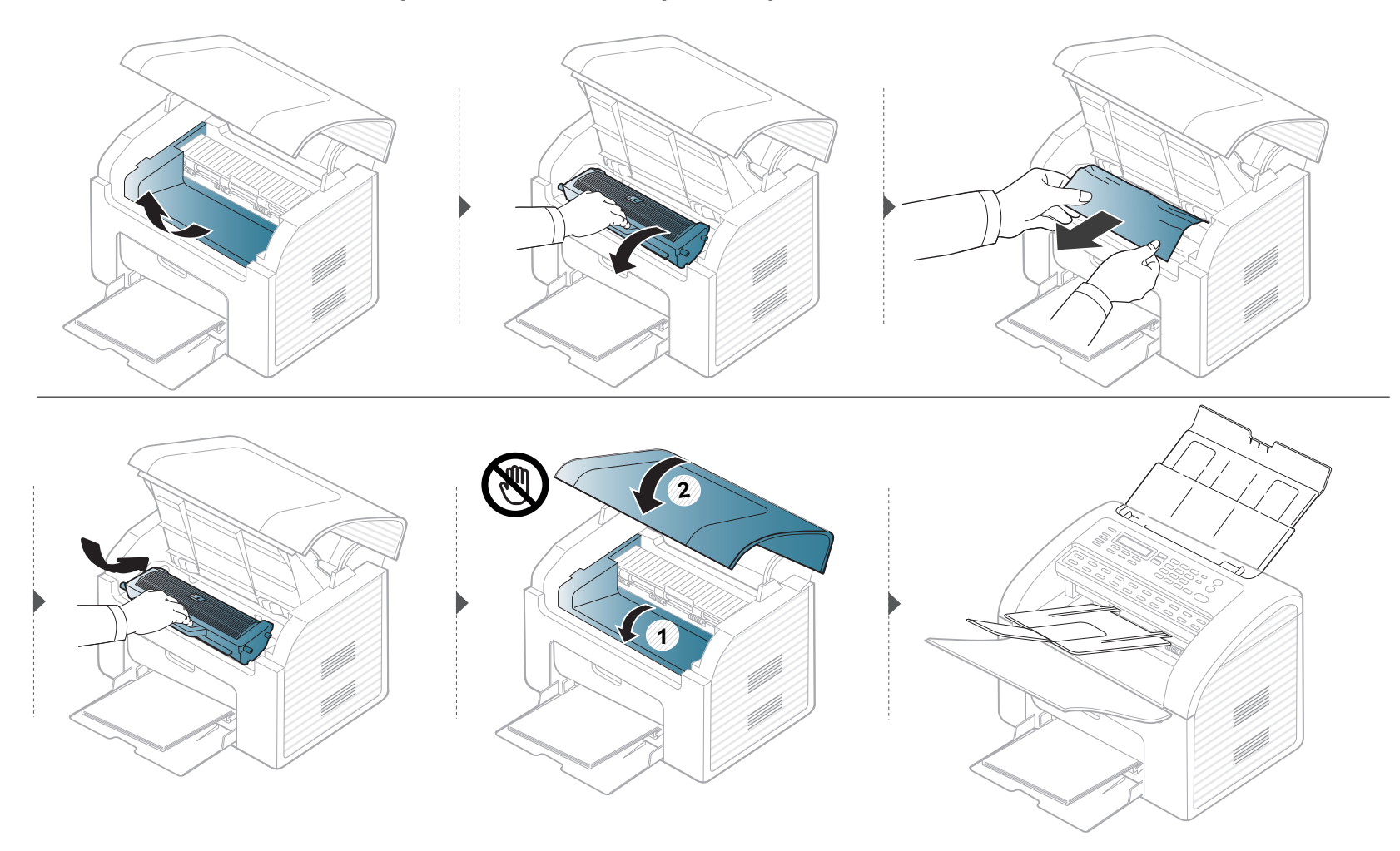

## <span id="page-88-0"></span>**Разпознаване на светодиода за състоянието**

Цветът на индикатора показва текущото състояние на устройството.

- За да отстраните грешката, погледнете съобщението за грешка и неговите инструкции в частта за отстраняване на неизправности (виж "Тълкуване на [съобщенията](#page-90-0) на дисплея" на стр. 91).
	- Можете да отстраните тази грешка и чрез насоките от програмните прозорци Printing Status или Smart Panel на компютъра (вижте"[Използване](#page-185-0) на [Samsung Printer Status"](#page-185-0) на стр. 186 или"Използване на [Smart Panel"](#page-187-0) на стр. 188)
	- Ако проблемът не е отстранен, свържете се със сервизен представител.

# **Разпознаване на светодиода за състоянието**

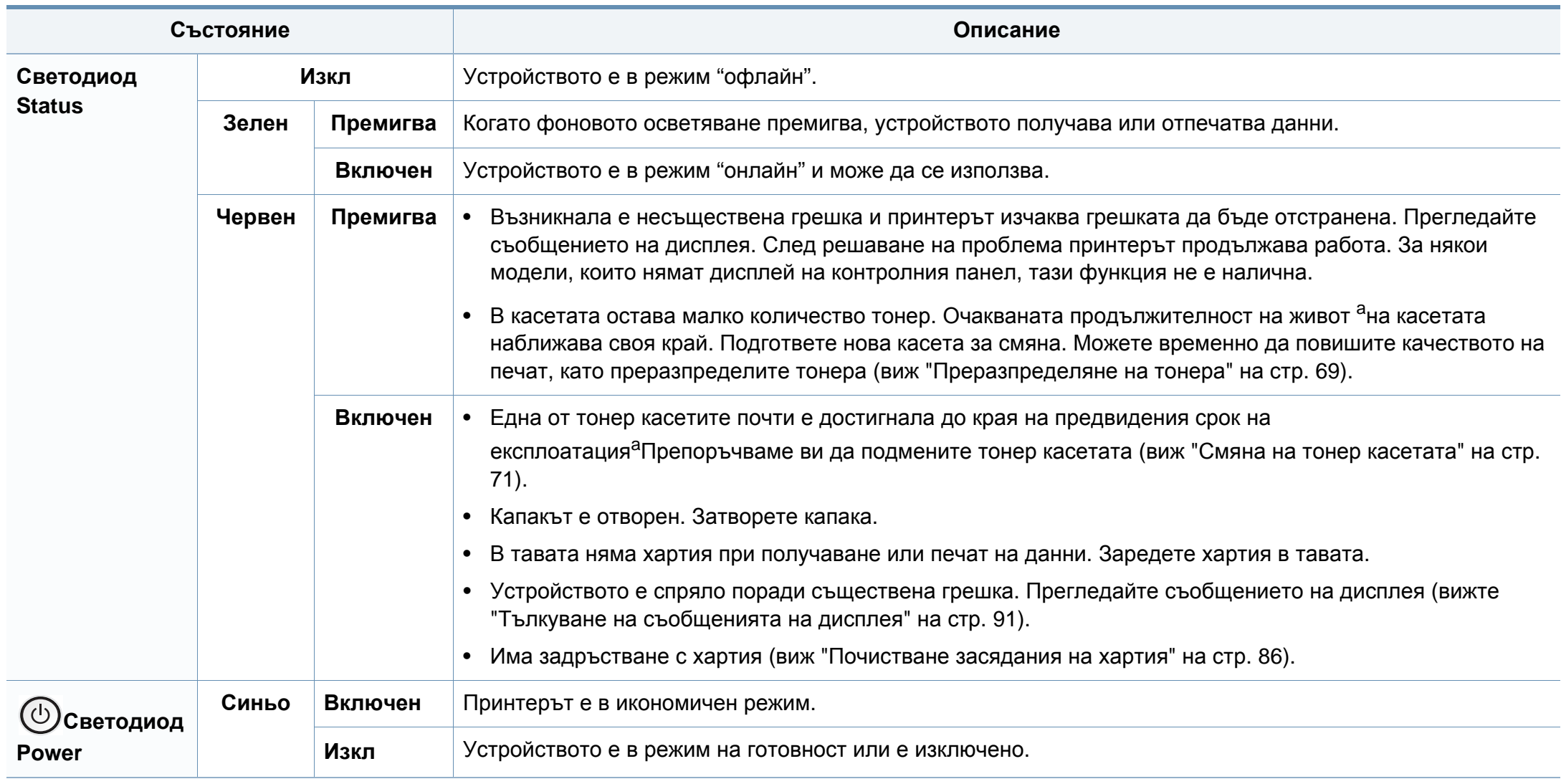

<span id="page-89-0"></span>a. Предполагаем живот на касетата означава предполагаемия или очакван период на експлоатация на тонер касетата, който показва средния капацитет на разпечатки и е проектиран предмет на ISO/IEC 19752. Броят на страниците може да се повлияе от работната среда, процента заеман от изображения, печатните интервали, графиките, носителите за печат и техния размер. В касетата може да има останало известно количество тонер дори след като червеният индикатор светне и принтерът спре да печата.

<span id="page-90-0"></span>Дисплеят на контролния панел извежда съобщения, показващи статуса на принтера или грешки. Направете справка с таблиците подолу за да разберете съобщенията и тяхното значение и как да се справите с проблема, ако е необходимо.

- Ако дадено съобщение не се съдържа в таблицата, рестартирайте и опитайте да стартирате заявката за печат отново. Ако проблемът не е отстранен, свържете се със сервизен представител.
- Когато се обаждате в отдела по поддръжка, кажете на оператора какво е съобщението, появило се на дисплея.
- Възможно е някои съобщения да не се изведат на дисплея в зависимост от опциите или моделите.
- [номер на грешка] обозначава номера на грешката.

### **Съобщения, свързани със засядането на хартия**

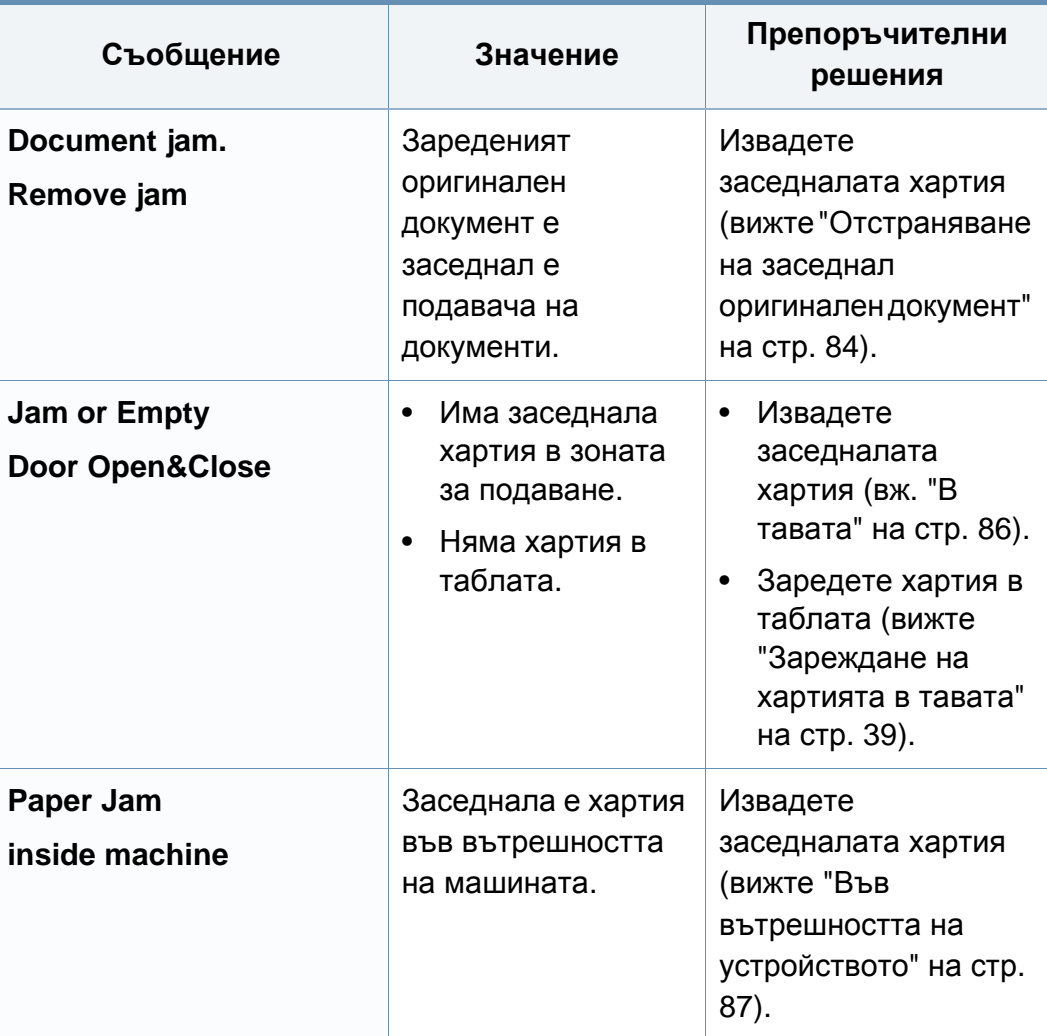

### **Съобщения, свързани с тонера**

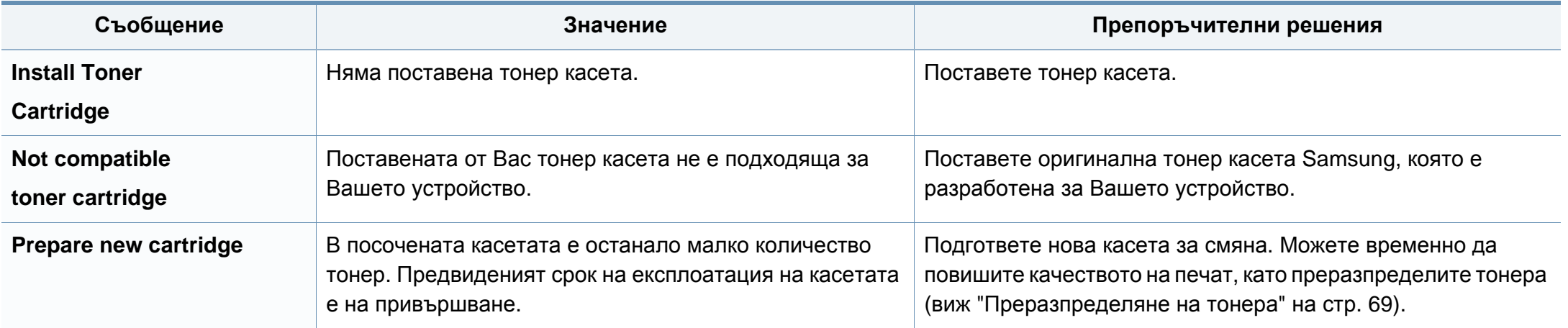

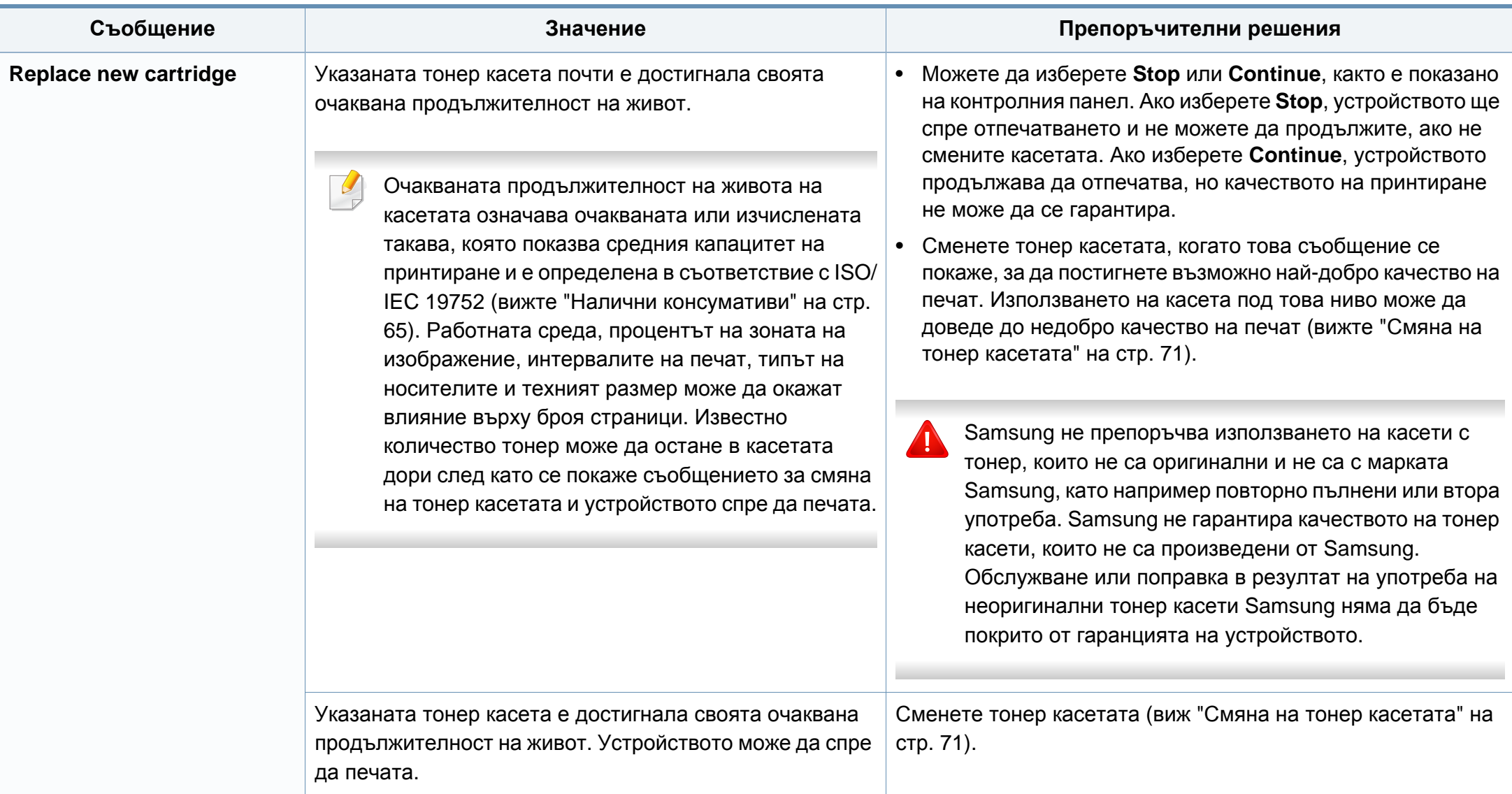

### **Съобщения, свързани с таблата**

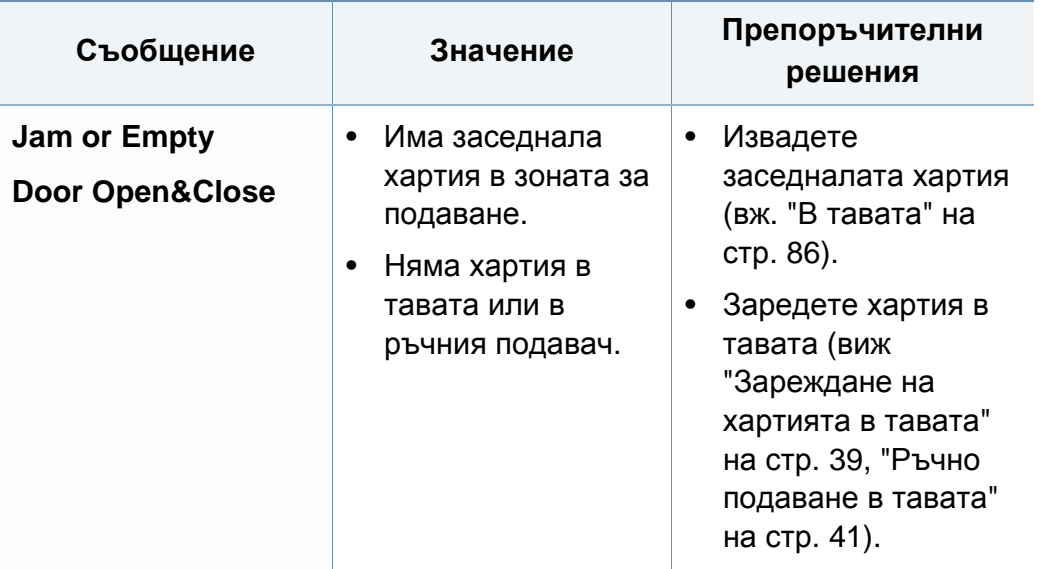

### **Разн. съобщения**

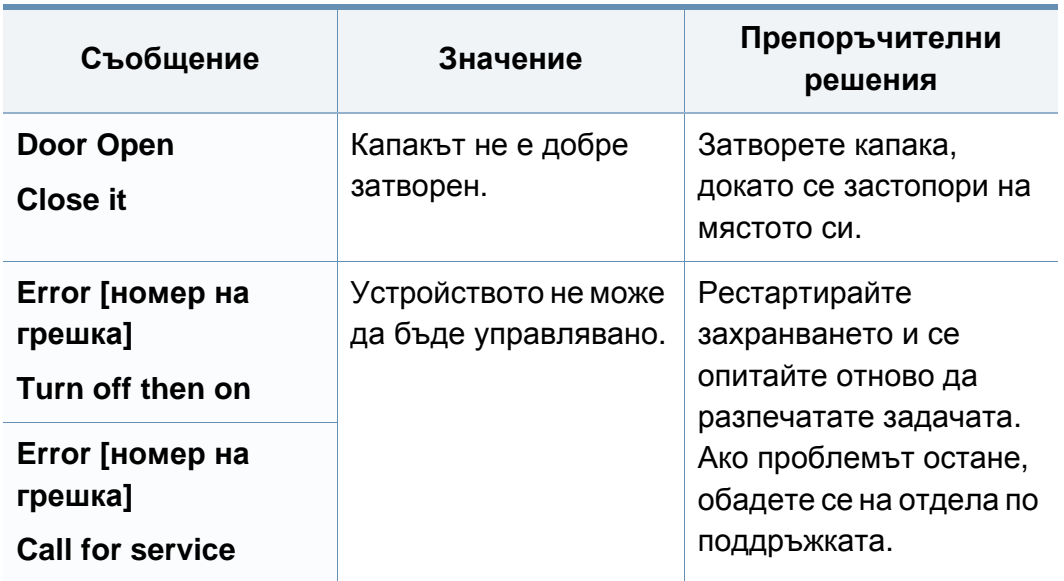

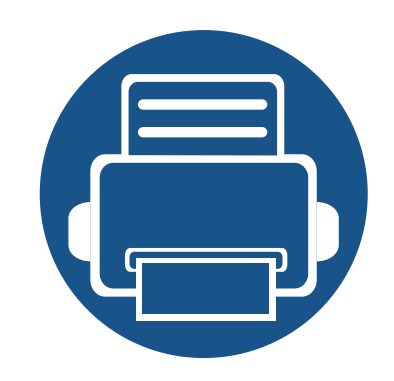

# **5. Приложение**

В тази глава са описани спецификации на продукта и е предоставена информация по отношение на приложимите регламенти.

- **• [Спецификации](#page-95-0) 96**
- **• Правна [информация](#page-104-0) 105**
- **• [Авторски](#page-115-0) права 116**

## <span id="page-95-0"></span>**Общи спецификации**

Стойностите на дадените по-долу спецификации подлежат на промяна без предварително известие. Разгледайте **[www.samsung.com](http://www.samsung.com/printer)** за евентуални промени в информация.

<span id="page-95-1"></span>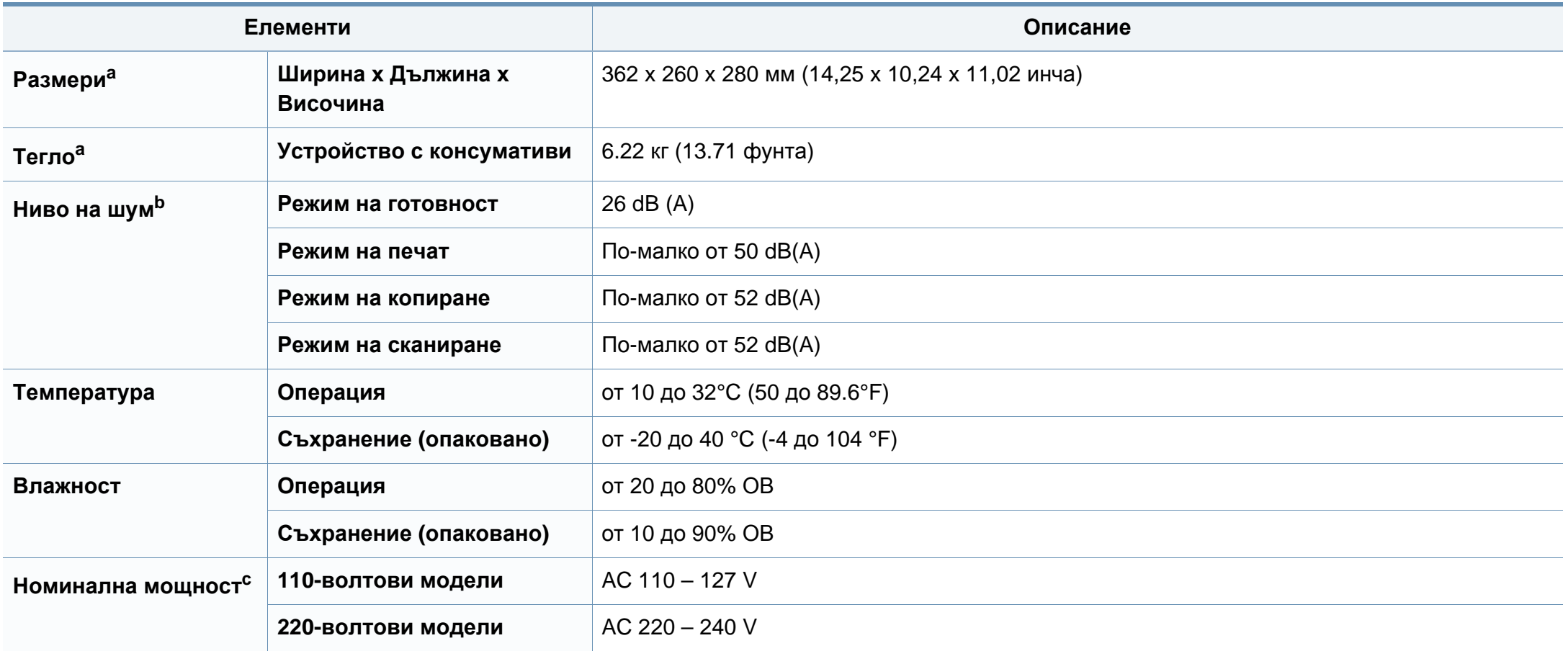

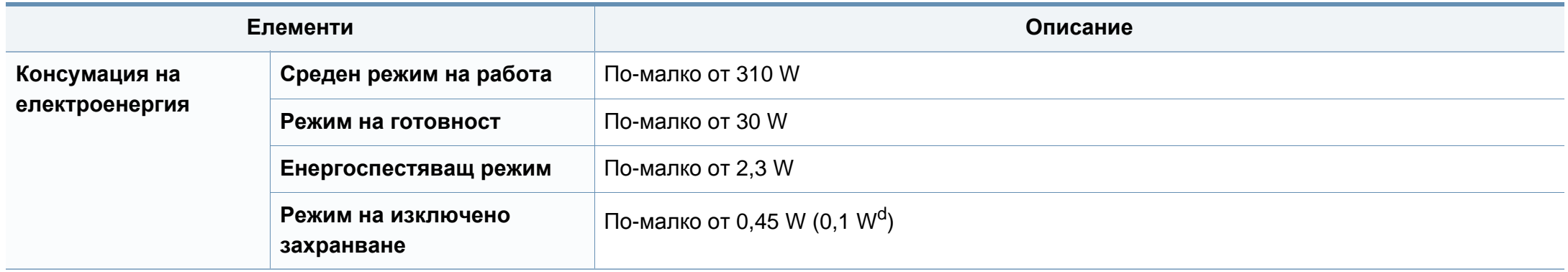

a. Без да е включена слушалката.

b. Ниво на звуково налягане ISO 7779. Тествана конфигурация: основна инсталация на устройството, хартия A4, едностранен печат.

c. Вижте табелката с данни на устройството относно правилното му напрежение (V), честотата (в херцове) и типа ток (A).

d. За устройство с бутон за включване.

### <span id="page-97-0"></span>**Спецификации на носителя за печат**

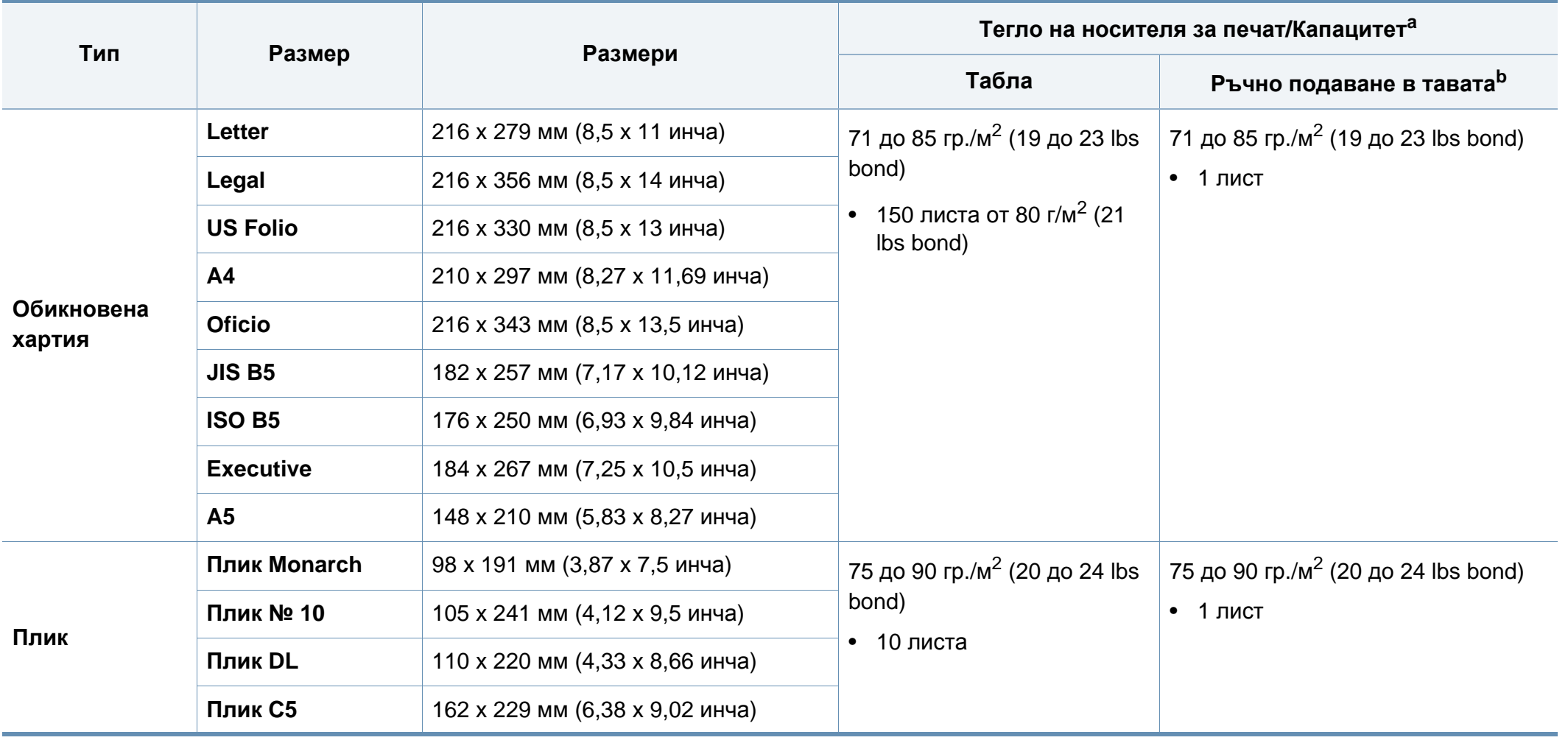

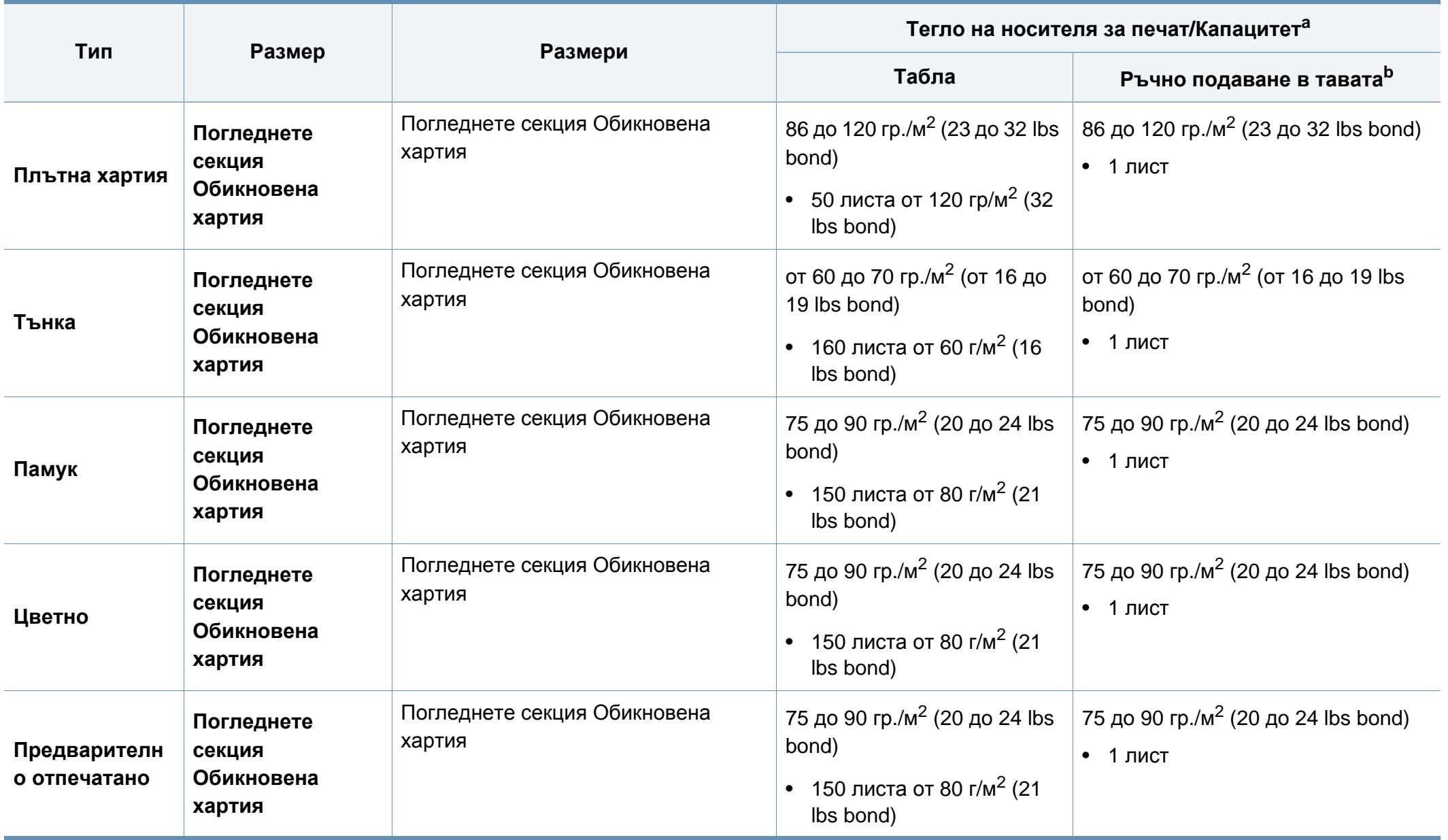

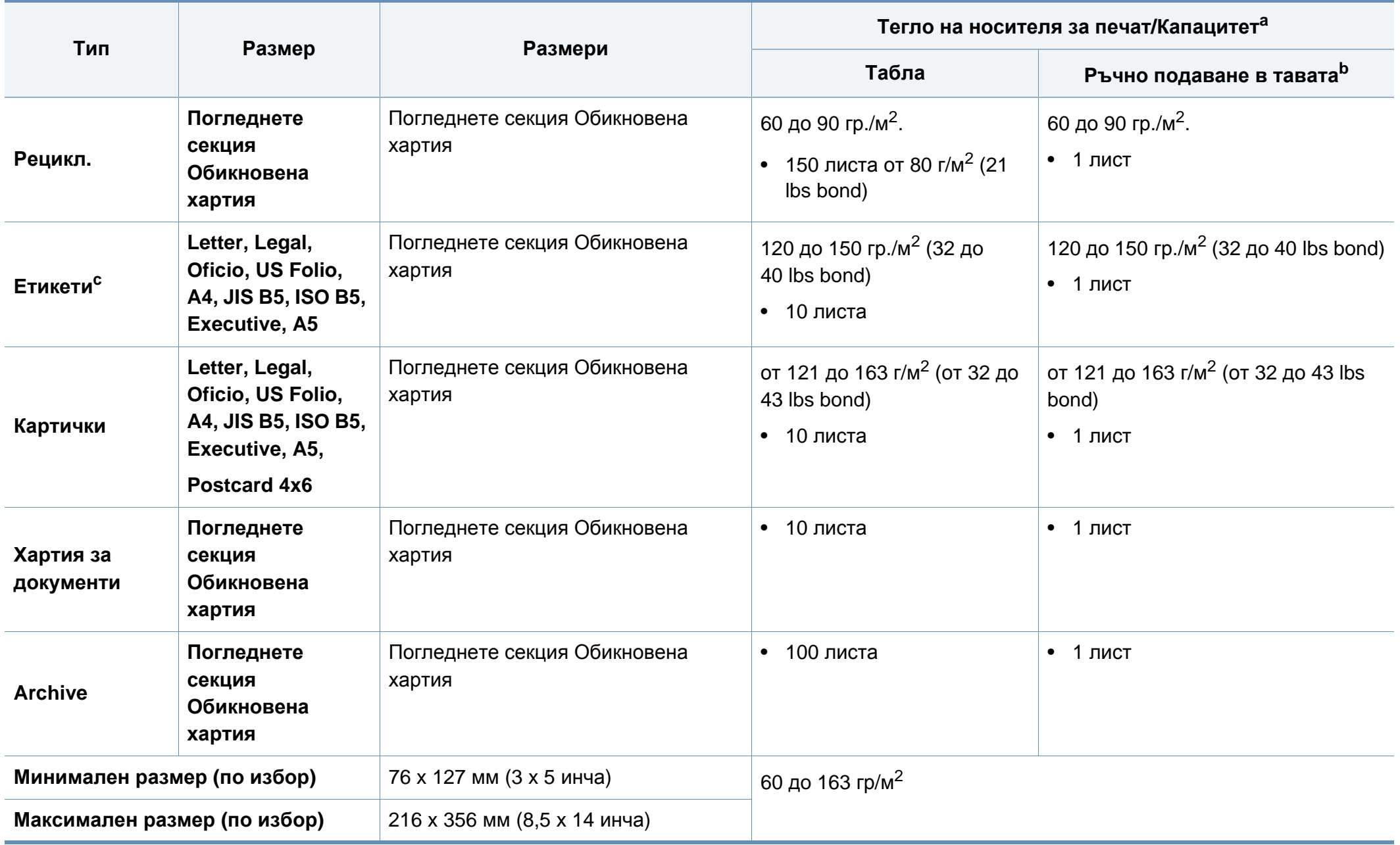

a. Възможно е максималният капацитет да варира в зависимост от теглото, дебелината на носителя, както и от условията на околната среда.

b. 1 лист за ръчния подавач на документи.

c. Гладкостта на етикетите използвани в това устройство в 100 до 250 (sheffield). Това означава цифровото ниво на гладкост.

#### **Системни изисквания**

## **Microsoft® Windows®**

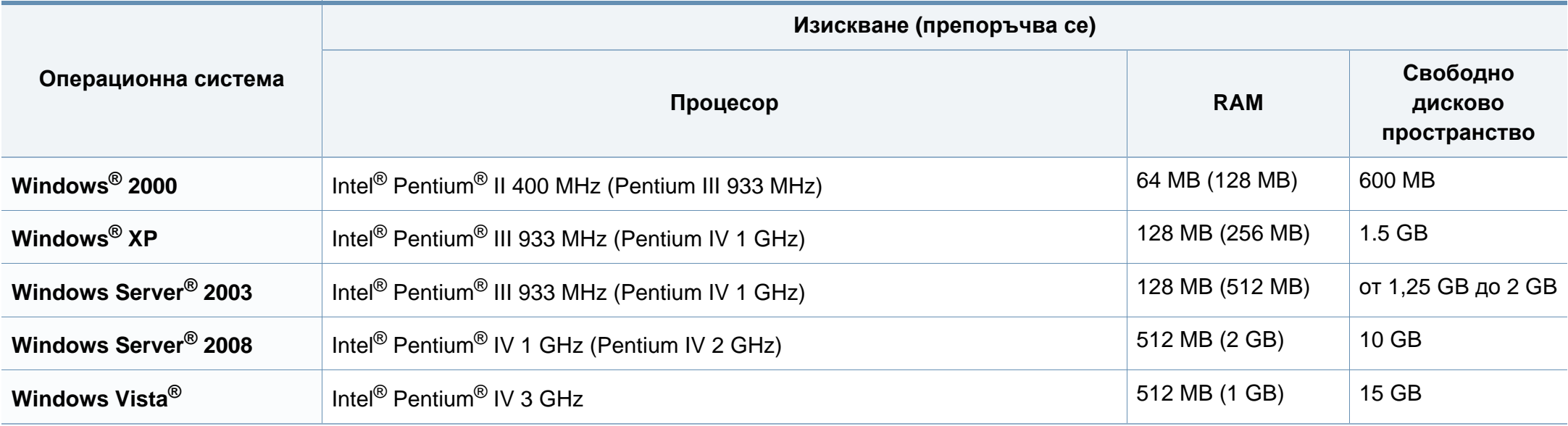

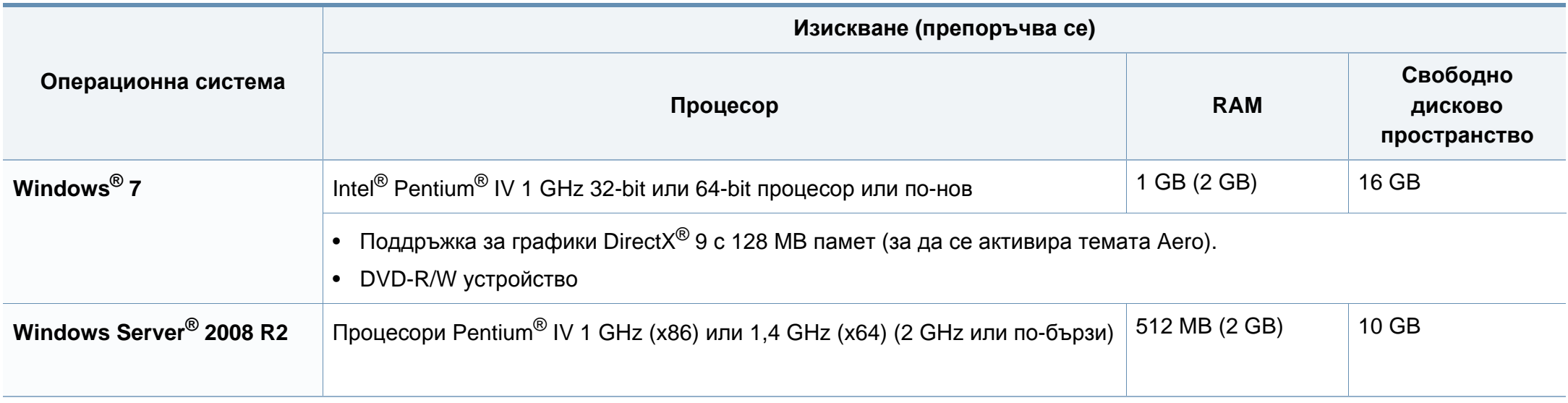

• Минималното изискване за всички операционни системи Windows e Internet Explorer 6.0 или по-висока версия.

• Потребители, които имат администраторски права могат да инсталират софтуера.

- **Windows Terminal Services** е съвместим с Вашето устройство.
- За **Windows 2000** се изисква **Services Pack 4** или по-нова версия.

## **Macintosh**

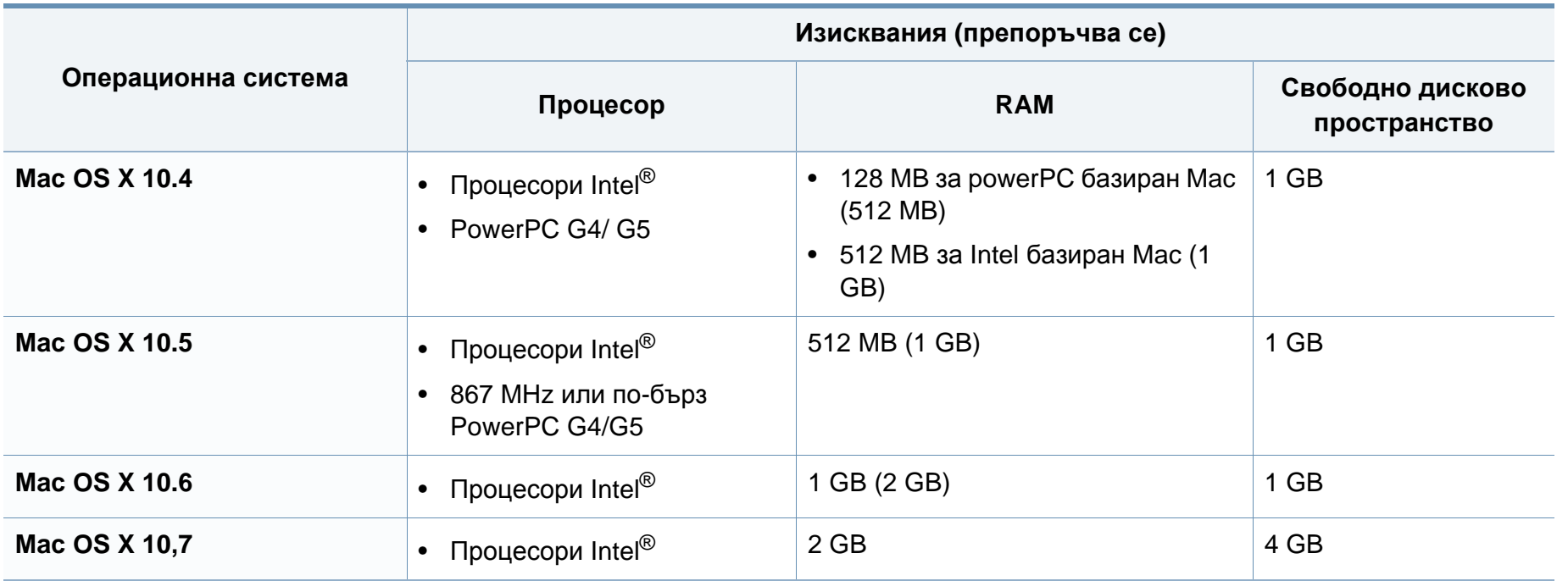

## **Linux**

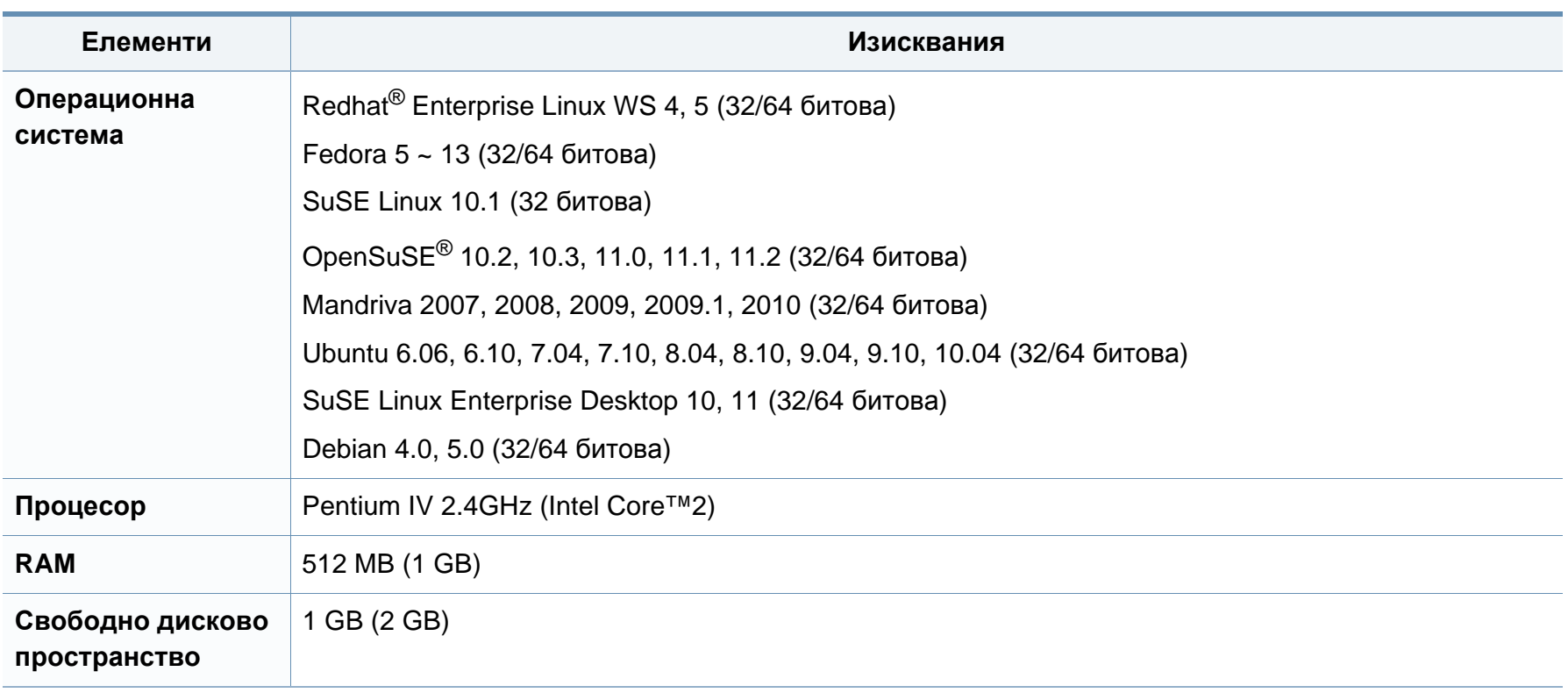

<span id="page-104-0"></span>Това устройство е проектирано за нормална работна среда и е сертифицирано с няколко правни декларации.

#### **Декларация за лазерна безопасност**

Този принтер е официално одобрен в САЩ като изпълняващ изискванията на DHHS 21 CFR, глава 1 подглава J за клас I(1) лазерни продукти и, където е приложимо, като клас I лазерен продукт, отговарящ на изискванията на IEC 60825-1 : 2007.

Лазерните продукти клас I не се считат за опасни. Лазерната система и принтер са създадени така, че хората да нямат достъп до лазерна радиация над нивото на клас I по време на нормална работа, поддръжка от потребителя или предвидените условия за сервиз.

При използване на продукта винаги спазвайте основните предпазни мерки за безопасност за снижаване на риска от пожар, токов удар или нараняване:

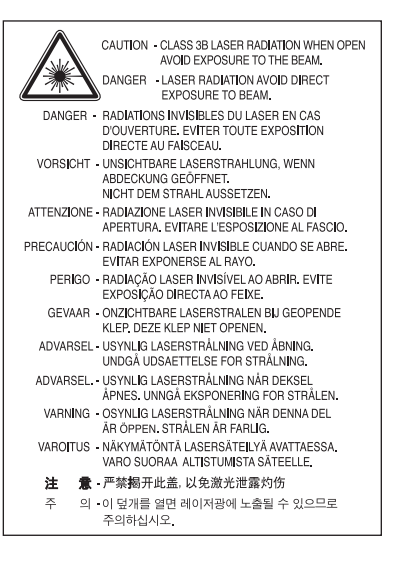

### **Предупреждение**

Никога не извършвайте сервизни работи по принтера и не работете с него при свален защитен капак на модула лазер/скенер. Отразеният лъч, макар и невидим, може да увреди очите Ви.

#### **Защита на озоновия слой**

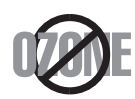

Озоновите емисии на този продукт са под 0,1 чзм. Тъй като озонът е по-тежък от въздуха, съхранявайте продукта на място с добра вентилация.

#### **Безопасност на живак**

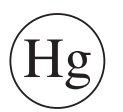

Съдържа живак, изхвърлете според местните, щатските и федерални закони (само САЩ).

#### **Рециклиране**

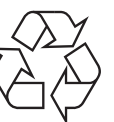

Рециклирайте или изхвърляйте опаковката на продукта, без да се застрашава околната среда.

#### **Икономия на енергия**

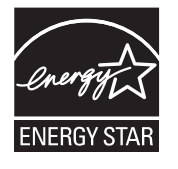

Продуктът съдържа съвременна технология за икономия на енергия, която снижава консумацията на енергия при неактивното му използване.

Когато принтерът не получава данни за продължителен период от време, консумацията на енергия се снижава автоматично.

ENERGY STAR и марката ENERGY STAR са регистрирани търговски марки в САЩ.

За повече информация относно програмата ENERGY STAR вижте<http://www.energystar.gov>

За модели, сертифицирани по програмата ENERGY STAR, етикетът ENERGY STAR е залепен върху устройството. Проверете дали вашето устройство е сертифицирано по програмата ENERGY STAR.

### **Само за Китай**

#### 回收和再循环

为了保护环境, 我公司已经为废弃的产品建立了回收和再循环系统。 我们会为您无偿提供回收同类废旧产品的服务。 当您要废弃您正在使用的产品时,请您及时与授权耗材更换中心取得联系, 我们会及时为您提供服务。

#### 中国能效标识

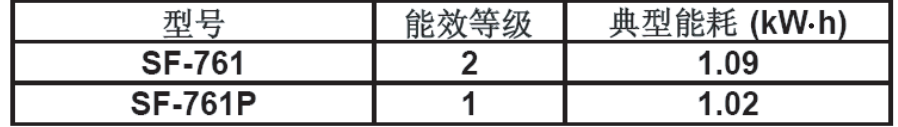

依据国家标准: GB 25956-2010

**Правилно третиране на изделието след края на експлоатационния му живот (Отпадъци, представляващи електрическо и електронно оборудване)**

### **(Важи за държавите на Европейския съюз и други европейски държави със системи за разделно сметосъбиране)**

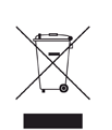

Това обозначение върху продукта, принадлежностите или в документацията показва, че продуктът и неговите електронни принадлежности (напр. зарядно устройство, слушалки, USB кабел) не трябва да се изхвърлят с другите битови отпадъци след срока им на експлоатация. За да се предотврати евентуално вредно въздействие върху околната среда или човешкото здраве поради неконтролируемо изхвърляне на отпадъци, отделете тези елементи от другите типове отпадъци и ги предайте за рециклиране, за да спомогнете за поощряване на многократно използване на материалните ресурси.

Битовите потребители трябва да се обърнат към търговеца на дребно, от който са закупили продукта, или към местните власти за подробна информация къде и как да отнесат продуктите или частите за рециклиране, без да се застрашава околната среда.

Бизнес потребителите трябва да се обърнат към доставчика си и да проверят правилата и условията в договора за закупуване. Този продукт и неговите електронни принадлежности не трябва да се слагат заедно с останалите промишлени отпадъци за изхвърляне.

## **(Само в САЩ)**

Предавайте ненужните електронни устройства в специален пункт за рециклирани продукти. За да намерите най-близкия пункт за рециклиране, посетете уебсайта ни: www.samsung.com/recyclingdirect или се обадете на (877) 278 - 0799

#### **Само за Тайван**

#### 警告

本電池如果更換不正確會有爆炸的危險 請依製造商說明書處理用過之電池

#### **Радиочестотни излъчвания**

### **Информация на FCC за потребителя**

Това устройство отговаря на Част 15 от правилата на FCC. Функционирането му е обект на следните две условия:

- Устройството не трябва да причинява вредни смущения.
- Устройството трябва да приема всякакви получени смущения, включително такива, които биха могли да доведат до неправилната му работа.

Устройството е тествано и отговаря на ограниченията за цифрови устройства от клас B, според част 15 на правилника на FCC. Ограниченията са създадени за осигуряване на разумна защита срещу вредни смущения при инсталиране в жилищни сгради. Оборудването създава, използва и излъчва радио енергия и може да причини вредни смущения в радио комуникациите, в случай че не се инсталира и използва според инструкциите. Въпреки това, няма гаранции, че в определена инсталация ще липсват смущения. Ако оборудването причинява вредни смущения на радио и телевизионното приемане, което може да се установи чрез изключване и включване на оборудването, потребителят може да опита да коригира смущенията по един или повече от следните начини:

- Преориентиране и преместване на приемащата антена.
- Увеличаване на разстоянието между оборудването и приемника.
- Свързване на оборудването към контакт на верига, различна от веригата, към която е свързан приемникът.
- За помощ се консултирайте с доставчика на оборудването или с опитен радио-телевизионен инженер.

Неодобрените от доставчика промени или модификации могат да отменят пълномощията на потребителя да работи с оборудването.

## **Разпоредби да радиосмущения в Канада**

Тази цифрова апаратура не превишава ограниченията на Клас B за излъчване на радио шум от цифрова апаратура, както са описани в стандарта за оборудване, причиняващо смущения, озаглавен "Цифрова апаратура", ICES-003 на Industry and Science Canada.

Cet appareil numérique respecte les limites de bruits radioélectriques applicables aux appareils numériques de Classe B prescrites dans la norme sur le matériel brouilleur : "Appareils Numériques", ICES-003 édictée par l'Industrie et Sciences Canada.

#### **САЩ**

### **Федерална комисия по комуникации (FCC)**

#### **Международен стандарт за излъчвания според FCC, част 15**

В системата на принтера могат да бъдат налични (вградени) устройства "Radio LAN" (устройства за безжична комуникация с радиочестота (RF)) с малка мощност, работещи в честотната лента 2,4/5 GHz. Разделът е приложим само в случай на наличие на тези устройства. За да определите дали e налично безжично устройство, вижте етикета на системата.
Вероятно наличните в системата безжични устройства могат да бъдат използвани само в САЩ, в случай че на етикета е даден FCC ИД номер.

FCC задава обща препоръка за разстояние от 20 см между устройството и тялото, при използване на безжично устройство в близост до тялото (не са разгледани екстремни варианти). Устройството трябва да бъде на по-голямо от 20 см разстояние от тялото при включено безжично устройство. Мощността на изходния сигнал на безжичното устройство (или устройства), които могат да бъдат вграждани в принтера, трябва да бъде под зададените от FCC граници за излагане на радиочестотни излъчвания.

Предавателят не трябва да бъде преместван или да работи съвместно с други антени или предаватели.

Функционирането на това устройство е предмет на следните две условия: (1) Устройството не трябва да причинява вредни смущения и (2) устройството трябва да може да работи при произволни смущения в приемането, включително смущения, които биха могли да причинят неправилното му функциониране.

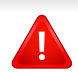

Безжичните устройства не подлежат на обслужване от потребителя. Не ги модифицирайте по никакъв начин. Модификациите в безжичните устройства могат да отменят пълномощията за използване. За обслужване се обърнете към производителя.

#### **Декларация на FCC за използване на безжична LAN**

При инсталиране и експлоатация на тази комбинация на предавател и антена, лимитът на облъчване с радиочестота от 1 m W/cm2 може да бъде превишаван на разстояния в близост до инсталираната антена. Следователно, потребителят винаги трябва да бъде на разстояние поне 20 см от антената. Устройството не може да използва друг предавател или предавателна антена.

#### **Само за Русия**

**AB57** 

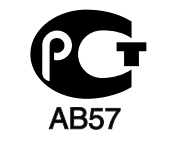

**Минсвязи России** 

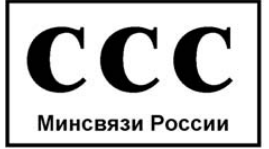

#### **Cамо за Германия**

Das Gerät ist nicht für die Benutzung am Bildschirmarbeitsplatz gemäß BildscharbV vorgesehen.

#### **Само за Турция**

#### $\bullet$  RoHS

EEE Yönetmeliğine Uygundur. This EEE is compliant with RoHS.

• Bu ürünün ortalama yaşam süresi 7 yıl, garanti suresi 2 yildir.

#### **Само за Канада**

Този продукт отговаря на приложимите за индустрията технически характеристики в Канада. / Le present materiel est conforme aux specifications techniques applicables d'Industrie Canada.

Номерът за еквивалентност на повикващия (REN) е индикация относно максималния брой устройства, които могат да се свържат към определен телефонен интерфейс. Терминирането на даден интерфейс може да се състои от произволна комбинация от устройства, които подлежат само на изискването, че сумата от номерата на еквивалентност на всички устройства не превишава пет. / L'indice d'equivalence de la sonnerie (IES) sert a indiquer le nombre maximal de terminaux qui peuvent etre raccordes a une interface telephonique. La terminaison d'une interface peut consister en une combinaison quelconque de dispositifs, a la seule condition que la somme d'indices d'equivalence de la sonnerie de tous les dispositifs n'excede pas cinq.

#### **Марки факсове**

Законът за защита на телефонните потребители от 1991 г. указва като незаконно изпращането на факс съобщения от компютър или други електронни устройства, ако последните не съдържат в горното или долно поле на изпращаната страница или на заглавната страница следната информация:

- **1** Дата и време на предаването
- **2** Идентификация на изпратилото съобщението лице, фирма или група фирми.
- **3** Телефонният номер на изпращащата машина, лице, фирма или група фирми.

Възможно е телекомуникационният оператор да извърши промени в своето комуникационно оборудване, технически действия или процедури, в случаите, когато подобни действия са необходими за целите на дейността им, като те не съответстват на правилата и разпоредбите в наредба FCC Част 68. В случай че се предполага такива промени да доведат до несъвместимост между терминалното оборудване на клиента и комуникационното оборудване на телекомуникационната компания или изискват модификация или промяна в такова терминално оборудване или по-друг начин повлияват действието или използването му, клиентът трябва да бъде надлежно уведомен за това в писмена форма, за да може клиентът да има възможността да използва услугата без прекъсване.

#### **Номер на еквивалентност на повикващия**

REN и регистрационният номер на FCC за машината могат да бъдат намерени на етикета от долната или задната й страна. В някои случаи е необходимо тези номера да бъдат съобщени на телефонната компания.

REN (номер на еквивалентност на повикващия) представлява измерване на електрическия товар, предизвикван от включването на устройството в телефонната линия, и служи за определяне на претоварването на линията. Инсталирането на няколко типа оборудване на една и съща телефонна линия може да доведе до проблеми при получаване на телефонни повиквания, особено в звъненето при повикване. Сумата от всички REN на телефонната линия трябва да бъде по-мака от пет за осигуряване на безпроблемно получаване на услуги от телефонната компания. В някои случаи е възможно сумата пет да не е приложима. Ако част от телефонното оборудване не работи правилно, трябва незабавно да го премахнете от телефонната линия, тъй като може да доведе до повреди в телефонната мрежа.

Оборудването съответства на Част 68 от правилата на FCC и изискванията, приети от АСТА. На задната част на това оборудване се намира етикет, който съдържа, наред с останалата информация, идентификатор на продукта в американски формат AAAEQ##TXXXX. Ако е необходимо, този номер трябва да се съобщи на телефонната компания.

Разпоредбите на FCC гласят, че промените или модификациите на подобно оборудване, които не са изрично одобрени от производителя, могат да доведат до отмяна на пълномощията за работа с него. В случай, че терминалното оборудване причинява вреди на телефонната мрежа, телефонната компания е длъжна да предупреди клиента, че ще прекрати услугата. В случаите, в които предварителното известие е неприложимо, телефонната компания може да прекрати временно услугата, като:

- **a** Уведоми навременно клиента.
- **b** Даде възможност на клиента да коригира проблема в оборудването.
- **c** Информира клиента относно правата му за привеждане в съответствие с Федералната комисия по комуникации, според зададеното в правилника на FCC, подглава E от част 68.

#### **Трябва още да знаете:**

- Машината не е конструирана за свързване към цифрови АТЦ системи.
- Ако възнамерявате да свържете към същата телефонна линия компютърен модем или факс-модем, можете да наблюдавате проблеми в предаването или получаването на останалата част от оборудването. Не се препоръчва споделяне на телефонната линия от машината и други устройства, освен обикновен телефон.
- В случаи на чести гръмотевични бури и прекъсвания в захранването, препоръчваме да инсталирате стабилизатори на напрежение и в захранването, и в телефонната линия. Стабилизаторите на напрежение могат да бъдат закупени от доставчика на оборудването, телефона или от специализираните магазини за електроника.
- При програмиране на номерата за спешна помощ и/или изпробване на повикване на телефон за спешна помощ, използвайте обикновените номера на съответните служби. Диспечерът може да даде допълнителни инструкции относно реалните начини за изпробване на телефоните за спешна помощ.
- Машината не може да бъде използвана на монетни автомати или телефонни линии с ограничения.
- Машината се доставя с магнитен куплунг за хора с увреден слух.

Безопасното свързване на оборудването към телефонната мрежа се осъществява със стандартен модулен куплунг, USOC RJ-11C.

#### **Смяна на монтирания щепсел (само за Обединеното кралство)**

#### **Важно**

Захранващият кабел на това устройство е снабден със стандартен (BS 1363) 13-амперов щепсел и 13-амперов предпазител. При подмяна или проверка на предпазителя трябва да поставите отново правилен 13-амперов предпазител. След това трябва да смените капака на предпазителя. Ако сте загубили капака, не използвайте щепсела, докато не доставите друг капак на предпазителя.

Обърнете се към фирмата, от която сте закупили устройството.

13-амперовите предпазители са най-разпространените във Великобритания и трябва да бъдат подходящи. Въпреки това, някои сгради (предимно стари), не разполагат с нормални 13-амперови контакти. Необходимо е да закупите подходящ щепселов адаптер. Не премахвайте летия щепсел.

Ако отрежете летия щепсел, веднага го изхвърлете. Не може да свържете щепсела отново и може да получите токов удар, ако го включите в контакт.

#### **Важно предупреждение**

- Машината трябва да бъде заземена.
- ∔ Проводниците в захранващия кабел имат следните цветови кодове:
	- **Жълто и зелено:** земя
	- **Синьо:** нула
	- **Кафяво:** фаза

Ако проводниците в захранващия кабел не съответстват на маркировките на цветовете в щепсела, направете следното:

Свържете зеления и жълтия проводник към обозначения с буквата "E" извод или към заземителния кабел със знака "Земя", или към оцветения в зелено и жълто или жълто проводник.

Необходимо е да свържете синия кабел към извода, обозначен с буквата "N" или оцветен в черно.

Необходимо е да свържете синия кабел към извода, обозначен с буквата "L" или към черен проводник.

Трябва да имате 13-амперов предпазител в щепсела, адаптера или разпределителното табло.

#### **Декларация за съответствие (Eвропейски държави)**

#### **Одобряване и сертифициране**

С настоящото Samsung Electronics декларира, че този продукт, [SF-76xP Series], е в съответствие с основните изисквания и други съответни условия на Директивата за ниско напрежение (2006/95/ЕC), Директивата за електромагнитна съвместимост (2004/108/ЕC).

Можете да направите справка с декларацията за съответствие на адрес **[www.samsung.com](http://www.samsung.com/printer)**, отидете на Support > Download center и въведете името на вашия принтер (MFP), за да прегледате EuDoC.

**01 Януари 1995:** Директива на съвета 2006/95/EC, уеднаквяване на законите на страните-членки относно нисковолтовото оборудване.

**01 Януари 1996:** Директива на съвета 2004/108/EC, уеднаквяване на законите на страните-членки по отношение на електромагнитната съвместимост.

**9. март, 1999:** Директива на съвета 1999/5/EC за радио съоръжения и крайни далекосъобщителни устройства и взаимното признаване на съвместимостта им. Пълна информация относно съответните Директиви и стандарти, можете да получите от представителя на Samsung Electronics Co., Ltd.

#### **Сертифициране за EC**

Сертифициране според Директива 1999/5/EC за радиосъоръжения и крайни далекосъобщителни устройства (ФАКС)

Този продукт на Samsung е самостоятелно удостоверен от Samsung за включване на крайни устройства към обществените комутируеми аналогови телефонни мрежи (PSTN) съгласно Директива 1999/5/EC. Продуктът е предназначен за работа с националните PSTN и е съвместим с обществените телефонни централи на европейските държави:

В случай че се появят проблеми, на първо място се свържете с Euro QA Lab на Samsung Electronics Co., Ltd.

Продуктът е тестван спрямо TBR21. За да помогне при използването и приложението на крайните устройства, които отговарят на този стандарт, Европейският институт за стандартизация в далекосъобщенията (ETSI) е издал консултативен документ (EG 201 121), който съдържа бележки и допълнителни изисквания за гарантиране на мрежова съвместимост на TBR21 терминали. Продуктът е създаден съобразно всички консултативни бележки, съдържащи се в този документ, и е напълно съвместим с тях.

#### **Само за Китай**

#### 产品中有毒有害物质或元素的名称及含量

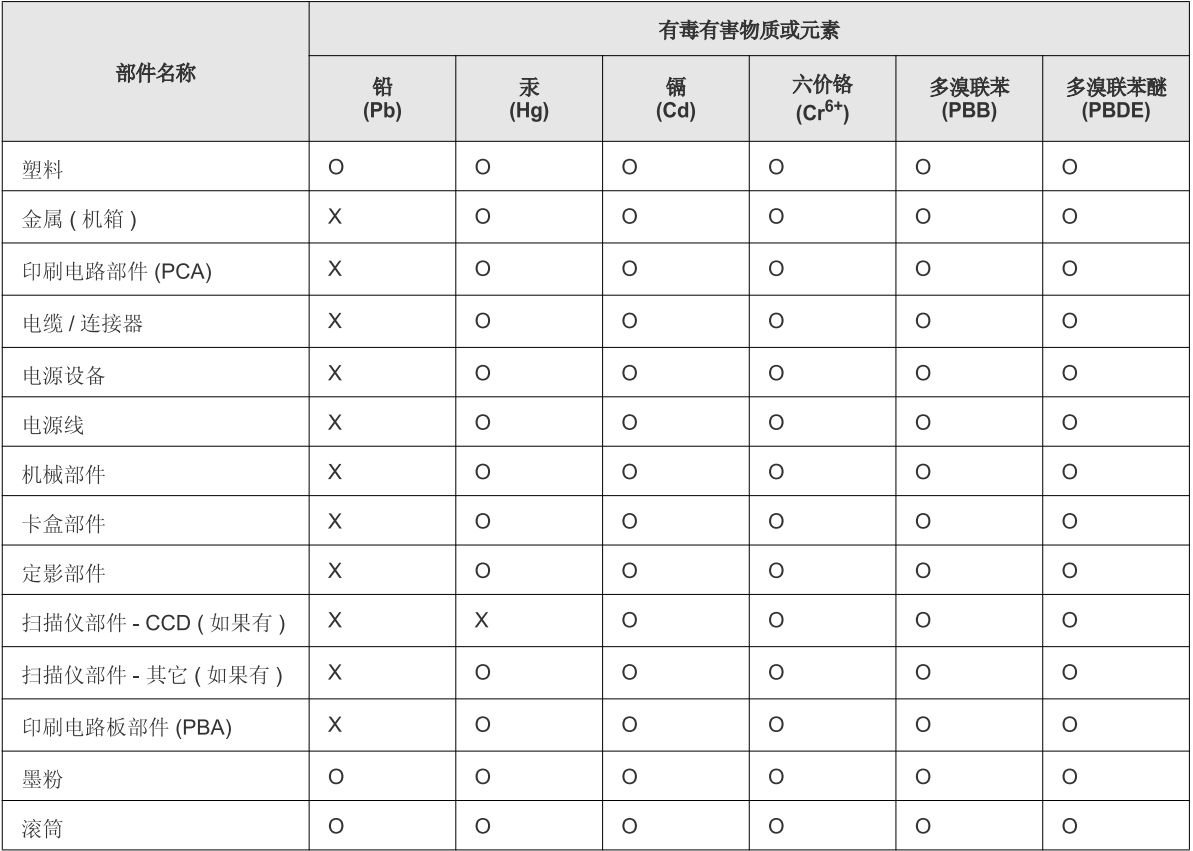

O: 表示该有毒有害物质在该部件所有均质材料中的含量均在 SJ/T 11363-2006 标准规定的限量要求以下。

×: 表示该有毒有害物质至少在该部件的某一均质材料中的含量超出 SJ/T 11363-2006 标准规定的限量要求。

以上表为目前本产品含有有毒有害物质的信息。本信息由本公司的配套厂家提供, 经本公司审核后而做成, 本产品的部分部件含有有毒有害物<br>质, 这些部件是在现有科学技术水平下暂时无可替代物质, 但三星电子将会一直为满足 SJ/T 11363-2006 标准而做不懈的努力。

### **Авторски права**

© 2011 Samsung Electronics Co., Ltd. Всички права запазени.

Това ръководство на потребителя служи само за информационни цели. Цялата налична в него информация може да бъде променяна без предварително известяване.

Компанията Samsung Electronics не носи отговорност за никакви преки или косвени повреди, възникнали от или свързани с приложението на това ръководство на потребителя.

- Samsung и логото на Samsung са търговски марки на Samsung Electronics Co., Ltd.
- Microsoft, Windows, Windows Vista, Windows 7 и Windows Server 2008 R2 са или регистрирани търговски марки или търговски марки на Microsoft Corporation.
- TrueType, LaserWriter и Macintosh са търговски марки на Apple Computer, Inc.
- Всички останали марки или наименования на продукти са търговски марки на съответните компании или организации.

Вижте файла "**LICENSE.txt**" на предоставения компактдиск за информация относно лиценза на отворения код.

**REV. 1.00**

## **Ръководство на потребителя Ръководство на потребителя**

#### **SF-76xP Series**

### **РАЗШИРЕНИ РАЗШИРЕНИ**

Това ръководство предоставя информация за инсталацията, разширената конфигурация, работата и отстраняването на проблеми под различни операционни системи.

В зависимост от модела или страната някои функции може да не са налични.

#### **ОСНОВЕН**

Това ръководство предоставя информация по отношение на инсталация, основна работа и отстраняване на проблеми под Windows.

## **[РАЗШИРЕНИ](#page-178-0)**

#### **[1.](#page-119-0) Инсталация на софтуер**

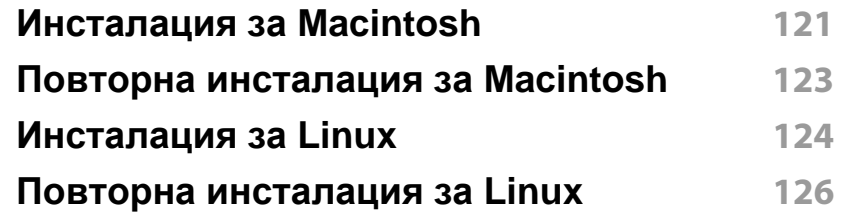

#### **[2.](#page-126-0) Полезни менюта за настройка**

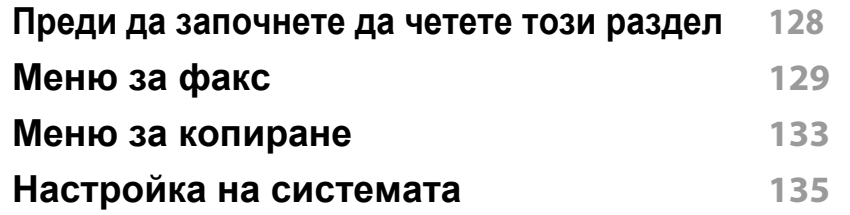

#### **[3.](#page-140-0) Специални характеристики**

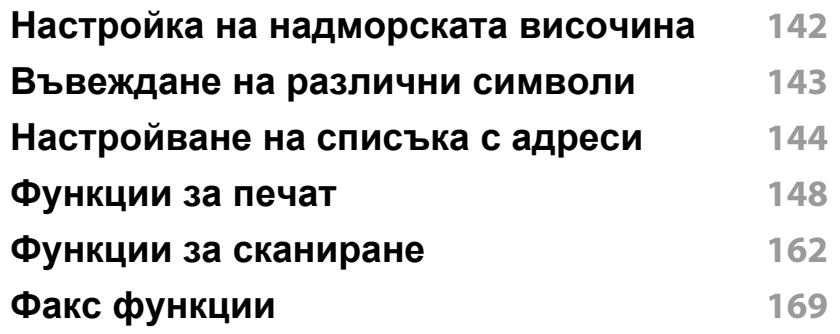

#### **[4.](#page-178-0) Полезни инструменти за управление**

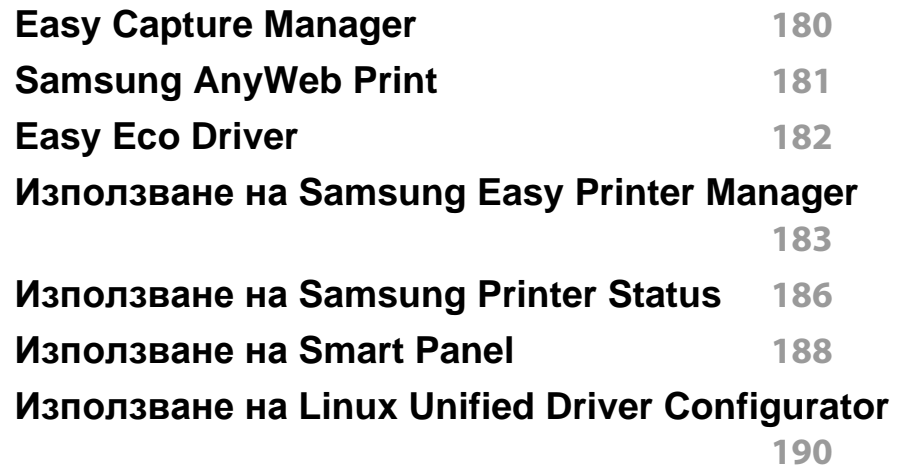

### **[5.](#page-193-0) Отстраняване на проблеми**

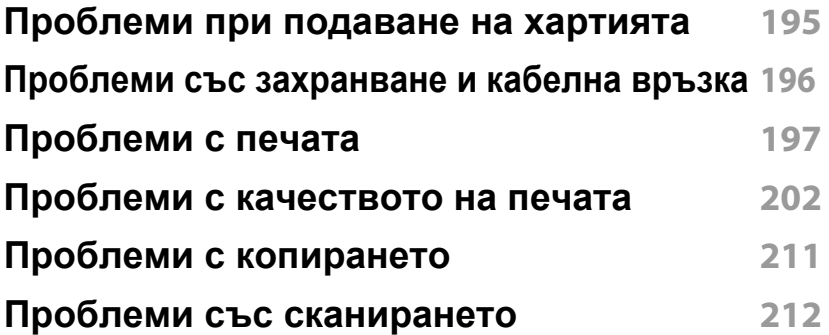

## **РАЗШИРЕНИ**

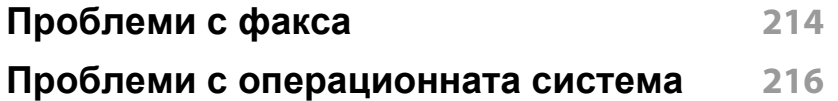

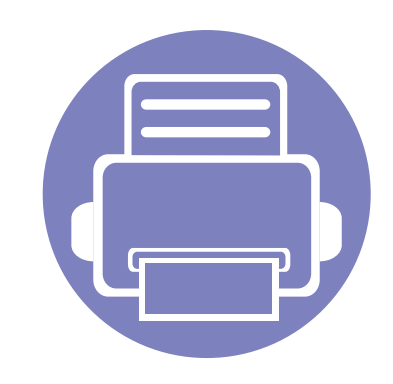

## <span id="page-119-0"></span>**1. Инсталация на софтуер**

Тази глава предоставя инструкции за инсталацията на важен и полезен софтуер, който да бъде използван в среда, в която устройството е свързано с кабел. Локално свързано устройство представлява устройство, което е директно свързано към Вашия компютър посредством кабел.

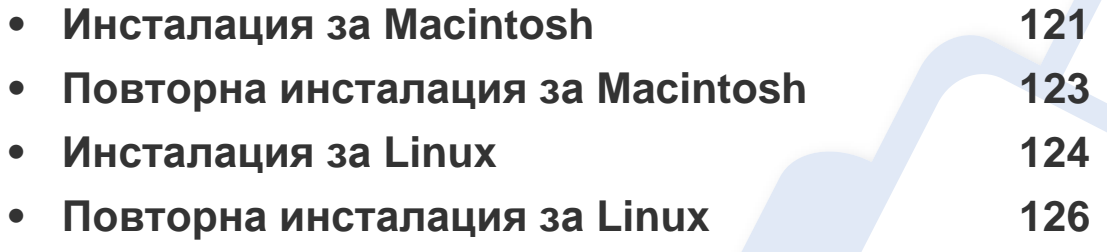

• Ако използвате операционна система Windows, Погледнете Основното ръководство за инсталацията на драйвера на устройството.

• Използвайте само USB кабел, не по-дълъг от 3 м.

### <span id="page-120-1"></span><span id="page-120-0"></span>**Инсталация за Macintosh**

- **1** Уверете се, че устройството <sup>е</sup> свързано към вашия компютър <sup>и</sup> е включено.
- **2** Поставете предоставения компактдиск със софтуер <sup>в</sup> CD-ROM устройството.
- **3** Щракнете два пъти върху иконата на CD-ROM устройството, появила се върху работния плот на вашия Macintosh.
- **4** Щракнете двукратно върху пакпа **MAC\_Installer** икона<sup>&</sup>gt; **Installer OS X**.
- **5** Кликнете **Continue**.
- **6** Прочетете лицензионното споразумение <sup>и</sup> щракнете върху **Continue**.
- **7** Кликнете върху **Agree**, за да се съгласите <sup>с</sup> условията на лицензионното споразумение.
- **8** Когато се появи съобщение, което предупреждава, че всички отворени програми в компютъра ви ще се затворят, щракнете върху **Continue**.
- **9** Щракнете върху **Continue** <sup>в</sup> **User Options Pane**.
- **10** Щракнете върху **Install**. Всички компоненти, необходими за работата на устройството, ще бъдат инсталирани.

Ако изберете **Customize**, можете да изберете индивидуални компоненти, които да инсталирате.

- **11** Въведете паролата <sup>и</sup> кликнете върху **OK**.
- **12** Инсталирането на софтуер изисква да рестартирате вашия компютър. Щракнете върху **Continue Installation**.
- **13** След като приключите <sup>с</sup> инсталацията, щракнете върху **Quit** или **Restart**.
- **14** Отворете папката **Applications** > **Utilities** > **Print Setup Utility**.
	- За Mac OS X 10.5-10.7, отворете папка **Applications** > **System Preferences** и щракнете **Print & Fax**.
- **15** Кликнете върху **Add** <sup>в</sup> **Printer List**.
	- За Mac OS X 10.5-10.7, щракнете върху икона "**+**" и ще се появи показващ прозорец.
- **16** Щракнете върху **Default Browser** <sup>и</sup> намерете USB връзката.
	- ЗА Mac OS X 10.5-10.7, щракнете **Default** и намерете USB връзката.
- **17** Ако при Mac OS Х 10.4 Auto Select не работи правилно, изберете **Samsung** в **Print Using** и името на вашето устройство в **Model**.
	- За Mac OS X 10.5-10.7, ако функцията Auto Select не работи, изберете **Select a driver to use...** и името на Вашето устройство в **Print Using**.

Вашето устройство се появява в **Printer List** и е зададено като устройство по подразбиране.

### **Инсталация за Macintosh**

#### **18** Кликнете Add.

- За да инсталирате драйвера за факс:
- **1** Отворете папката **Приложения** > **Samsung** > **Модул за съставяне на опашка за фас**.
- **2** Устройството ви се показва в **Printer List**
- **3** Изберете устройството, което ще използвате, и щракнете върху бутона **Create**.

### <span id="page-122-1"></span><span id="page-122-0"></span>**Повторна инсталация за Macintosh**

Ако драйверът на принтера не работи правилно, деинсталирайте го и го инсталирайте отново.

- **1** Уверете се, че устройството <sup>е</sup> свързано към вашия компютър <sup>и</sup> е включено.
- **2** Поставете предоставения компактдиск със софтуер <sup>в</sup> CD-ROM устройството.
- **3** Щракнете два пъти върху иконата на CD-ROM устройството, появила се върху работния плот на вашия Macintosh.
- **4** Щракнете двукратно върху папk<sup>а</sup> **MAC\_Installer** икона<sup>&</sup>gt; **Uninstaller OS X**.
- **5** Въведете паролата <sup>и</sup> кликнете върху **OK**.
- **6** Когато деинсталацията приключи, щракнете върху **OK**.

Ако устройството вече е добавено, изтрийте го от **Print Setup Utility** или **Print & Fax**.

### <span id="page-123-1"></span><span id="page-123-0"></span>**Инсталация за Linux**

Трябва да изтеглите софтуерните пакети за Linux от уеб сайта на Samsung, за да инсталирате софтуера на принтера (http:// [www.samsung.com > find your product > Support](http://solution.samsungprinter.com/personal/anywebprint) или Downloads).

#### **Инсталиране на Обединения драйвер за Linux**

- **1** Уверете се, че устройството <sup>е</sup> свързано към вашия компютър <sup>и</sup> е включено.
- **2** Когато се появи прозореца за **Administrator Login**, въведете "root" в полето **Login** и въведете системната парола.
- Трябва да влезете като супер потребител (основен), за да инсталирате софтуера на устройството. Ако не сте супер потребител, се обърнете към своя системен администратор.
- **3** От уеб сайта на Samsung изтеглете пакета Unified Linux Driver на вашия компютър.
- **4** Щракнете <sup>с</sup> десния бутон върху пакета **Unified Linux Driver** <sup>и</sup> го разархивирайте.
- **5** Щракнете два пъти върху **cdroot** > **autorun**.
- **6** Когато се появи началния екран, кликнете върху **Next**.

**7** Когато инсталирането завърши, кликнете върху **Finish**. Инсталационната програма е добавила на работния плот иконата Unified Driver Configurator и Unified Driver group в системното меню за ваше удобство. Ако имате някакви затруднения, консултирайте се с екранната помощ, достъпна чрез системното меню или чрез Windows приложенията на драйверния пакет, като например **Unified Driver Configurator** или **Image Manager**.

#### **Инсталиране на Smart Panel**

- **1** Уверете се, че устройството <sup>е</sup> свързано към вашия компютър <sup>и</sup> е включено.
- **2** Когато се появи прозорецът **Administrator Login**, въведете root в полето **Login** и след това въведете паролата на системата.
- Трябва да влезете като супер потребител (root), за да инсталирате софтуера на устройството. Ако не сте супер потребител, се обърнете към своя системен администратор.
- **3** От уеб сайта на Samsung изтеглете пакета **Smart Panel** на вашия компютър.
- **4** Щракнете <sup>с</sup> десния бутон върху пакета Smart Panel <sup>и</sup> го разархивирайте.

### **Инсталация за Linux**

**5** Щракнете два пъти върху **cdroot** > **Linux** > **smartpanel** <sup>&</sup>gt; **install.sh**.

#### **Инсталиране на Printer Settings Utility**

- **1** Уверете се, че устройството <sup>е</sup> свързано към вашия компютър <sup>и</sup> е включено.
- **2** Когато се появи прозореца за **Administrator Login**, въведете "root" в полето **Login** и въведете системната парола.
- Трябва да влезете като супер потребител (root), за да инсталирате софтуера на устройството. Ако не сте супер потребител, се обърнете към своя системен администратор.
- **3** От уеб сайта на Samsung изтеглете пакета Printer Settings Utility на вашия компютър.
- **4** Щракнете <sup>с</sup> десния бутон върху пакета **Printer Settings Utility** <sup>и</sup> го разархивирайте.
- **5** Щракнете два пъти върху **cdroot** > **Linux** > **psu** > **install.sh**.

### <span id="page-125-1"></span><span id="page-125-0"></span>**Повторна инсталация за Linux**

Ако драйверът на принтера не работи правилно, деинсталирайте го и го инсталирайте отново.

- **1** Уверете се, че устройството <sup>е</sup> свързано към вашия компютър <sup>и</sup> е включено.
- **2** Когато се появи прозореца за **Administrator Login**, въведете "root" в полето **Login** и въведете системната парола.

Трябва да влезете като супер потребител (root), за да деинсталирате драйвера на принтера. Ако не сте супер потребител, се обърнете към своя системен администратор.

**3** Щракнете върху иконата най-долу на десктопа. Когато се появи екранът Terminal, въведете следното.

[root@localhost root]#cd /opt/Samsung/mfp/uninstall/ [root@localhost uninstall]#./uninstall.sh

- **4** Кликнете върху **Uninstall**.
- **5** Щракнете **Next**.
- **6** Щракнете върху **Finish**.

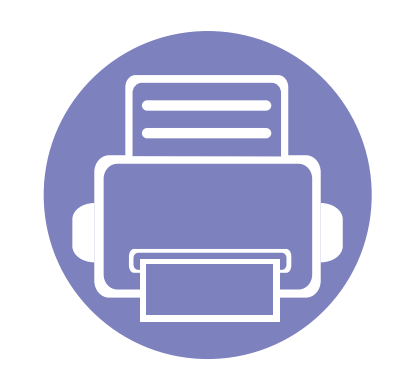

## <span id="page-126-0"></span>**2. Полезни менюта за настройка**

Тази глава описва как да преглеждате текущото състояние на Вашето устройство и метода за настройка на разширена настройка на устройството.

- **• Преди да [започнете](#page-127-1) да четете този раздел 128**
- **• [Меню](#page-128-1) за факс 129**
- **• Меню за [копиране](#page-132-1) 133**
- **• [Настройка](#page-134-1) на системата 135**

### <span id="page-127-1"></span><span id="page-127-0"></span>**Преди да започнете да четете този раздел**

Този раздел обяснява всички функции, налични за моделите от тази серия, за да помогне на потребителите лесно да разберат функциите. Можете да проверите наличните функции за всеки модел в Основно ръководство (виж "Преглед на [менютата](#page-30-0)" на стр. 31). Следват съвети за използване на този раздел

- Контролният панел предоставя достъп до разнообразни менюта с цел да се настрои принтера или да се използват функциите на принтера. Тези менюта могат да се отворят като натиснете (**Menu**).
- Възможно е някои менюта да не се извеждат на дисплея в зависимост от опциите или моделите. Ако това се случи, съответната опция не е приложима за вашето устройство.
- За модели, които не разполагат с (**Menu**) на контролния панел, тази функция не е приложима (виж "Преглед на [контролния](#page-24-0) панел" на стр[. 25\)](#page-24-0).
- Някои имена на менюта може да се различават от тези на вашето устройство, в зависимост от неговите опции или модели.

#### <span id="page-128-1"></span><span id="page-128-0"></span>**факс функция**

Някои менюта може да не се появят на дисплея в зависимост от опциите или моделите. Ако това се случи, съответната опция не е приложима за вашето устройство (вж. "Преглед на [менютата](#page-30-0)" на стр[. 31](#page-30-0)).

За да промените опциите на менюто:

• Натиснете  $\bigcirc$  (факс) >  $\boxed{\phantom{1}}$  (Menu) > Fax Feature на контролния панел.

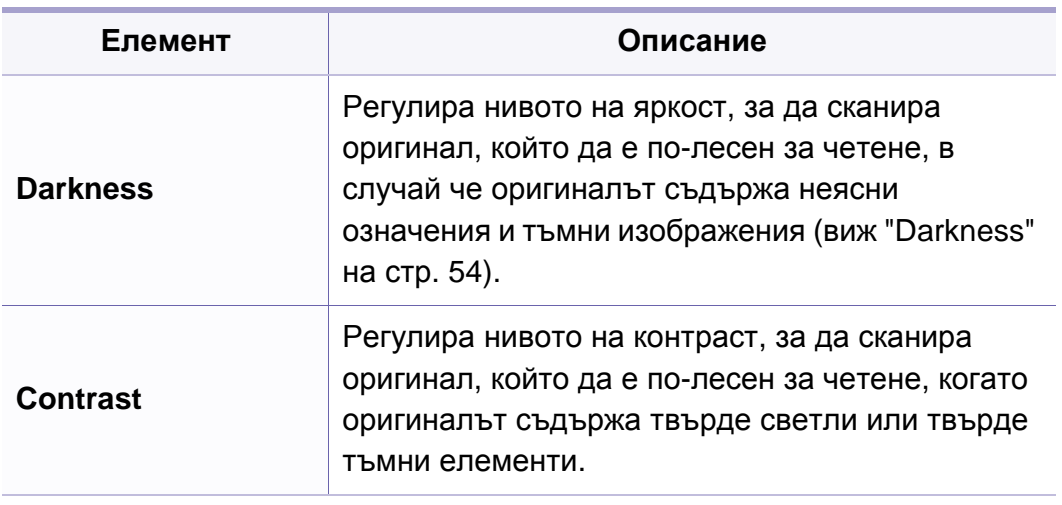

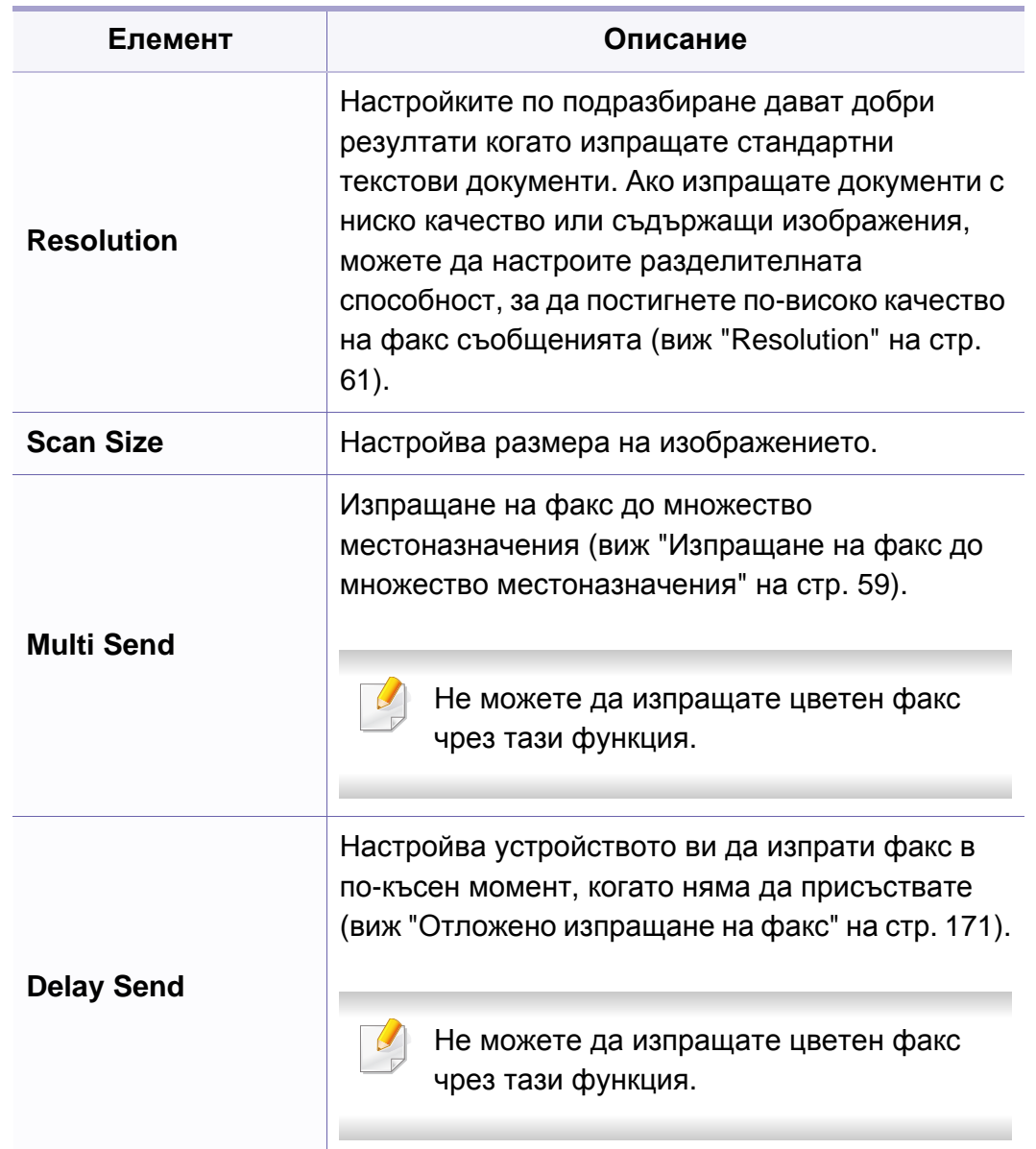

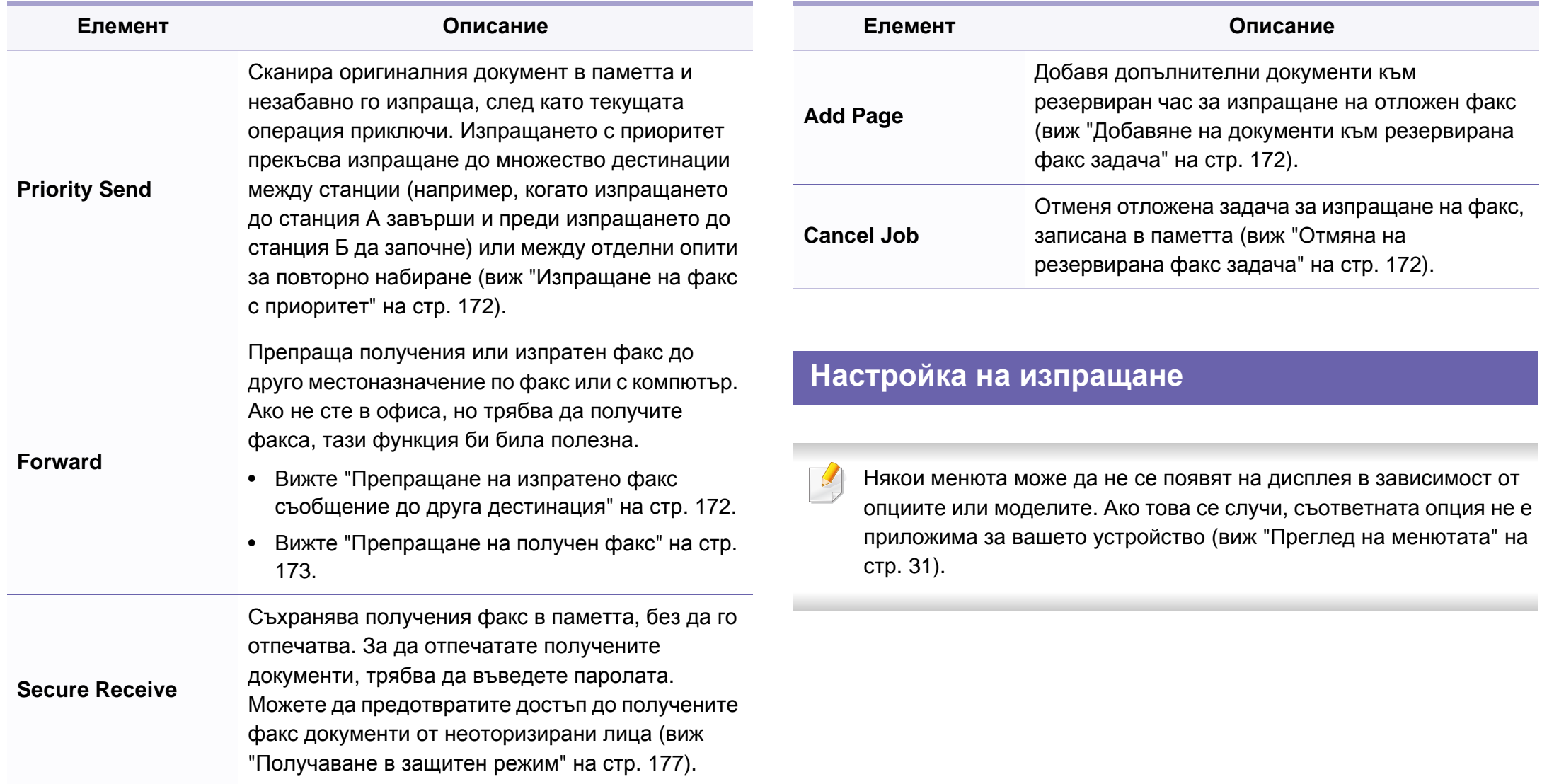

За да промените опциите на менюто:

• Натиснете (факс) > <del>Гатисида (Меп</del>и) > Fax Setup > Sending на контролния панел.

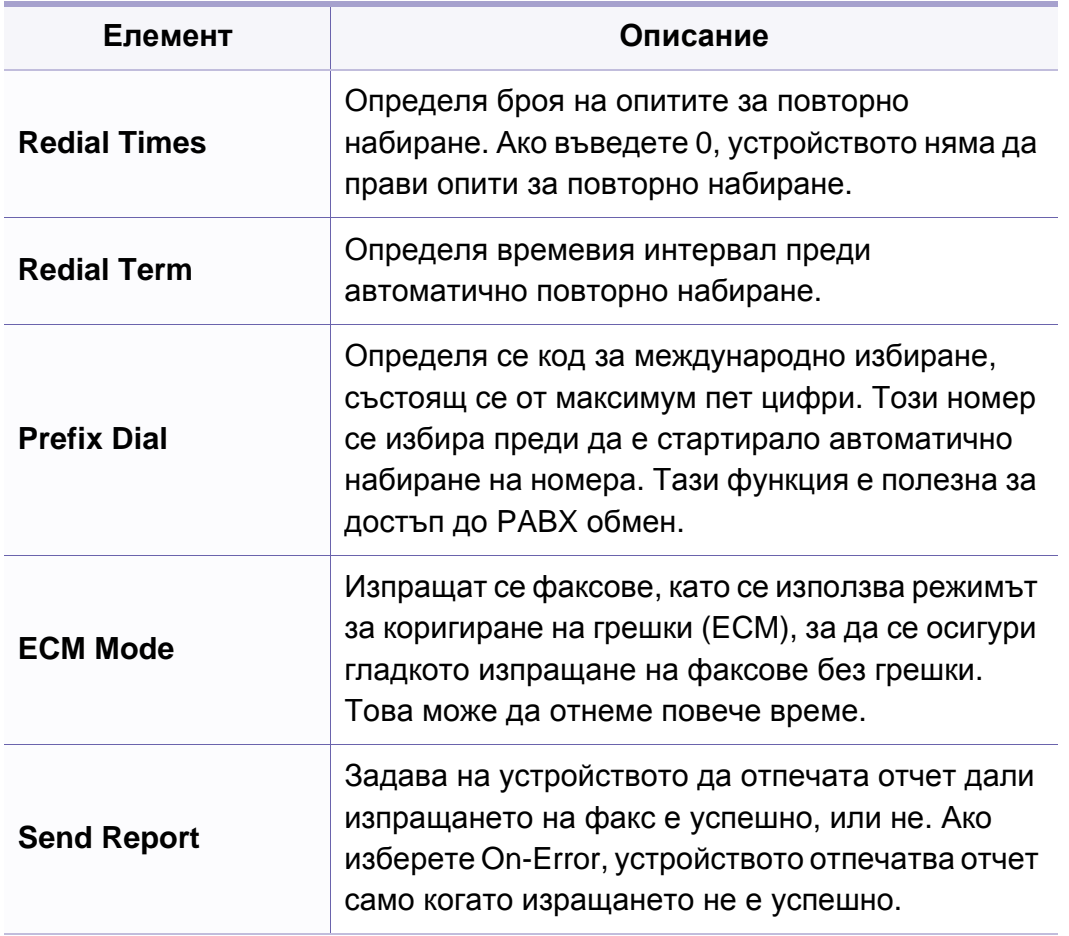

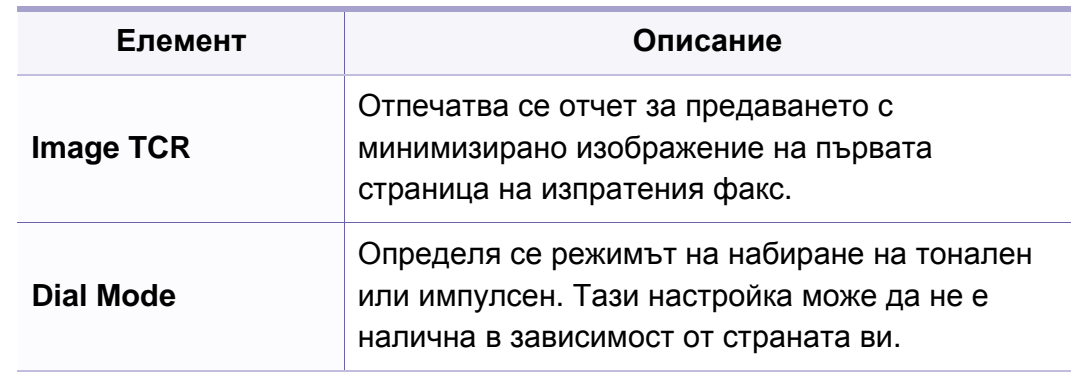

#### **Настройка на получаването**

Някои менюта може да не се появят на дисплея в зависимост от  $\overline{\mathcal{C}}$ опциите или моделите. Ако това се случи, съответната опция не е приложима за вашето устройство (виж "Преглед на [менютата](#page-30-0)" на стр[. 31\)](#page-30-0).

За да промените опциите на менюто:

• Натиснете (факс) > (**Menu**) > **Fax Setup** > **Receiving** на контролния панел.

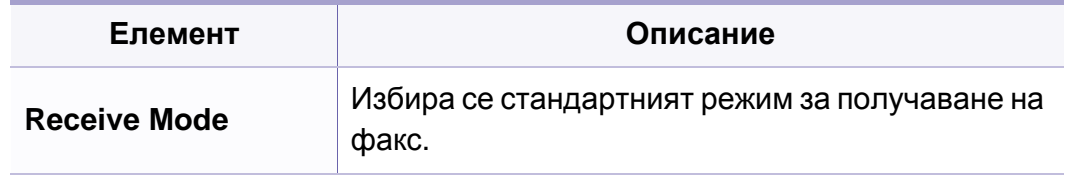

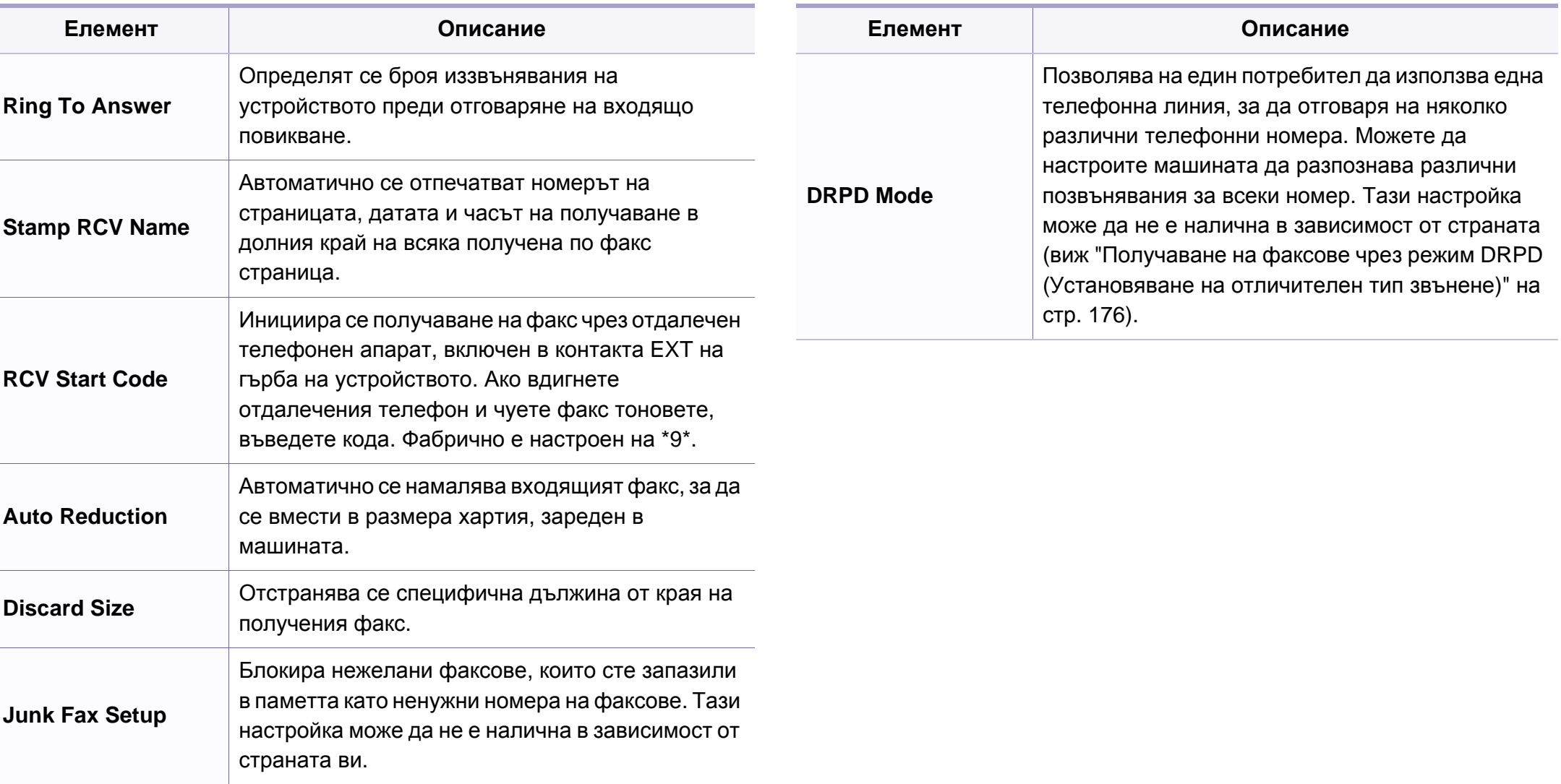

### <span id="page-132-1"></span><span id="page-132-0"></span>**Меню за копиране**

#### **Функцията за копиране**

Някои менюта може да не се появят на дисплея в зависимост от опциите или моделите. Ако това се случи, съответната опция не е приложима за вашето устройство (виж "Преглед на [менютата](#page-30-0)" на стр[. 31](#page-30-0)).

За да промените опциите на менюто:

• Натиснете  $\mathcal{L}$  (копиране) >  $\frac{1}{k}$  (Menu) > Copy Feature на контролния панел.

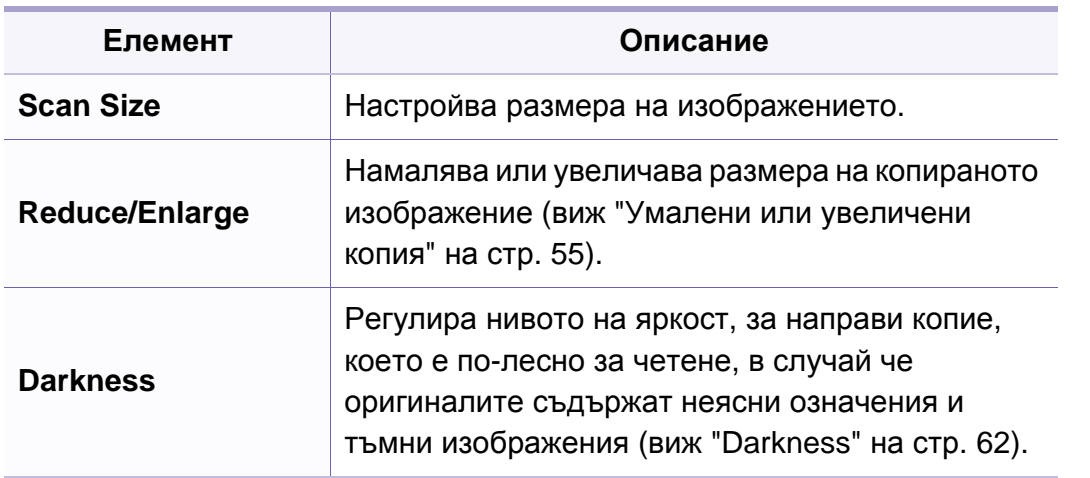

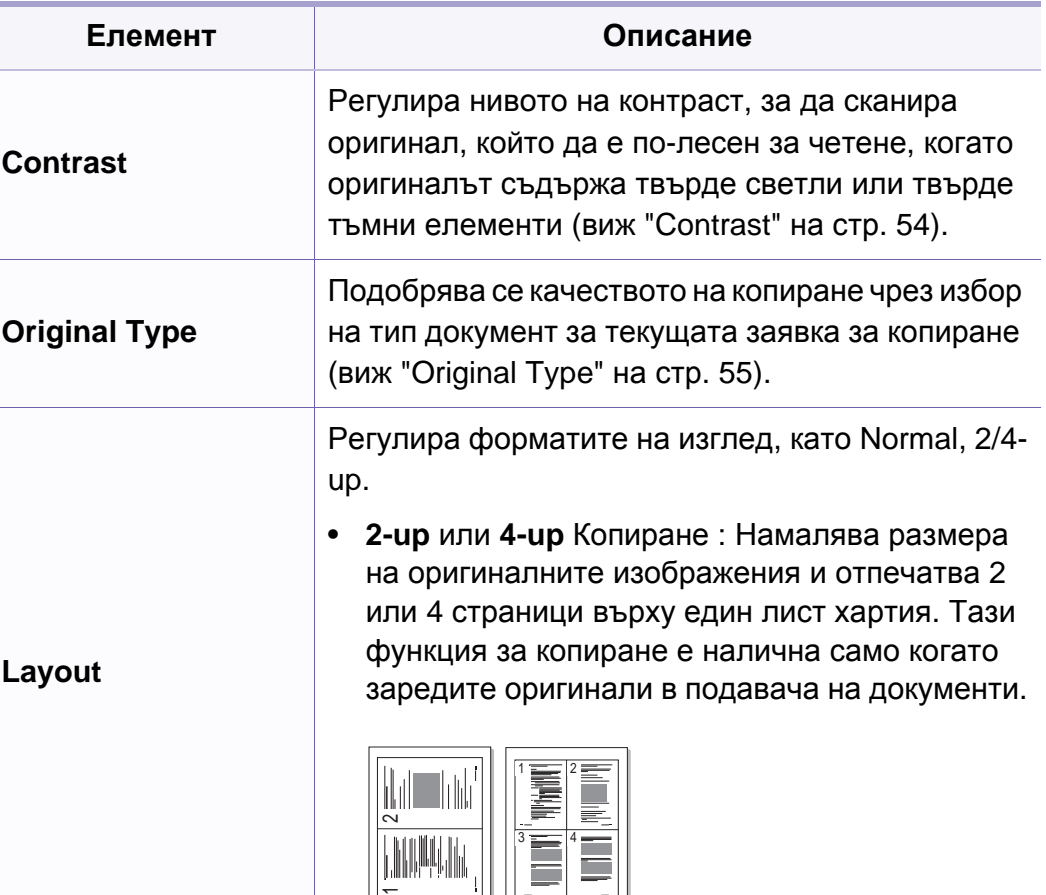

 $\overline{\phantom{a}}$ 

### **Меню за копиране**

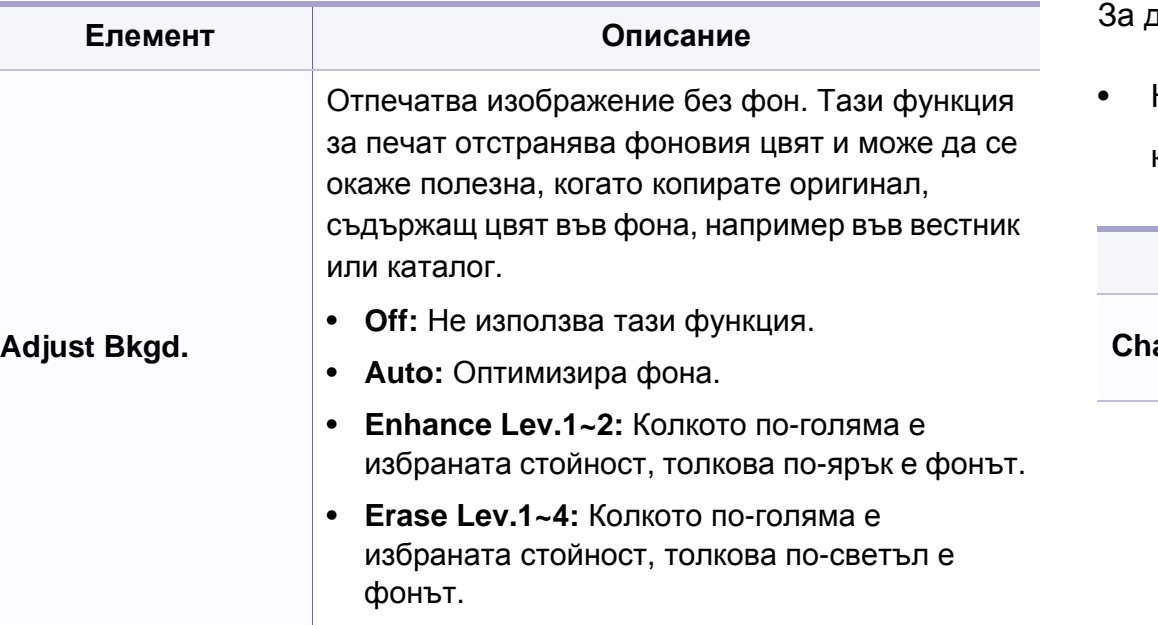

#### **Настройка на копирането**

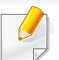

Някои менюта може да не се появят на дисплея в зависимост от опциите или моделите. Ако това се случи, съответната опция не е приложима за вашето устройство (вж. "Преглед на [менютата](#page-30-0)" на стр[. 31](#page-30-0)).

да промените опциите на менюто:

• Натиснете (копиране) > (**Menu**) > **Copy Setup** на контролния панел.

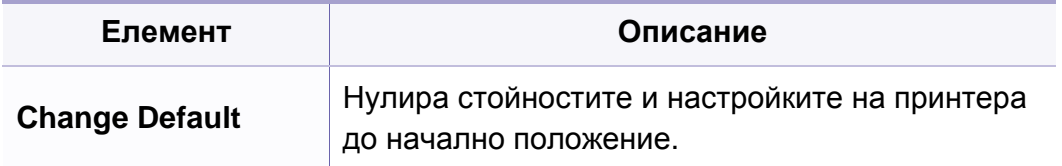

#### <span id="page-134-1"></span><span id="page-134-0"></span>**Настройка на устройство**

Някои менюта може да не се появят на дисплея в зависимост от опциите или моделите. Ако това се случи, съответната опция не е приложима за вашето устройство (вж. "Преглед на [менютата](#page-30-0)" на стр[. 31](#page-30-0)).

За да промените опциите на менюто:

• Натиснете  $\sqrt{\frac{m}{m}}$  (Menu) > System Setup > Machine Setup на контролния панел.

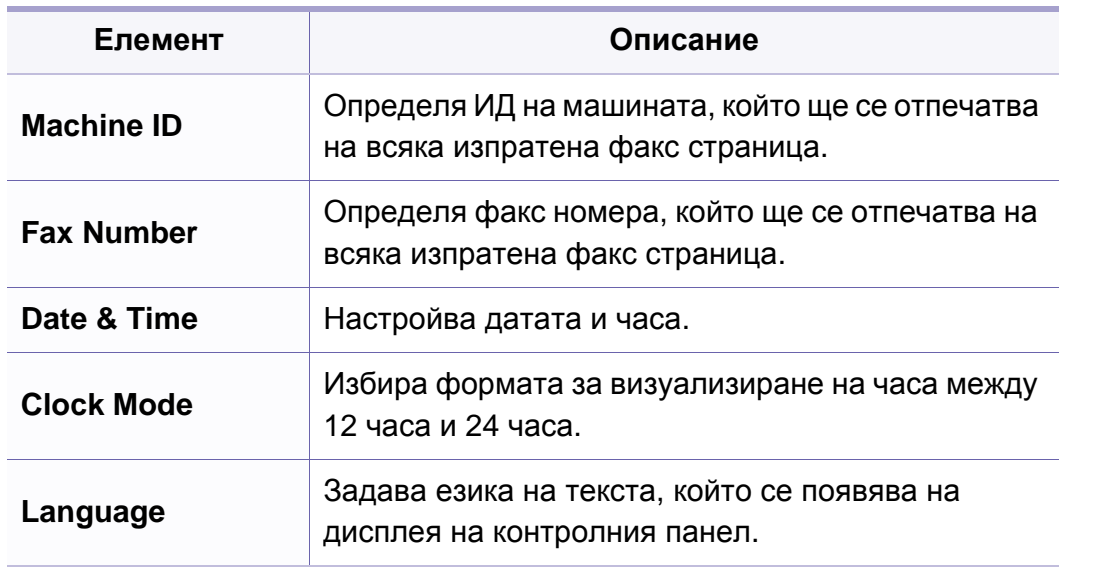

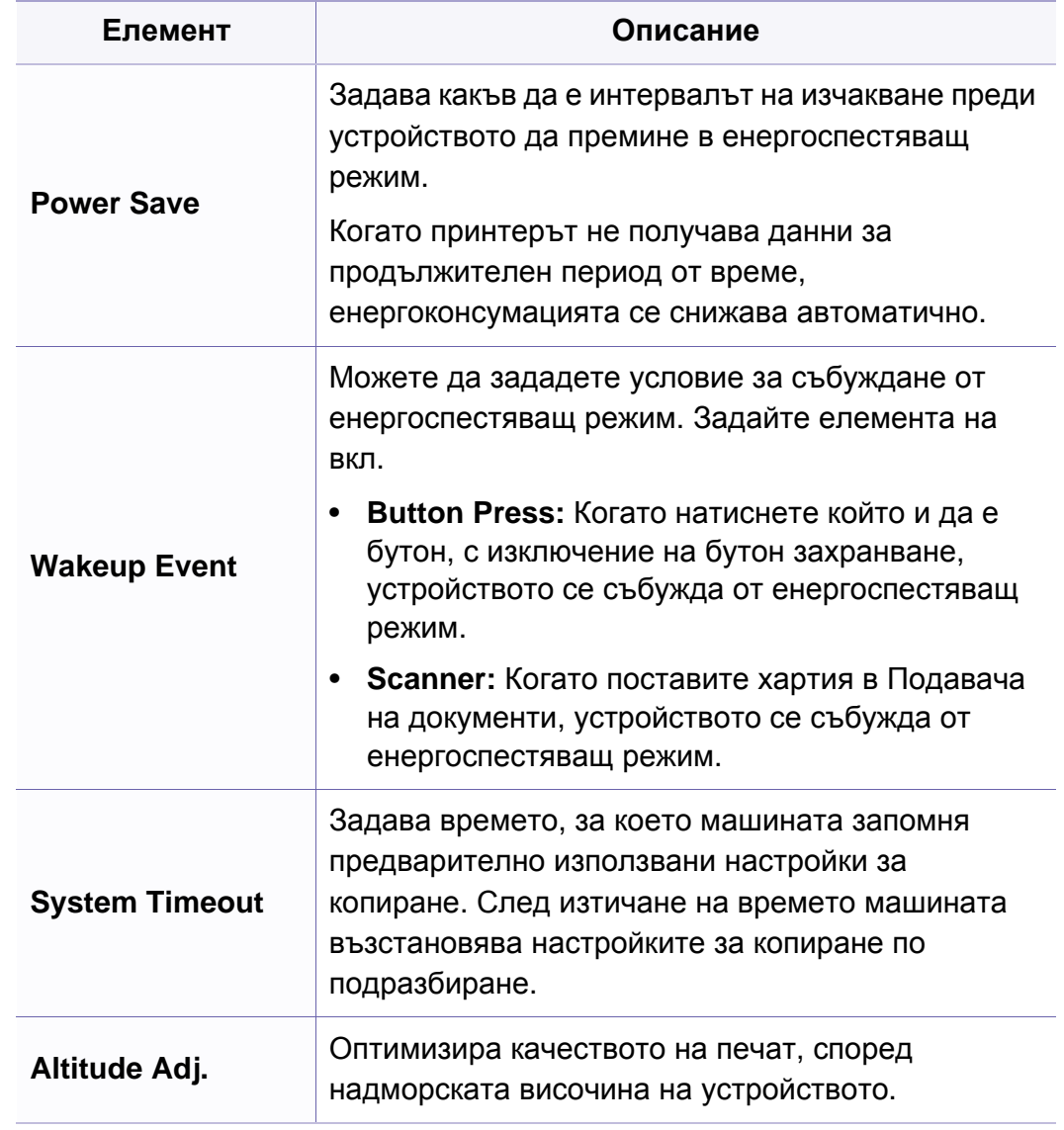

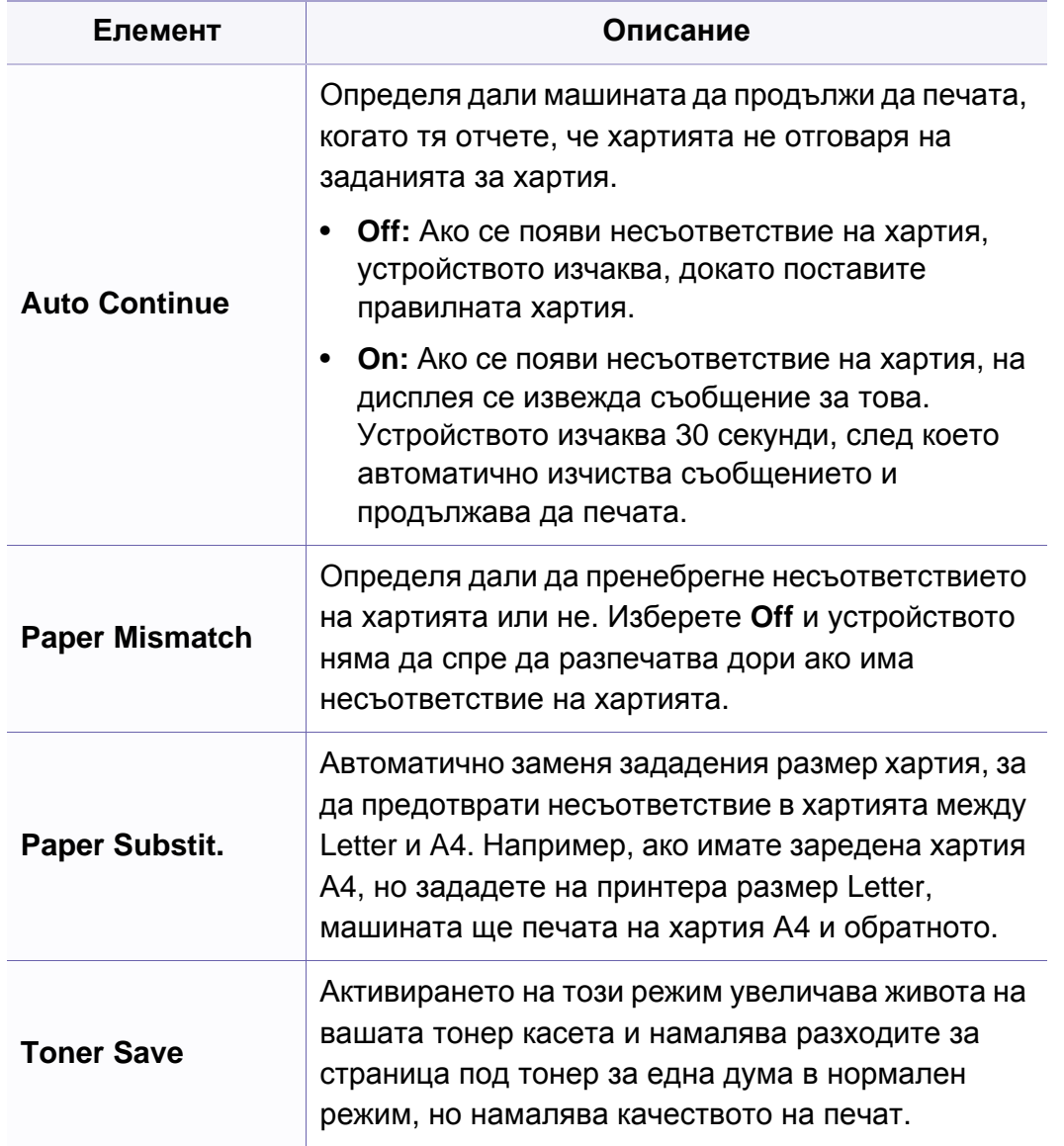

#### **Настройка на хартията**

Някои менюта може да не се появят на дисплея в зависимост от опциите или моделите. Ако това се случи, съответната опция не е приложима за вашето устройство (вж. "Преглед на [менютата](#page-30-0)" на стр[. 31\)](#page-30-0).

За да промените опциите на менюто:

• Натиснете (**Menu**) > **System Setup** > **Paper Setup** на контролния панел.

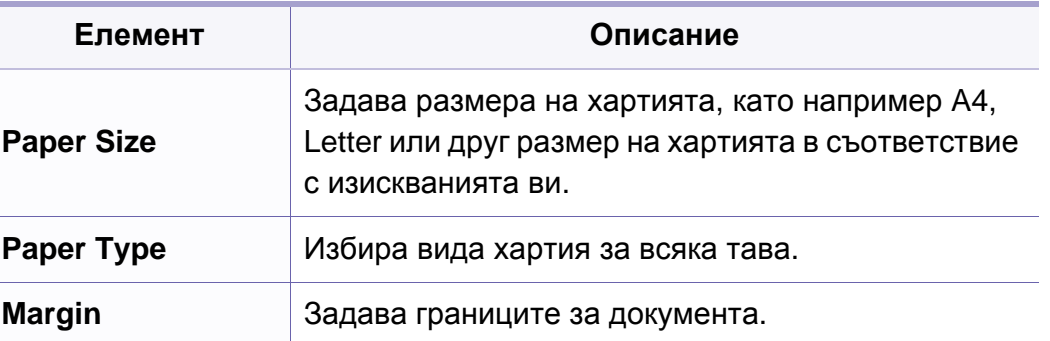

#### **Sound/Volume**

Някои менюта може да не се появят на дисплея в зависимост от опциите или моделите. Ако това се случи, съответната опция не е приложима за вашето устройство (вж. "Преглед на [менютата](#page-30-0)" на стр[. 31](#page-30-0)).

За да промените опциите на менюто:

• Натиснете (**Menu**) > **System Setup** > **Sound/Volume** на контролния панел.

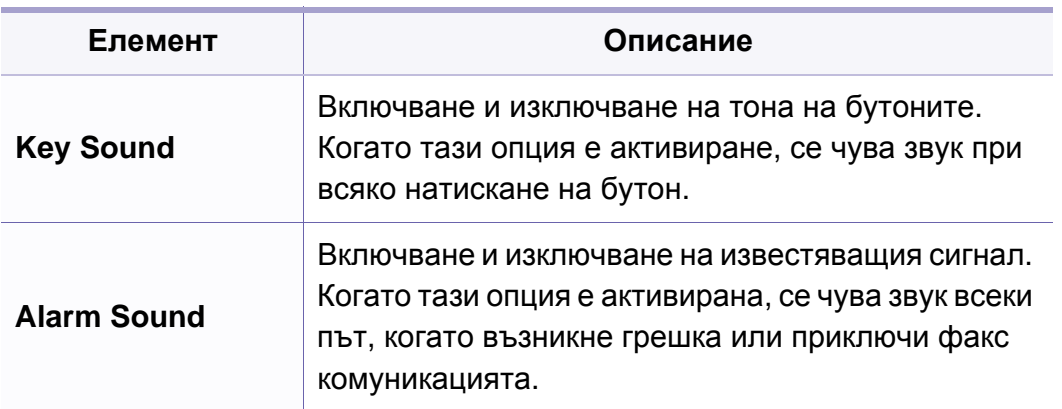

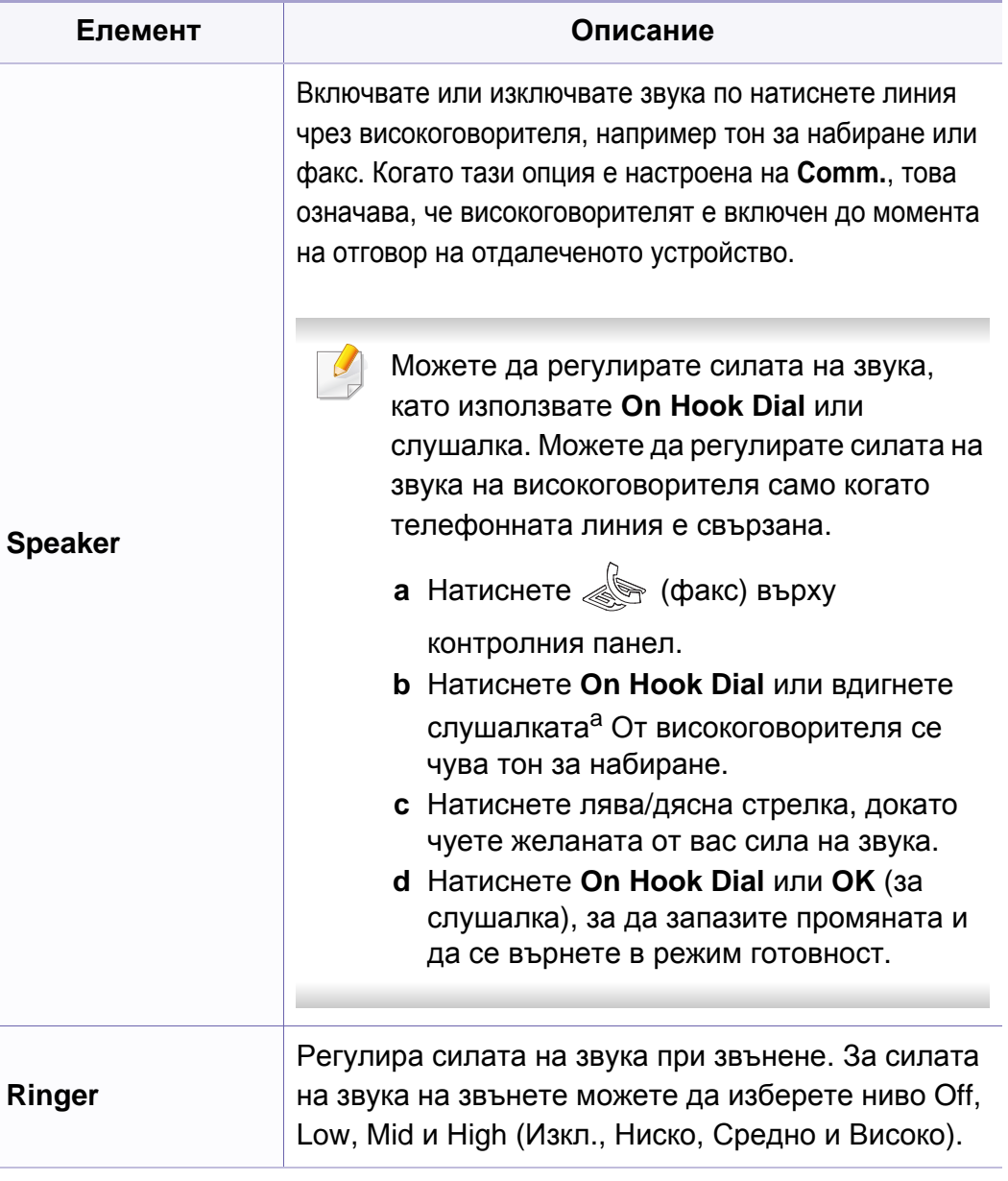

a. Само в САЩ.

#### **отчет**

Някои менюта може да не се появят на дисплея в зависимост от опциите или моделите. Ако това се случи, съответната опция не е приложима за вашето устройство (виж "Преглед на [менютата](#page-30-0)" на стр[. 31](#page-30-0)).

За да промените опциите на менюто:

• Натиснете (**Menu**) > **System Setup** > **Report** на контролния панел.

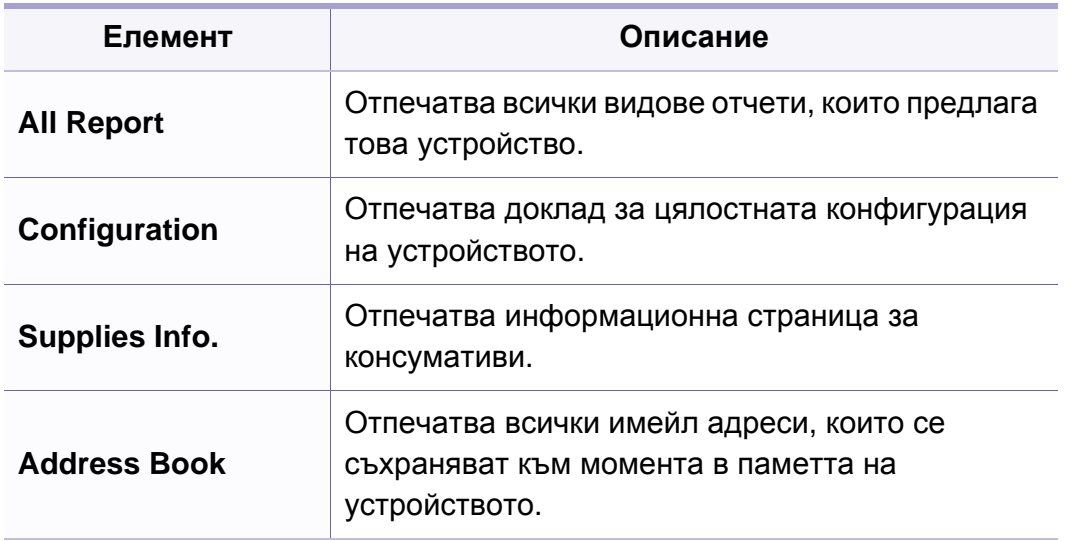

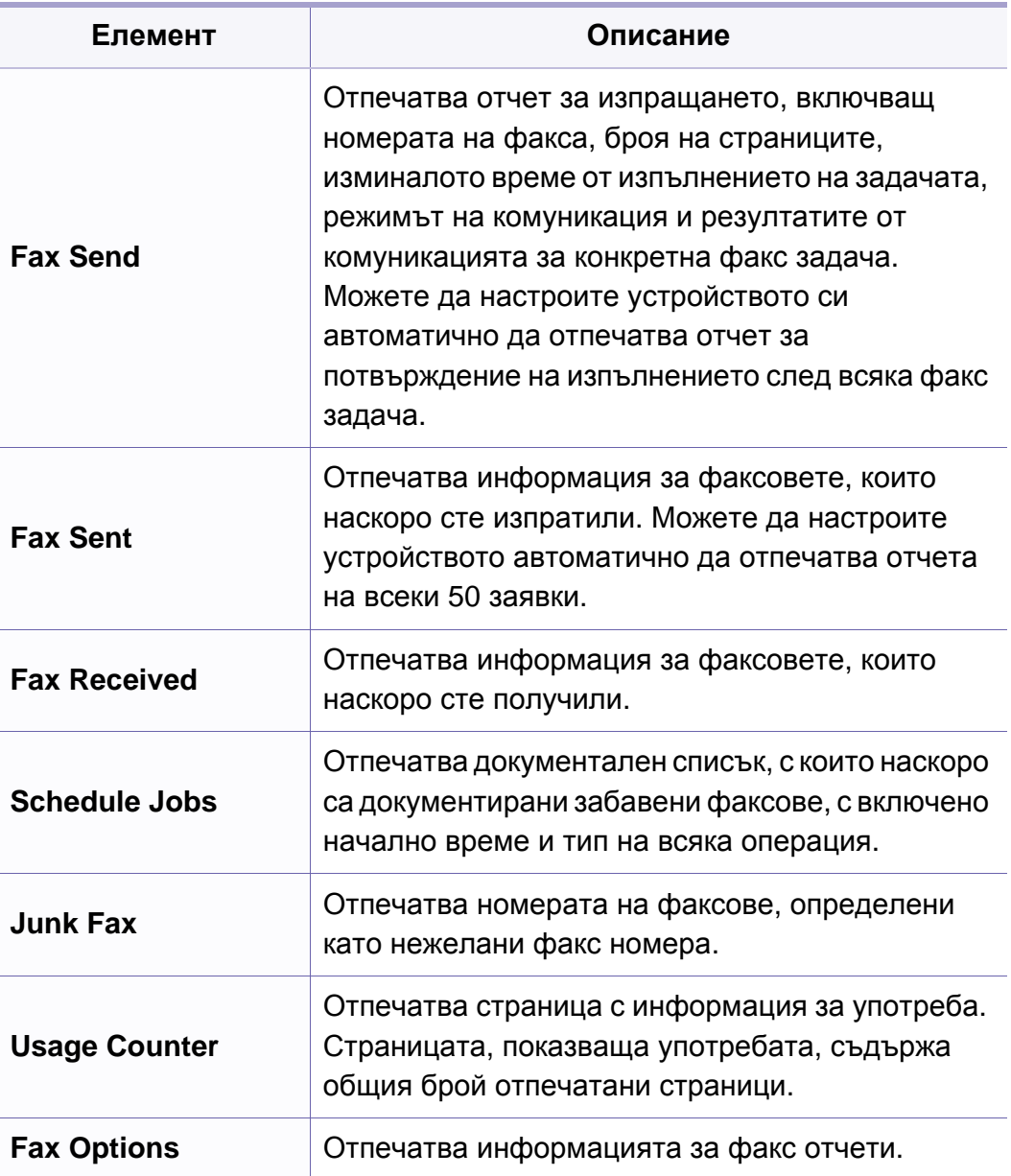

#### **Поддръжка**

Някои менюта може да не се появят на дисплея в зависимост от опциите или моделите. Ако това се случи, съответната опция не е приложима за вашето устройство (вж. "Преглед на [менютата](#page-30-0)" на стр[. 31](#page-30-0)).

За да промените опциите на менюто:

• Натиснете (**Menu**) > **System Setup** > **Maintenance** на контролния панел.

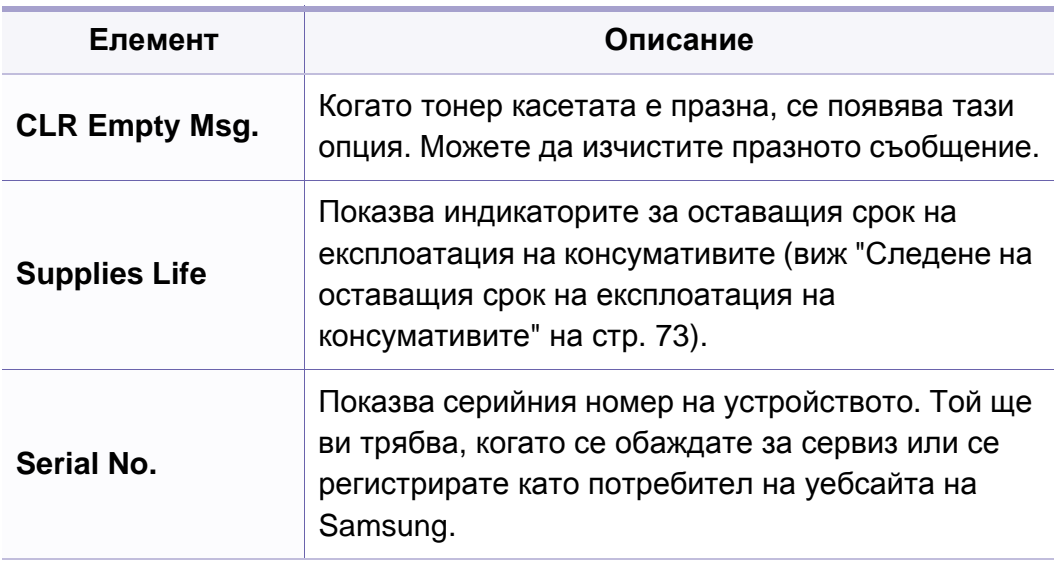

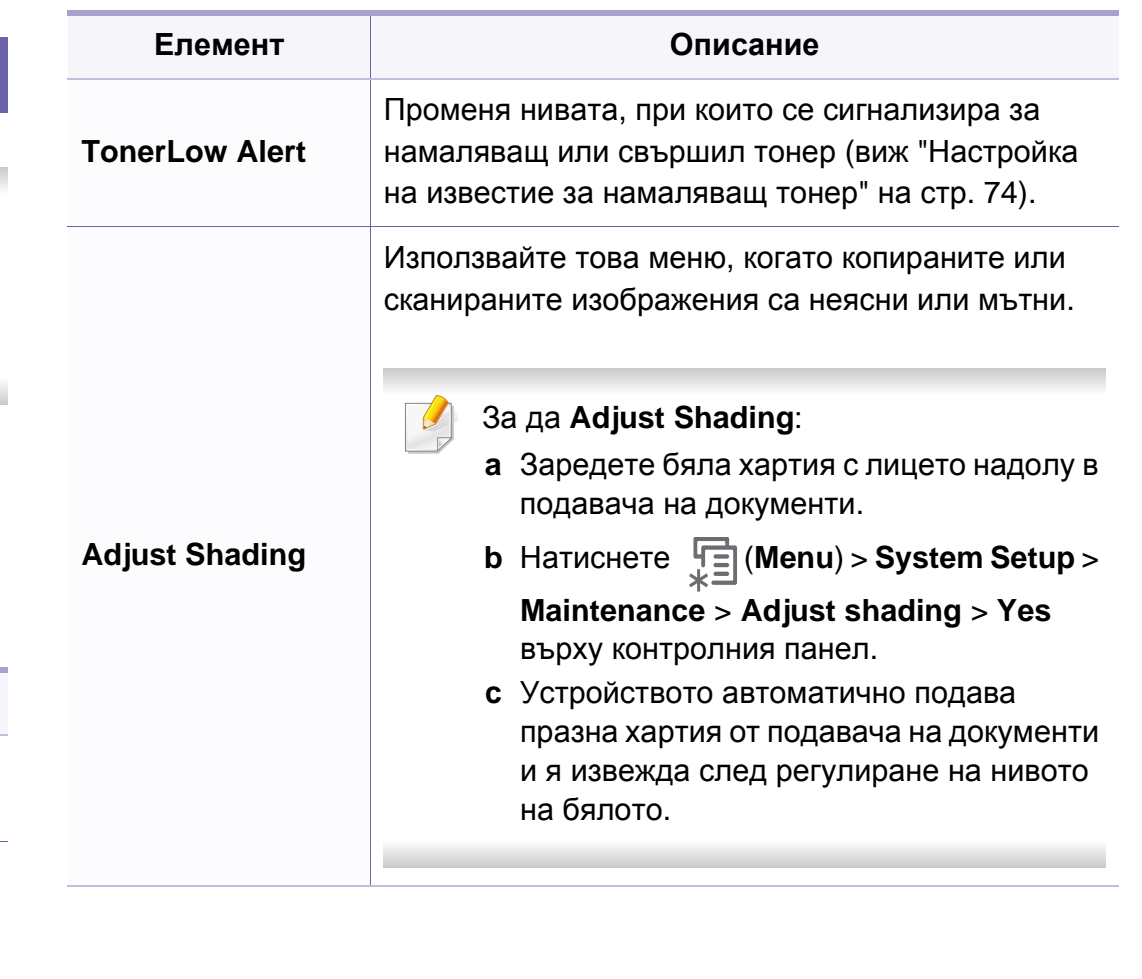

#### **Настройка за изчистване**

Някои менюта може да не се появят на дисплея в зависимост от опциите или моделите. Ако това се случи, съответната опция не е приложима за вашето устройство (вж. "Преглед на [менютата](#page-30-0)" на стр[. 31](#page-30-0)).

**Address Book** Изчиства всички записи към имейл адреси, запазени в паметта. **Fax Sent** Изчиства всички записи на изпратени факсове. **Fax Received** Изчиства всички записи за получени факсове. **Елемент Описание**

За да промените опциите на менюто:

• Натиснете (**Menu**) > **System Setup** > **Clear Setting** на контролния панел.

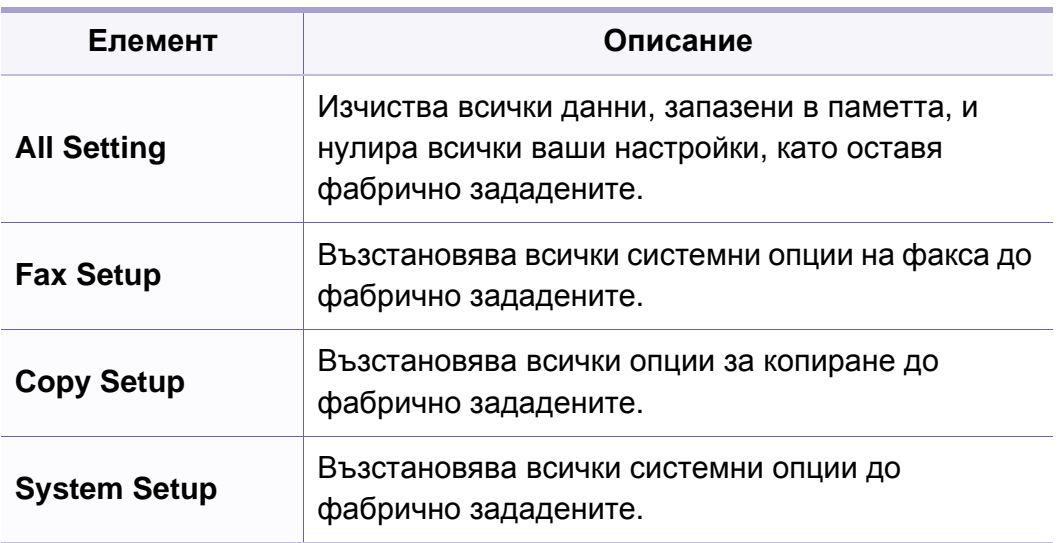

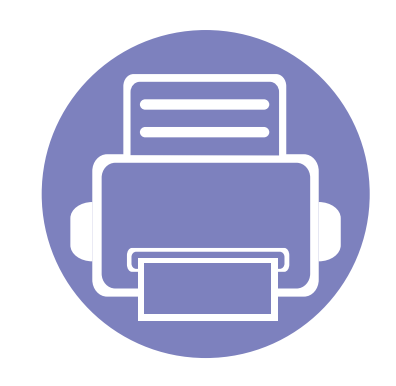

# <span id="page-140-0"></span>**3. Специални характеристики**

Тази глава обяснява специалните функции за копиране, сканиране, изпращане на факс и печат.

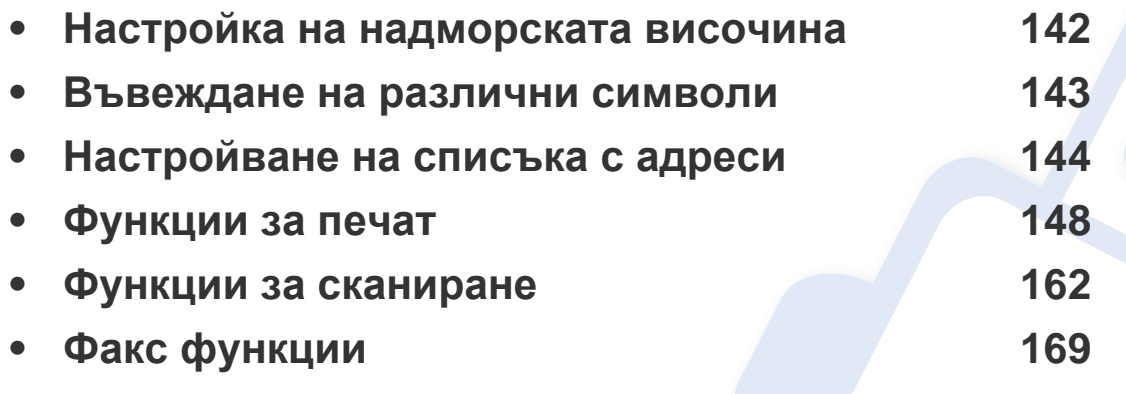

• Процедурите в тази глава са най-вече основани върху Windows 7.

• Може да е необходимо да натиснете **OK**, за да влезете в подменютата на някои модели.

### <span id="page-141-1"></span><span id="page-141-0"></span>**Настройка на надморската височина**

Качеството на печат се влияе от атмосферното налягане, което се определя от надморската височина, на която се намира устройството. Следната информация ще Ви насочи как да настроите устройството си на най-доброто качество на печат.

Преди да зададете стойност за надморската височина, установете на каква надморска височина се намирате.

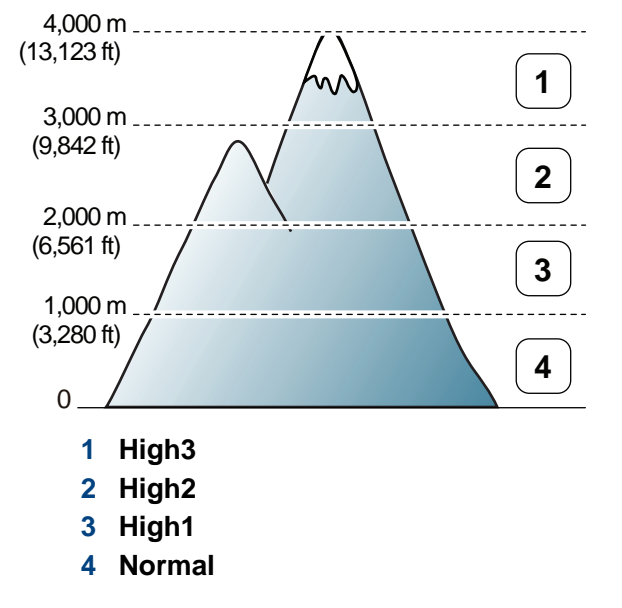

Можете да зададете стойността за надморска височина от **Device Settings** в програмата SamsungEasy Printer Manager или раздел **Machine** в програмата Printer Settings Utility.

- За потребители на Windows и Macintosh вижте ["Device Settings"](#page-184-0) на стр[. 185](#page-184-0).
- За потребители на Linux вижте "Използване на [Smart Panel"](#page-187-1) на стр. [188](#page-187-1).

Също така можете да зададете надморската височина в опцията **System Setup** > **Machine Setup** > **Altitude Adj.** на дисплея на устройството (вижте "Преглед на [менютата](#page-30-0)" на стр. 31).

### <span id="page-142-1"></span><span id="page-142-0"></span>**Въвеждане на различни символи**

При изпълняването на разнообразни задачи може да Ви се наложи да въвеждате имена и номера. Например, когато настройвате устройството си, въвеждате името си или това на компанията ви, както и номера на факса си. При запазване на номера на факс или имейл адреси в паметта можете да въвеждате и съответните им имена.

#### **Въвеждане на буквено-цифрови символи**

Натиснете бутона и задръжте, докато правилната буква се появи на дисплея. Например, за да въведете буквата O, натиснете 6, обозначена с MNO. При всяко натискане на 6, дисплеят показва различна буква, M, N, O, m, n, o и накрая 6. За да намерите буквата, която искате да въведете, вижте "Букви и цифри на [клавиатурата](#page-142-2)" на стр[. 143](#page-142-2).

- Можете да въведете интервал, като натиснете двукратно 1.
- За да изтриете последната цифра или буква, натиснете бутона със стрелки ляво/дясно или нагоре/надолу.

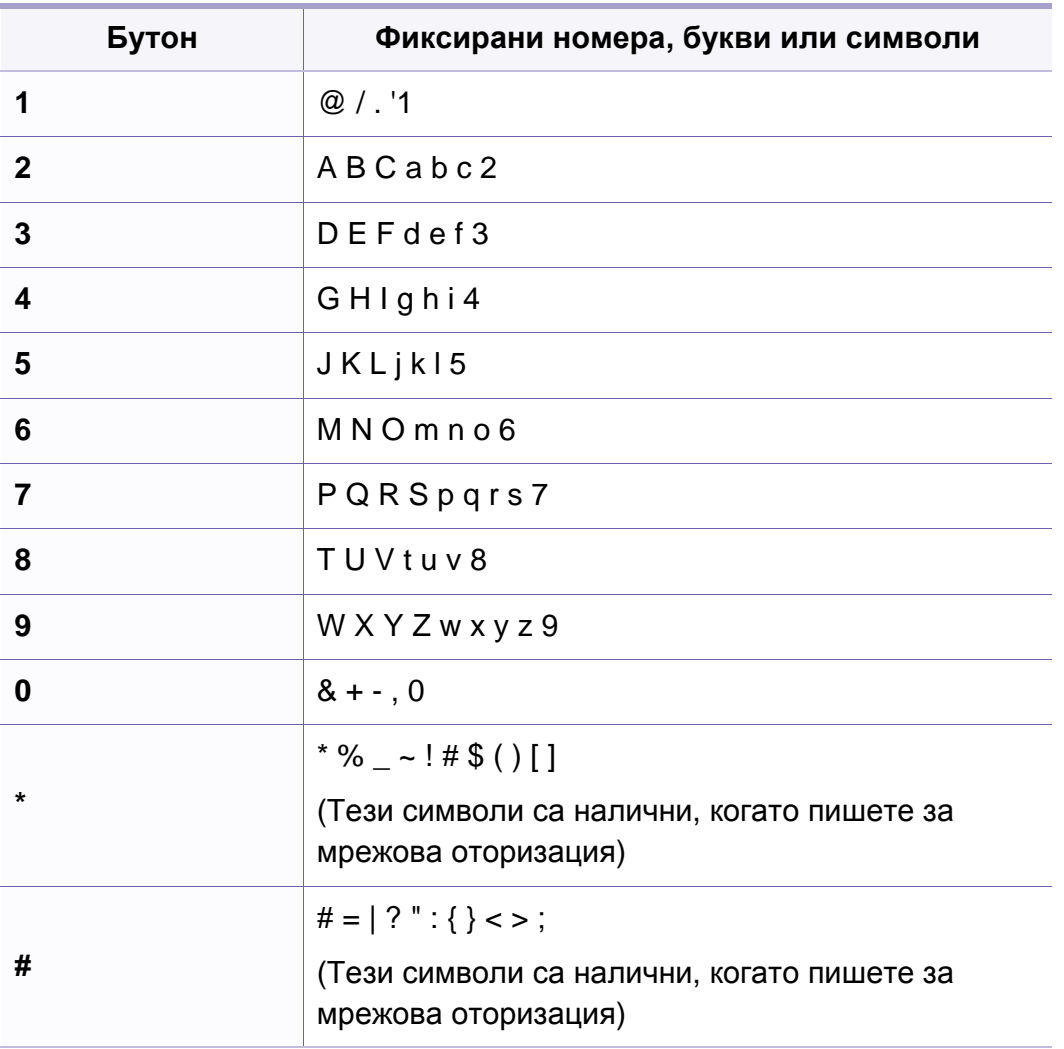

#### <span id="page-142-2"></span>**Букви и цифри на клавиатурата**

Някои специални символи може да се различават от тези на вашето устройство в зависимост от неговите опции или модели.

### <span id="page-143-1"></span><span id="page-143-0"></span>**Настройване на списъка с адреси**

#### **Регистриране на номер за бързо набиране**

- **1** Изберете (факс) > (**Address Book**) > **New&Edit**<sup>&</sup>gt; **Speed Dial** на контролния панел.
- **2** Въведете номер за бързо набиране <sup>и</sup> натиснете **OK**.
- Ако записът вече е запазен за номера, който сте избрали, дисплеят показва съобщението, за да ви позволи да го смените. За да започнете отначало с друг номер за бързо набиране, натиснете (**Back**).
- **3** Въведете желаното от вас име <sup>и</sup> натиснете **OK**.
- **4** Въведете желания от вас факс номер <sup>и</sup> натиснете **OK**.
- **5** Натиснете бутона (**Stop/Clear**), за да се върнете <sup>в</sup> режим на готовност.

#### **Използване на номерата за бързо набиране**

Когато системата ви подкани да въведете адрес на дестинацията по време на изпращане на факс, въведете имейл номера за бързо набиране, към който сте запазили желания номер.

- За номер за бързо набиране, състоящ се от една цифра (0–9), натиснете и задръжте съответния цифров бутон от цифровата клавиатура за повече от 2 секунди.
	- За номер за бързо набиране с две или три цифри първо натиснете бутона(ите) на първата цифра и след това задръжте бутона на последната цифра за повече от 2 секунди.
	- Можете да отпечатате списъка с адреси, като изберете « (факс) > (**Address Book**) > **Print** и натиснете **OK**.

#### **Редактиране на номера за бързо набиране**

- **1** Изберете (факс) > (**Address Book**) > **New&Edit**<sup>&</sup>gt; **Speed Dial** на контролния панел.
- **2** Въведете желаните за редакция номера за бързо набиране <sup>и</sup> натиснете **OK**.
- **3** Сменете името <sup>и</sup> натиснете **OK**.
- **4** Променете номера на факса <sup>и</sup> натиснете **OK**.
- **5** Натиснете (**Stop/Clear**), за да се върнете <sup>в</sup> режим на готовност.
### **Настройване на списъка с адреси**

#### **Регистриране на групов номер за набиране**

- **1** Изберете (факс) > (**Address Book**) > **New&Edit**<sup>&</sup>gt; **Group Dial** на контролния панел.
- **2** Въведете номер за бързо набиране на група <sup>и</sup> натиснете **OK**.

Ако записът вече е запазен за номера, който сте избрали, дисплеят показва съобщението, за да ви позволи да го смените. За да започнете отначало с друг номер за бързо набиране, натиснете (**Back**).

- **3** Търсене чрез въвеждане на първите букви на името за бързо набиране, за да го поставите в групата.
- **4** Изберете желаното от вас име <sup>и</sup> номер <sup>и</sup> натиснете **OK**.
- **5** Изберете **Yes**, когато се появи **Add?**.
- **6** Повторете стъпка 3, за да включите <sup>и</sup> други номера за бързо набиране в групата.
- **7** Когато сте готови, изберете **No**, когато се появи **Another No.?** <sup>и</sup> натиснете **OK**.
- **8** Натиснете (**x**) (Stop/Clear), за да се върнете в режим на готовност.

### **Редактиране на групови номера за набиране**

- **1** Изберете (факс) > (**Address Book**) > **New&Edit**<sup>&</sup>gt; **Group Dial** на контролния панел.
- **2** Въведете желаните за редакция групови номера за набиране <sup>и</sup> натиснете **OK**.
- **3** Въведете нов номер за бързо набиране <sup>и</sup> натиснете **OK**, след което се извежда **Add?**.

Въведете номер за бързо набиране, който е запазен в групата и натиснете **OK**, извежда се **Delete ?**.

- **4** Натиснете **OK**, за да добавите или изтриете номера.
- **5** Повторете стъпка 3, за да добавите или изтриете повече номера.
- **6** Изберете **No** при **Another No.?** <sup>и</sup> натиснете **OK**.
- **7** Натиснете (**Stop/Clear**), за да се върнете <sup>в</sup> режим на готовност.

### **Настройване на списъка с адреси**

### **Набиране с един бутон**

20-те бутона за набиране с един бутон на контролния панел ви позволяват да запазвате често използваните си факс номера и да набирате номер автоматично с едно докосване на бутон.

### **Запазване на номер за Набиране с един бутон**

- **1** Натиснете (факс) върху контролния панел.
- **2** Натиснете <sup>и</sup> задръжте един от бутоните за бързо набиране за повече от 2 секунди.

Ако даден номер вече е запазен на мястото, което избирате, дисплеят показва номера, за да ви позволи да го промените и да натиснете **OK**.

**3** Въведете номера, който желаете да запазите, като използвате цифрената клавиатура и натиснете **OK**.

За да въведете интервал между цифрите, натиснете

- (**Redial/Pause**). На дисплея се появява символът "-".
- **4** За да зададете име на номера, въведете желаното от вас име. Ако не желаете да задавате име, пропуснете тази стъпка.
- **5** Натиснете **OK** когато името се появи правилно или без да въвеждате име.
- **6** За да запазите повече номера, натиснете бутон за бързо набиране и повторете стъпки от 2 до 5.
- **7** Натиснете (**Stop/Clear**), за да се върнете <sup>в</sup> режим на готовност.

#### **Търсене на запис в Адресната книга**

Има два начина на търсене на номер в паметта. Можете или да сканирате от A до Z последователно, или да търсите чрез въвеждане на първите няколко букви от името, свързано с номера.

- **1** Изберете (факс)> (**Address Book**) > **Search&Dial**<sup>&</sup>gt; **Speed Dial** или **Group Dial** на контролния панел.
- **2** Изберете **All** или **ID** <sup>и</sup> натиснете **OK**.
- **3** Натиснете името, номера или бутона, обозначен <sup>с</sup> буквата, която желаете да търсите.

Например, ако желаете да намерите името "MOBILE," натиснете "**6**", което е обозначено с буквите "MNO."

**4** Натиснете (**Stop/Clear**), за да се върнете <sup>в</sup> режим на готовност.

### **Настройване на списъка с адреси**

#### **Отпечатване на Адресна книга**

Можете да проверите настройките на вашата **Address Book**, като отпечатате списък.

- **1** Изберете (факс)> (**Address Book**)> **Print** на контролния панел.
- **2** Натиснете **OK**.

Устройството започва да печата.

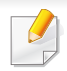

- За основни функции на печат, направете справка с Основното ръководство (виж "[Основен](#page-48-0) печат" на стр. 49).
- Някои функции може да не са налични в зависимост от модела или допълнителните елементи (виж "Ключови [предимства](#page-4-0)" на [стр](#page-4-0). 5).

#### Ако желаете да промените настройките за всяка задача за печат, променете ги в **Предпочитания за печат**.

### **Промяна на настройките за печат по подразбиране**

- **1** Натиснете **Старт** менюто на Windows.
- **2** Изберете **Контролен панел** > **Устройства <sup>и</sup> принтери**.
- **3** Щракнете <sup>с</sup> десния бутон върху Вашето устройство.
- **4** Изберете **Предпочитания за печат**.
	- Ако елементът **Предпочитания за печат** има знак ►, можете да изберете други принтерни драйвери, свързани с избрания принтер.
- **5** Променете настройките във всеки раздел.
- **6** Кликнете **OK**.

### **Задаване на Вашето устройство като устройство по подразбиране**

- **1** Натиснете **Старт** менюто на Windows.
- **2** Изберете **Контролен панел** > **Устройства <sup>и</sup> принтери**.
- **3** Изберете вашето устройство.
- **4** Щракнете <sup>с</sup> десния бутон върху вашето устройство <sup>и</sup> щракнете върху **Задай като принтер по подразбиране**.
	- Ако елементът **Предпочитания за печат** има знак ►, можете да изберете други принтерни драйвери, свързани с избрания принтер.

#### **Използване на разширени функции за печат**

**XPS драйвер на принтер**: изполва се за отпечатване на XPS формат на файла.

- Вижте "[Характеристики](#page-6-0) по модели" на стр. 7.
- XPS драйверът на принтера може да бъде инсталиран само на операционната система Windows Vista или по-нови.
- Инсталирайте допълнителна памет, когато XPS задача не печата. Паметта на устройството може да се е изчерпала.
- За модели, за които е предоставен XPS драйвер на компакт диска със софтуер:
	- Можете да инсталирате XPS драйвера на принтера, след като поставите компактдиска със софтуер в CD-ROM устройството. **Advanced Installation** > **Custom Installation**. Можете да изберете XPS драйвера на принтера в прозореца **Select Software and Utilities to Install**.
- За модели, които предоставят XPS драйвер от уебсайта на Samsun[g, www.samsung.com > find your product> Support](http://www.samsung.com/printer) или [Downloads.](http://www.samsung.com/printer)

#### **Печат във файл (PRN)**

Понякога ще имате нужда да запазите данните за печат във файл.

**1** Поставете отметка <sup>в</sup> полето **Печат във файл** <sup>в</sup> прозорец **Печат**.

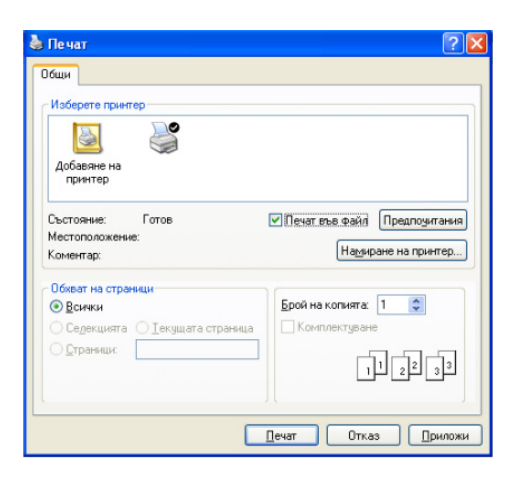

- **2** Щракнете върху **Печат**.
- **3** Въведете пътеката до местонахождението <sup>и</sup> името на файла, <sup>а</sup> след това щракнете върху **OK**.

Например **c:\Temp\име на файла**.

Ако въведете само името на файла, той ще бъде запаметен  $\overline{\mathcal{L}}$ автоматично в **Моите документи**, **Документи и настройки**, или **Потребители**. Папката за запазване може да се различава в зависимост от операционната система или приложението, което използвате.

### **Тълкуване на специалните функции на принтера**

Можете да използвате разширени функции за печат, когато използвате вашето устройство.

За да се възползвате от функциите, които предлага драйверът на вашия принтер, щракнете **Свойства** или **Предпочитания** в прозореца **Печат** на приложението, за да промените настройките за печат. Името на устройството, което се появява в прозореца за свойства на принтера може да се различава от това на използваното устройство.

- Възможно е някои менюта да не се извеждат на дисплея, в зависимост от опциите или моделите. Ако това се случи, съответната опция не е приложима за вашето устройство.
- Щракнете върху бутона Help (2) на прозореца или натиснете F1 на вашата клавиатура и щракнете върху дадена опция, за която искате да знаете повече (виж) "[Използване](#page-51-0) на помощ" на стр. 52).

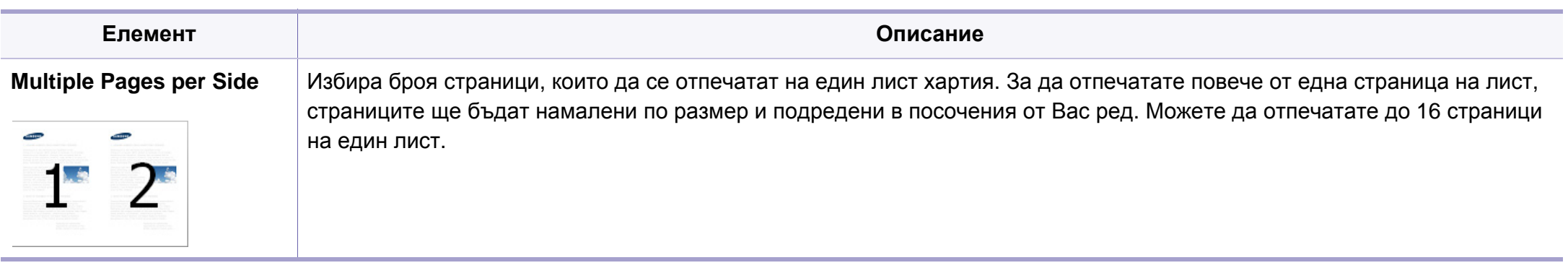

<span id="page-150-0"></span>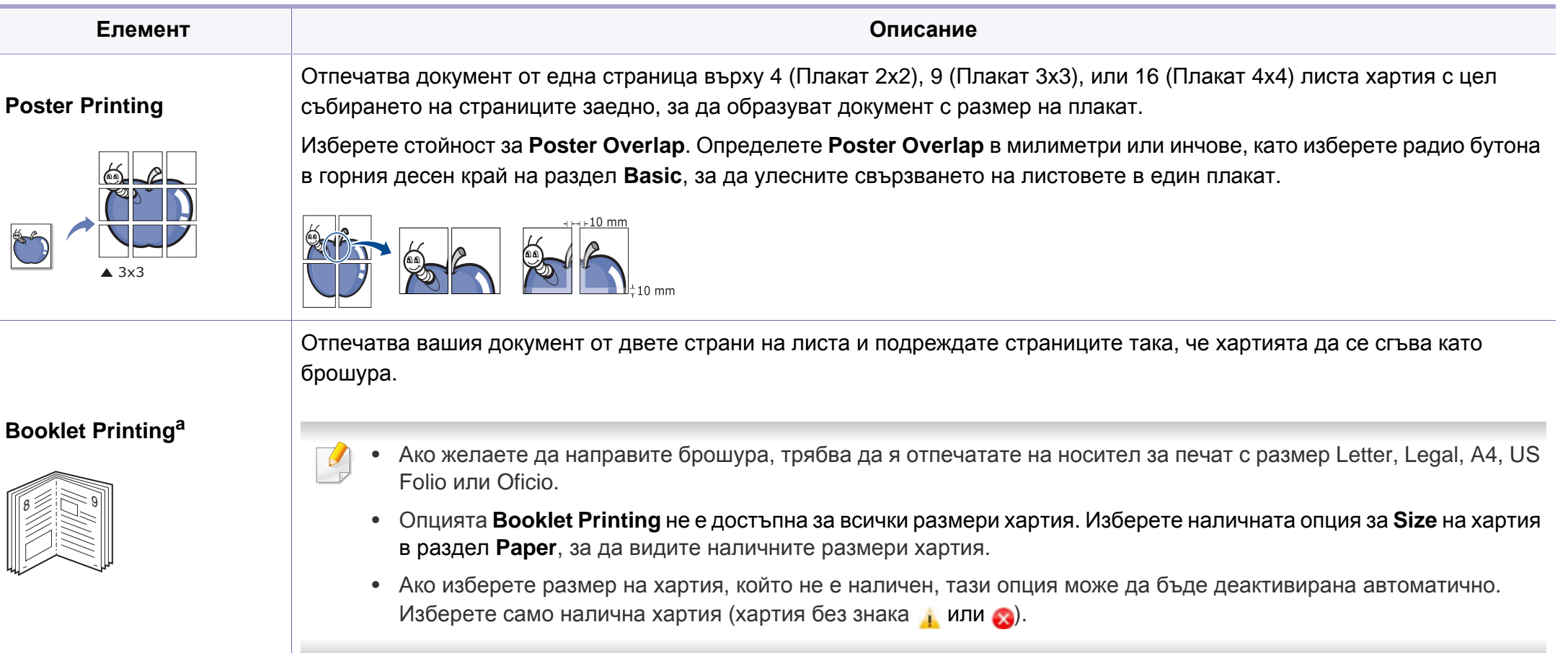

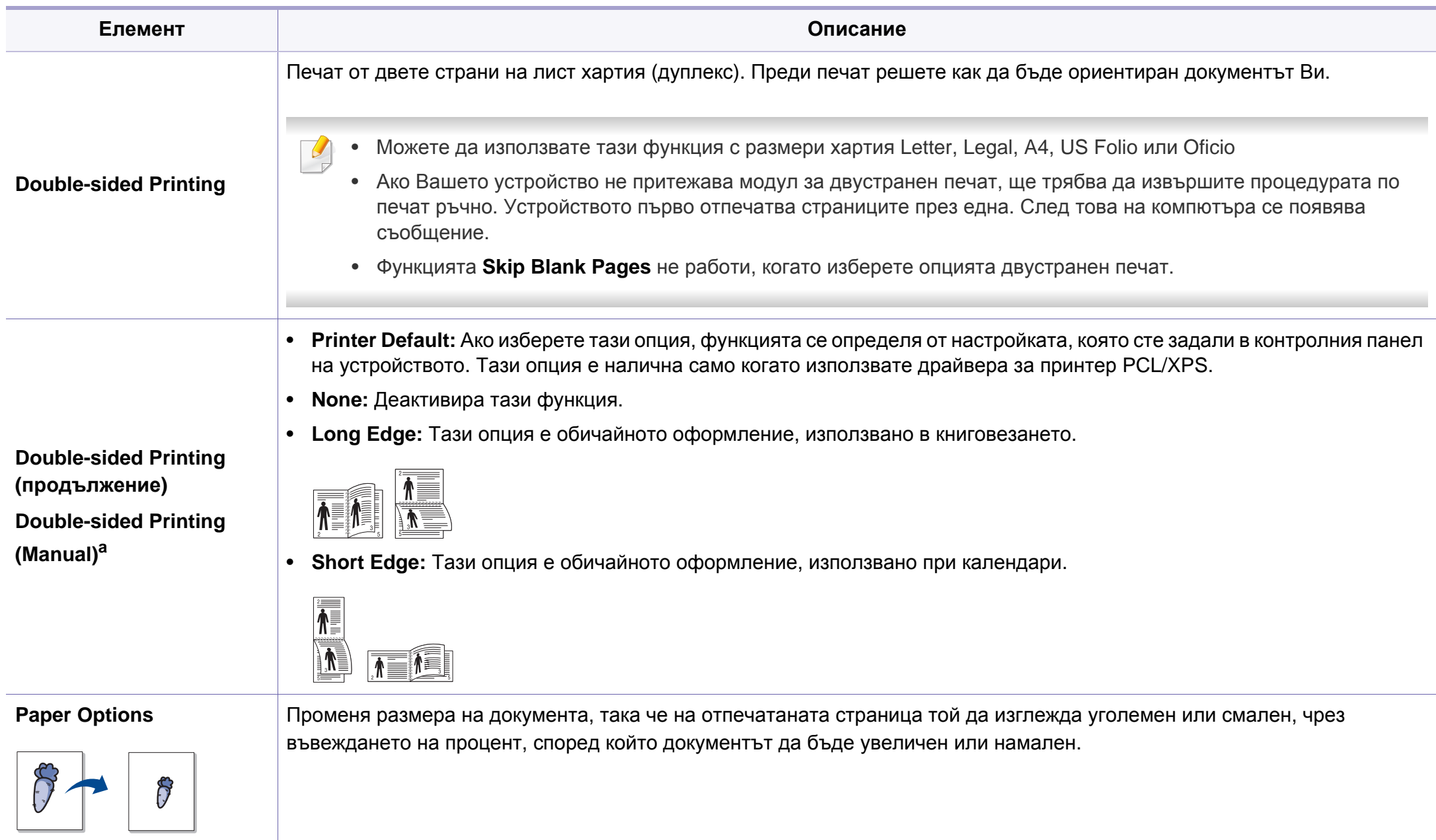

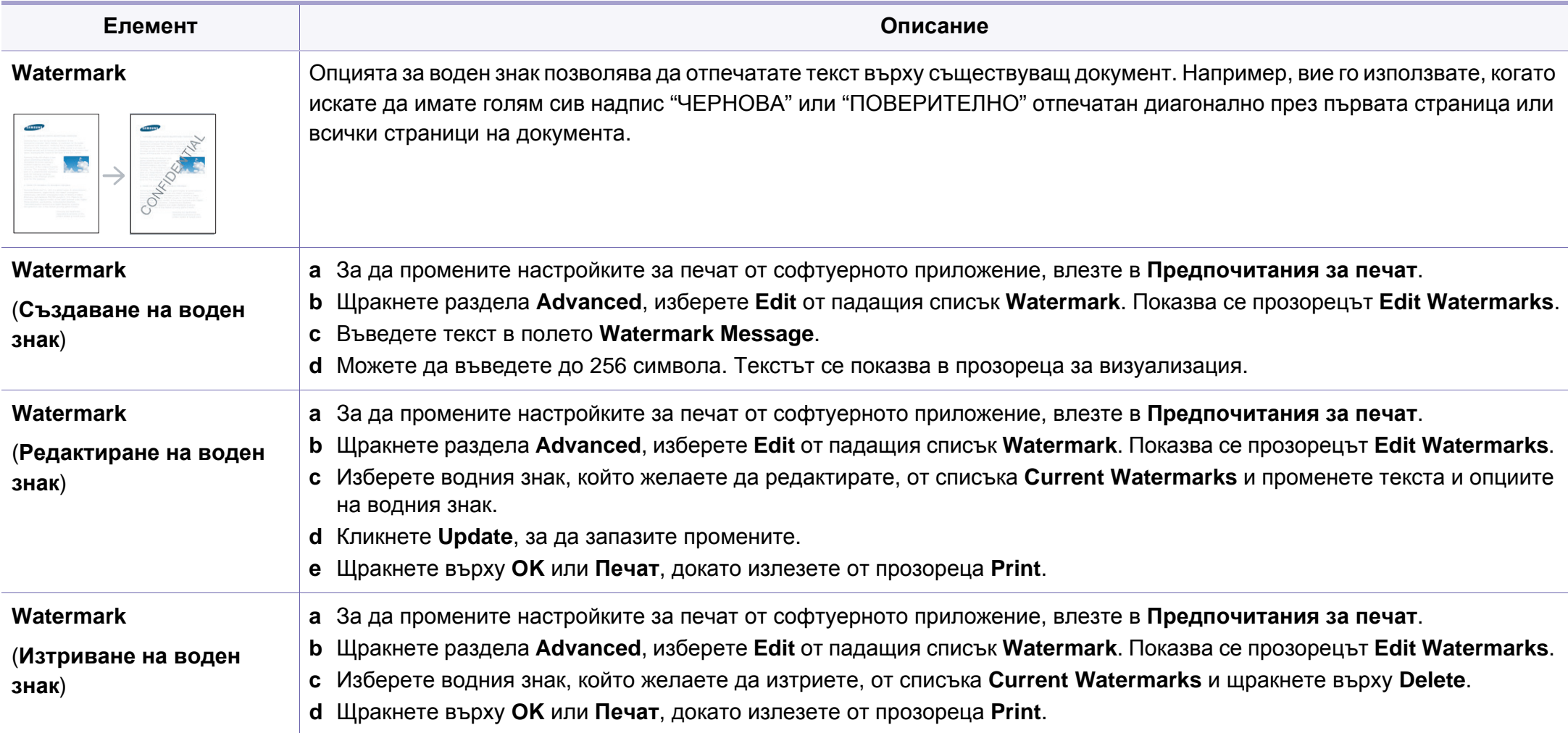

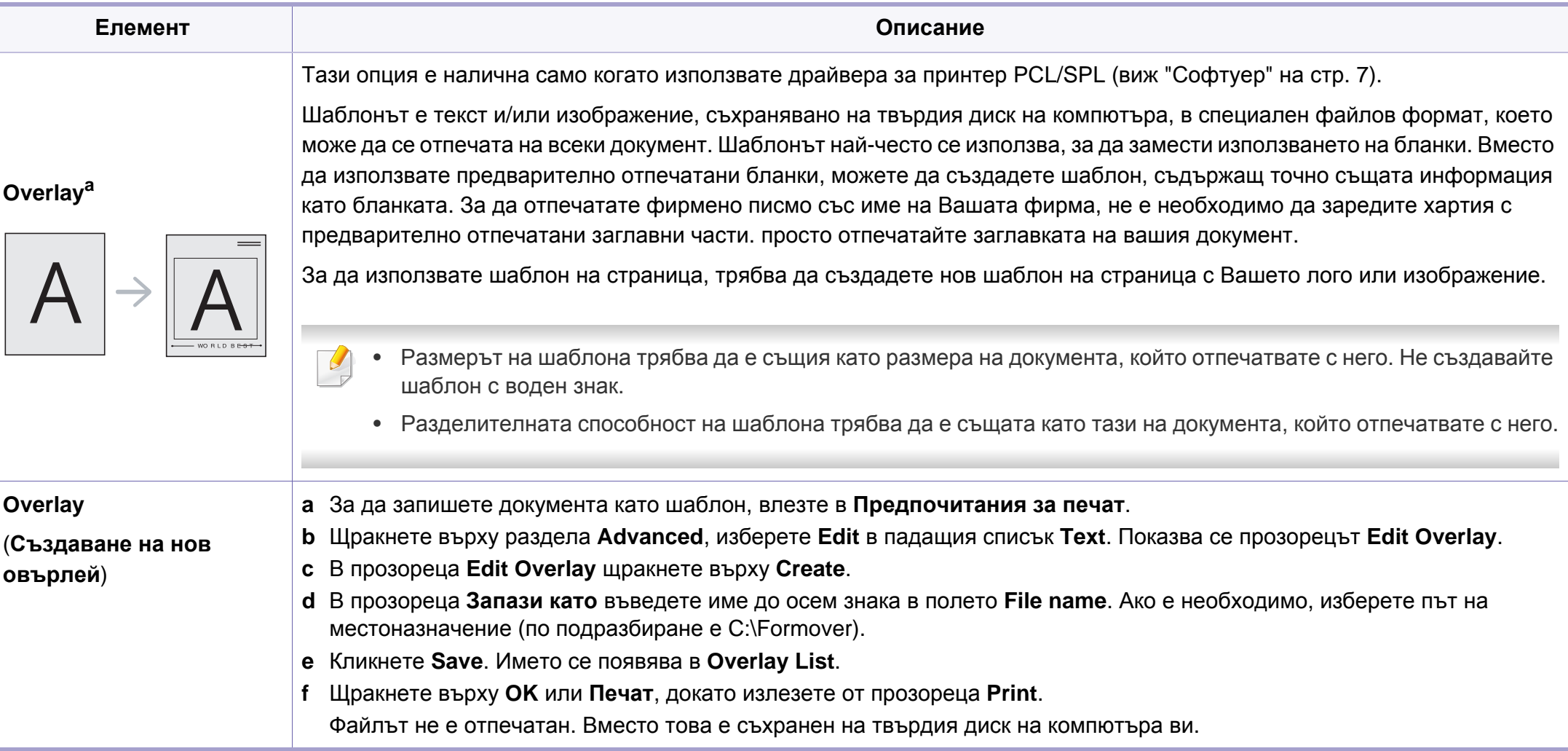

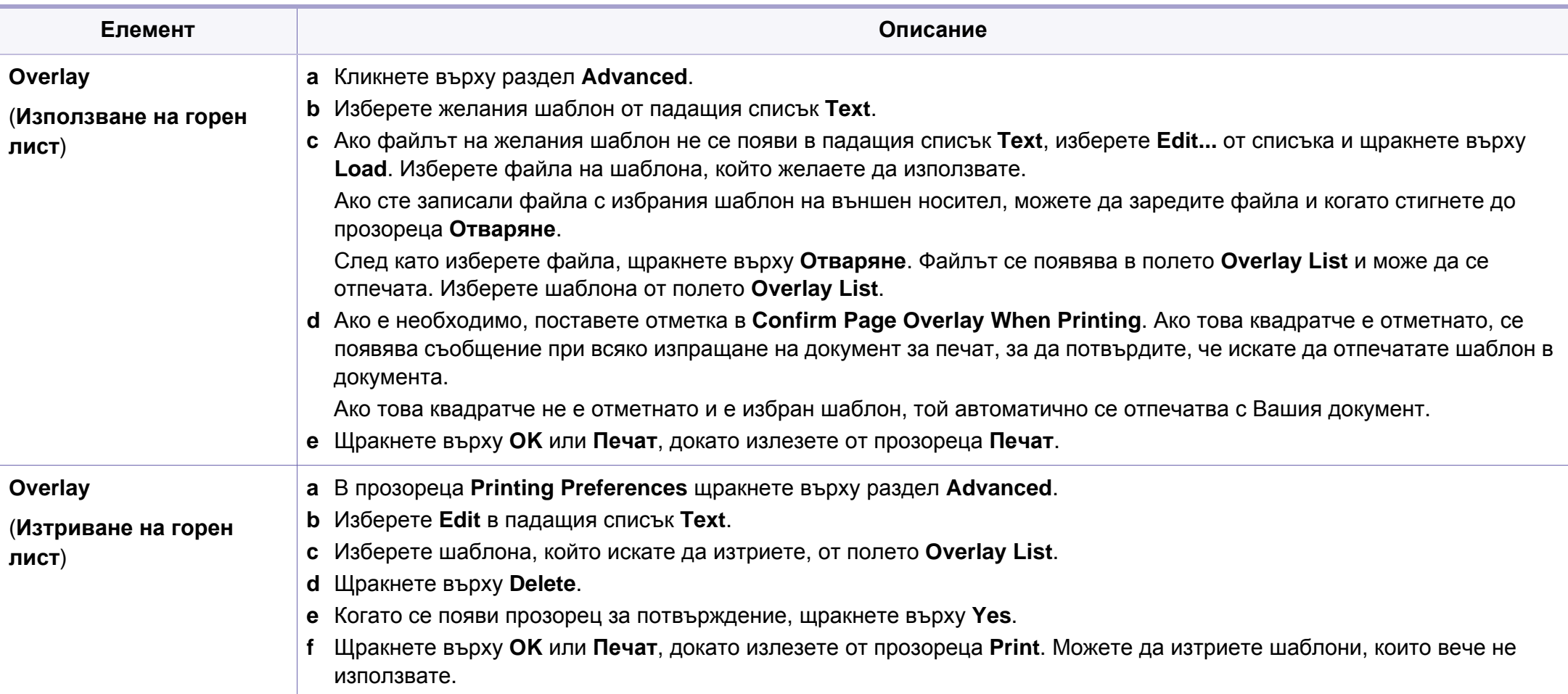

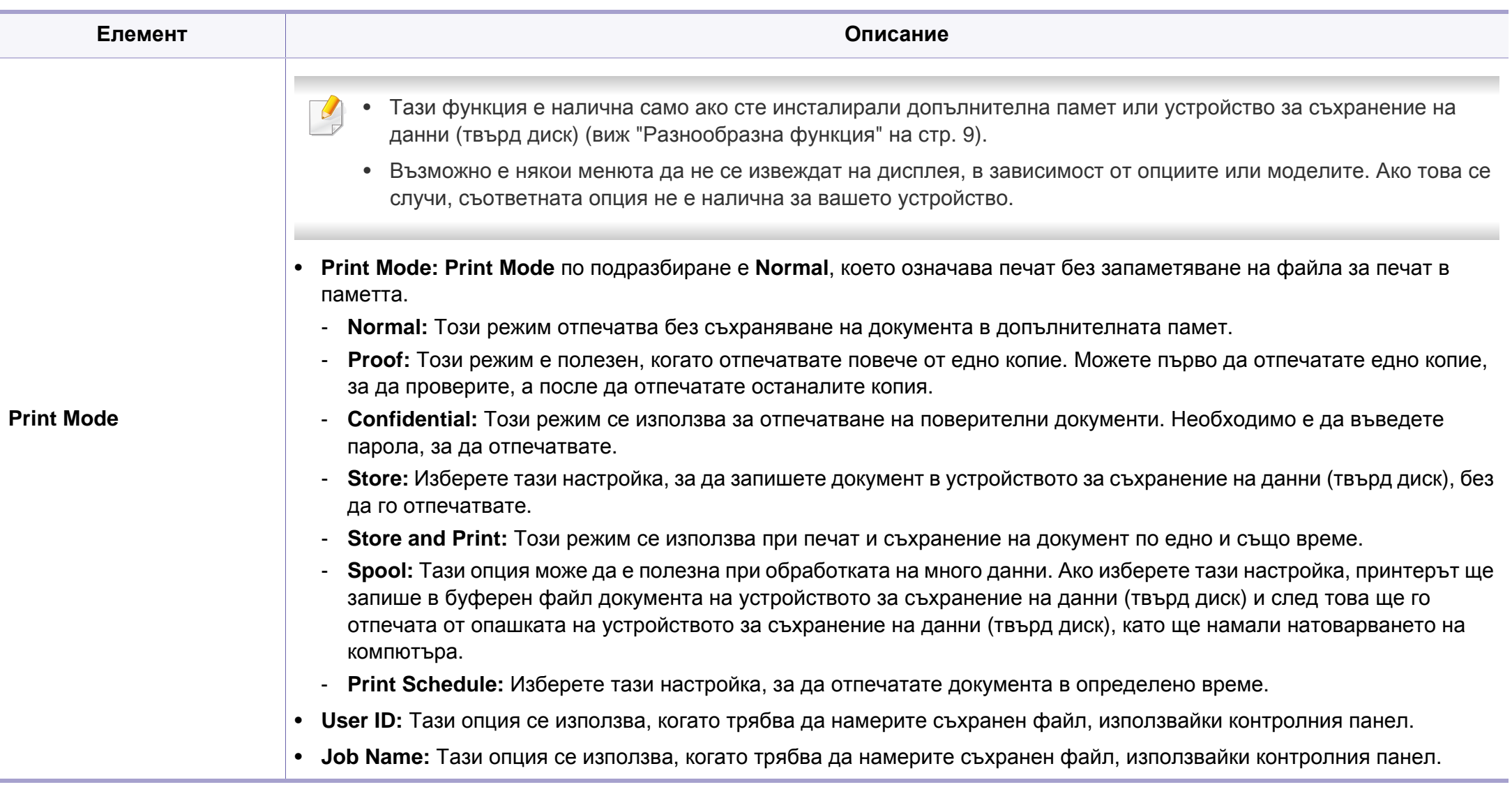

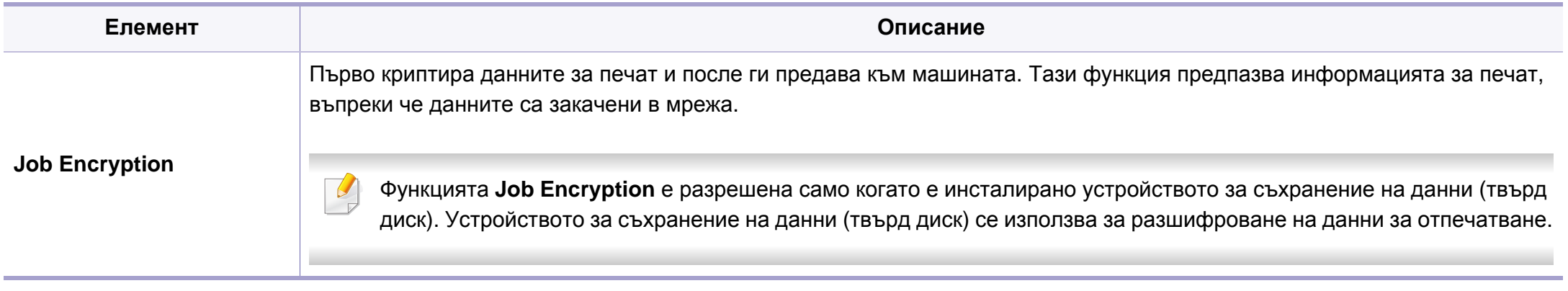

a. Тази опция не е приложима, когато използвате XPS драйвер.

### **Печат от Macintosh**

В зависимост от модела или опциите някои функции може да не са налични. Това означава, че функциите не се поддръжат.

#### **Отпечатване на документ**

Когато печатате от Macintosh, трябва да проверите настройките на драйвера на принтера във всяко използвано приложение. За печат от Macintosh изпълнете следните стъпки:

- **1** Отворете документа за печат.
- **2** Отворете менюто **File** <sup>и</sup> щракнете върху **Page Setup** (**Document Setup** <sup>в</sup> някои приложения).

- **3** Изберете размера на хартията, ориентация, мащабиране, други опции и се уверете, че вашето устройство е избрано. Кликнете **OK**.
- **4** Отворете меню **File** <sup>и</sup> кликнете върху **Print**.
- **5** Изберете броя копия <sup>и</sup> укажете кои страници ще се отпечатват.
- **6** Щракнете върху **Print**.

### **Промяна на настройките на принтер**

Можете да използвате разширени функции за печат, когато използвате вашето устройство.

Отворете приложение и изберете **Print** от менюто **File**. Името на устройството, което се появява в прозореца за свойства на принтера, може да се различава според използваното устройство. С изключение на името, останалите елементи в прозореца със свойствата на принтера са подобни на следния.

#### **Печат на няколко страници на един лист**

Можете да отпечатате повече от една страница на един лист хартия. Тази функция предлага евтин начин за печат на чернови.

- **1** Отворете приложение <sup>и</sup> изберете **Print** от менюто **File**.
- **2** Изберете **Layout** от падащото меню <sup>в</sup> **Orientation**. От падащия списък **Pages per Sheet** изберете броя страници, който желаете да отпечатате на един лист хартия.
- **3** Избор на други опции.
- **4** Щракнете върху **Print**.

Устройството отпечатва избрания брой страници за печат на един лист хартия.

#### **Отпечатване от двете страни на хартията**

В зависимост от модела или опциите някои функции може да не са  $\overline{a}$ налични. Това означава, че функциите не се поддръжат (виж "[Разнообразна](#page-8-0) функция" на стр. 9).

Преди да печатате в дуплексен режим, преценете откъм кой ръб ще подвързвате завършения документ. Опциите за подвързване са следните:

- **Long-Edge Binding:** Тази опция е конвенционално разположение, използвано при книговезане.
- **Short-Edge Binding:** Тази опция е типа, който често се използва за календари.

- **1** От Вашето Macintosh приложение, изберете **Print** от менюто **File**.
- **2** Изберете **Layout** от падащото меню <sup>в</sup> **Orientation**.
- **3** Изберете ориентация на подвързването от опцията **Two-Sided**.
- **4** Избор на други опции.
- **5** Щракнете **Print** <sup>и</sup> устройството ще разпечатва <sup>и</sup> от двете страни на хартията.

Ако отпечатвате повече от 2 копия, първото и второ копие може да се отпечатат върху един и същи лист хартия. Избягвайте отпечатването от двете страни на листа, когато печатате повече от 1 копие.

### **Използване на помощ**

Щракнете върху въпросителния знак в долния ляв ъгъл на прозореца и щракнете върху опцията, за която желаете да разберете повече. Появява изскачащ прозорец, съдържащ информация за функциите на тази опция, която е предоставена от драйвера.

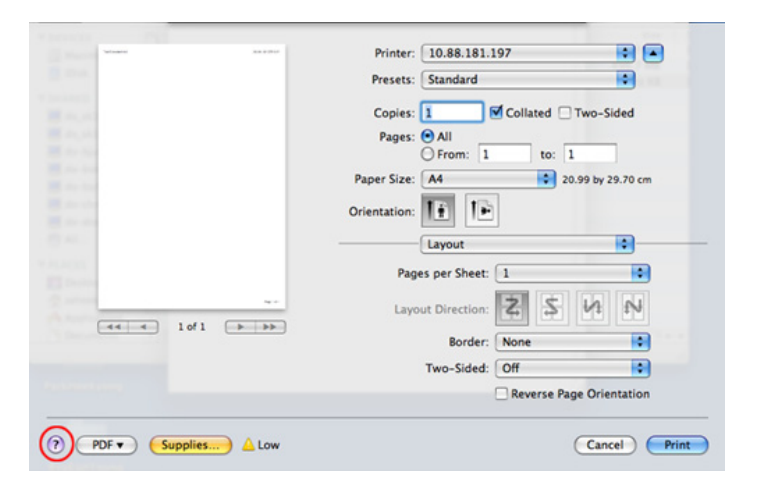

### **Печат от Linux**

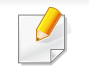

В зависимост от модела или опциите някои функции може да не са налични. Това означава, че функциите не се поддръжат.

### **Печат от приложения**

Има много приложения за Linux, от които можете да печатате чрез Common UNIX Printing System (CUPS). Можете да печатате чрез устройството си от всяко подобно приложение.

- **1** Отворете приложение <sup>и</sup> изберете **Print** от менюто **File**.
- **2** Изберете **Print**, директно чрез lpr.
- **3** <sup>В</sup> прозореца на графичния интерфейс LPR, изберете името на модела на своето устройство от списъка с принтери и щракнете върху **Properties**.
- **4** Променете свойствата на задачата за печат, като използвате следните четири раздела, показани в горната част на прозореца.
	- **General:** Променя размера на хартията, типа на хартията и ориентацията на документите. Активира функцията за двустранен печат, добавя начални и крайни банери и променя броя на страниците на един лист.

Автоматичен/ръчен дуплексов печат може да не е наличен в зависимост от моделите. В противен случай можете да използвате печатащата система lpr или други приложения за равномерен печат.

- **Text:** Определя полетата на страницата и да задава опциите на текста, като разстояние и колони.
- **Graphics:** Настройва опциите за изображение, които се използват при печат на изображения, като например цветови опции, размер на изображението или позиция на изображението.
- **Advanced:** Настройва резолюцията на печат, източника на хартия и местоположение.
- **5** Щракнете върху **Apply**, за да приложите промените, след което затворете прозореца **Properties**.
- **6** Кликнете **OK** <sup>в</sup> **LPR GUI** прозореца, за да започнете печат.
- **7** Появява се прозорецът Printing, който ви позволява да наблюдавате състоянието на вашата задача за печат.
	- За да откажете настоящата задача, натиснете **Cancel**.

### **Печат на файлове**

Можете да разпечатвате много различни типове файлове на устройството, като използвате стандартния CUPS, директно от интерфейса на командния ред. Помощната програма CUPS lpr ви позволява да направите това, но пакета с драйвери заменя стандартния lpr инструмент чрез много по удобна за потребителя LPR програма с графичен интерфейс.

За да разпечатате файл на документ:

**1** Въведете lpr <име\_файл> <sup>в</sup> командния ред на Linux <sup>и</sup> натиснете Enter. Появява се прозореца **LPR GUI**.

Когато въведете само lpr и натиснете **Enter**, първо се появява прозореца **Select file(s) to print**. Просто изберете файловете, които желаете да отпечатате, и щракнете върху **Open**.

- **2** <sup>В</sup> прозореца **LPR GUI** изберете вашето устройство от списъка <sup>и</sup> променете свойствата на задачата за печат.
- **3 Кликнете ОК** и започнете печата.

### **Конфигуриране на свойства на принтера**

Чрез прозореца със свойства **Printer Properties**, предоставен от **Printers configuration**, можете да променяте различните свойства на своята машина като принтер.

**1** Отворете **Unified Driver Configurator**.

Ако е необходимо, кликнете **Printers configuration**.

**2** Изберете Вашето устройство <sup>в</sup> списъка <sup>с</sup> налични принтери <sup>и</sup> щракнете върху **Properties**.

**3** Появява се прозорецът **Printer Properties**.

Отгоре в прозореца се показват следните пет раздела:

- **General:** Позволява Ви да промените местоположението и името на принтера. Въведеното в този раздел име се появява в списъка с принтери в **Printers configuration**.
- **Connection:** Позволява Ви да видите или изберете друг порт. Ако промените порта на устройството от USB към паралелен или обратното, докато се използва, трябва да го конфигурирате отново в този раздел.
- **Driver:** Позволява ви да видите драйвера или да изберете друг драйвер за устройство. Като щракнете върху **Options**, можете да зададете опциите по подразбиране на устройството.
- **Jobs:** Показва списък със задачи за печат. Кликнете **Cancel job**, за да откажете избраната задача и изберете кутийка с отметка **Show completed jobs**, за да видите предишната задача в списъка със задачи.
- **Classes:** Показва класа, в който се намира вашето устройство. Щракнете върху **Add to Class**, за да добавите устройството си към специфичен клас, или щракнете върху **Remove from Class**, за да премахнете устройството от избрания клас.
- **4** Кликнете **OK**, за да приложите промените, след което затворете прозорец **Printer Properties**.

- За основни функции на сканиране направете справка с Основно ръководство (виж "Основни аспекти на [сканирането](#page-56-0)" на стр. 57).
- Някои функции може да не са налични в зависимост от модела или допълнителните елементи (виж "[Характеристики](#page-6-0) по [модели](#page-6-0)" на стр. 7).
- Максималната разделителна способоност, която може да бъде постигната зависи от различни фактори, включително скорост на комютъра, налично дисково пространство, памет, размер на сканираното изображения и настройки на дълбочина на битовете. Поради тази причина, в зависимост от вашата система и това, което сканирате, може да не можете да сканирате в определени разделителни способности, особено, ако използвате подсилени dpi.

#### **Основен метод за сканиране**

Някои функции може да не са налични в зависимост от модела или допълнителните елементи (виж "[Разнообразна](#page-8-0) функция" на стр. [9\)](#page-8-0).

Можете да сканирате оригиналите с устройството чрез USB кабел. Следните методи може да се използват за сканиране на документи:

- **Сканирайте към PC:** Сканирайте оригиналните документи от контролния панел. След това сканираните данни се запазват в папката **Моите документи** на свързаните компютри (вж. "[Основни](#page-56-0) аспекти на [сканирането](#page-56-0)" на стр. 57).
- **TWAIN:** TWAIN е едно от предварително настроените приложения за изображения. Сканирането на изображение стартира избраното приложение, като ви дава възможност да контролирате процеса на сканиране. Тази функция може да се използва чрез локалната връзка (виж "[Сканиране](#page-162-0) от програма за обработка на [изображения](#page-162-0)." на стр. 163).
- **Samsung Scan Assistant/ SmarThru Office:** Можете да използвате тази програма, за да сканирате изображения или документи.
	- Вижте "Сканиране чрез [Samsung Scan Assistant"](#page-163-0) на стр. 164.
	- Вижте "Сканиране чрез [SmarThru Office"](#page-164-0) на стр. 165
- **WIA:** WIA е съкращение за Windows Images Acquisition (Придобиване на изображения в Windows). За да използвате тази функция, е необходимо компютърът да е свързан директно с принтера чрез USB кабел (виж "[Сканиране](#page-163-1) чрез WIA драйвера" на стр[. 164\)](#page-163-1).

### **Задаване на настройките за сканиране в компютъра**

- Някои функции може да не са налични в зависимост от модела или допълнителните елементи (виж "[Характеристики](#page-6-0) по модели" на [стр](#page-6-0). 7).
- **1** Отворете **Samsung Easy Printer Manager**
- **2** Изберете съответния принтер от **Printer List**.
- **3** Изберете менюто **Scan to PC Settings**.
- **4** Изберете желаната опция.
	- **Scan Activation:** Определя дали е разрешено сканирането при това устройство.
	- Раздел **Basic:** Съдържа настройки, свързани с общото сканиране, и настройки на устройството.
	- Раздел **Image:** Съдържа настройки, свързани със коригиране на изображението.
- **5** Натиснете **Save** > **OK**.

### <span id="page-162-0"></span>**Сканиране от програма за обработка на изображения.**

Можете да сканирате и импортирате документи в софтуер за обработка на изображения, като напр. Adobe Photoshop, ако софтуерът е съвместим с TWAIN. За да сканирате със софтуер, съвместим с TWAIN, следвайте стъпките по-долу:

- **1** Уверете се, че устройството <sup>е</sup> свързано към вашия компютър <sup>и</sup> е включено.
- **2** Заредете оригиналите <sup>с</sup> лицевата страна надолу <sup>в</sup> подавача на документи (виж "Зареждане на [оригиналите](#page-46-0)" на стр. 47).
- **3** Отворете приложението, например Adobe Photoshop.
- **4** Щракнете върху **Файл** > **Импортиране** <sup>и</sup> изберете сканиращо устройство.
- **5** Настройте опциите за сканиране.
- **6** Сканирайте <sup>и</sup> запишете сканираното изображение.

### <span id="page-163-1"></span>**Сканиране чрез WIA драйвера**

Устройството поддържа драйвера Windows Image Acquisition (WIA) за сканиране на изображения. WIA е един от стандартните компоненти, предоставени от Microsoft Windows 7, и работи с цифрови камери и скенери. За разлика от TWAIN драйвера, WIA драйверът ви позволява да сканирате и лесно да обработвате изображения, без да използвате допълнителен софтуер:

- WIA драйверът работи само с операционна система Windows (не се поддържа Windows 2000) с USB порт.
- **1** Уверете се, че устройството <sup>е</sup> свързано към вашия компютър <sup>и</sup> е включено.
- **2** Заредете оригиналите <sup>с</sup> лицевата страна надолу <sup>в</sup> подавача на документи (виж "Зареждане на [оригиналите](#page-46-0)" на стр. 47).
- **3** Щракнете върху **Старт** > **Контролен панел** > **Хардуер <sup>и</sup> звук**<sup>&</sup>gt; **Устройства и принтери**.
- **4** Щракнете <sup>с</sup> десния бутон върху иконата на драйвера на устройството в **Принтери и факсове** > **Стартиране на сканирането**.
- **5** Показва се приложението **Ново сканиране**.
- **6** Изберете своите предпочитания за сканиране <sup>и</sup> щракнете върху **Визуализация**, за да видите как предпочитанията ви се отразяват върху изображението.
- **7** Сканирайте <sup>и</sup> запишете сканираното изображение.

#### <span id="page-163-0"></span>**Сканиране чрез Samsung Scan Assistant**

- Някои функции може да не са налични в зависимост от модела или допълнителните елементи (виж "[Характеристики](#page-6-0) по [модели](#page-6-0)" на стр. 7).
	- Можете да използвате OCR (четец за оптично разпознаване на знаци) функцията от програмата Samsung Scan Assistant.
- **1** Уверете се, че устройството <sup>е</sup> свързано към вашия компютър <sup>и</sup> е включено.
- **2** Заредете оригиналите <sup>с</sup> лицевата страна надолу <sup>в</sup> подавача на документи (виж "Зареждане на [оригиналите](#page-46-0)" на стр. 47).
- **3** Щракнете върху **Старт** > **Всички програми** > **Принтер Samsung** и стартирайте **Samsung Scan Assistant**.

Изберете менюто **Help** или щракнете върху бутона **от** от прозореца и щракнете върху всяка опция, за която искате информация.

- **4** Настройте опциите за сканиране.
- **5** Щракнете върху **Scan**.

### <span id="page-164-0"></span>**Сканиране чрез SmarThru Office**

- Някои функции може да не са налични в зависимост от модела или допълнителните елементи (виж "[Характеристики](#page-6-0) по [модели](#page-6-0)" на стр. 7).
- За да използвате SmarThru Office, е необходимо да инсталирате програмата ръчно от предоставения компакт диск. Изберете **Advanced Installation** > **Custom Installation** и изберете SmarThru Office, за да го инсталирате.
- Можете да използвате OCR (четец за оптично разпознаване на знаци) функцията на програмата SmarThru Office.
- **1** Уверете се, че устройството <sup>е</sup> свързано към вашия компютър <sup>и</sup> е включено.
- **2** Заредете оригиналите <sup>с</sup> лицевата страна надолу <sup>в</sup> подавача на документи (виж "Зареждане на [оригиналите](#page-46-0)" на стр. 47).
- **3** Щракнете двукратно върху иконата **SmarThru Office**.
- **4** Извежда се **SmarThru Office**.
	- Изберете менюто **Help** или щракнете върху бутона **от** прозореца и щракнете върху всяка опция, за която искате информация.
- **5 Щракнете върху иконата SmarThru Office ( ) в системната** област на лентата със задачи на Windows, за да активирате стартиращата програма за **SmarThru Office**.
- **6 Щракнете върху иконата за сканиране ( ), за да отворите** прозореца за сканиране.
- **7** Отваря се прозорецът **Scan Setting**.
- **8** Задайте настройките за сканиране <sup>и</sup> щракнете върху **Scan**.

### **Сканиране с Macintosh**

#### **Сканиране от машина, свързана чрез USB**

- **1** Уверете се, че устройството <sup>е</sup> свързано към вашия компютър <sup>и</sup> е включено.
- **2** Заредете оригиналите <sup>с</sup> лицевата страна надолу <sup>в</sup> подавача на документи (виж "Зареждане на [оригиналите](#page-46-0)" на стр. 47).
- **3** Стартирайте **Applications** <sup>и</sup> щракнете върху **Image Capture**.
	- Ако се появи съобщението **No Image Capture device connected**, извадете USB кабела и го пъхнете отново. Ако проблемът не е отстранен, разгледайте помощния раздел на **Image Capture**.
- **4** Изберете желаната опция.
- **5** Сканирайте <sup>и</sup> запишете сканираното изображение.

Ако сканирането не работи в **Image Capture**, актуализирайте операционната система Mac до последната й версия. **Image Capture** работи правилно с Mac OS X 10.4.7 или по-нова версия.

### **Сканиране с Linux**

#### **Сканиране**

- **1** Уверете се, че устройството <sup>е</sup> свързано към вашия компютър <sup>и</sup> е включено.
- **2** Щракнете двукратно върху **Unified Driver Configurator** от работния си плот.
- **3** Щракнете върху бутона , за да преминете към "Scanners Configuration".

**4** Изберете скенера от списъка.

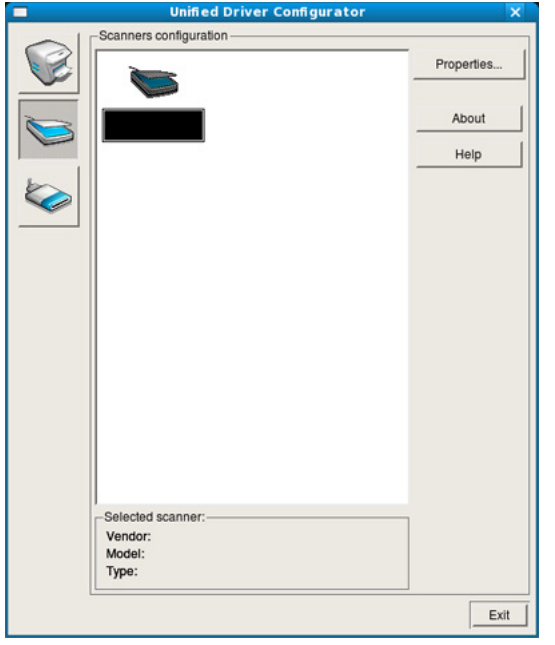

- **5** Щракнете върху **Properties**.
- **6** Поставете единичен документ <sup>с</sup> лицето надолу върху стъклото за документи или заредете документите с лицето нагоре в Автоматичния подавач на документи.
- **7** <sup>В</sup> прозореца **Scanner Properties** щракнете върху **Preview**.

**8** Документът се сканира, <sup>а</sup> изображението се визуализира <sup>в</sup> **Preview Pane**.

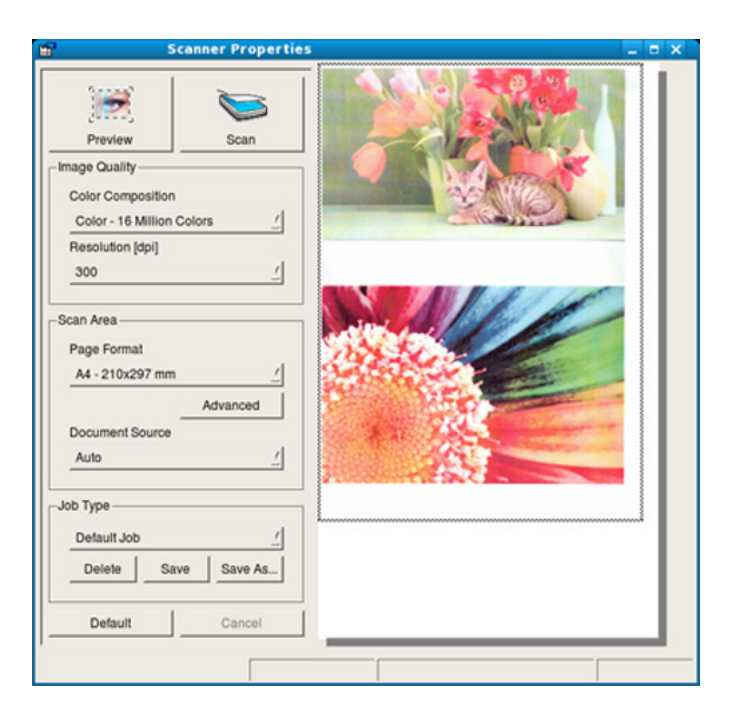

- **9** Плъзнете курсора около зоната на изображението, която желаете да се сканира в **Preview Pane**.
- **10** Изберете желаната опция.

 $\overline{\mathcal{L}}$ 

**11** Сканирайте и запишете сканираното изображение.

За по-нататъшна употреба можете да запазите настройките за сканиране и да ги добавите към падащия списък **Job Type**.

### **Обработка на изображение с Image Manager**

Приложението Image Manager ви дава меню с команди и инструменти за редакция на сканираното изображение.

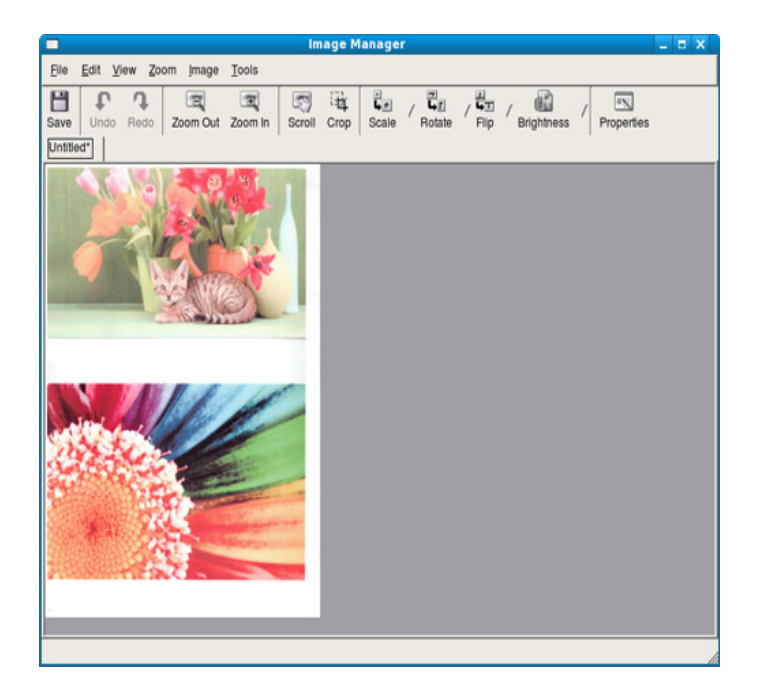

- За основни функции на сканиране, направете справка с Основното ръководство (виж "Основни факс функции" на стр. 68).
	- Тази функция може да не е налична в зависимост от модела или допълнителните елементи (виж "Функции според модели" на стр. 7).

#### **Автоматично повторно избиране**

Когато номерът, който сте избрали, е зает или няма отговор, машината автоматично набира номера повторно. Времето за повторно избиране зависи от фабричните настройки.

Когато на дисплея се покаже **Retry Redial?**, натиснете бутон (**Start**), за да наберете номера отново без да чакате. За да

откажете автоматичното повторно набиране, натиснете (**Stop/ Clear**).

Промяна на интервала между набиранията и броя повторения.

- **1** Натиснете (факс) > (**Menu**) > **Fax Setup** > **Sending** на контролния панел.
- **2** Изберете **Redial Times** или **Redial Term** по желание.
- **3** Изберете желаната опция.

### **Повторно избиране на факс номер**

- **1** Натиснете (**Redial/Pause**) на контролния панел.
- **2** Изберете желания факс номер.

Показват се десет наскоро изпратени факс номера с десет получени идентификации на обаждащи се лица.

**3** Когато <sup>в</sup> подавача на документи <sup>е</sup> поставен оригинал, устройството започва да изпраща автоматично.

#### **Потвърждение на предаване**

Когато последната страница на Вашия оригинал е изпратена успешно, устройството бипка и се връща в режим на готовност.

Когато нещо не е наред при изпращането на факса, на дисплея ще се изведе съощение за грешка. Ако получите съобщение за грешка,

натиснете (**Stop/Clear**), за да изчистите съобщението и да опитате да изпратите факса отново.

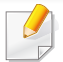

Можете да настроите факсът автоматично да отпечатва отчет всеки път, в който изпращането завърши. Натиснете  $\triangleq$  (факс) >

 (**Menu**) > **Fax Setup** > **Sending** > **Send Report** на контролния 頭 панел.

#### **Изпращане на факс в компютъра**

Тази функция може да не е налична в зависимост от модела или допълнителните елементи (виж "Функции според модели" на стр. 7).

Можете да изпращате факс от вашия компютър, без да отивате до устройството.

За да изпратите факс от вашия компютър, трябва да е инсталирана програмата **Samsung Network PC Fax**. Тази програма се инсталира, когато инсталирате драйвера за принтер.

- **1** Отворете документа за изпращане.
- **2** Изберете **Печат** от менюто **Файл**.

Появява се прозорецът **Печат**. В зависимост от приложението той може да изглежда малко по-различно.

- **3** Изберете **Samsung Network PC Fax** от прозореца **Печат**.
- **4** Щракнете върху **Печат** или **OK**.
- **5** Въведете номерата на получателите <sup>и</sup> изберете опция.

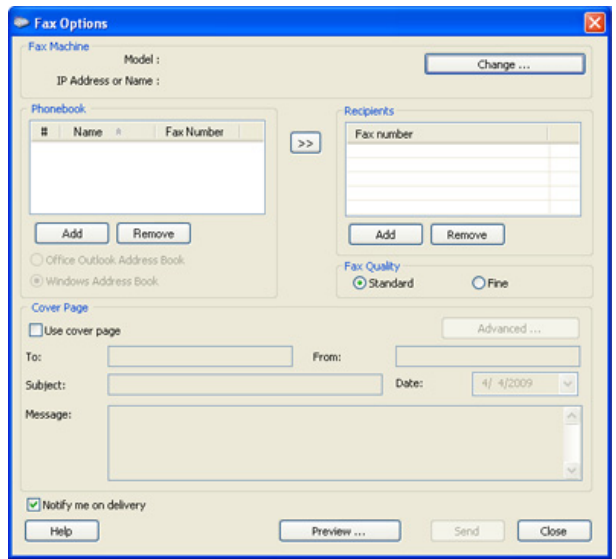

- Изберете менюто **Help** или щракнете върху бутона **С**от прозореца и щракнете върху всяка опция, за която искате информация.
- **6** Щракнете върху **Send**.

#### **Отложено изпращане на факс**

Можете да настроите устройството си да изпрати факс в по-късен момент, когато няма да присъствате. Не можете да изпращате цветен факс чрез тази функция.

- **1** Заредете документите <sup>с</sup> лицето надолу <sup>в</sup> подавача на документи.
- **2** Натиснете (факс) върху контролния панел.
- **3** Настройте резолюцията <sup>и</sup> нивото на затъмнение, които отговарят на нуждите Ви.
- **4** Натиснете (**Menu**) > **Fax Feature** > **Delay Send** на контролния панел.

Можете да използвате и бутона **Delay Send** директно от контролния панел.

- **5** Въведете номера на устройството, което ще получи факса, и натиснете **OK**.
- **6** Дисплеят ви подканя да въведете следващия факс номер, до който желаете да изпратите документа.
- **7** За да въведете повече факс номера, натиснете **OK**, когато <sup>е</sup> подчертано **Yes**, и повторете стъпка 5.
- Можете да въведете до 10 дестинации.
	- След като сте въвели номер за групово набиране, повече не можете да въвеждате друг номер за групово набиране.
- **8** Въведете името на задачата <sup>и</sup> времето.
- Ако настроите по-ранен час от текущия, факсът ще бъде изпратен в определеното време, но на следващия ден.
- **9** Оригиналният документ се сканира в паметта, преди да бъде изпратен.

Дисплеят ви напомня, че сте в режим готовност и че има зададен отложен факс. Устройството се връща в режим готовност.

Можете да проверите списъка с отложените задачи за изпращане на факс.

Натиснете (**Menu**) > **System Setup** > **Report** > **Schedule Jobs**  на контролния панел.

### **Добавяне на документи към резервирана факс задача**

- **1** Заредете документите <sup>с</sup> лицето надолу <sup>в</sup> подавача на документи.
- **2** Натиснете (факс) > (**Menu**) > **Fax Feature** > **Add Page** на контролния панел.
- **3** Изберете факс задачата <sup>и</sup> натиснете **OK**.
- **4** Натиснете (**Stop/Clear**), за да се върнете <sup>в</sup> режим на готовност.

### **Отмяна на резервирана факс задача**

- **1** Натиснете (факс)> (**Menu**) > **Fax Feature** > **Cancel Job** на контролния панел.
- **2** Изберете желаната факс задача <sup>и</sup> натиснете **OK**.
- **3** Натиснете **OK**, след като се маркира **Yes**.

Избраният факс е изтрит от паметта.

**4** Натиснете (**Stop/Clear**), за да се върнете <sup>в</sup> режим на готовност.

#### **Изпращане на факс с приоритет**

Тази функция се използва, когато трябва да изпратите факс с висок приоритет преди всички останали резервирани операции. Оригиналният документ се сканира в паметта и незабавно се изпраща, след като текущата операция приключи.

- **1** Заредете документите <sup>с</sup> лицето надолу <sup>в</sup> подавача на документи.
- **2** Натиснете  $\leftarrow$  (факс) > <del>[1]</del> (Menu) > Fax Feature > Priority **Send** на контролния панел.
- **3** Въведете номера на факса местоназначение <sup>и</sup> натиснете **OK**.
- **4** Въведете името на задачата <sup>и</sup> натиснете **OK**.
- **5** Натиснете (**Stop/Clear**), за да се върнете <sup>в</sup> режим на готовност.

### **Препращане на изпратено факс съобщение до друга дестинация**

Можете да настроите устройството да препраща получен или изпратен факс до друга дестинация по факс или компютър. Ако не сте в офиса, но трябва да получите факса, тази функция би била полезна.

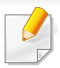

Дори и да изпращате или получавате цветен факс, препращаните данни са в гамата на сивото.

- **1** Заредете документите <sup>с</sup> лицето надолу <sup>в</sup> подавача на документи.
- **2** Натиснете (факс) > (**Menu**) > **Fax Feature** > **Forward**<sup>&</sup>gt; **Fax** > **Send Forward** > **On** на контролния панел.
- **3** Въведете номера на факса местоназначение <sup>и</sup> натиснете **OK**.
- **4** Натиснете (**Stop/Clear**), за да се върнете <sup>в</sup> режим на готовност.

Последователно изпратените факсове ще бъдат пренасочени до указаното факс устройство.

#### **Препращане на получен факс**

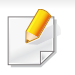

Дори и да изпращате или получавате цветен факс, препращаните данни са в гамата на сивото.

Можете да настроите устройството да препраща получен или изпратен факс до друга дестинация по факс или компютър. Ако не сте в офиса, но трябва да получите факса, тази функция би била полезна.

- **1** Заредете документите <sup>с</sup> лицето надолу <sup>в</sup> подавача на документи.
- **2** Натиснете (факс) > (**Menu**) > **Fax Feature** > **Forward**<sup>&</sup>gt; **Fax** > **RCV Forward** на контролния панел.
- **3** Изберете **Forward** или **Forward&Print** <sup>и</sup> натиснете **OK**.
- За да настроите устройството да отпечата факс, след като е приключило с препращането му, изберете **Forward&Print**.
- **4** Въведете номера на факса или компютъра местоназначение <sup>и</sup> натиснете **OK**.
- **5** Въведете часа за започване и спиране на препращането и натиснете **OK**.
- **6** Натиснете (**Stop/Clear**), за да се върнете <sup>в</sup> режим на готовност.

Последващите получени факсове ще бъдат пренасочени до указаното факс устройство.

#### **Получаване на факс в компютъра**

- Samsung Easy Printer Manager е наличен само за потребители на операционни системи Windows и Macintosh.
	- За да използвате тази функция, задайте опцията на контролния панел: Натиснете (факс) > (**Menu**) > **Fax Feature** > **Forward** > **PC** > **On** на контролния панел.
- **1** Отворете **Samsung Easy Printer Manager**
- **2** Изберете съответното устройство от **Printer List**.
- **3** Изберете меню **Fax to PC Settings**.
- **4** Използвайте **Enable Fax Receiving from Device**, за да промените настройките на факса.
	- **Image Type:** Можете да конвертирате получените факсове в PDF или TIFF.
	- **Save Location:** Избира се местоположение за записване на конвертираните факсове.
	- **Prefix:** Изберете представка.
	- **Print received fax:** След получаването на факса апаратът разпечатва информация за получения факс.
- **Notify me when complete:** Задава се да се показва изскачащ прозорец за уведомяване при получаване на факс.
- **Open with default application:** След получаване на факса, отворете го с приложението по подразбиране.
- **None:** След получаване на факс устройството не уведомява потребителя, както и не отваря приложението.
- **5** Натиснете **Save** > **OK**.

#### **Промяна на режимите за получаване**

**1** Натиснете (факс) > (**Menu**) > **Fax Setup** > **Receiving**<sup>&</sup>gt; **Receive Mode** на контролния панел.

Можете да използвате и бутона **Receive Mode** директно от контролния панел.

- **2** Изберете желаната опция.
	- **Fax:** Системата отговаря на входящ факс и незабавно преминава в режим на приемане на факс.
	- **Tel:** Получава факс чрез натискането на  $\left(\begin{array}{c} \mathbf{C} \end{array}\right)$  (On Hook Dial) и след това (**Start**).

• **Ans/Fax:** Се отнася за случая, при който към устройството Ви е свързан телефонен секретар. Устройството отговаря на входящо повикване, при което обаждащият се може да остави съобщение на телефонния секретар. Ако факсът засече факс сигнал по линията, устройството автоматично ще превключи в режим Факс, за да приеме факса.

За да използвате режим **Ans/Fax**, свържете телефонен секретар към EXT буксата от задната страна на вашето устройство.

• **DRPD:** Можете да приемате обаждане, използвайки функцията Установяване на отличителен тон на звънене (DRPD). Отличителен тип звънене е услуга на телефонните компании, която позволява на потребителя да използва единична телефонна линия, за да отговаря на няколко различни телефонни номера. За повече подробности, вижте "Получаване на факсове чрез режим DRPD ([Установяване](#page-175-0) на [отличителен](#page-175-0) тип звънене)" на стр. 176.

Тази настройка може да не е налична в зависимост от страната ви.

- **3** Натиснете **OK**.
- **4** Натиснете (**Stop/Clear**), за да се върнете <sup>в</sup> режим на готовност.

#### **Ръчно получаване в режим на телефон**

Можете да получите факс сигнал, като натиснете  $\left( \mathcal{L} \right)$  (On Hook Dial) и след това натиснете (**Start**), когато чуете факс сигнал. Ако устройството ви има слушалка, можете да отговорите на повиквания и чрез слушалката.

### **Получаване в режим на телефонен секретар/ факс**

За да използвате този режим е необходимо да свържете телефонния секретар към изхода EXT на гърба на устройството. Ако обаждащия се остави съобщение, телефонният секретар го запазва. Ако устройството ви улови факс сигнал по линията, то автоматично започва получаване на факс.

- Ако сте настроили устройството си на този режим и телефонният ви секретар е изключен или няма свързан телефонен секретар към EXT буксата, устройството автоматично преминава в режим на факс след предварително определен брой позвънявания.
- Ако телефонният секретар има възможност за настройка на броя позвъняване, настройте го да отговаря на входящи позвънявания в рамките на 1 позвъняване.
- Ако машината е в режим на телефон, разкачете или изключете телефонния секретар от факс машината. В противен случай изходящото съобщение от телефонния секретар ще прекъсне телефонния ви разговор.

### **Получаване на факсове чрез допълнителен телефон**

Когато използвате допълнителен телефон, свързан към контакта EXT, можете да получавате факс от някой, с когото разговаряте по допълнителния телефон, без да ходите до факс машината.

Когато получите обаждане от допълнителен телефон и чуете факс сигнал, натиснете бутони **\*9\*** на допълнителния телефон. Устройството получава факса.

**\*9\*** е отдалеченият код за получаване, фабрично настроен от производителя. Първата и последна звездичка са фиксирани, но можете да променяте средните цифри, както желаете.

Докато говорите по телефона, свързан чрез контакта EXT, функциите за копиране и сканиране не са активни.

### <span id="page-175-0"></span>**Получаване на факсове чрез режим DRPD (Установяване на отличителен тип звънене)**

Отличителен тип звънене е услуга на телефонните компании, която позволява на потребителя да използва единична телефонна линия, за да отговаря на няколко различни телефонни номера. Тази характеристика често се използва от телефонни секретари, които отговарят на телефона вместо различни клиенти и е необходимо да знаят кой номер набира човекът отсреща, за да могат да му изпратят подходящ отговор.

- 
- Тази настройка може да не е налична в зависимост от страната ви.
- **1** Изберете (факс) > (**Menu**) > **Fax Setup** > **Receiving**<sup>&</sup>gt; **DRPD Mode** на контролния панел.
- **2** Позвънете на факс номера си от друг телефон.

**3** Когато устройството ви започне да звъни, не отговаряйте на повикването. Устройството изчаква няколко позвънявания, за да запамети отличителния тип звънене.

След като устройството приключи със запаметяването, дисплеят показва **Completed DRPD Setup**. Ако настройката на DRPD бъде неуспешна се появява **Error DRPD Ring**.

- **4** Натиснете **OK**, когато се изведе DRPD <sup>и</sup> започнете отново от стъпка 2.
	- Отличителният тип звънене трябва да се настрои отново, ако смените своя факс номер или свържете устройството към друга телефонна линия.
		- След настройката на DRPD, наберете отново своя факс номер, за да проверите дали устройството отговаря с факс сигнал. След това извършете обаждане от различен номер, който е зададен на същата линия, за да сте сигурни, че разговора се прехвърля на допълнителния телефон или телефонен секретар, който е включен в EXT буксата.

#### **Получаване в защитен режим**

Някои функции може да не са налични в зависимост от модела или допълнителните елементи (виж "[Характеристики](#page-6-0) по модели" на [стр](#page-6-0). 7).

Възможно е да искате да защитите получените факсове от разглеждане от страна на неоторизирани лица. Включете защитен режим на получаване, тогава всички входящи факсове отиват в паметта. Можете да разпечатате входящите факсове с въвеждане на паролата.

За да използвате защитния режим на получаване, активирайте менюто от (факс) > (**Menu**) > **Fax Feature** > **Secure Receive** > **On** на контролния панел.

### **Отпечатване на получените факсове**

- **1** Изберете (факс) > (**Menu**) > **Fax Feature** > **Secure Receive** > **Print** на контролния панел.
- **2** Въведете четирицифрена парола <sup>и</sup> натиснете **OK**.

**3** Устройството отпечатва всички факсове, съхранени <sup>в</sup> паметта.

#### **Получаване на факсове в паметта**

Тъй като устройството ви е многофункционално, то може да получава факсове, докато вие копирате или печатате. Ако получите факс, докато копирате или печатате, устройството ви съхранява входящите факсове в паметта. След това, когато приключите копирането или печатането, устройството автоматично отпечатва факса.

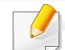

Ако факсът е получен и се отпечатва, други задачи за копиране и принтиране не може да се извършват едновременно.

#### **Автоматично отпечатване на отчет за изпратените факсове**

Можете да настроите устройството да отпечата отчет с подробна информация за последните 50 операции на комуникация, включително с дата и час.

- **1** Натиснете (факс) > (**Menu**) > **Fax Setup** > **Auto Report** > **On** на контролния панел.
- **2** Натиснете (**Stop/Clear**), за да се върнете <sup>в</sup> режим на готовност.

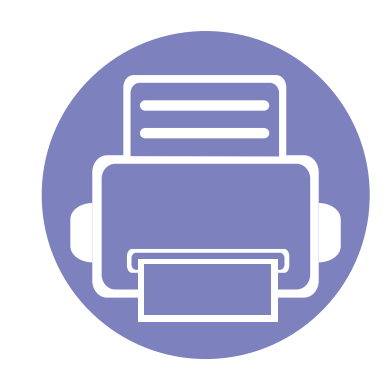

# **4. Полезни инструменти за управление**

Този раздел представя инструментите за управление, които са предоставени, за да ви помогнат да използвате пълния капацитет на вашето устройство.

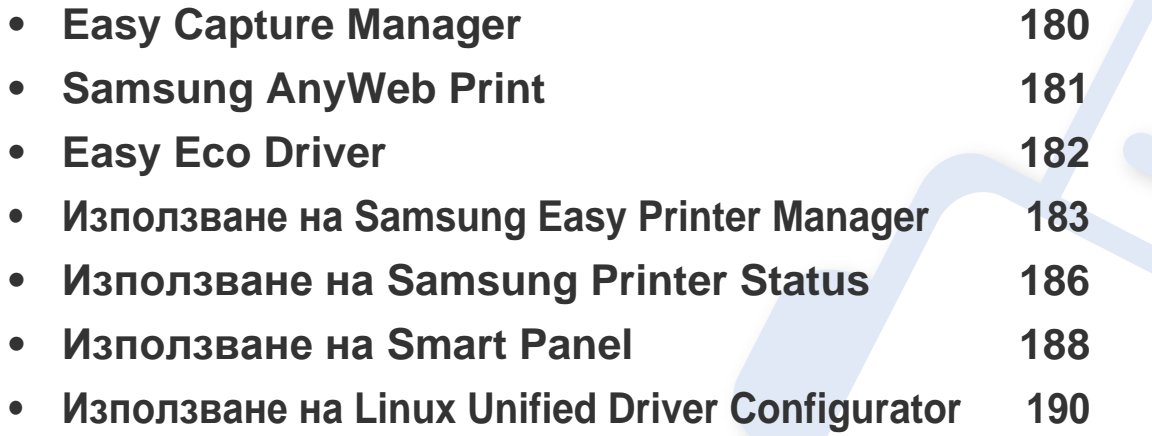

# <span id="page-179-0"></span>**Easy Capture Manager**

- Налично само за потребители на операционна система Windows.
- Някои функции може да не са налични в зависимост от модела или допълнителните елементи (виж "[Характеристики](#page-6-0) по модели" на стр. 7).

Уловете своя екран и стартирайте Easy Capture Manager, като просто натиснете бутона "Print Screen". Сега лесно можете да отпечатате уловения екран като заснет или редактиран.
# **Samsung AnyWeb Print**

- Налично само за потребители на операционни системи Windows и Macintosh.
- Някои функции може да не са налични в зависимост от модела или допълнителните елементи (виж "[Характеристики](#page-6-0) по модели" на стр. 7).

Този инструмент ви помага по-лесно да направите снимка на екрана, да преглеждате, изрязвате и отпечатвате страници от Windows Internet Explorer, отколкото когато използвате нормална програма. Щракнете върху **Старт** > **Всички програми** > **Samsung Printers** > **Samsung AnyWeb Print** > **Download the latest version**, за да се свържете с уеб сайта, от който можете да изтеглите инструмента.

## **Easy Eco Driver**

- Налично само за потребители на операционна система Windows.
- Някои функции може да не са налични в зависимост от модела или допълнителните елементи (виж "[Характеристики](#page-6-0) по модели" на стр. 7).

С помощта на Easy Eco Driver преди печат можете да използвате екологични функции и така да спестите хартия и тонер. За да използвате това приложение, трябва да бъде поставена отметка в квадратчето **Start Easy Eco Driver before printing job** свойства на принтера.

Easy Eco Driver позволява и да извършвате основни действия по редактиране, например да изтривате изображения и текст, да променяте шрифт и други. Можете да запишете често използваните настройки като шаблон.

#### **Как да го използвате:**

- **1** Отворете документ за печат.
- **2** Отпечатайте документа.

Появява се прозорец с визуализация.

- **3** Изберете опциите, които искате да приложите към документа. Ще видите визуализация на приложените функции.
- **4** Щракнете върху **Print**.

## **Използване на Samsung Easy Printer Manager**

- Налично само за потребители на операционни системи Windows и Macintosh.
- Някои функции може да не са налични в зависимост от модела или допълнителните елементи (виж "[Софтуер](#page-6-1)" на стр. 7).
- За Windows, Internet Explorer 6.0 или по-висока версия е минималното изискване за Samsung Easy Printer Manager.

Samsung Easy Printer Manager е приложение, което комбинира настройките на устройството Samsung на едно място. Samsung Easy Printer Manager комбинира настройките на устройството, както и среди за печат, настройки/действия и зареждане. Всички тези функции представляват начин за по-удобното използване на вашето устройство Samsung. Samsung Easy Printer Manager предлага два различни потребителски интерфейса, от които да избирате: основен потребителски интерфейс и разширен потребителски интерфейс. Превключването между двата интерфейса е лесно: просто натискате бутон.

### **Представяне на Samsung Easy Printer Manager**

За да отворите програмата:

**За Windows**

Изберете **Старт** > **Програми** или **Всички програми** > **Samsung Printers** > **Samsung Easy Printer Manager** > **Samsung Easy Printer Manager**.

### **За Macintosh**

Отворете папката **Applications** > папка **Samsung** > **Samsung Easy Printer Manager**

Интерфейсът Samsung Easy Printer Manager се състои от различни основни раздели, описани в следващата таблица:

Скрийншотът може да се различава в зависимост от операционната система, която използвате.

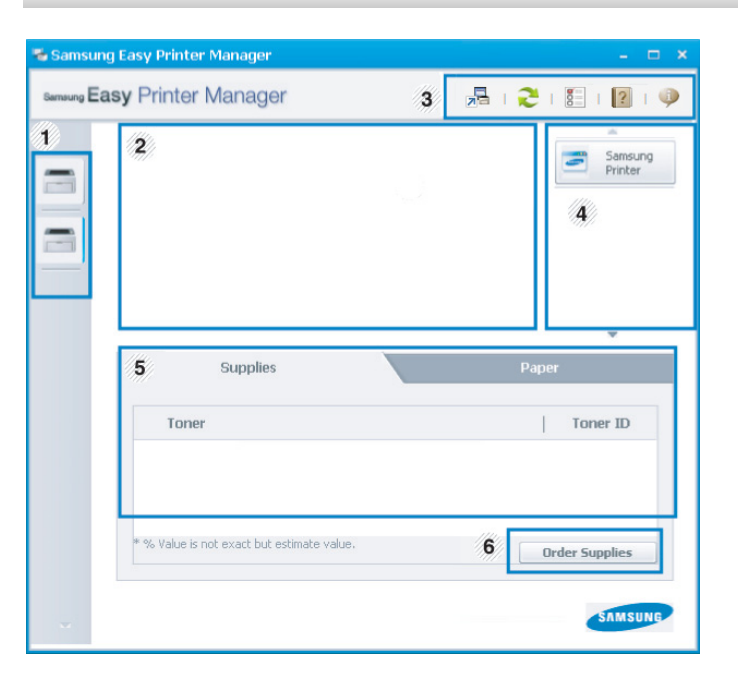

## **Използване на Samsung Easy Printer Manager**

<span id="page-183-0"></span>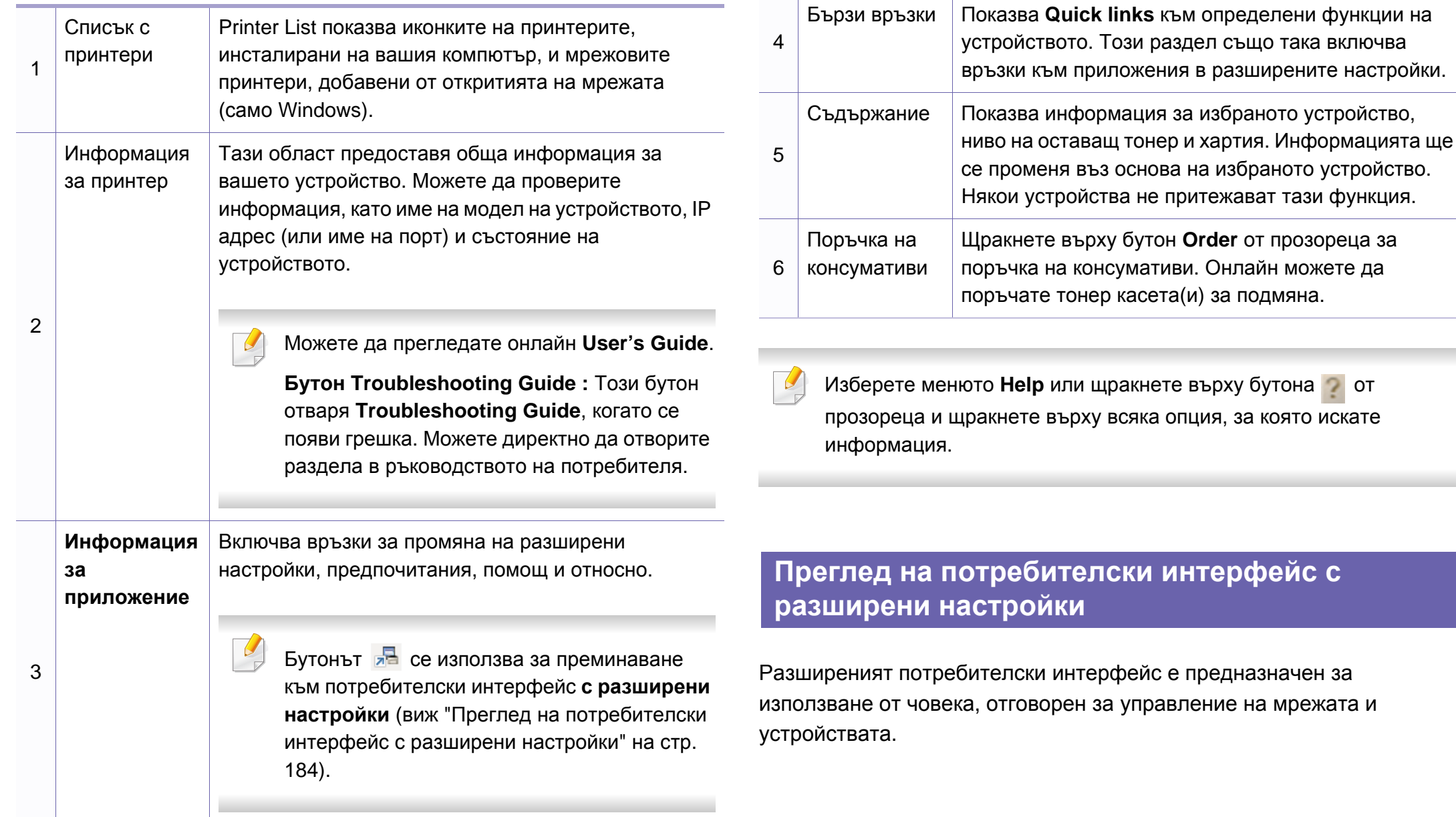

## **Използване на Samsung Easy Printer Manager**

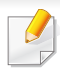

Някои менюта може да не се появят на дисплея в зависимост от опциите или моделите. Ако това се случи, съответната опция не е приложима за вашето устройство.

### **Device Settings**

Трябва да конфигурирате различни настройки на устройството, като настройки на устройството, опции за хартия, разположение, копиране, настройка за факс, адресна книга и информация за печат.

### **Scan to PC Settings**

Това меню включва настройки за създаване или изтриване на сканиран файл в профилите на компютъра.

- **Scan Activation:** Определя дали е разрешено сканирането при това устройство.
- Раздел **Basic:** Съдържа настройки, свързани с общото сканиране и настройки на устройството.
- Раздел **Image:** Съдържа настройки, свързани със коригиране на изображението.

## **Fax to PC Settings**

Това меню включва настройки, свързани с основната функционалност като факс на избраното устройство.

- **Disable:** Ако **Disable** е **On**, няма да се получават входящи факсове на това устройство.
- **Enable Fax Receiving from Device:** Позволява ползването на устройството като факс и позволява задаването на още опции.

### **Alert Settings (само за Windows)**

Това меню съдържа настройки, свързани с предупрежденията за грешка.

- **Printer Alert:** Предоставя настройки свързани с това кога ще бъдат получен предупреждения.
- **Email Alert:** Предоставя опции, свързани с получаването на предупреждения по имейл.
- **Alert History:** Предоставя история на устройството и свързани с тонера предупреждения.

## **Използване на Samsung Printer Status**

Samsung Printer Status е програма, която наблюдава и ви информира за състоянието на устройството.

- Налично само за потребители на операционна система Windows (виж "[Характеристики](#page-6-0) по модели" на стр. 7).
- Прозорецът Samsung Printer Status и съдържанието му. показани в това Ръководството на потребителя, може да се различават в зависимост от използваното устройство или операционна система.
- Проверете кои операционни системи са съвместими с вашето устройство (виж "[Спецификации](#page-95-0)" на стр. 96).

### **Преглед на Samsung Printer Status**

Ако по време на работата на устройството се появи грешка, можете да я проверите от Samsung Printer Status. Samsung Printer Status се инсталира автоматично, когато инсталирате софтуера на устройството.

Също така можете да стартирате Samsung Printer Status ръчно. Отидете в **Предпочитания за печат**, щракнете върху раздел **Basic** > бутон **Printer Status**.

Тези икони се появяват в лентата със задачи на Windows.

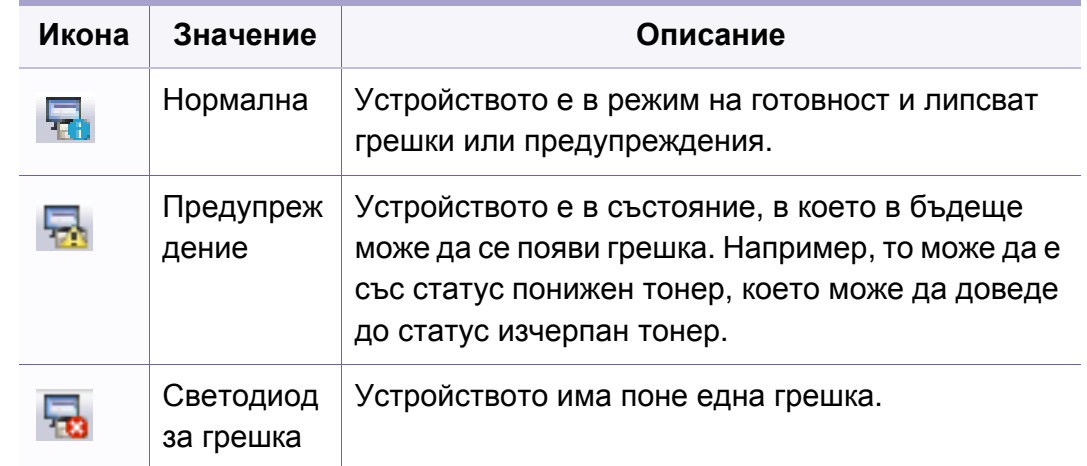

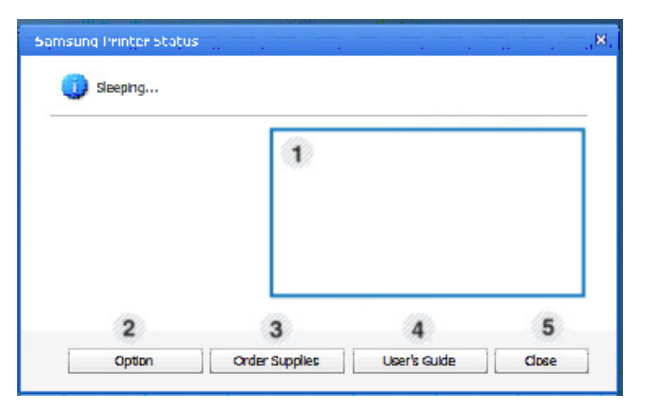

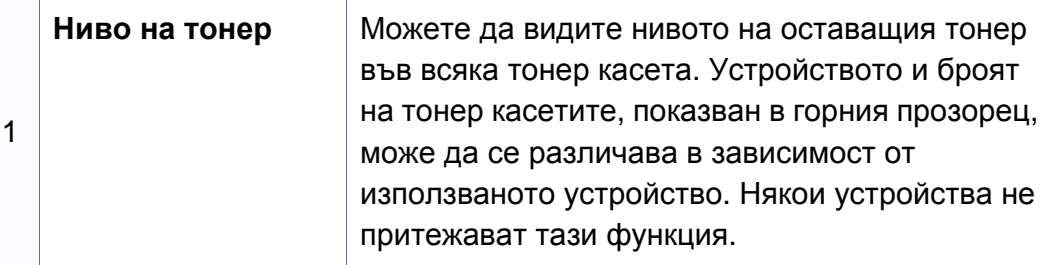

## **Използване на Samsung Printer Status**

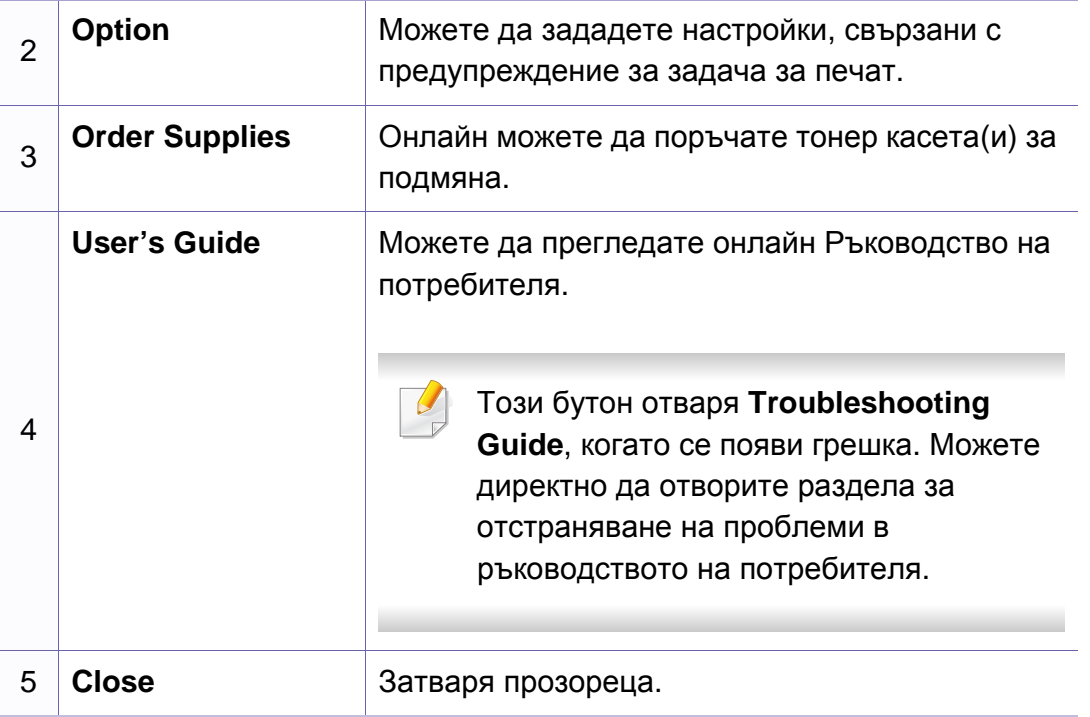

## **Използване на Smart Panel**

Smart Panel е програма, която следи и ви информира за състоянието на устройството и ви позволява да персонализирате неговите настройки. Можете да изтеглите Smart Panel от уеб сайта на Samsung (виж "Инсталиране на [Smart Panel"](#page-123-0) на стр. 124).

- 
- Налично само за потребители на операционна система Linux (виж "[Характеристики](#page-6-0) по модели" на стр. 7).
- Прозорецът Smart Panel и съдържанието му, показани в това Ръководството на потребителя, може да се различават в зависимост от използваното устройство и операционна система.
- Проверете кои операционни системи са съвместими с вашето устройство (вж. "[Спецификации](#page-95-0)" на стр. 96).

### **Преглед на Smart Panel**

Ако при работа възникне грешка, можете да проверите грешката от Smart Panel. Можете също да стартирате Smart Panel ръчно.

Щракнете двукратно върху иконата Smart Panel ( В) в зоната за известяване.

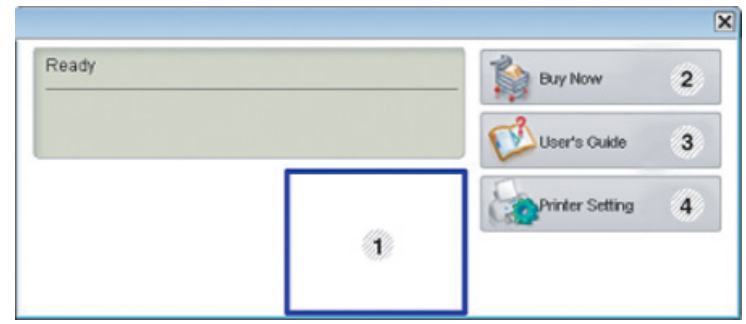

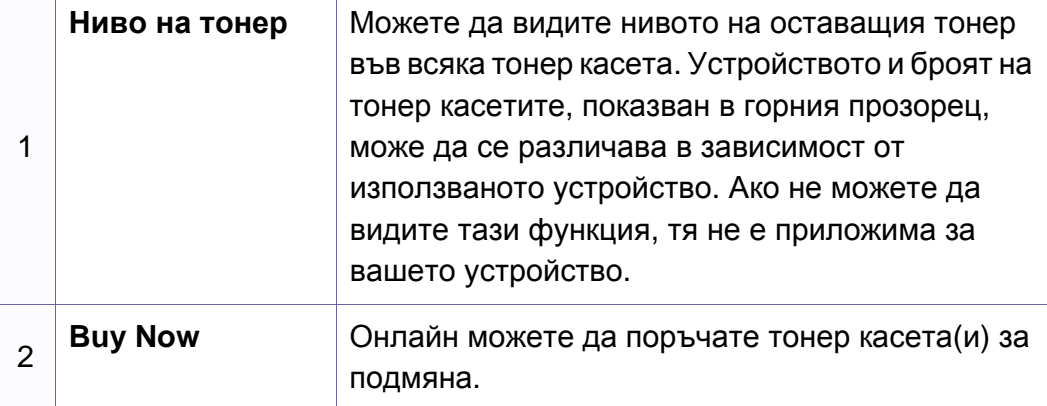

## **Използване на Smart Panel**

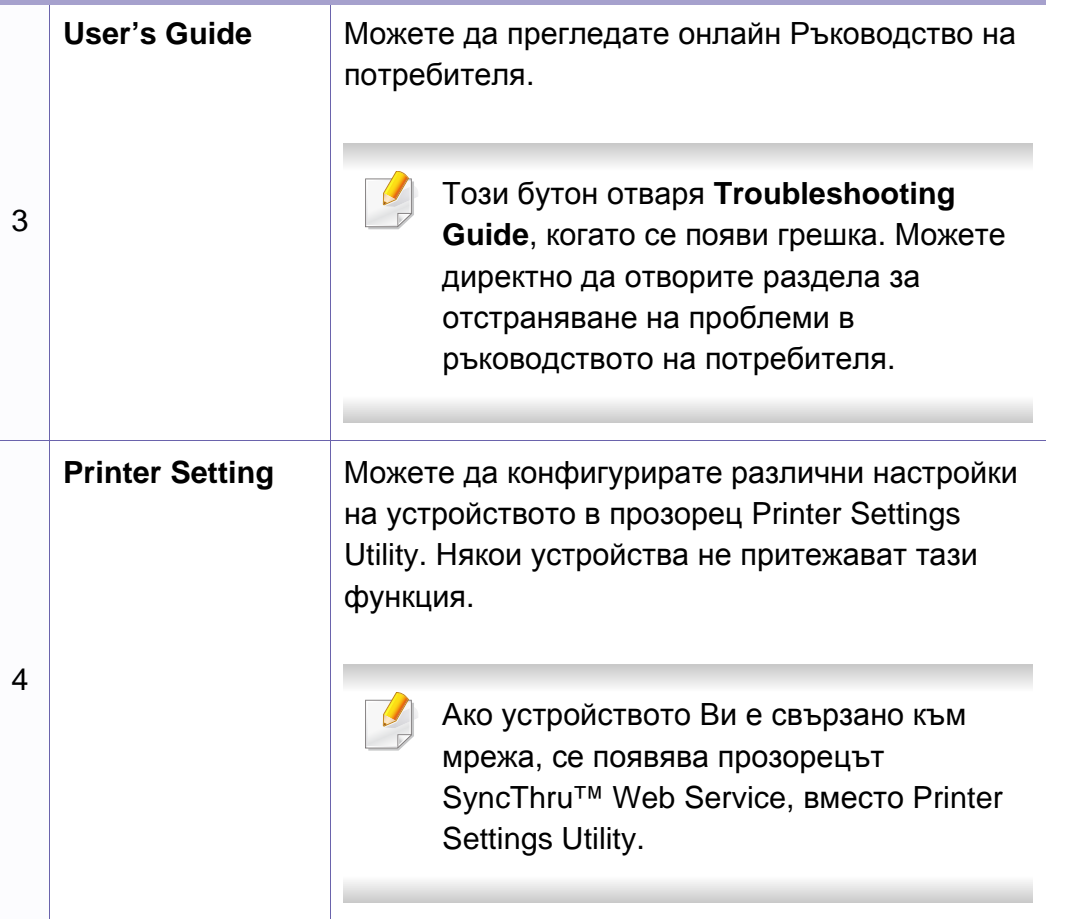

## **Промяна на настройките на Smart Panel.**

Щракнете с десен бутон върху иконата на Smart Panel и изберете **Configure smart panel**. Изберете желаните от вас настройки от прозореца **Configure smart panel**.

Unified Driver Configurator е инструмент, предназначен най-вече за конфигуриране на устройства. Можете да инсталирате Unified Linux Driver, за да използвате Unified Driver Configurator (вижте "[Инсталация](#page-123-1) за [Linux"](#page-123-1) на стр. 124).

След като инсталирате драйвера на вашата Linux система, иконата на Unified Driver Configurator автоматично ще бъде създадена на работния плот.

### **Отваряне на Unified Driver Configurator**

**1** Щракнете двукратно върху **Unified Driver Configurator** на работния плот.

Също така, можете да кликнете върху иконата на менюто **Startup** и да изберете **Samsung Unified Driver** > **Unified Driver Configurator**.

**2** Кликнете върху всеки от бутоните <sup>в</sup> лявата страна, за да превключите на съответния прозорец за конфигуриране.

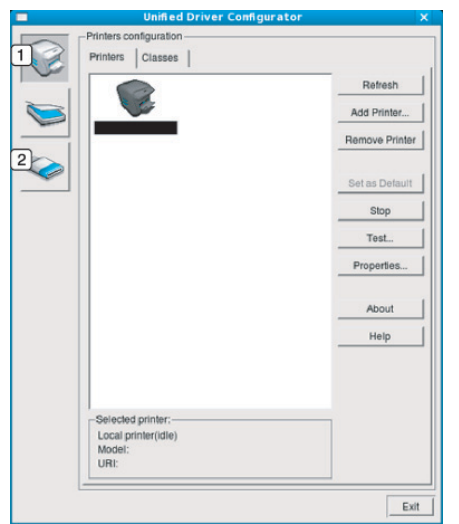

- **1 Printer Configuration**
- **2 Port Configuration**

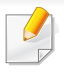

За да използвате помощта на екрана, щракнете върху бутона **Help** или от прозореца.

**3** След като промените конфигурацията, щракнете върху **Exit**, за да затворите **Unified Driver Configurator**.

### **Конфигурация на принтери**

**Printers configuration** има два раздела: **Printers** и **Classes**.

### **Раздел Printers**

Прегледайте настоящата системна конфигурация на принтера, като щракнете върху бутона с иконата на устройството в лявата част на прозореца **Unified Driver Configurator**.

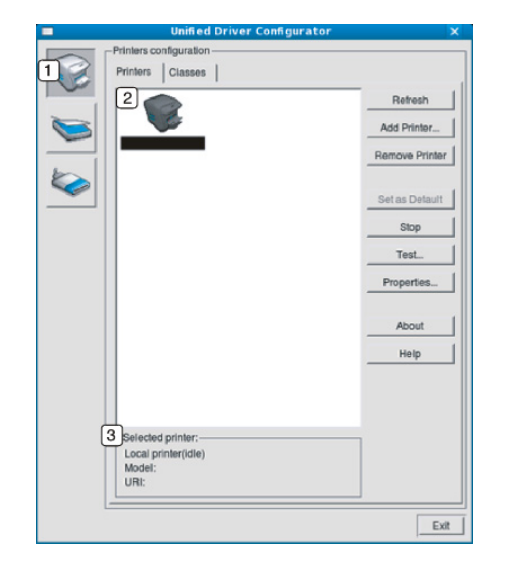

- **1** Превключва на **Printers configuration**.
- **2** Показва всички инсталирани устройства.
- **<sup>3</sup>** Показва състоянието, името на модела <sup>и</sup> URI на вашето устройство.

Бутоните за управление на принтера са както следва:

- **Refresh:** обновява наличните списъци с устройства.
- **Add Printer:** Позволява ви да добавите нови устройства.

- **Remove Printer:** премахва избраното устройство.
- **Set as Default:** Настройва настоящото избрано устройство като устройство по подразбиране.
- **Stop/Start:** Спира/стартира устройството.
- **Test:** Позволява да отпечатате пробна страница, за да се уверите, че устройството работи правилно.
- **Properties:** Позволява ви да видите и промените свойствата на принтера.

### **Раздел Classes**

Раздел Classes показва списък с налични класове устройства.

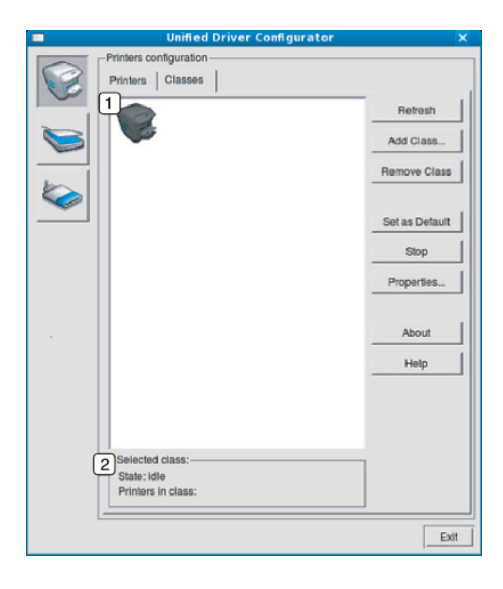

- **1** Показва всички класове устройства.
- **<sup>2</sup>** Показва състоянието на класа <sup>и</sup> броя устройства <sup>в</sup> класа.
- **Refresh:** Обновява списъка с класове.
- **Add Class:** Позволява ви да добавите нов клас устройства.
- **Remove Class:** премахва избрания клас устройства.

### **Ports configuration**

В този прозорец можете да видите списъка с налични портове, да проверите състоянието на всеки порт и да освободите порт, който е блокирал в състояние "заето", след като собственикът му е преустановил изпълнението на задачата по някаква причина. • **Refresh:** Обновява списъка с налични портове.

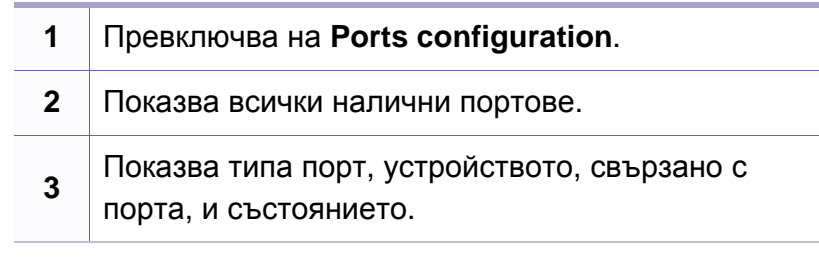

- 
- **Release port:** Освобождава избрания порт.

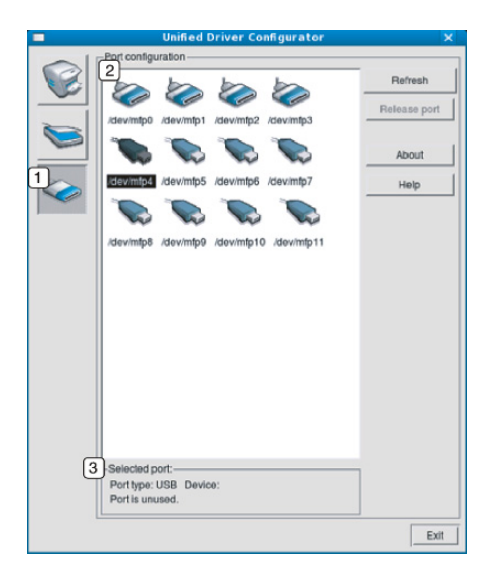

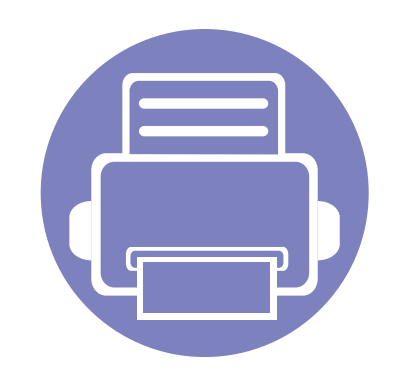

# **5. Отстраняване на проблеми**

Този раздел дава ценна информация как да постъпите, ако се натъкнете на грешка.

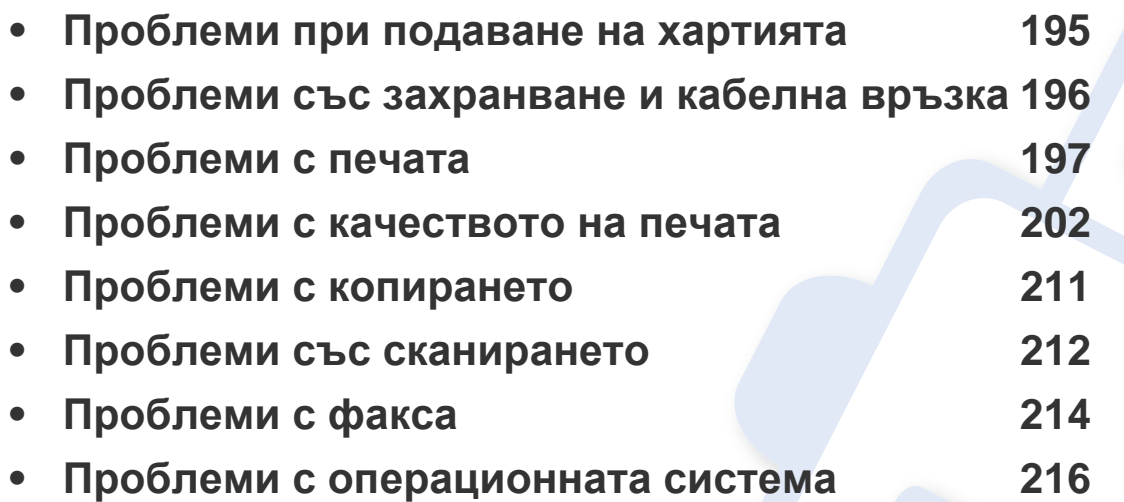

## <span id="page-194-0"></span>**Проблеми при подаване на хартията**

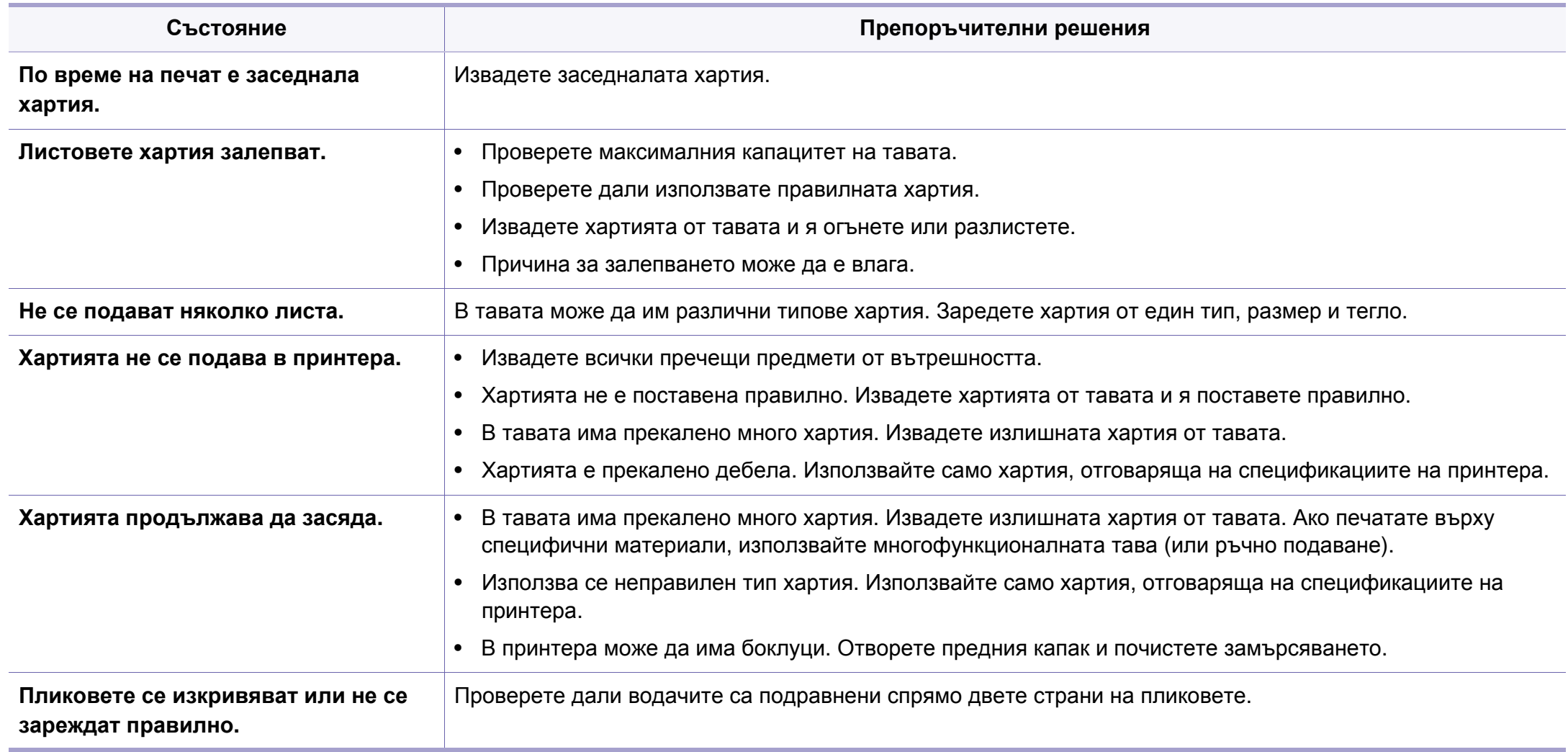

## <span id="page-195-0"></span>**Проблеми със захранване и кабелна връзка**

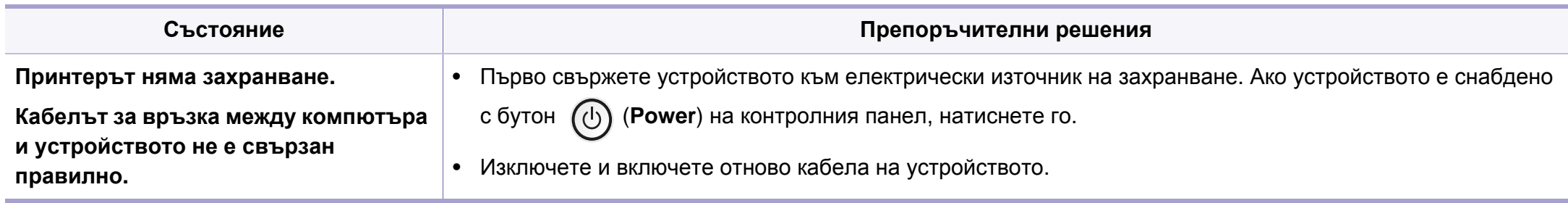

<span id="page-196-0"></span>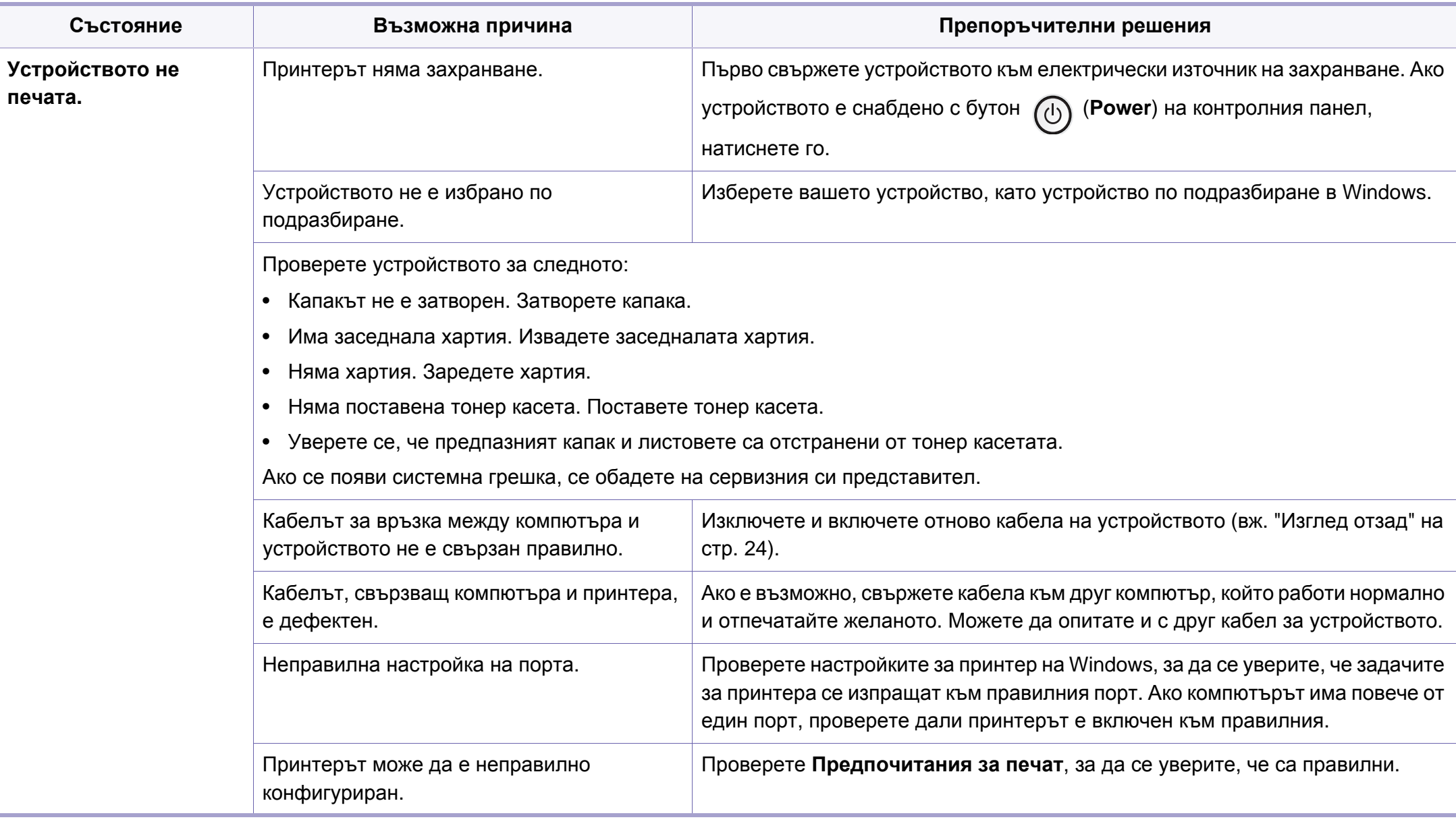

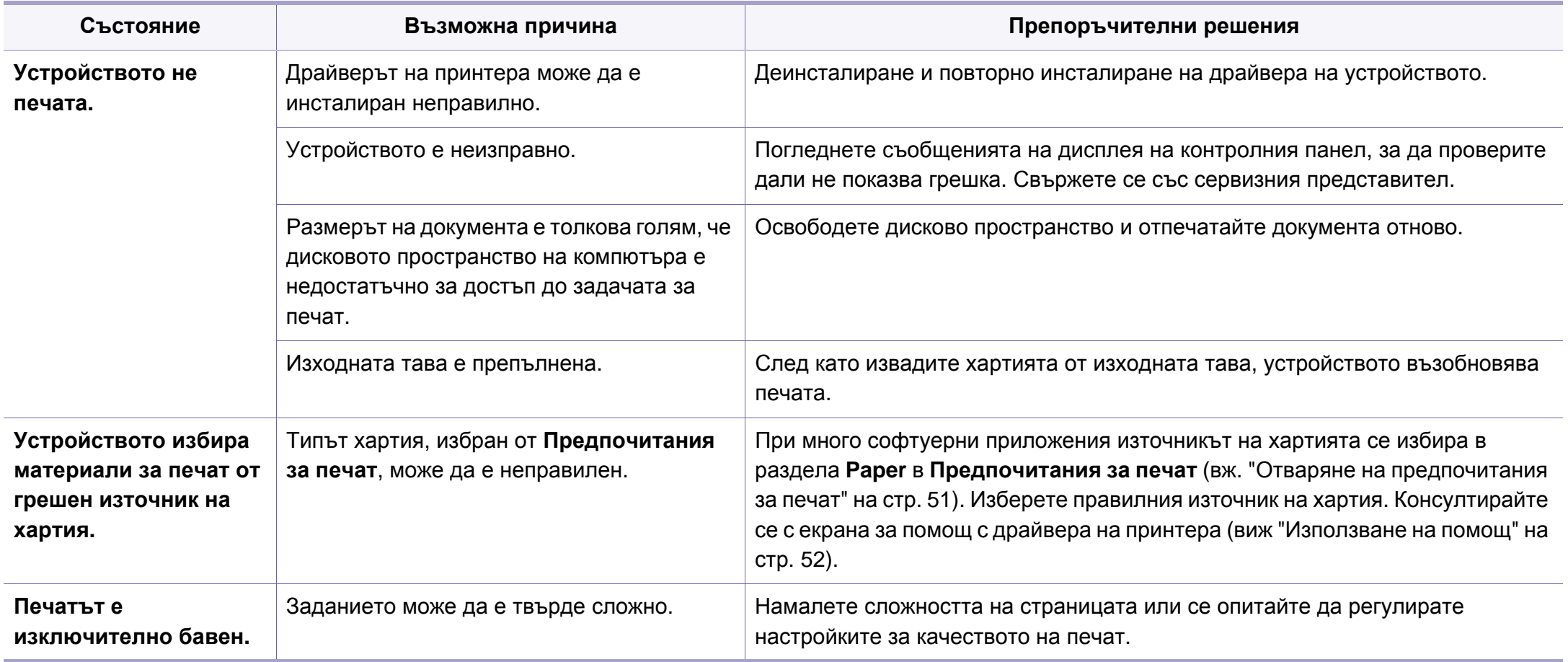

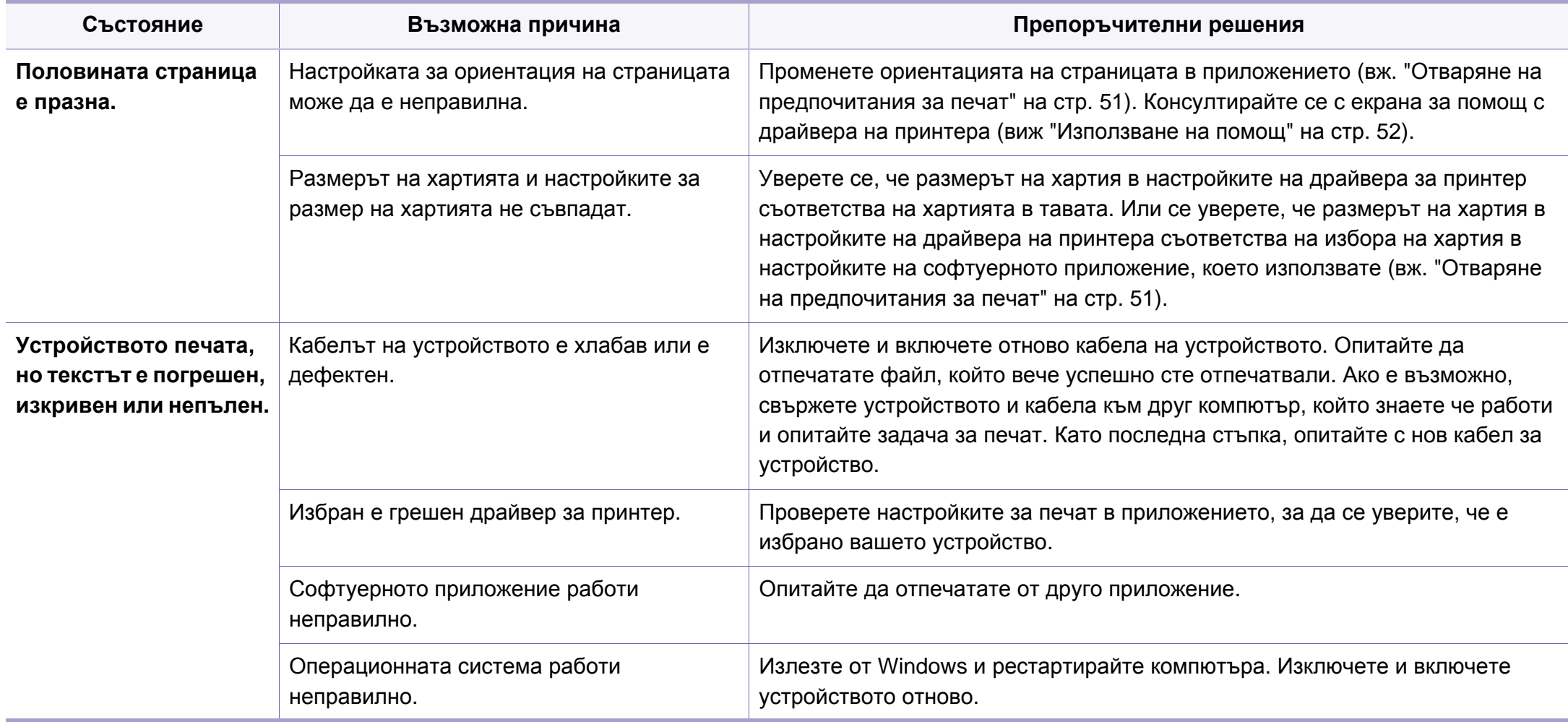

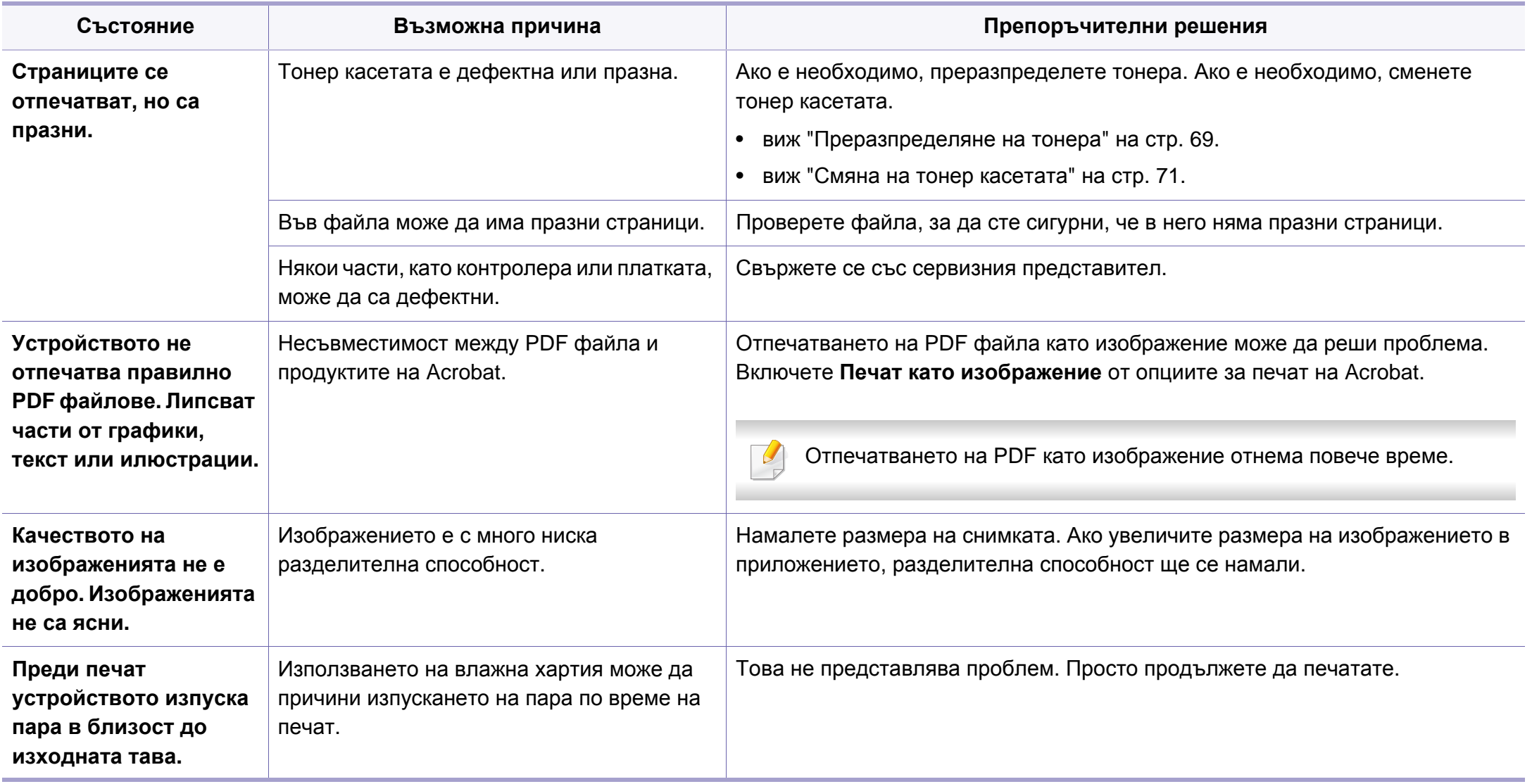

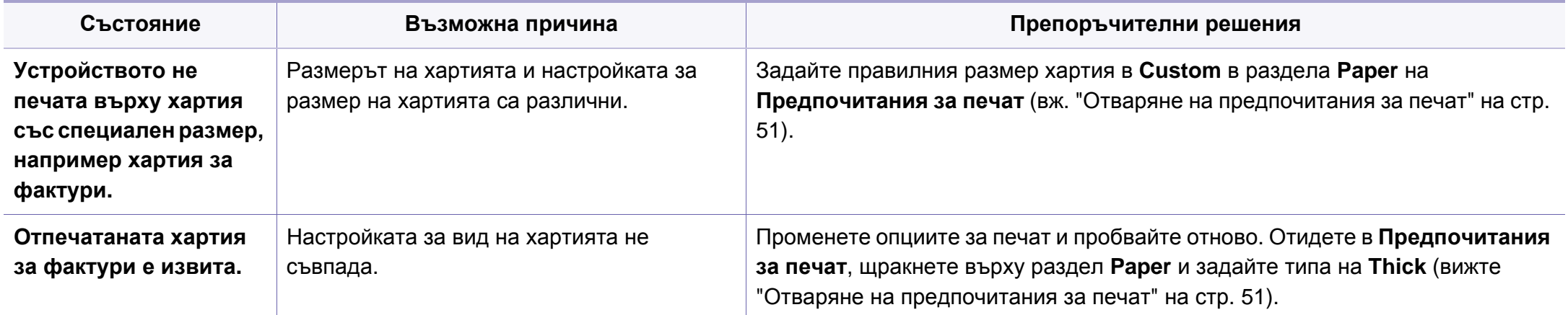

<span id="page-201-0"></span>Ако вътрешността на принтера е замърсена или хартията е поставена неправилно, може да има спад в качеството на печата. Вижте таблицата по-долу, за да отстраните проблема.

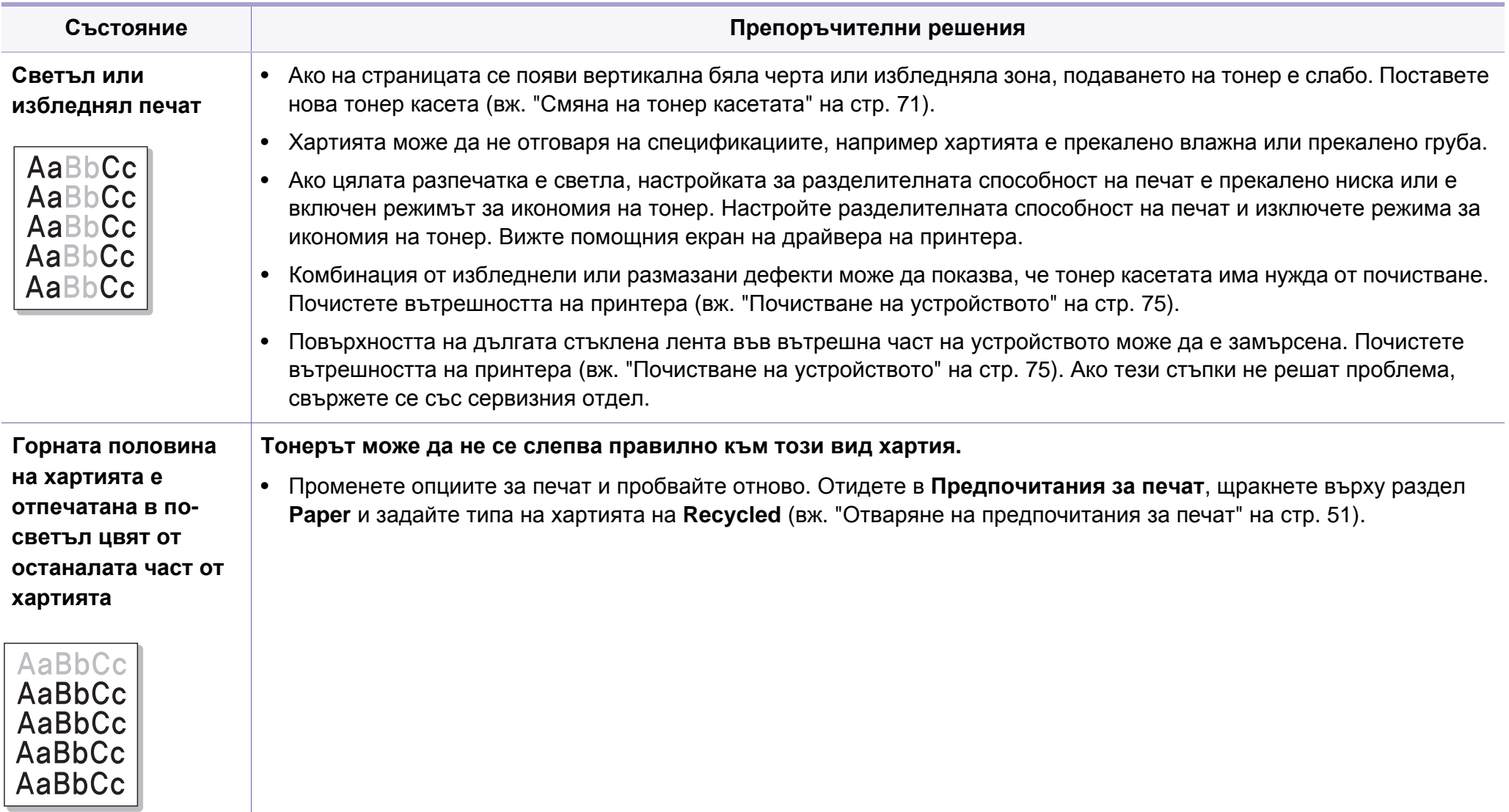

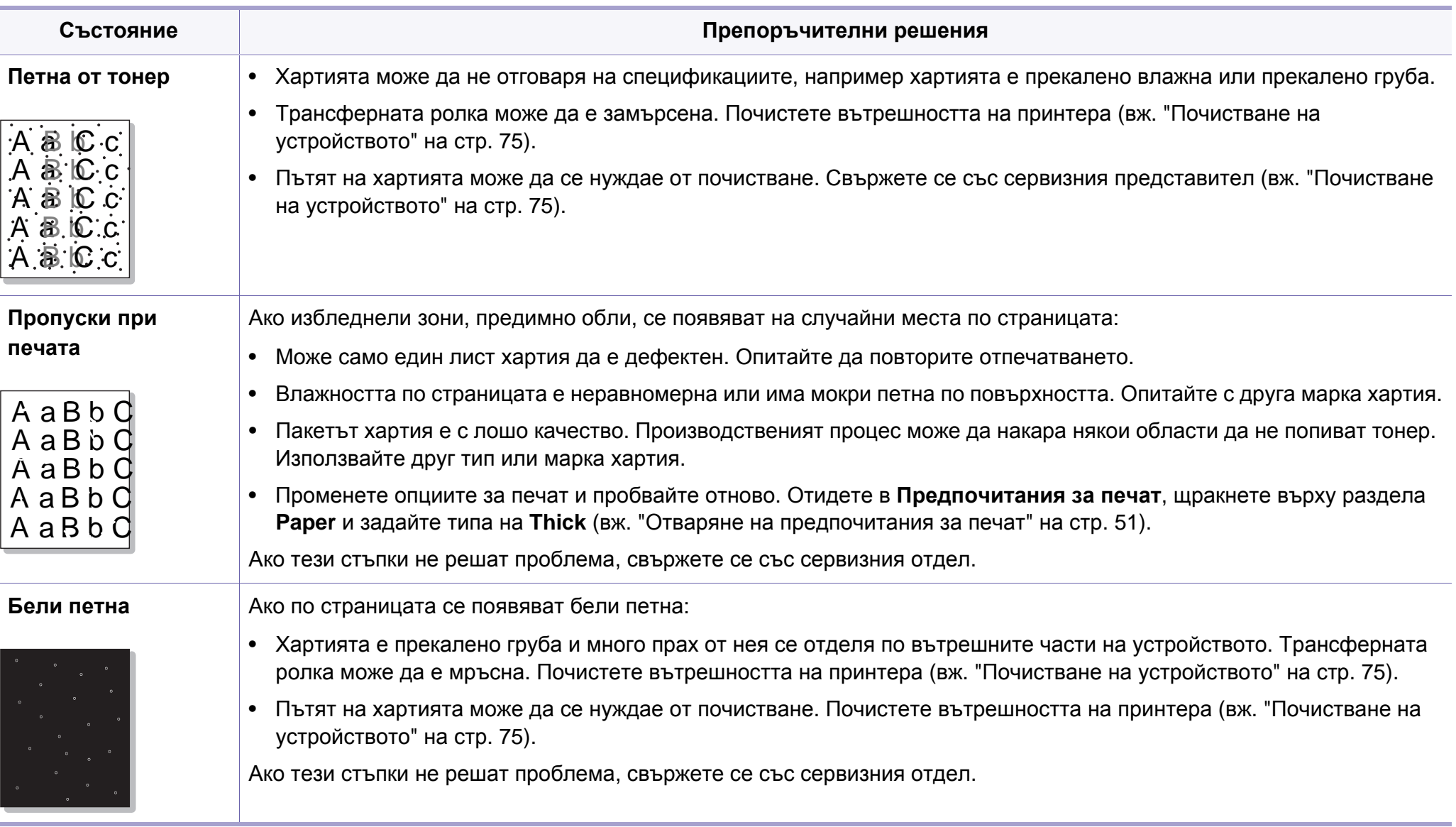

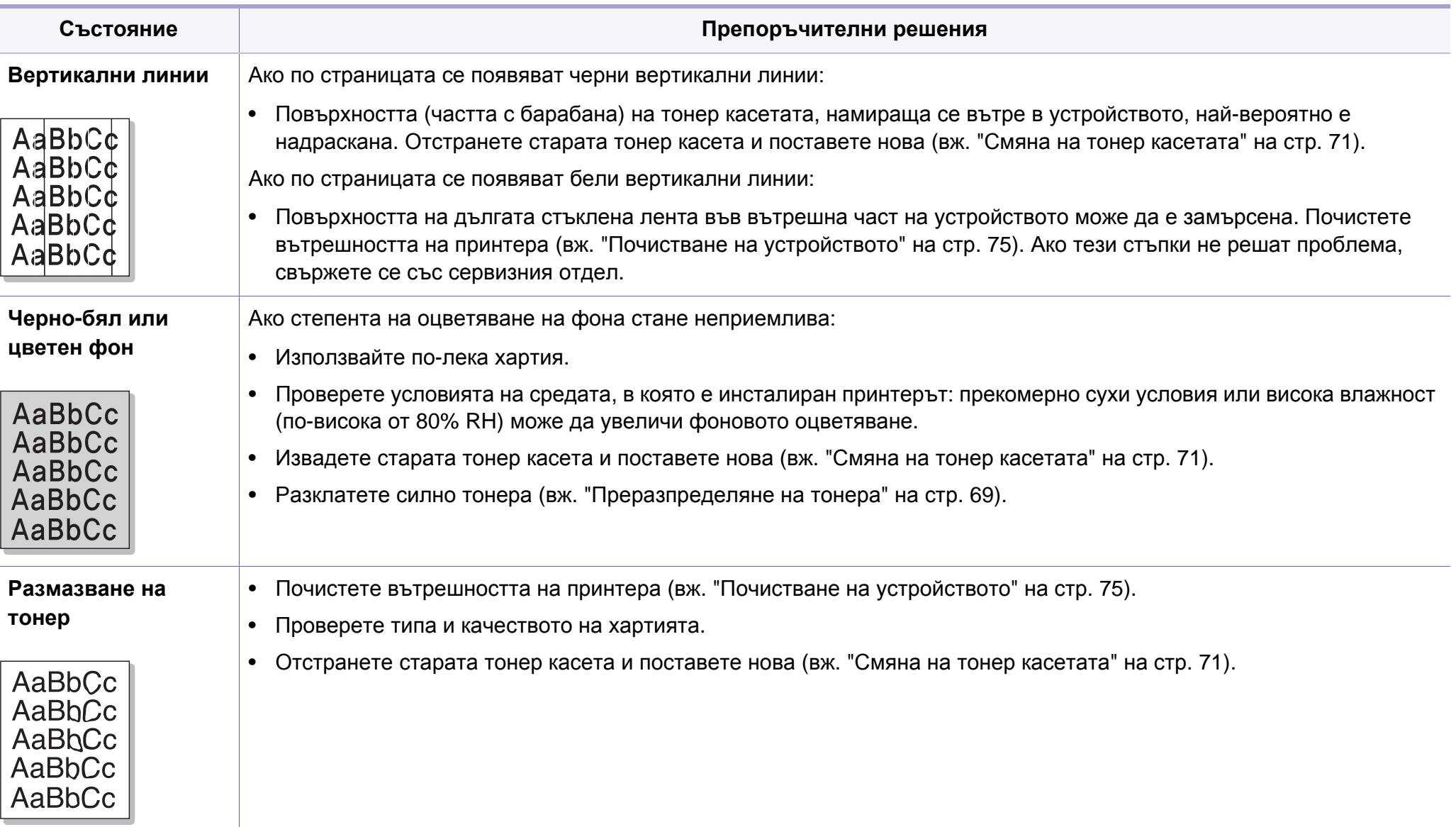

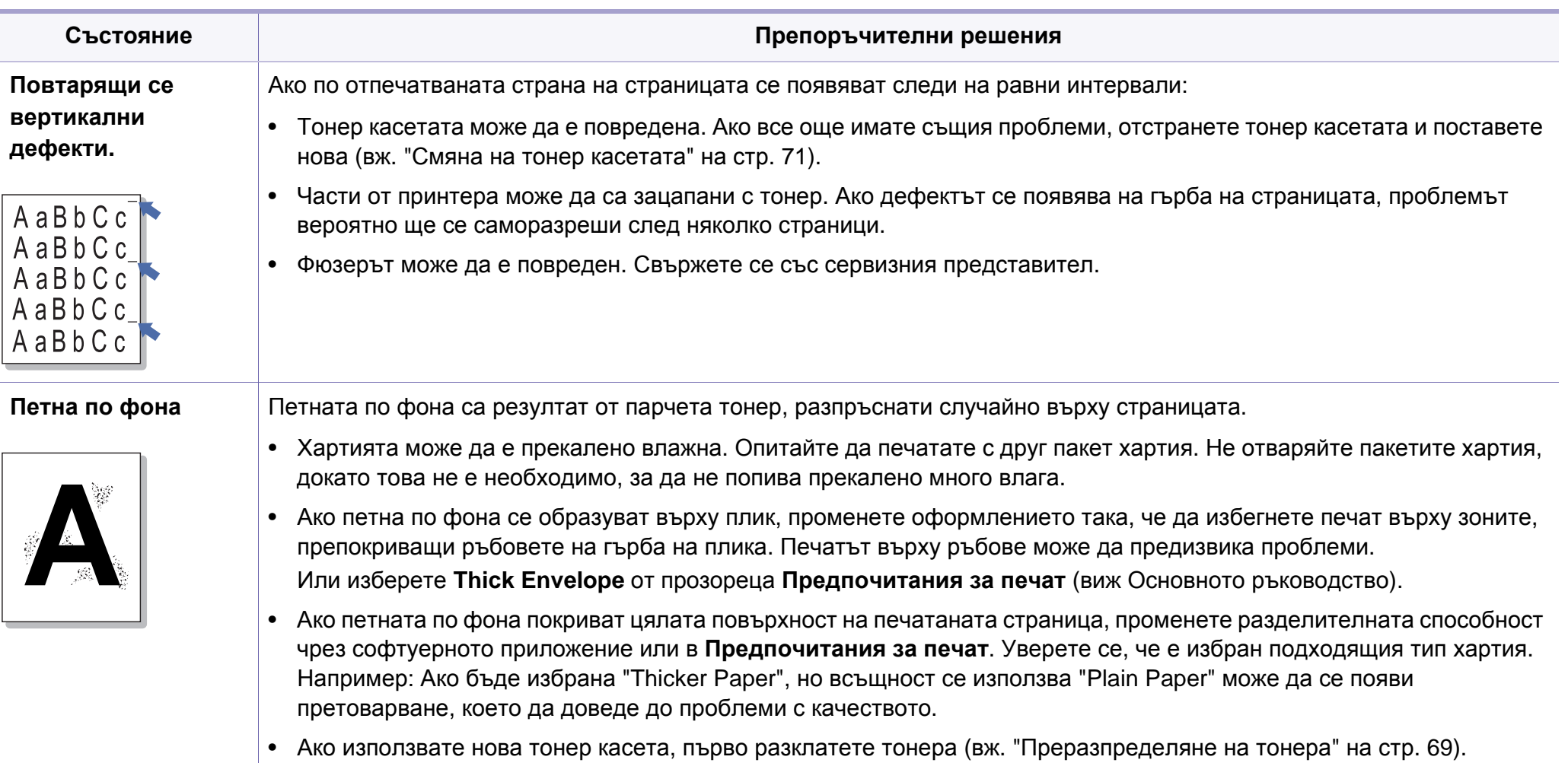

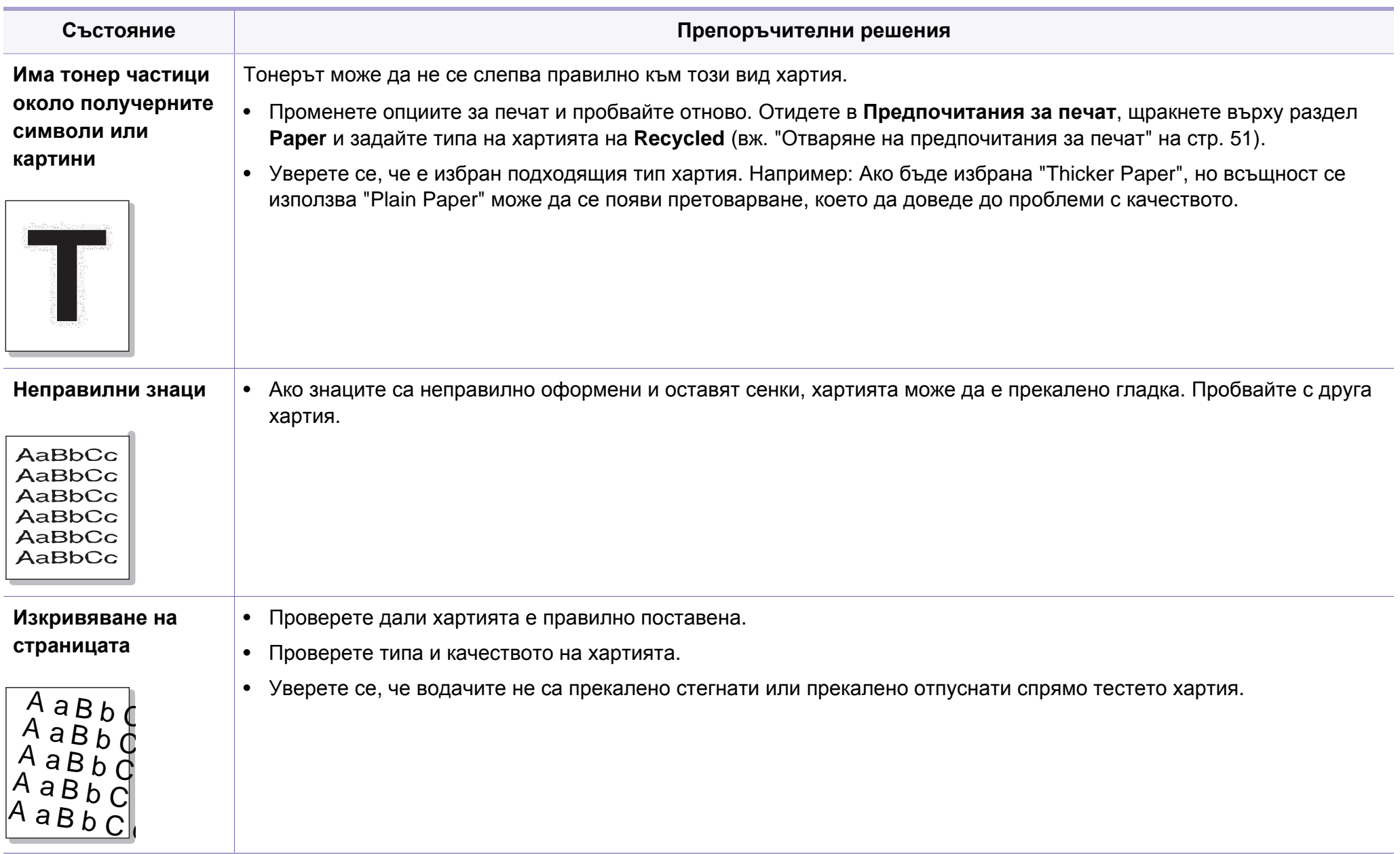

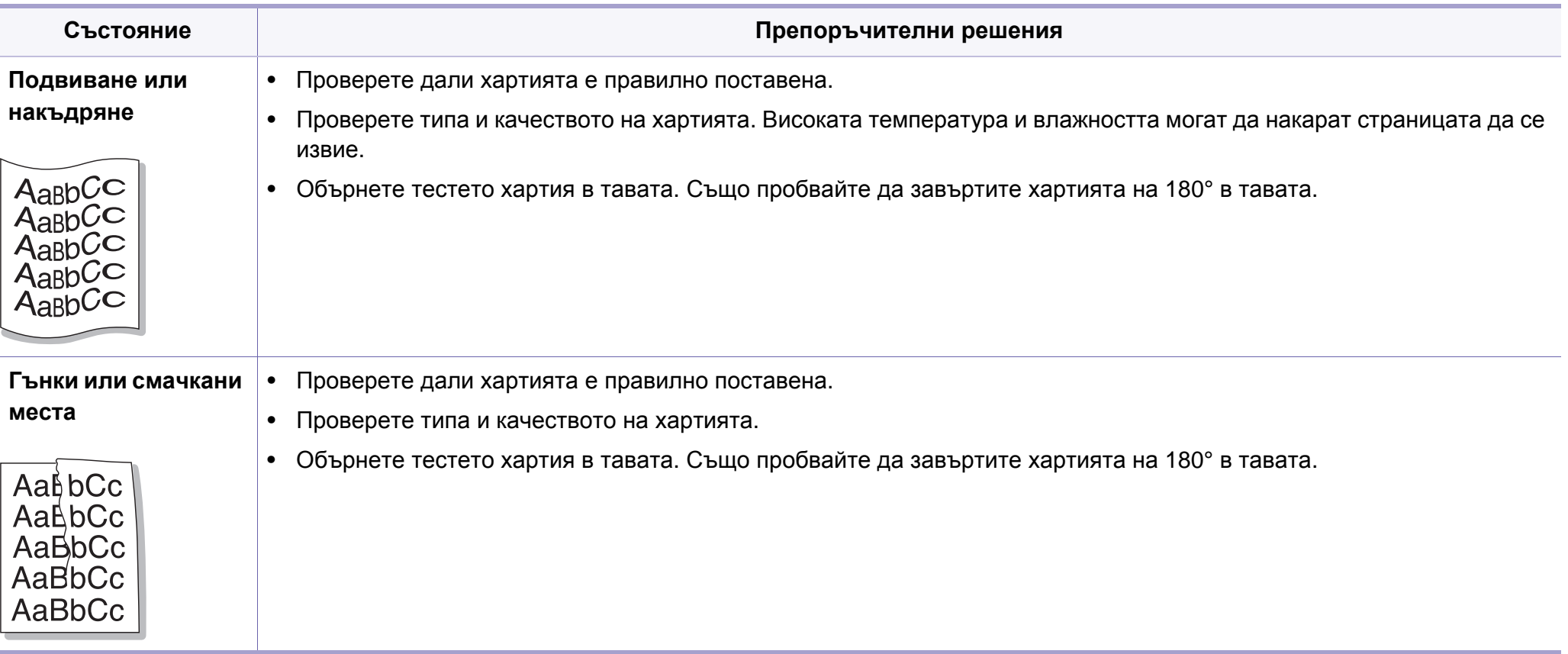

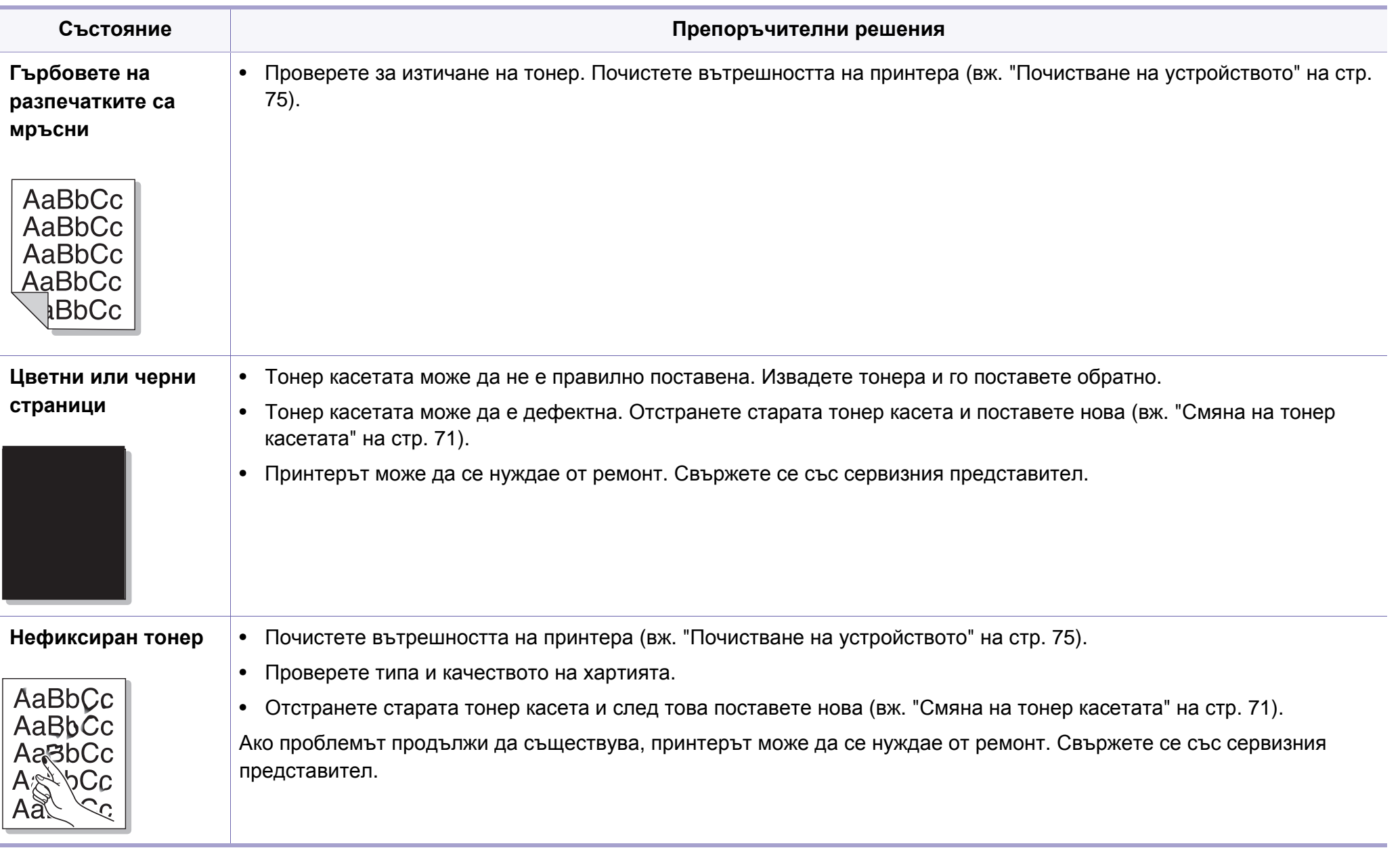

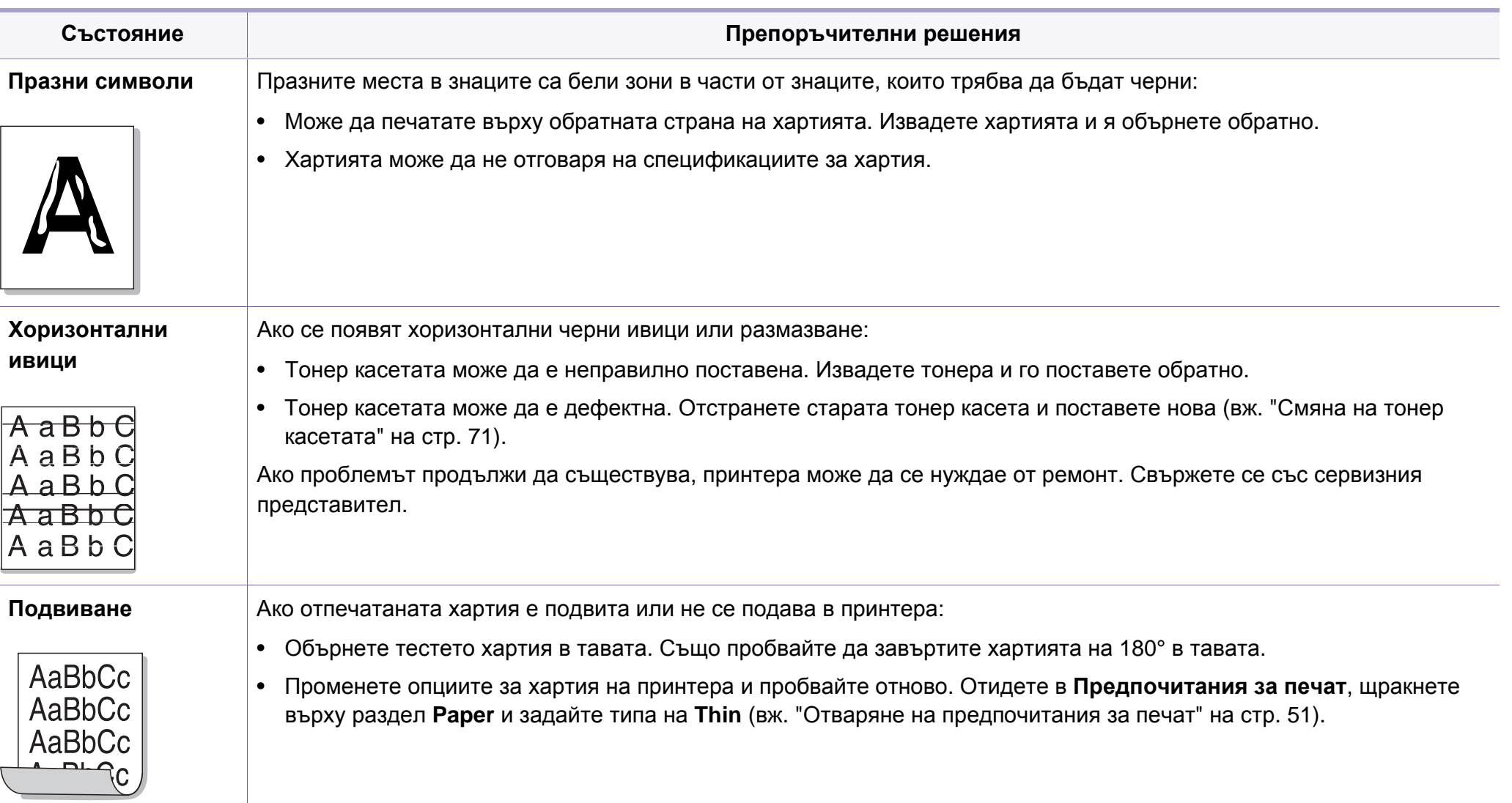

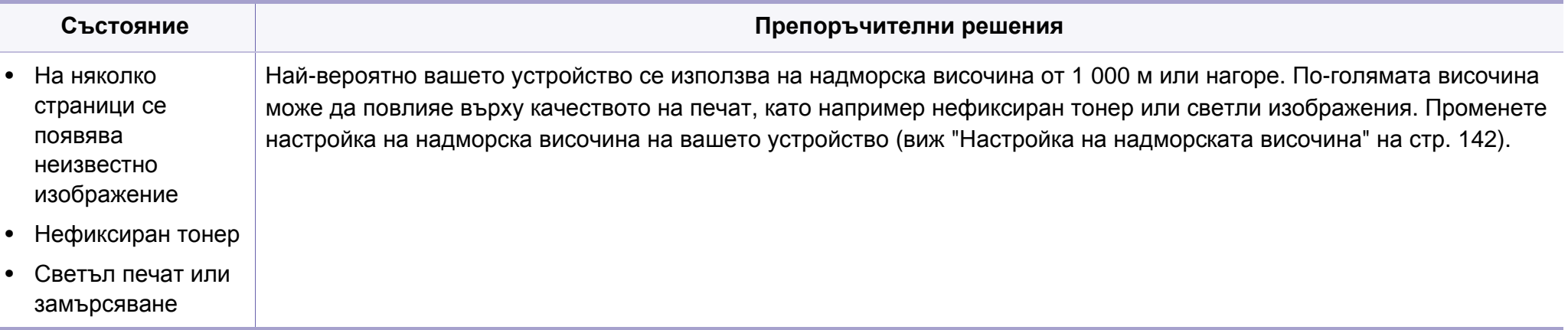

## <span id="page-210-0"></span>**Проблеми с копирането**

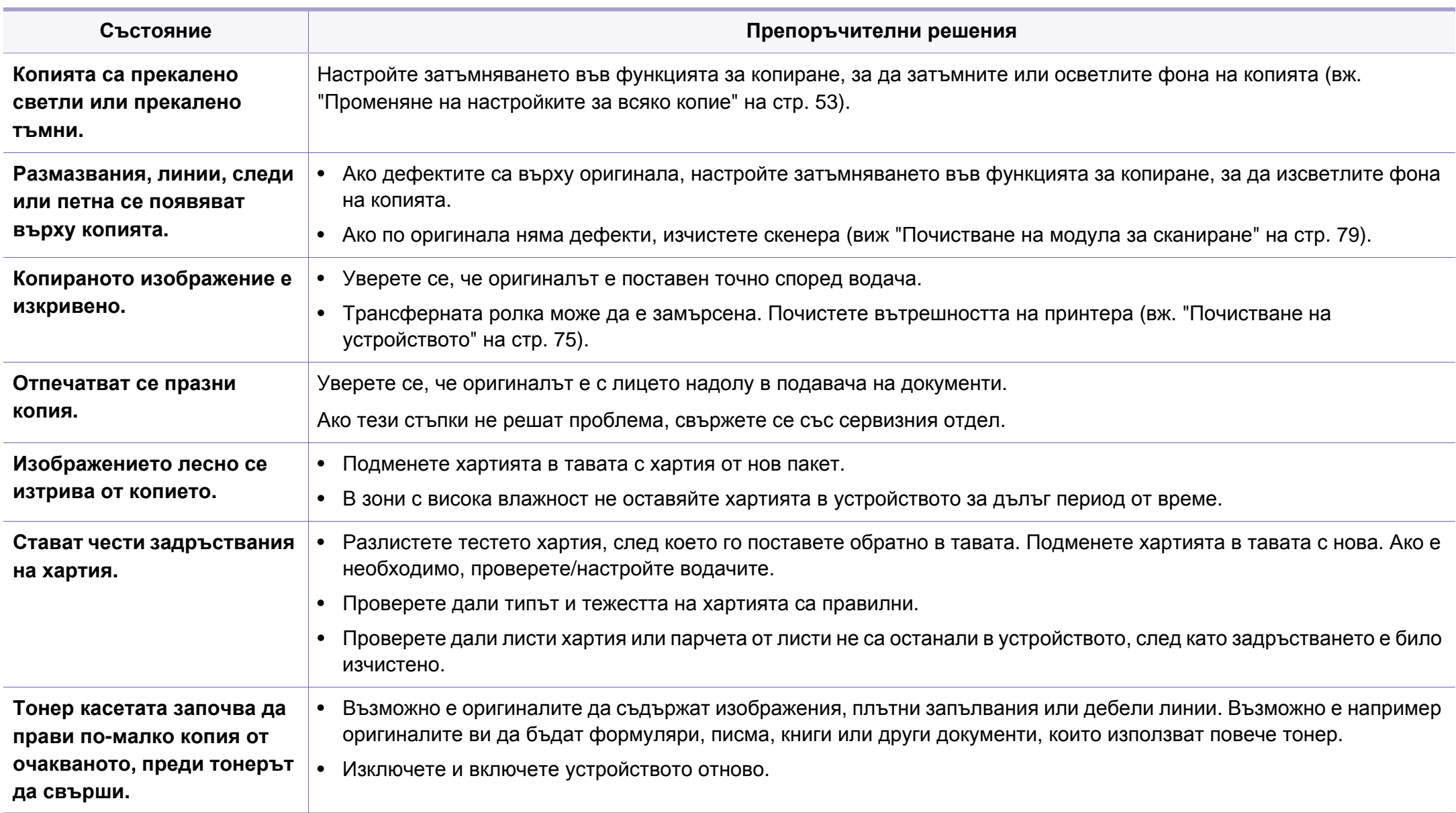

## <span id="page-211-0"></span>**Проблеми със сканирането**

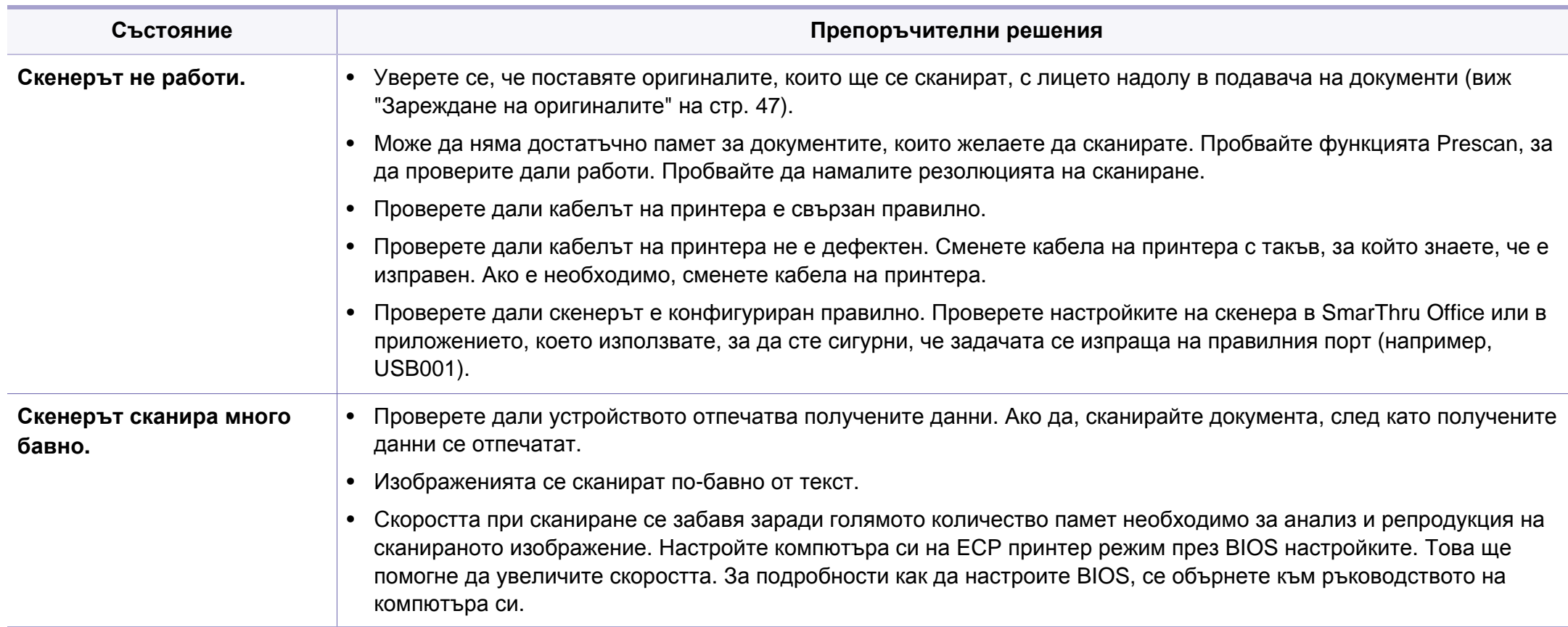

## **Проблеми със сканирането**

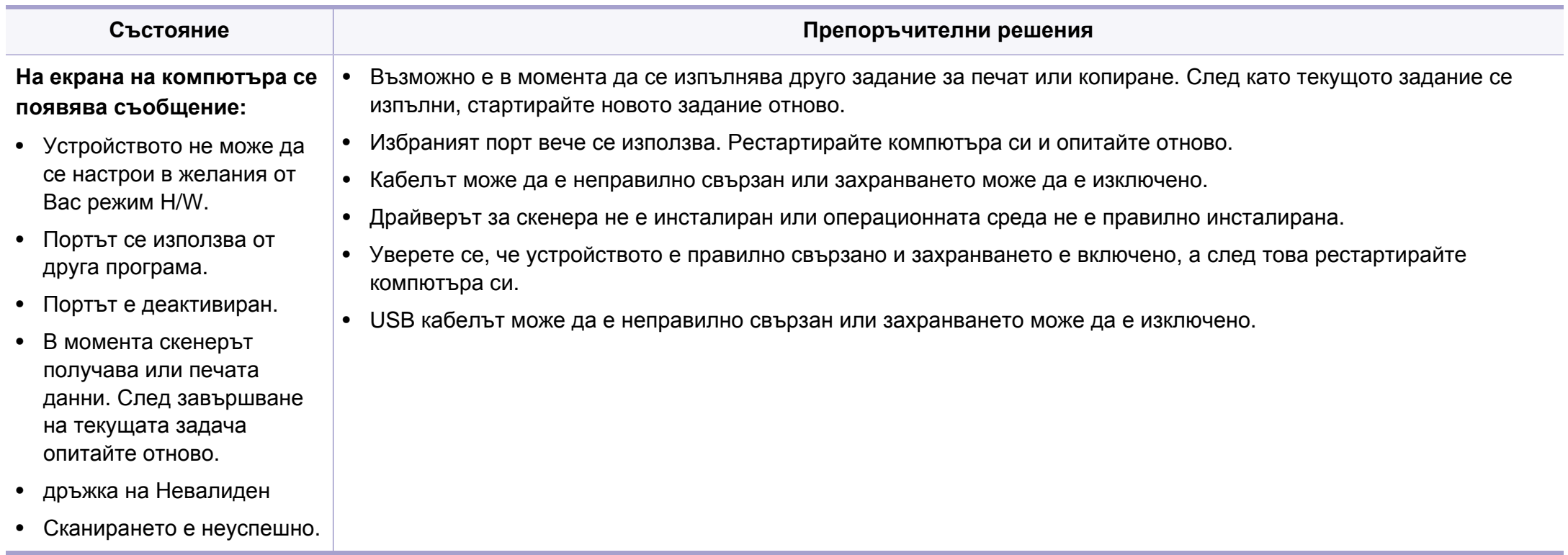

## <span id="page-213-0"></span>**Проблеми с факса**

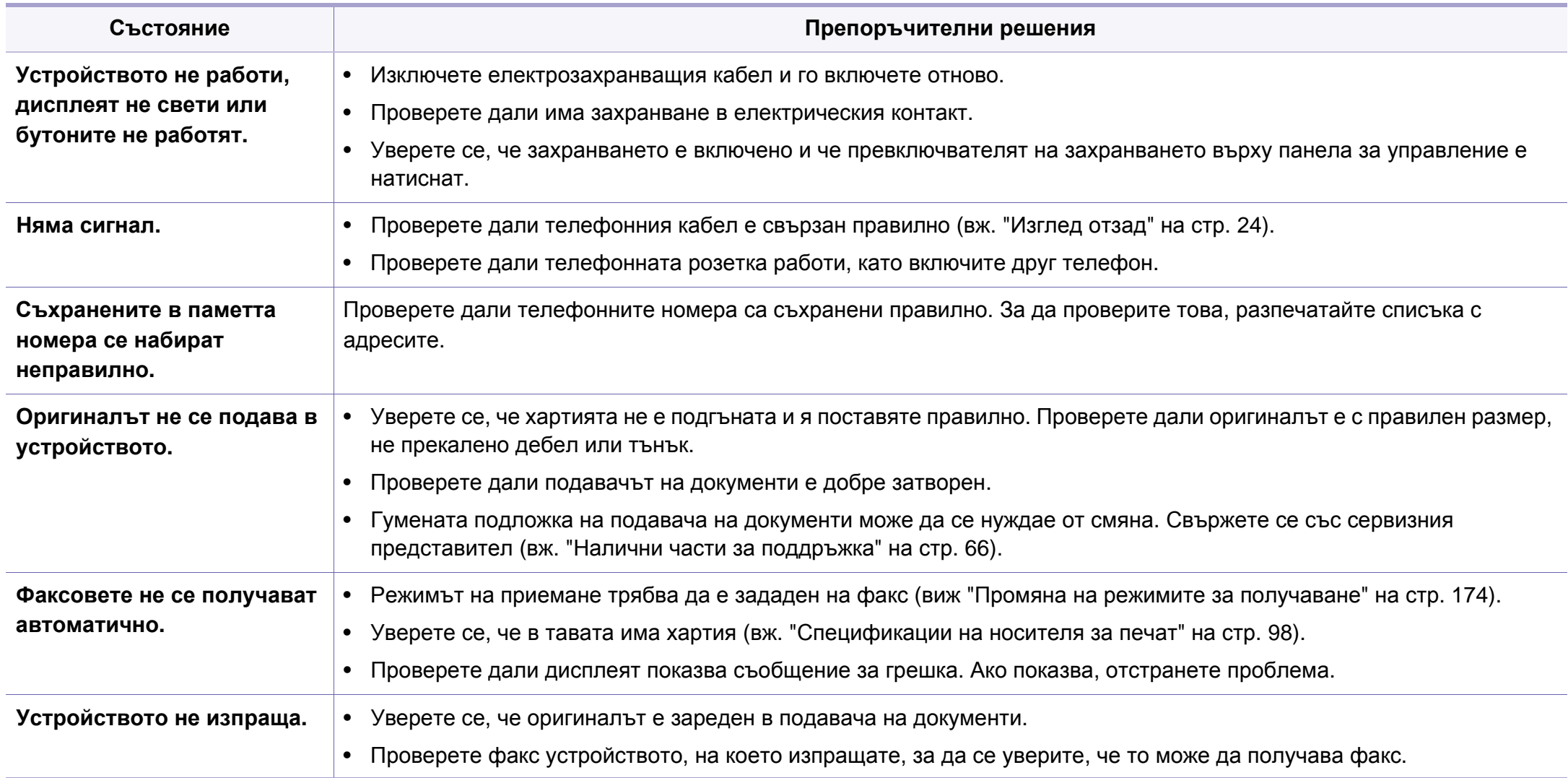

## **Проблеми с факса**

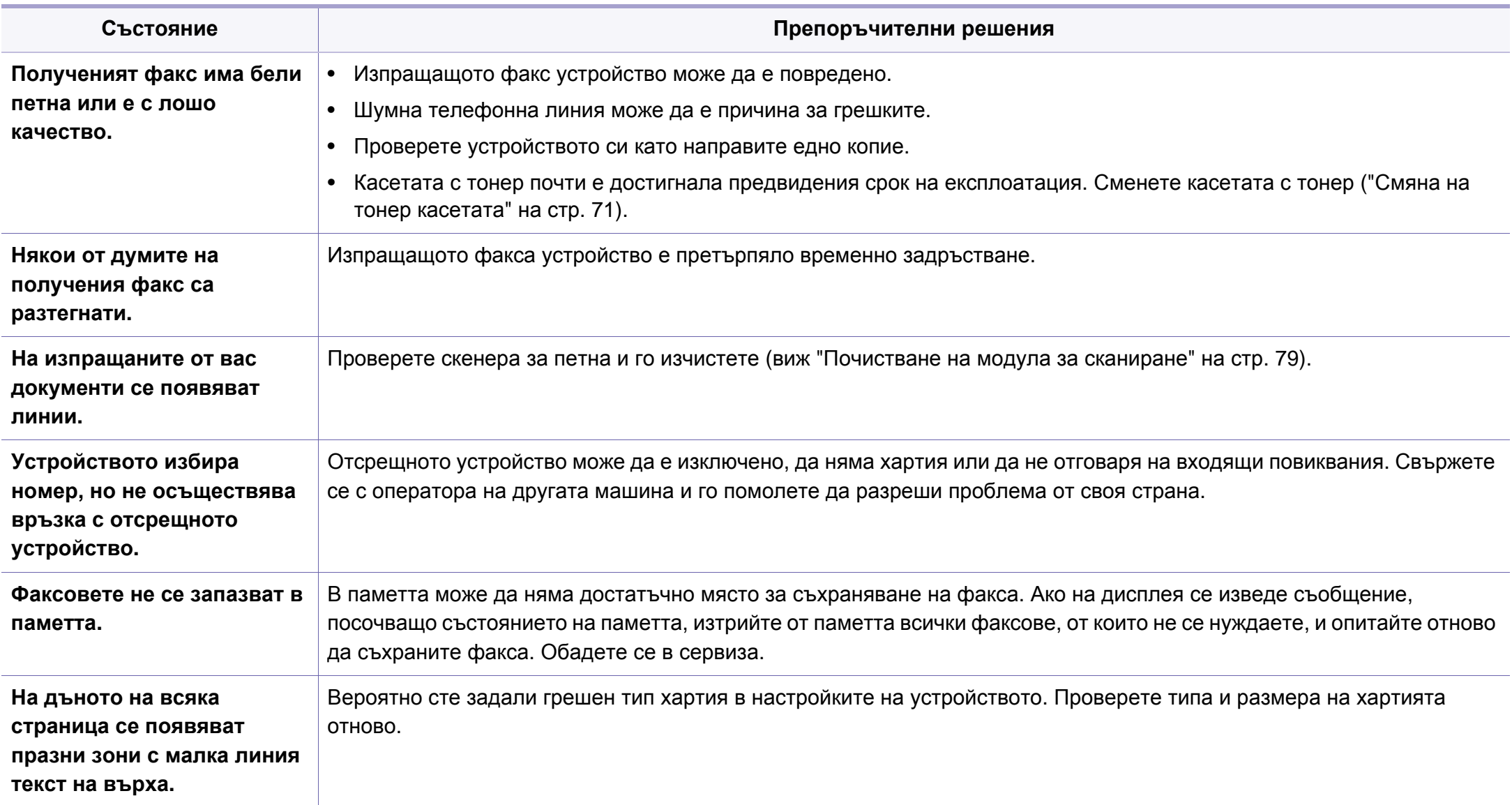

## <span id="page-215-0"></span>**Проблеми с операционната система**

### **Често срещани проблеми в Windows**

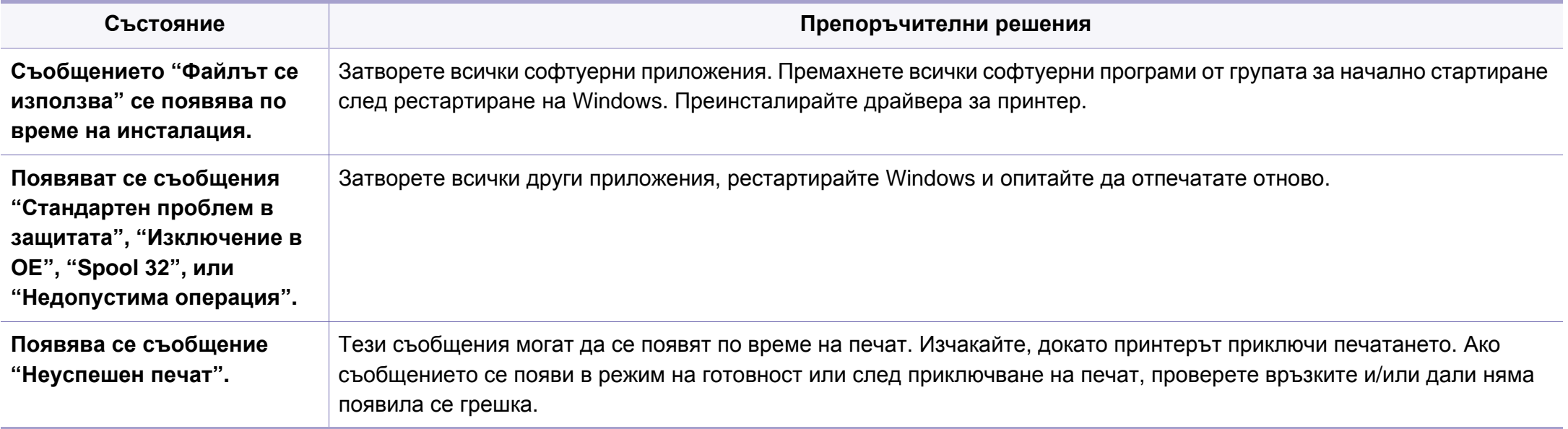

За повече информация относно съобщенията за грешки в Windows направете справка в ръководство на потребителя на Microsoft Windows, което сте получили с компютъра си.
## <span id="page-216-0"></span>**Често срещани проблеми в Mac OS**

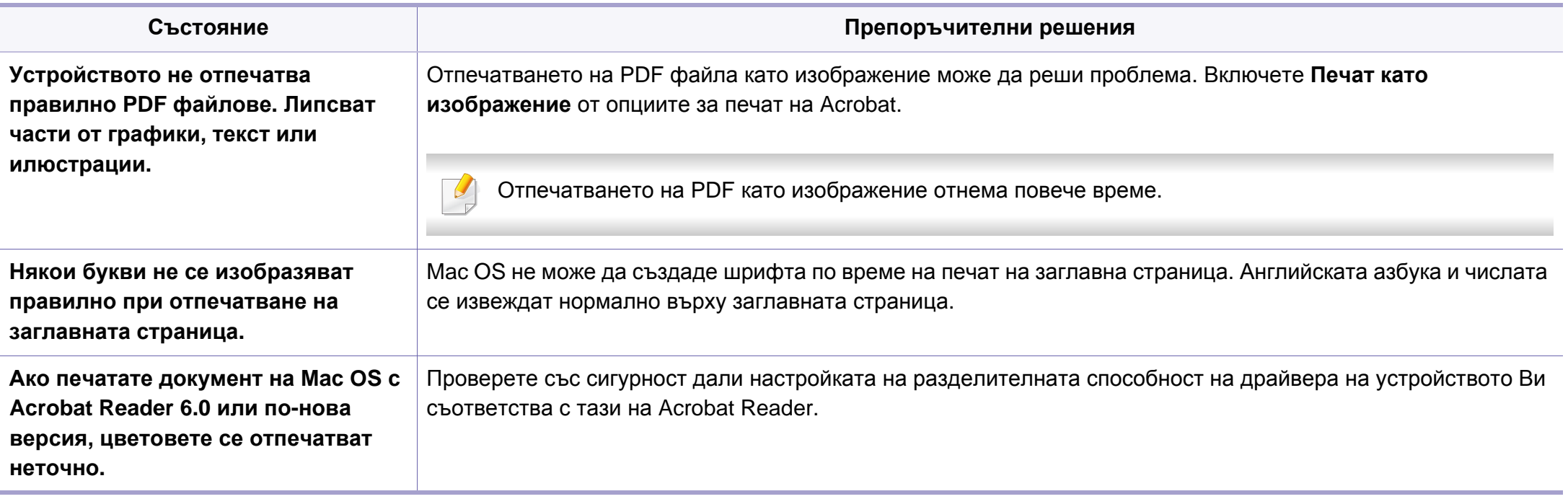

Разгледайте Ръководство на потребителя на Macintosh, което сте получили с компютъра си за повече информация за съобщенията за грешки в Macintosh.

# <span id="page-217-0"></span>**Често срещани проблеми в Linux**

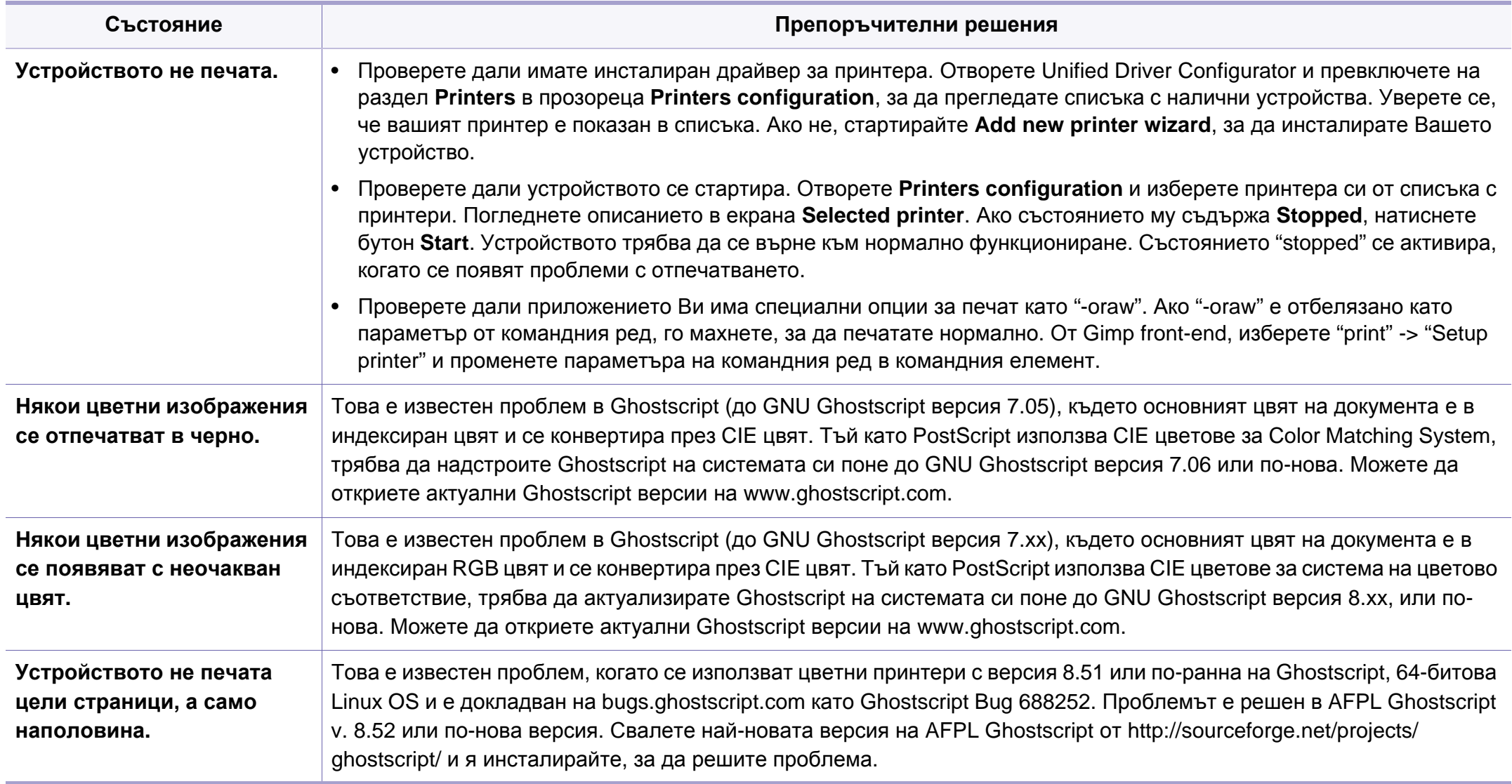

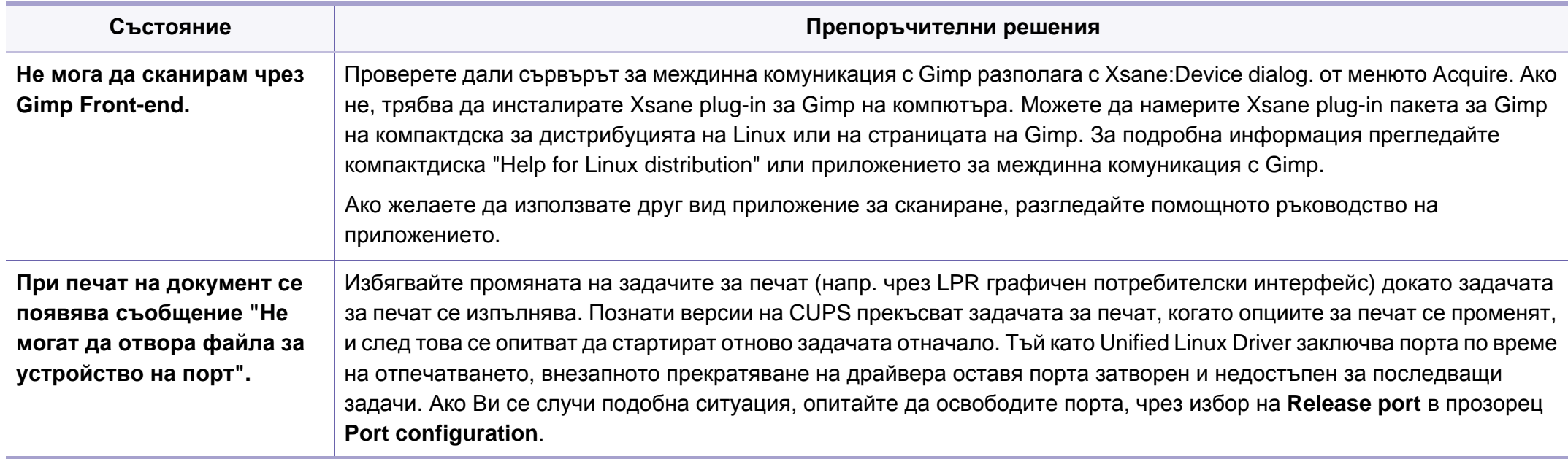

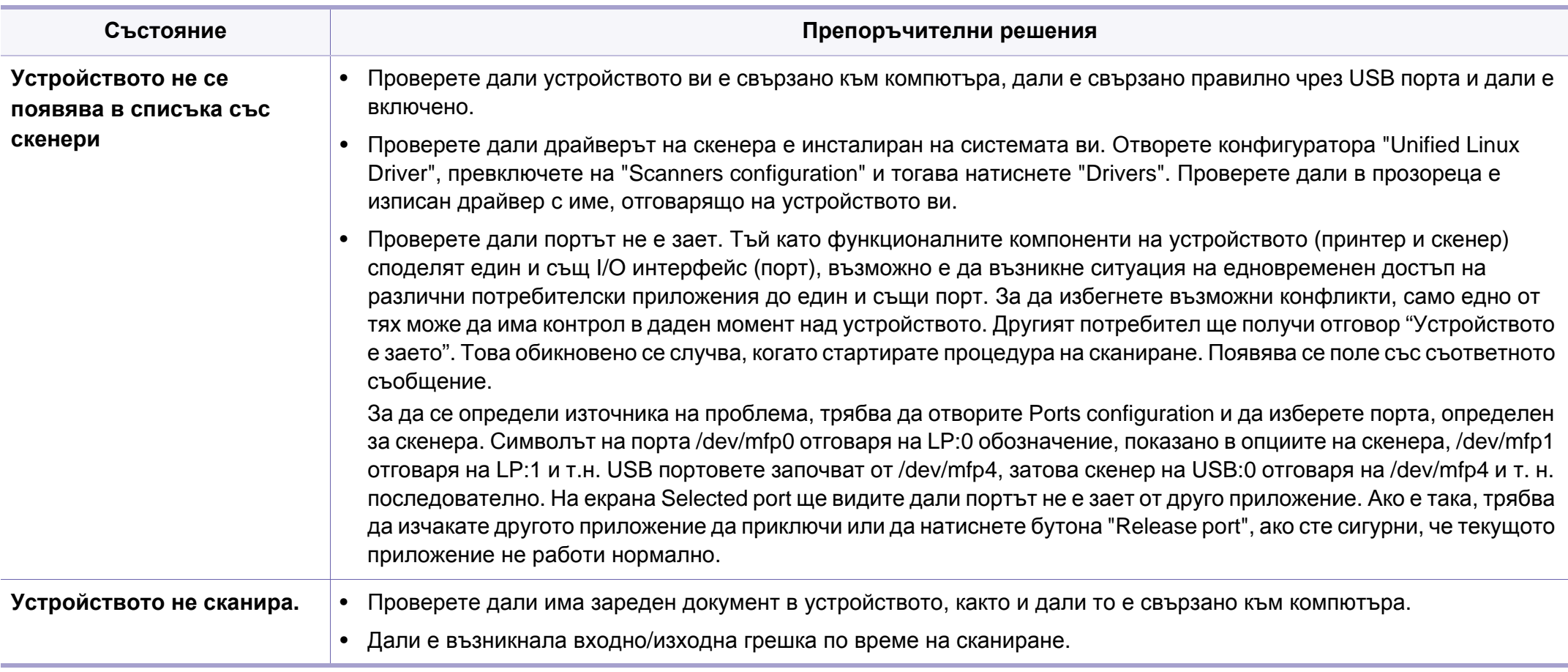

Разгледайте Ръководство на потребителя на Linux, което сте получили с компютъра си за повече информация за съобщенията за грешки в Linux.

## <span id="page-220-0"></span>**Обичайни PostScript проблеми**

Следните ситуации са специфични за езика PS и могат да възникнат, когато се използват няколко езика в принтера.

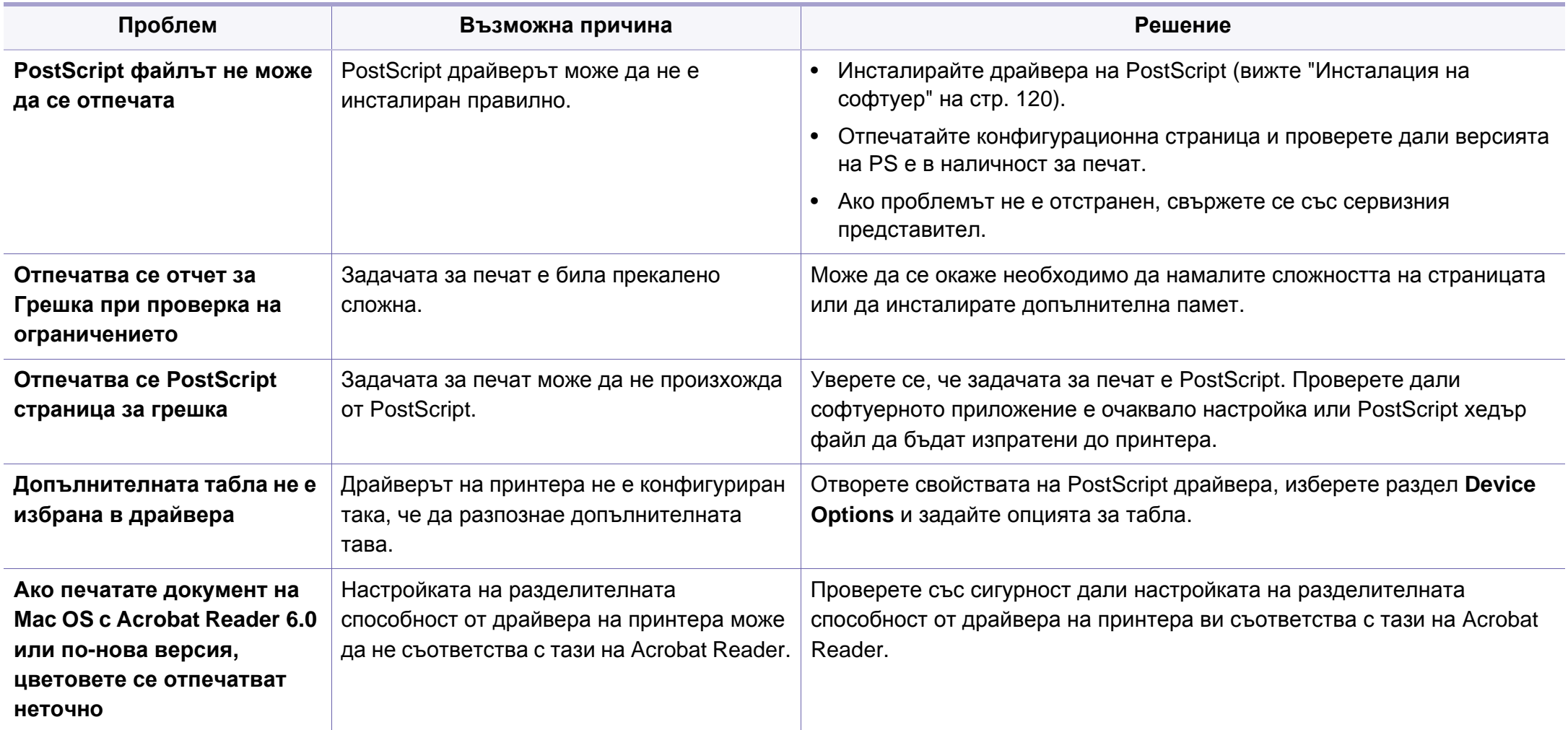

If you have any comments or questions regarding Samsung products, contact the Samsung customer care center.

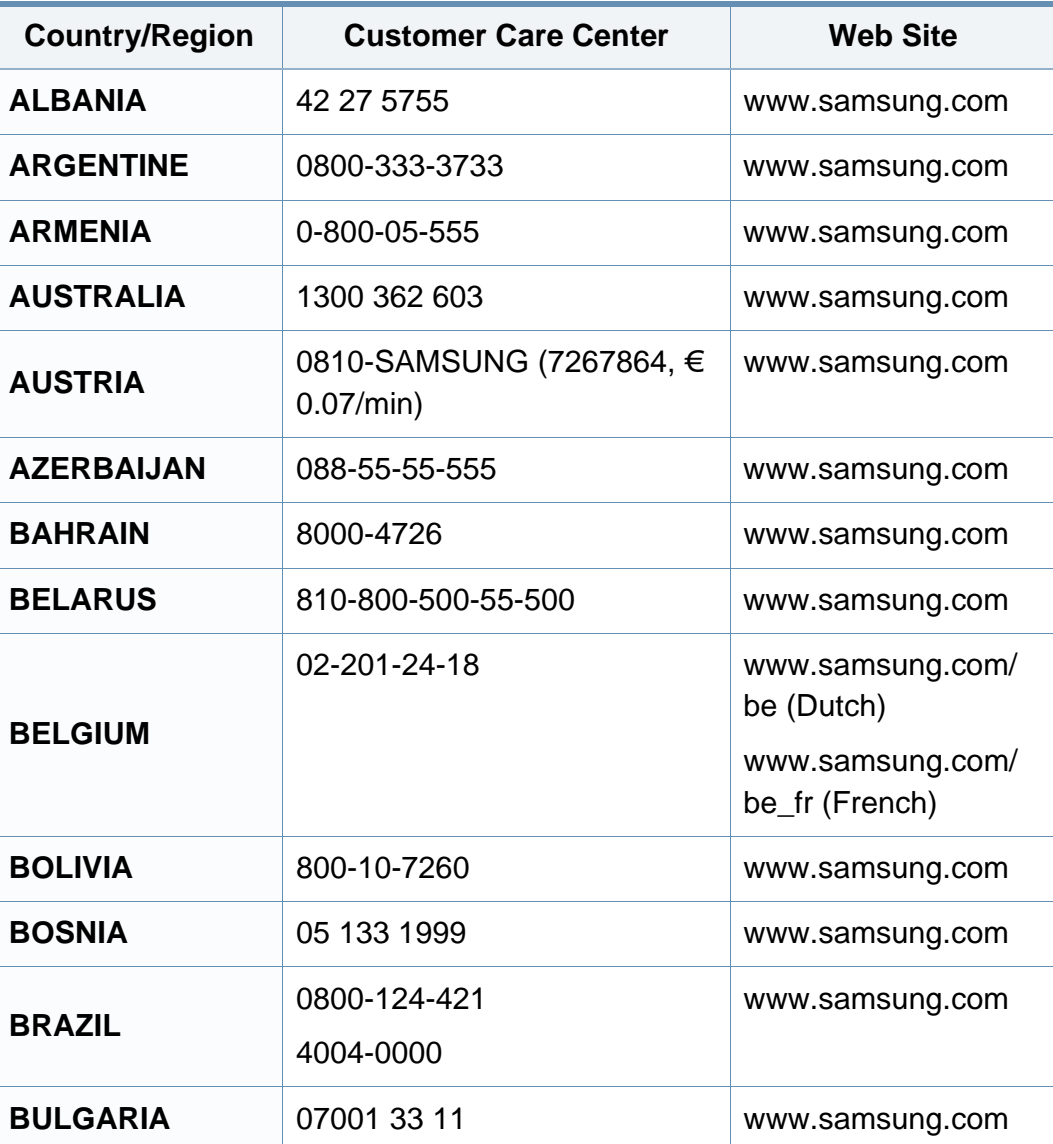

<span id="page-221-0"></span>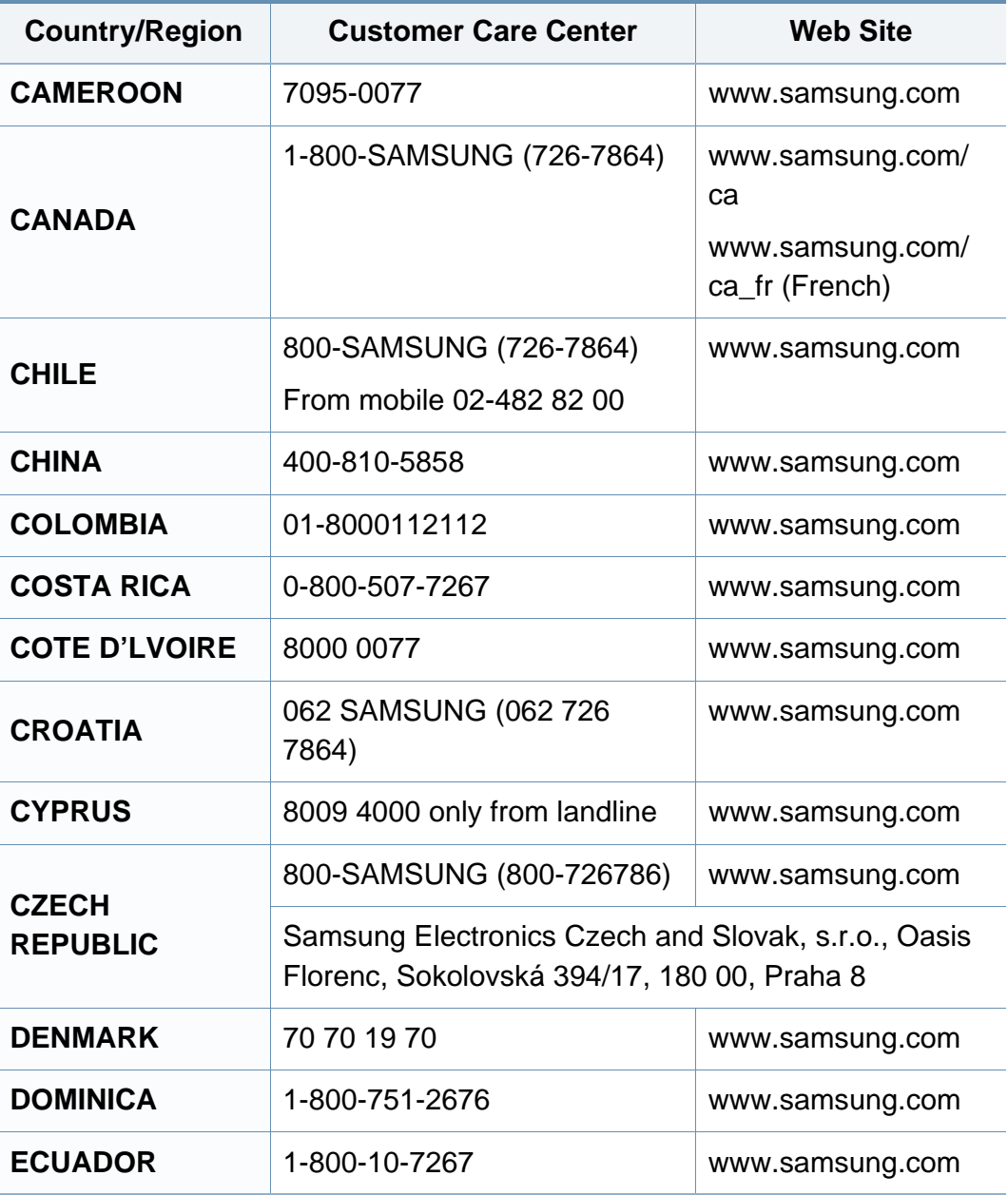

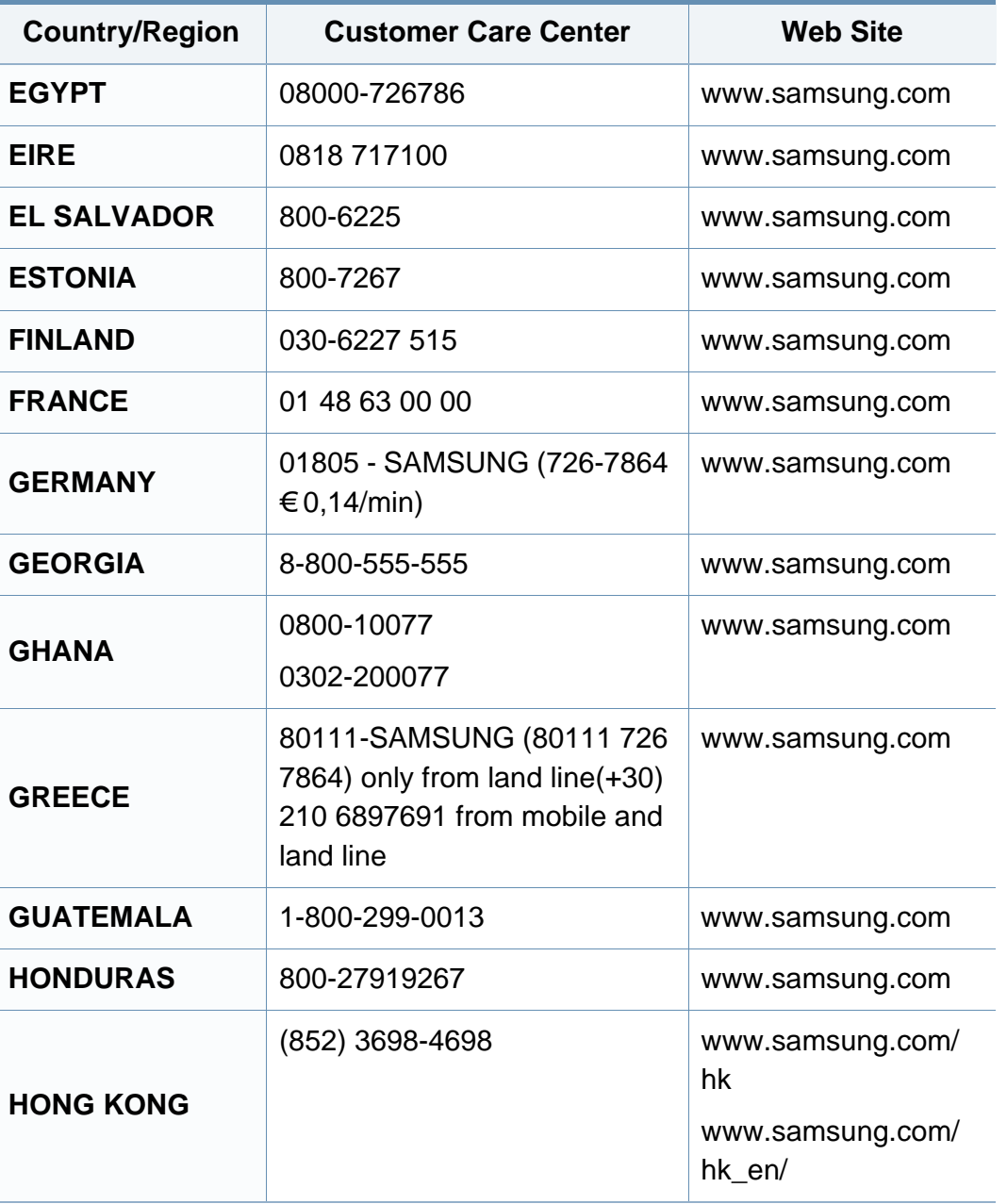

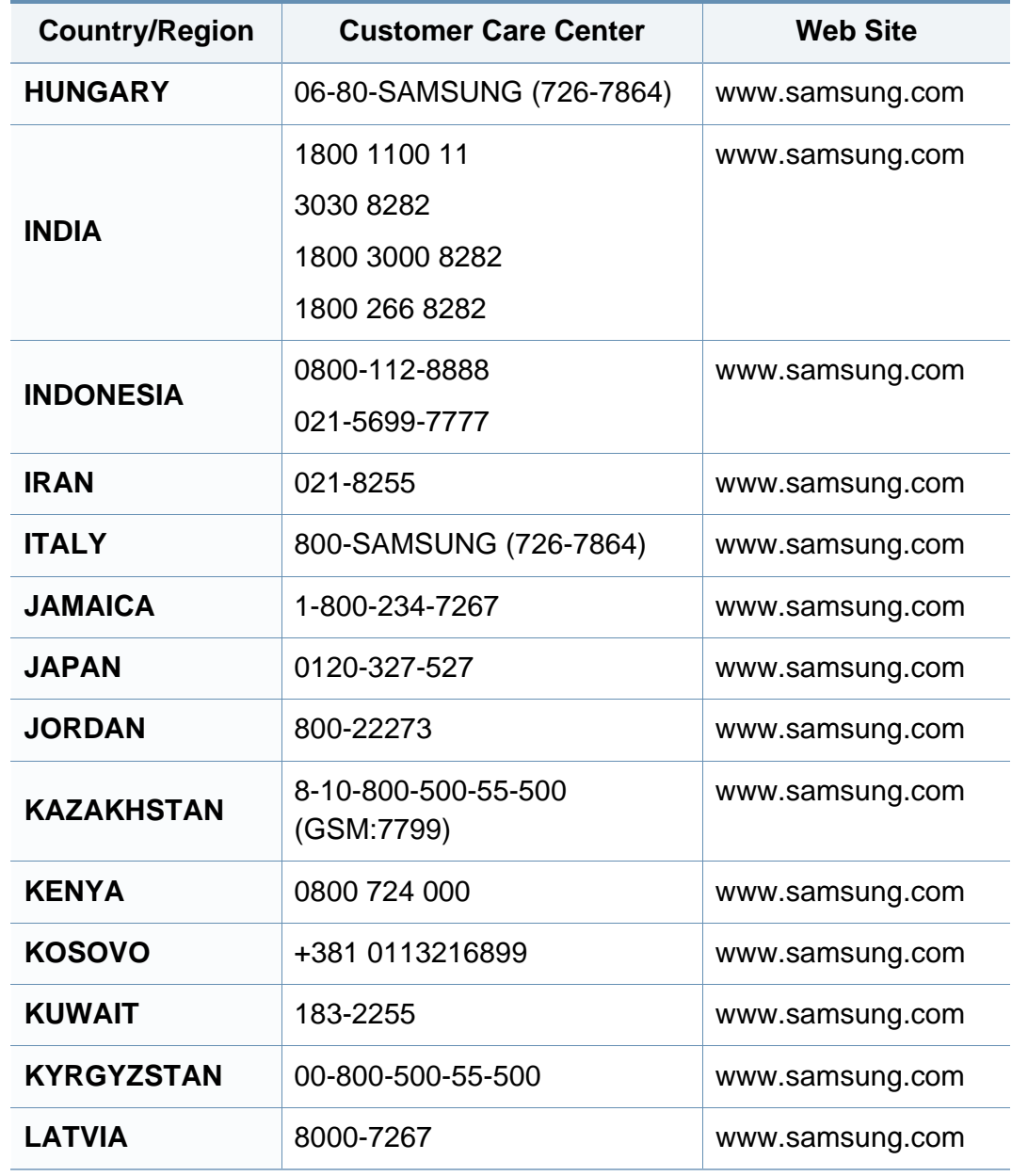

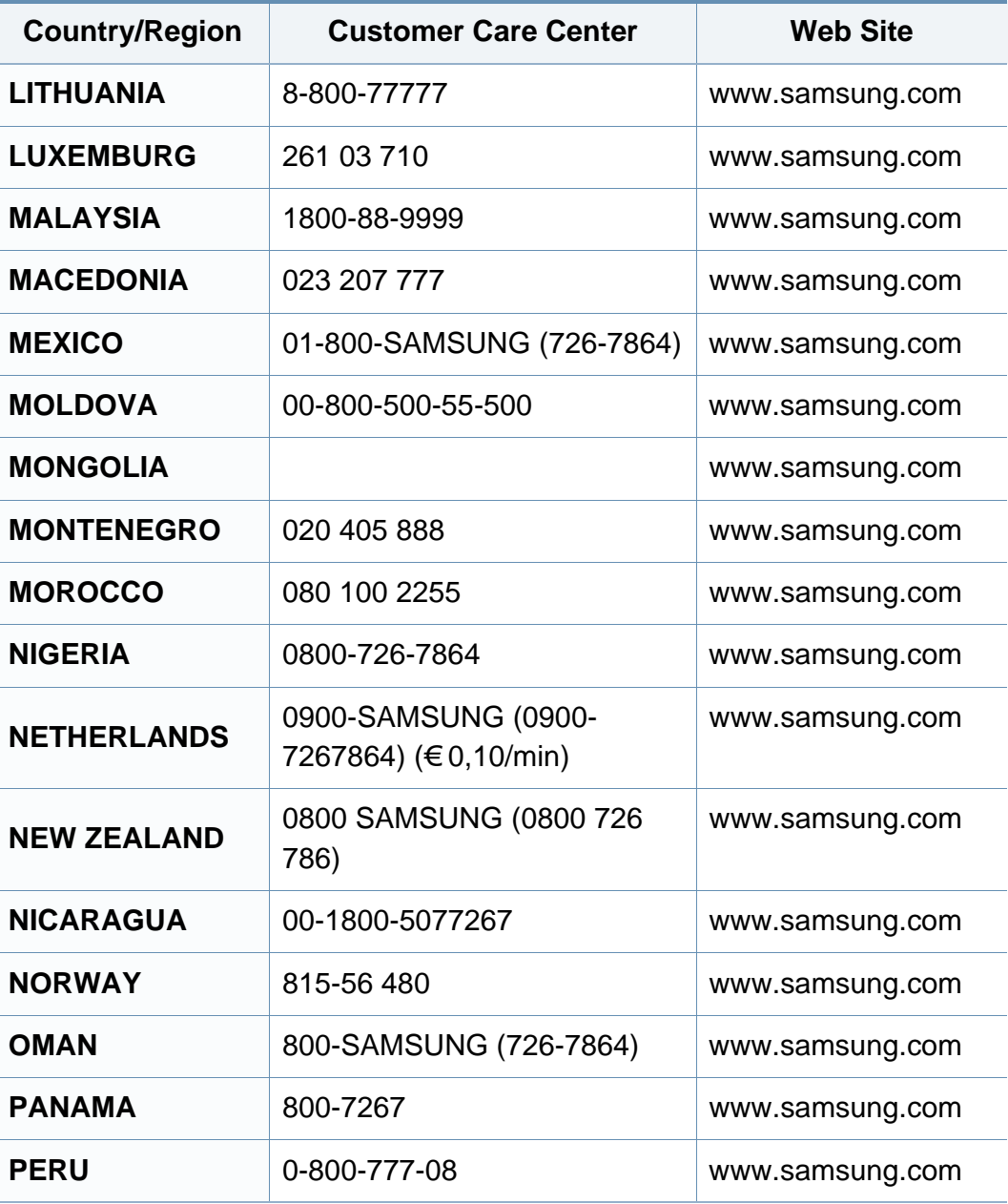

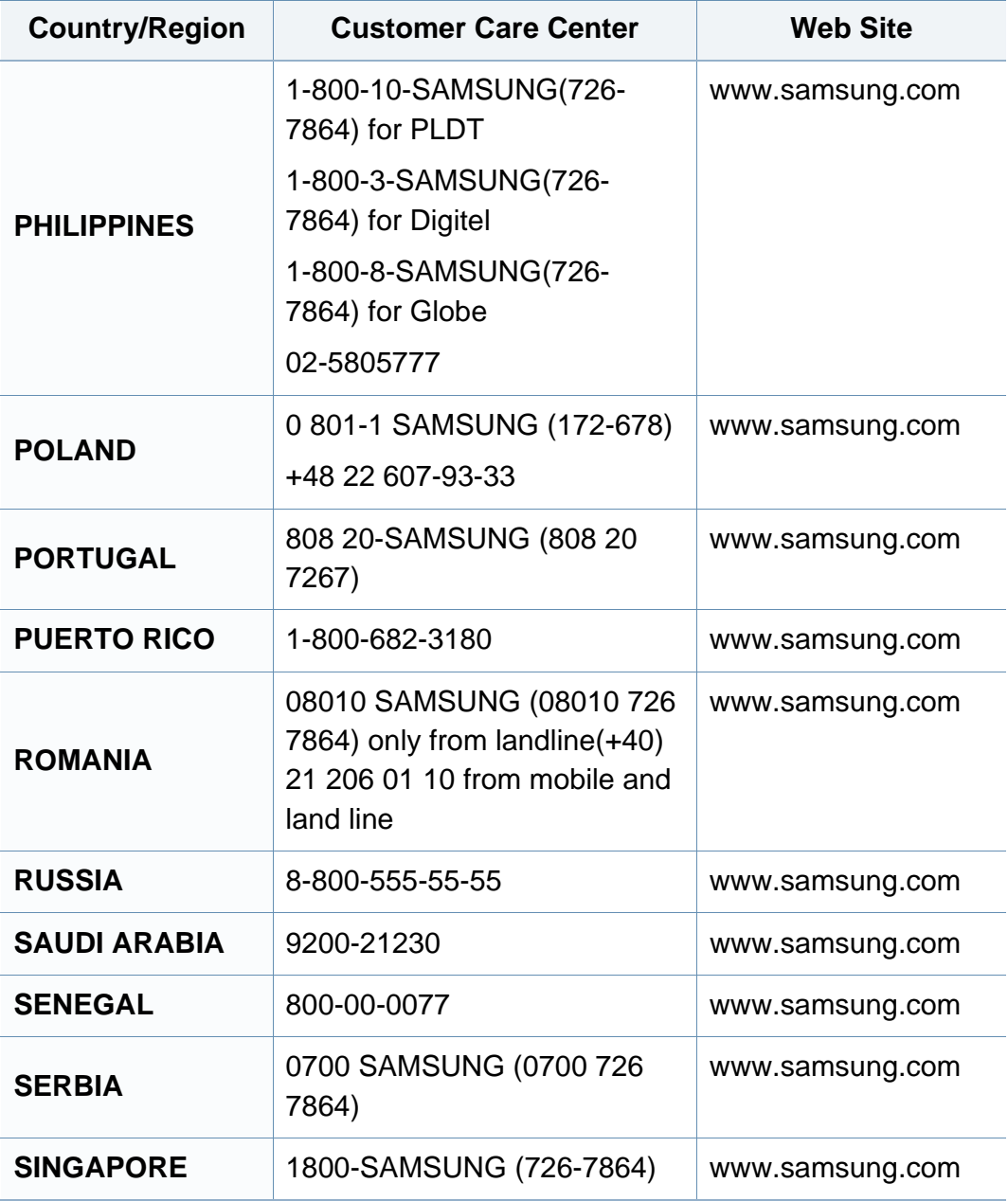

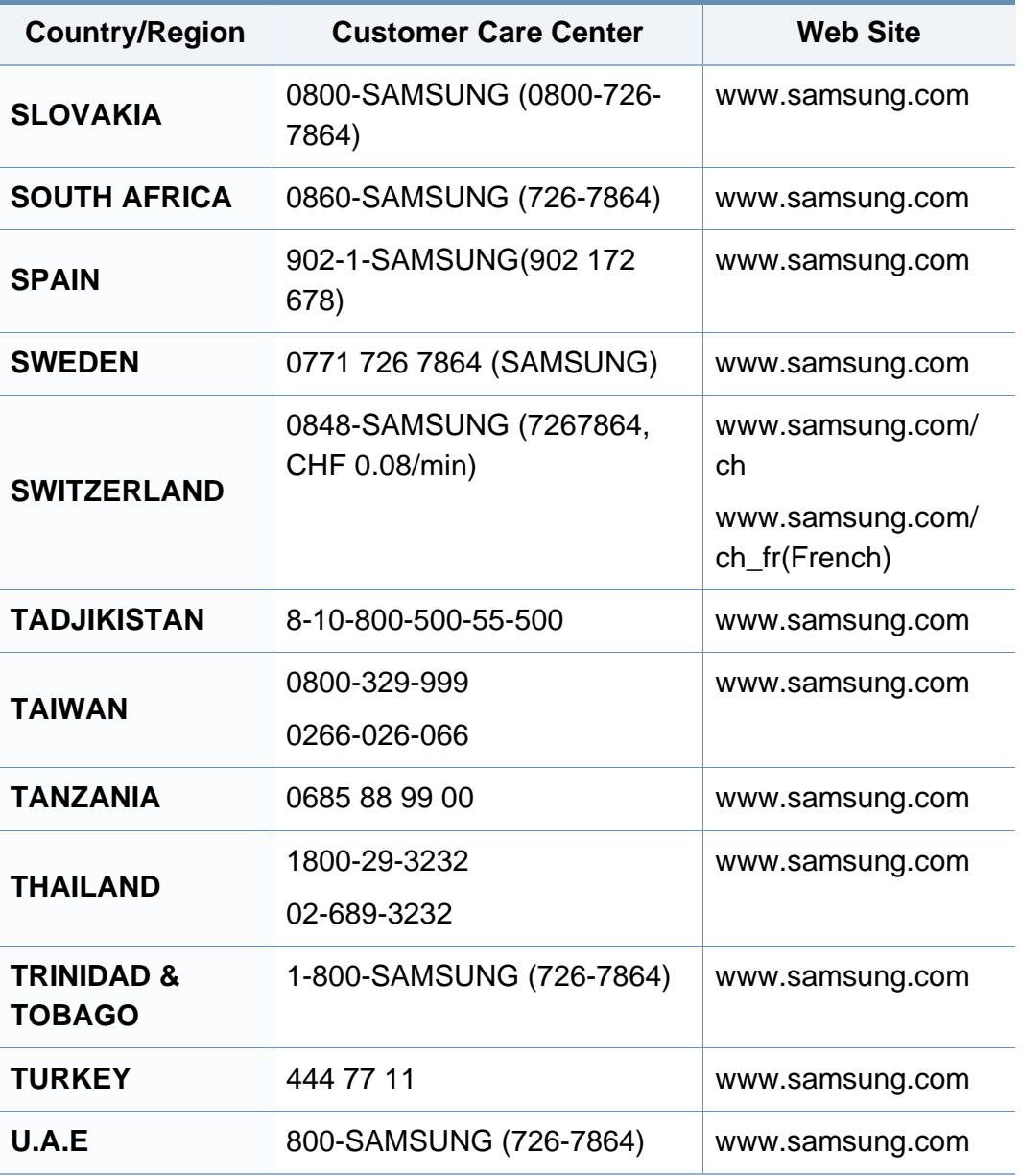

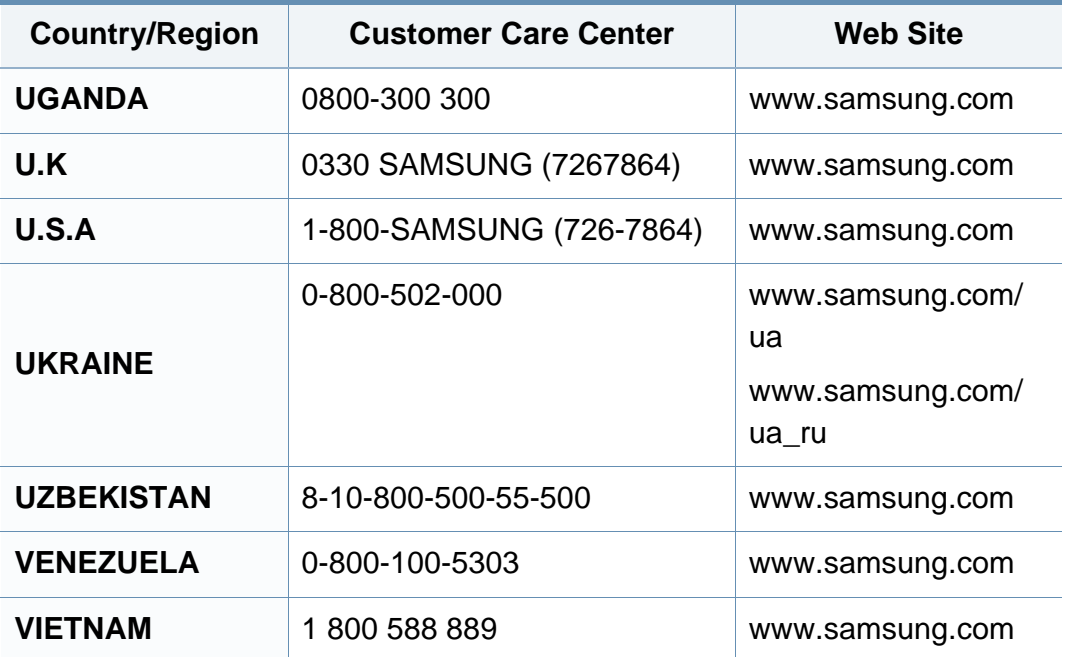

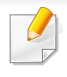

<span id="page-225-0"></span>Този речник ви помага да се запознаете с продукта, като разберете термините, които се използват най-често при печат и се споменават в това ръководство.

# **802.11**

802.11 представлява набор от стандарти за комуникация в безжична локална мрежа (WLAN), разработен от Комитет по стандартизация IEEE LAN/MAN (IEEE 802).

# **802.11b/g/n**

802.11b/g/n може да споделя същият хардуер и да използва 2.4 GHz честотен обхват. 802.11b поддържа скорост на предаване до 11 Mbps, 802.11n поддържа скорост на предаване до 150 Mbps. Устройствата с честота 802.11b/g/n понякога могат да изпитват смущения от микровълнови фурни, безжични телефони и Bluetooth устройства.

### **Точка за достъп**

Точка на достъп или Точка за безжичен достъп (AP или WAP) представлява устройство, което свързва устройства за безжична комуникация помежду им в безжични локални мрежи (WLAN) и служи за централен предавател и приемник на радио сигнали в WLAN.

# **ADF**

Автоматично захранване на хартия (ADF) е сканиращо устройство, което автоматично подава оригиналния лист хартия, така че някои устройства да могат да сканират повече страници едновременно.

# **AppleTalk**

AppleTalk е патентован набор от протоколи, разработен от Apple, Inc. за компютърни мрежи. Той е бил включен в оригиналния Macintosh (1984) и сега е изоставен и заменен от TCP/IP мрежите.

## **Битова дълбочина**

Компютърен графичен термин, описващ броят битове използван, за да се представи цвят в един пиксел в bitmap изображение. Повисоката дълбочина на цвета дава по-широки граници на отделни цветове. С увеличаването на броя битове, броят на възможните цветове става практически безкраен на цветовата карта. 1-бит цвят се нарича обикновено монохромен или черен и бял.

## **BMP формат**

Bitmap графичен формат използван вътрешно от Microsoft Windows графична подсистема (GDI), и използван най-често като прост графичен файлов формат за тази платформа.

# **BOOTP**

Протокол Bootstrap. Мрежови протокол, използван от мрежови клиент за автоматично получаване на неговия IP адрес. Това обикновено се прави при bootstrap процеси в компютри или използвани от тях операционни системи. Сървърите BOOTP задават IP адреса на всеки клиент, като го избират от група адреси. BOOTP дава възможност на компютри от типа "работни станции без дискове" да получават IP адрес преди зареждането на напреднала операционна система.

# **CCD**

Заредено куплиращо устройство (CCD) е хардуерът, който позволява изпълнението на задания за сканиране. CCD механизмът за заключване се използва за задържане на CCD модула, за да се предотвратят повреди по време на местене на устройството.

## **Подреждане**

Подреждането е процес на отпечатване на задания с много копия в комплекти. Когато бъде избрано подреждане, устройството отпечатва пълния комплект, преди да отпечата допълнителни копия.

### **Контролен панел**

Контролният панел е плоска, обикновено вертикална зона, където са показани инструментите за контрол или мониторинг. Те обикновено се намират в предната част на машината.

## **Покритие**

Това е термин при отпечатване, който се използва за измерване на употребата на тонер при печат. Например, 5% покритие означава, че на хартия A4 има около 5% изображения или текст. Така че, ако хартията или оригинала има сложни изображения или много текст, покритието ще бъде по-голямо и в същото време употребата ще бъде равна на покритието.

### **CSV**

Стойности, разделени със запетая (CSV). Като тип файлов формат, CSV се използва за обмен на данни между различни приложения. Файловият формат, както се използва в Microsoft Excel, е станал истински стандарт в индустрията, дори и сред платформите, които не са на Microsoft.

## **DADF**

Двойно автоматично захранващо устройство (DADF) е сканиращо устройство, което автоматично подава и обръща оригиналния лист хартия, така че устройството да може да го сканира и от двете страни.

## **По подразбиране**

Стойност или настройка, която е ефективна, когато вадите принтера от кутията, нулирате го или го стартирате за пръв път.

# **DHCP**

Протокол за динамично конфигуриране на хост (DHCP) представлява мрежов протокол от тип клиент-сървър. DHCP сървърът предоставя параметри за конфигурация, специфични за заявките на хоста на DHCP клиента, като по принцип изисканата от хоста на клиента информация е предназначена за участие в IP мрежа. DHCP дава механизъм за разпределени на IP адреси на клиент хоста.

## **DIMM**

Двуредов модул с памет (DIMM), е малка платка, която съдържа памет. DIMM съхранява всички данни, като данни за печат, получени факс данни.

## **DLNA**

The DLNA (Digital Living Network Alliance) е стандарт, който позволява на устройствата в домашна мрежа да споделят информация едно с друго по мрежата.

# **DNS**

Сървър за имена на домейни (DNS) е система, която съхранява информация, свързана с имената на домейни в разпределената база данни на мрежи, като Интернет.

## **Точков матричен принтер**

Точковият матричен принтер е тип принтер, чиято глава се движи напред и назад по страницата и отпечатва с удар, като удря напоена с мастило лента от плат върху хартията. Много прилича на пишеща машина.

#### **DPI**

Точки за инч (DPI) е единица за измерване на резолюция, която се използва при сканиране и печат. Общо, по-високо DPI дава по-висока резолюция, по-добре видими детайли в изображението и по-голям размер на файла.

### **DRPD**

Установяване на отличителен тип звънене. Отличителният тип звънене е услуга на телефонния доставчик, която позволява на потребителя да използва един телефон за отговаряне на няколко телефонни номера.

### **Дуплекс**

Механизъм, който автоматично обръща лист хартия така, че устройството да може да печата (или сканира) от двете страни на листа. Принтерът оборудван с дуплекс механизъм може да отпечатва от двете страни на хартията.

# **Цикъл на действие**

Цикълът на действие представлява количеството страници, което не влошава работата на принтера в рамките на един месец. По принцип принтерът има ограничена продължителност на живот, например определени страници за година. Продължителността на живота означава средният капацитет на отпечатани страници, обикновено измерван в рамките на гаранционния период. Например, ако цикълът на действие е 48 000 страници на месец, като приемем, че месеца има 20 работни дни, ограничението на принтера е 2 400 страници на ден.

# **ECM**

Режим на корекция на грешка (ECM) е допълнителен режим на трансмисия, вграден в Клас 1 факс устройства или факс модеми. Той автоматично отчита и коригира грешки във факс трансмисията, които понякога са предизвикани от шума в телефонната линия.

## **Емулация**

Емулацията е техниката на една машина да постига същия резултат като друга.

Емулацията повтаря функциите на една система в друга, така че втората система се държи като първата. Емулацията се фокусира на точното пресъздаване на външно поведение, което е в контраст със симулацията, която се занимава с абстрактен модел на системата, която се симулира, като често взема предвид вътрешното й състояние.

#### **Ethernet**

Ethernet представлява технология за локални компютърни мрежи (LAN), основаваща се на пренос на рамки. Тя дефинира окабеляването и сигнализирането във физическия слой, както форматите и протоколите за разпространение на рамките, определящи достъпа до медията (MAC)/слоя за свързване на данни в OSI модела. Ethernet е стандартизирана най-вече като IEEE 802.3. Тя се превърна в най-широко използваната LAN технология от 1990 г. до настоящия момент.

### **EtherTalk**

Набор от протоколи, разработен от Apple Computer за компютърни мрежи. Той е бил включен в оригиналния Macintosh (1984) и сега е изоставен и заменен от TCP/IP мрежите.

# **FDI**

Foreign Device Interface (FDI) е карта, която се инсталира в устройството, за да позволи на устройства от трета страна, като апарати работещи с монети или четци на карти. Тези устройства позволяват услугата заплащане на разпечатка на вашето устройство.

### **FTP**

Протокол за обмен на файлове (FTP) е често използван протокол за обмяна на файлове през мрежа, която поддържа TCP/IP протокол (като Интернет или Интранет).

### **Фюзер**

Частта от лазерния принтер, която разтапя тонера върху носителя за печат. Тя се състои от нагорещяваща ролка и притискаща ролка. След като тонера се пренесе върху хартията, фюзерът прилага топлина и натиск, като така тонерът остава трайно върху хартията и поради това хартията излиза загрята от лазерния принтер.

### **Шлюз**

Връзка между компютърни мрежи или между компютърна мрежа и телефонна линия. Много е популярна, тъй като това е компютър или мрежа, които позволяват достъп до друг компютър или мрежа.

## **Степени на сивото**

Сенки на сиво, които представляват светли и тъмни части от изображението, когато цветни изображения се трансферират в сивата скала, цветовете се представят от различни степени на сивото.

### **Полутон**

Тип изображение, което симулира сивата скала, чрез промени в броя на точките. Силно цветните зони се състоят от голям брой точки, докато по-светлите части се състоят от по-малко на брой точки.

## **Устройство за съхранение на данни (твърд диск)**

Устройството за съхранение на данни, често наричано и твърд диск, е неподвижно устройство за съхранение, което съхранява цифрово кодирани данни на бързо въртящи се плочи с магнитна повърхност.

### **IEEE**

Институтът на инженерите по електротехника и електроника (IEEE) е международна нестопанска професионална организация за напредък в технологиите, свързани с електричеството.

# **IEEE 1284**

Стандартът за паралелен порт 1284 е разработен от Института на инженерите по електротехника и електроника (IEEE). Терминът "1284- B" се отнася до специфичен тип конектор на края на паралелния кабел, който се прикачва към периферията (например, принтер).

### **Интранет**

Частна мрежа, която използва Интернет протоколи, мрежова връзка и възможно обществена телекомуникационна система, за да споделя сигурно част от информацията на организация или дейност с нейните работници. Понякога терминът се отнася само до най-видимата част от услугата, вътрешната уеб страница.

### **IP адрес**

Интернет протоколът (IP) адрес е уникален номер, който устройствата използват, за да се идентифицират и комуникират едно с друго в мрежа, като използват стандарта за Интернет протокол.

## **IPM**

IPM (Images Per Minute, Изображения в минута) е начин на измерване на скоростта на принтер. IPM скоростта показва броя на едностранно отпечатаните листи за една минута.

## **IPP**

Печатния Интернет Протокол (IPP) определя стандартен протокол за отпечатване, както и за управление на задачи за печат, размер носител, резолюция и т.н. IPP може да се използва локално или чрез интернет към стотици принтери и също поддържа протокола за достъп, оторизация и криптиране, като това разширява възможностите му и го прави по-сигурно решение за печат от други.

## **IPX/SPX**

IPX/SPX е съкращение на Обмяна на Интернет пакети/Обмяна на последователни пакети. Това е мрежови протокол използван от операционните системи на Novell NetWare. IPX и SPX дават услуги за връзка, подобни на TCP/IP, като IPX протоколът прилича на IP, а SPX прилича на TCP. IPX/SPX е бил основно разработен за локални мрежи (LAN) и е много ефективен протокол за тази цел (обикновено, неговото представяне е по-добро от TCP/IP при LAN мрежа).

### **ISO**

Международна организация по стандартизация (ISO), е международна организация, която установява стандарти и в която участват представители от национални стандартизиращи организации. Тя създава световни индустриални и търговски стандарти.

# **ITU-T**

Международният съюз по телекомуникации (ITU-T) е международна организация, създадена, за да стандартизира и регулира международните радио и телекомуникации. Неговите основни функции включват стандартизация, разпределение на радио честоти и организиране на договори за взаимовръзка между различните страни, за осъществяване на международни телефонни разговори. A -T извадено от ITU-T означава телекомуникация.

# **Таблица ITU-T No.1**

Стандартизирана тестова таблица, публикувана от ITU-T за факс трансмисии на документи.

## **JBIG**

JBIG (Joint Bi-level Image Experts Group) е стандарт за компресиране на изображения, без загуба на точност или качество, който е разработен за компресиране на бинарни изображения, но може да се използва и при други изображения.

# **JPEG**

Сдружение на фотографите експерти (JPEG) е най-често използвания стандартен метод за компресия със загуби на фотографски изображения. Това е формата, който се използва за съхранение и трансфер на снимки в световната мрежа.

# **LDAP**

Олекотен протокол за достъп до директории (LDAP) е мрежови протокол за изчакване и модификация на услугите на директориите, които вървят по TCP/IP.

# **LED**

Светодиод (LED) индикаторът е полупроводник, който показва състоянието на устройството.

## **MAC адрес**

MAC (Media Access Control) адресът е уникален идентификатор, асоцииран с мрежови адаптер. MAC адресът е уникален 48-битов идентификатор, обикновено изписан като 12 шестнайсетични символи групирани по двойки (напр. 00-00-0c-34-11-4e). Този адрес обикновено е кодиран хардуерно в Мрежовата интерфейсна карта (NIC) от нейния производител и се използва като помощ на рутери, които се опитват да намерят машини в големи мрежи.

### **MFP**

Многофункционално периферно устройство (MFP) е офис устройство, което включва следните функционалности в едно физическо тяло принтер, копирна машина, факс, скенер и т.н.

# **MH**

Кодиращата система (MH) представлява метод на компресиране с цел понижаване на обема на данните, които трябва да се предадат между факс устройствата с цел пренос на изображението, препоръчана от ITU-T T.4. MH представлява схема за кодиране на данни с кодова структура, оптимизирана за ефективна компресия на празно пространство. Повечето факсове се състоят главно от бели полета, а това намалява времето за трансмисия на повечето факсове.

#### **MMR**

MMR (Modified Modified READ) е метод на компресиране, препоръчан от ITU-T T.6.

#### **Модем**

Устройство, което модулира сигнала на доставчика към кодирана цифрова информация и демодулира такъв сигнал на доставчик, за да декодира изпратената информация.

## **MR**

MR (Modified Read) е метод на компресиране, препоръчан от ITU-T T.4. MR кодира първия сканиран ред с помощта на MH. Следващата линия се сравнява с първата, разликите се определят и след това те се кодират и предават.

### **NetWare**

Мрежова операционна система, разработена от Novell, Inc. Първоначално е използвала корпоративни многофункционалности, за да стартира различни услуги на компютри, а мрежовите протоколи са били базирани на архитипните Xerox XNS стакове. Днес, NetWare поддържа TCP/IP, както и IPX/SPX.

## **OPC**

Органичен фоточувствителен барабан (OPC) е механизъм, който прави виртуално изображение, като използва лазерен лъч произведен от лазерен принтер, като обикновено е в зелено или ръждиво кафяво и има формата на цилиндър.

Модулът за изображения, който съдържа барабан, бавно износва повърхноста на барабана при използване в принтера и трябва да бъде подменян навреме, тъй като се износва при контакта си с проявителната четка на тонер касетата, почистващия механизъм и хартията.

### **Оригинали**

Първият пример за нещо, като документ, фотография или текст и т.н., което се копира, репродуцира или превежда, за да произведе други, но то самото не е копирано или произлиза от нещо друго.

# **OSI**

Взаимодействие на открити системи (OSI) е модел разработен от международната Организация по стандартизация (ISO) за комуникации. OSI предлага стандартен, модуларен подход към мрежовите разработки, който разделя необходимия набор от комплексни функции в управляеми, само съдържащи се функционални слоеве. Слоевете са, отгоре надолу, приложение, презентация, сесия, транспорт, мрежа, връзка данни и физически.

# **PABX**

PABX (A private automatic branch exchange) е автоматична телефонна централа в частно предприятие.

# **PCL**

Команден език за принтери (PCL) е Език за описание на страници (PDL) разработен от HP като принтерен протокол, който е станал стандарт за индустрията. Оригинално разработен за първите мастилено-струйни принтери, PCL е пуснат на различни нива за термични, матрични и лазерни принтери.

## **PDF**

Формат за преносими документи (PDF) е собствен формат, разработен от Adobe Systems за представяне на двуизмерни документи във формат, който не зависи от устройство и резолюция.

# **PostScript**

PostScript (PS) е език за описание на страници и програмиране, който се използва основно в областта на електронните технологии и предпечатната подготовка. - активира се в интерпретатор, който генерира изображение.

## **Драйвер за принтер**

Програма, която се използва за изпращане на команди и трансфер на данни от компютъра към принтера.

#### **Носител за печат**

Носител, като хартия, пликове за писма, етикети и слайдове, които могат да се използват в принтер, скенер, факс или копир.

### **PPM**

Страници за минута (PPM) е метод на измерване за определяне колко бързо работи един принтер, като означава броя на страниците, които може да отпечата принтера за една минута.

# **PRN файл**

Интерфейс за драйвер на устройство, който позволява на софтуера да взаимодейства с драйвера на устройството чрез стандартни системни заявки за входни/изходни ресурси, като така опростява значително работата.

## **Протокол**

Конвенция или стандарт, който контролира и осъществява връзката, комуникацията и трансфера на данни между две крайни компютърни точки.

# **PS**

Вижте PostScript.

# **PSTN**

PSTN (Public-Switched Telephone Network) е мрежа от световни обществени верижно превключвани телефонни мрежи, които в индустриални условия са рутирани през централа.

# **RADIUS**

Потребителската услуга за отдалечено избиране с удостоверяване (RADIUS) е протокол, предназначен за удостоверяване и управление на отдалечени потребители. RADIUS разрешава централизирано управление на данни с удостоверяване, например потребителско име и парола, които използват AAA (удостоверяване, оторизация и управление) принципа за управление на достъпа до мрежата.

### **Резолюция**

Остротата на изображението, измерена в брой точки на инч (DPI). Колкото по-голяма е стойността за dpi, толкова по-голяма е резолюцията.

#### **SMB**

SMB (Server Message Block) е мрежови протокол, който се използва най-вече за обмяна на файлове, принтери, серийни портове и др. комуникации между възлите в мрежата. Той също дава и оторизиран интер-процесен комуникационен механизъм.

# **SMTP**

Прост протокол за трансфер на поща (SMTP) е стандарт за предаване на имейли по интернет. SMTP е относително прост, текстово базиран протокол, където се определят един или повече получатели на съобщение и след това текста на съобщението се изпраща. Протокол клиент-сървър, където клиентът предава имейл съобщението към сървъра.

## **SSID**

Мрежовото име (SSID) е наименованието на безжичната локална мрежа (WLAN). Всички безжични устройства в WLAN използват една и съща SSID идентификация за комуникация помежду си. SSID имената са с различаване на главните и малките букви и могат да са с максимална дължина 32 знака.

### **Подмрежова маска**

Подмрежовата маска се ползва заедно с мрежовия адрес, за да определи коя част от адреса е мрежови адрес и коя част е хост адрес.

# **TCP/IP**

Протоколът за контрол на предаването (TCP) и Интернет протоколът (IP) са набор комуникационни протоколи, които въвеждат протоколния стак, на базата на който работят интернет и повечето комерсиални мрежи.

# **TCR**

Докладът за потвърждаване на предаването (TCR) дава данни за всяка трансмисия, като статус на задача, резултат от трансмисия и брой изпратени страници. Този доклад може да се настрои да се отпечатва след всяка задача за печат или само след неуспешни трансмисии.

## **TIFF**

Файлов формат за изображения с тагове (TIFF) е много резолюционен bitmap формат на изображение. TIFF описва данните за изображение, които обикновено идват от скенери. TIFF изображенията използват тагове, ключови думи, които определят характеристиките на изображението, което е включено във файла. Този гъвкав и независещ от платформа формат може да се използва за снимки, които са направени чрез различни приложения за обработка на изображения.

## **Тонер касета**

Тип бутилка, която се използва в устройство като принтер, което съдържа тонер. Тонерът е прах, който се използва при лазерните принтери и фотокопири, който оформя текста и изображенията на отпечатаната страница. Тонерът се разтопява от фюзера, който прилага комбинация от топлина и натиск върху него, като така кара тонера да прилепне към нишките на хартията.

# **TWAIN**

Индустриален стандарт за скенери и софтуер. Като използва скенер съвместим с TWAIN и TWAIN-съвместима програма, сканирането може да стартира от самата програма. Това е улавяне на изображение API за Microsoft Windows и Apple Macintosh операционни системи.

### **UNC пътека**

Конвенция за унифицирани имена (UNC) е стандартен начин за достъп до мрежови споделяния в Windows NT и други Microsoft продукти. Формата на UNC пътеката е: \\<servername>\<sharename>\<Additional directory>

# **URL**

Единен локатор на ресурси (URL) представлява глобалния адрес на документи и ресурси в Интернет. Първата част на адреса обозначава кой протокол трябва да се използва, а втората част задава IP адреса или името на домейна, в който се намира дадения ресурс.

## **USB**

Универсална серийна шина (USB) е стандарт, разработен от Implementers Forum, Inc., за връзка между компютри и периферни устройства. За разлика от паралелния порт, USB е предназначен за едновременно свързване на USB порт на един компютър с множество периферни устройства.

### **Воден знак**

Водния знак е видимо изображение или схема на хартията, която се вижда по-светла от преминалата светлина. Водните знаци са се появили за пръв път в Болоня, Италия, през 1282. Те са били използвани от производителите на хартия за идентификация на техния продукт, също върху пощенски марки, валута или други правителствени документи, за намаляване на фалшификатите.

#### **WEP**

Протоколът WEP (WEP) представлява протокол за защита, указан от IEEE 802.11 за указване на едно и също ниво на защита като това на кабелна LAN мрежа. WEP осигурява защита чрез криптиране на данни през радио честоти, така че да им осигури защита, докато се придвижват от една крайна точка до друга.

#### **WIA**

WIA (Windows Imaging Architecture) е архитектура на изображенията, първоначално представена в Windows Me и Windows XP. Сканирането може да се инициализира от тези операционни системи, като се използва съвместим с WIA скенер.

# **WPA**

Защитеният Wi-Fi достъп (WPA) представлява клас от системи, които имат за цел да подсигурят безжичните (Wi-Fi) компютърни мрежи и е създаден, за да подобри функциите на защита на WEP.

## **WPA-PSK**

WPA-PSK (WPA предварително споделен ключ) представлява специален режим на WPA за целите на малкия бизнес и домашните потребители. В точката за безжичен достъп (WAP) и други безжични лаптоп или десктоп устройства се конфигурира споделен ключ или парола. За постигане на разширена защита WPA-PSK генерира уникален ключ за всяка сесия между безжичен клиент и асоциираната WAP.

## **WPS**

Защитената безжична настройка (WPS) е стандарт за настройване на безжична домашна мрежа. Ако вашата точка за безжичен достъп поддържа WPS, можете лесно да конфигурирате безжичната връзка без компютър.

# **XPS**

XPS (XML Paper Specification) е спецификация зa Page Description Language (PDL) и нов формат за документ, която може да се използва при преносими и електронни документи, разработена от Microsoft. Това е XML-базирана спецификация, основана на нова пътека за принтиране и на вектор-базиран формат за документи, независим от устройства.

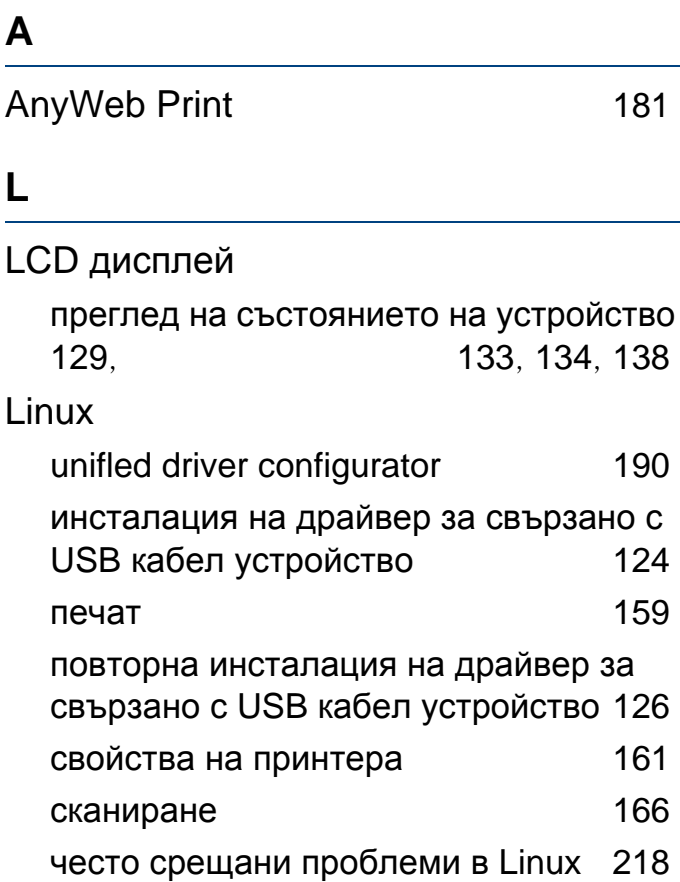

#### **M**

## Macintosh

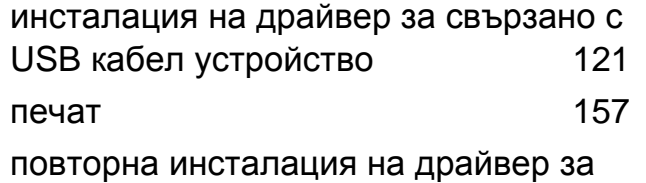

свързано с USB кабел устройство [123](#page-122-0)

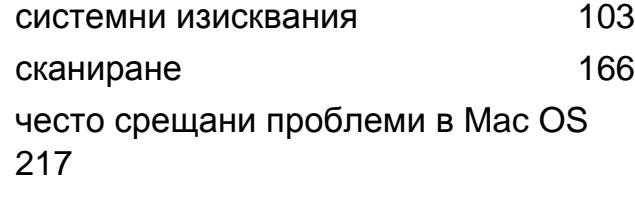

#### **P**

PostScript драйвер отстраняване на проблеми [221](#page-220-0)

#### **S**

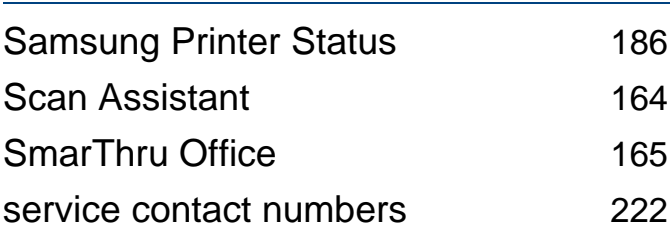

#### **T**

#### Tава

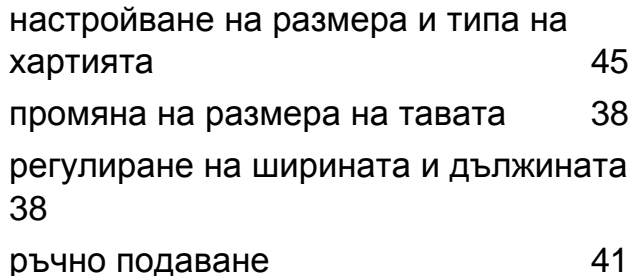

# **U** Unix системни изисквания [104](#page-103-0) USB кабел инсталация на драйвер [28](#page-27-0), [29](#page-28-0), [121](#page-120-0), [123](#page-122-0), [124](#page-123-0), [126](#page-125-0) **W Windows**

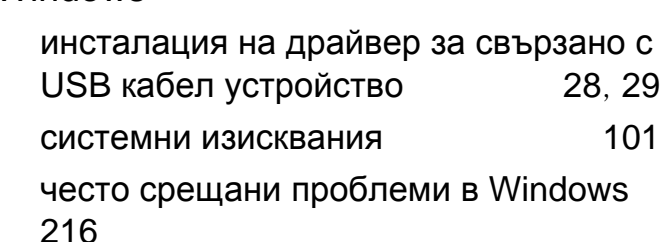

#### **Б**

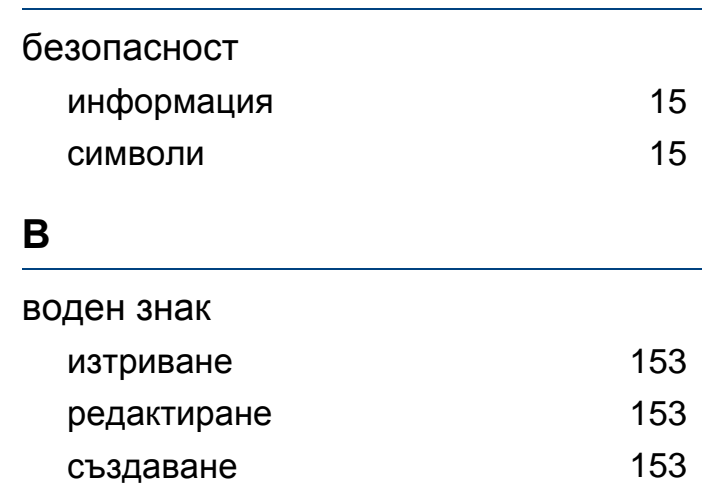

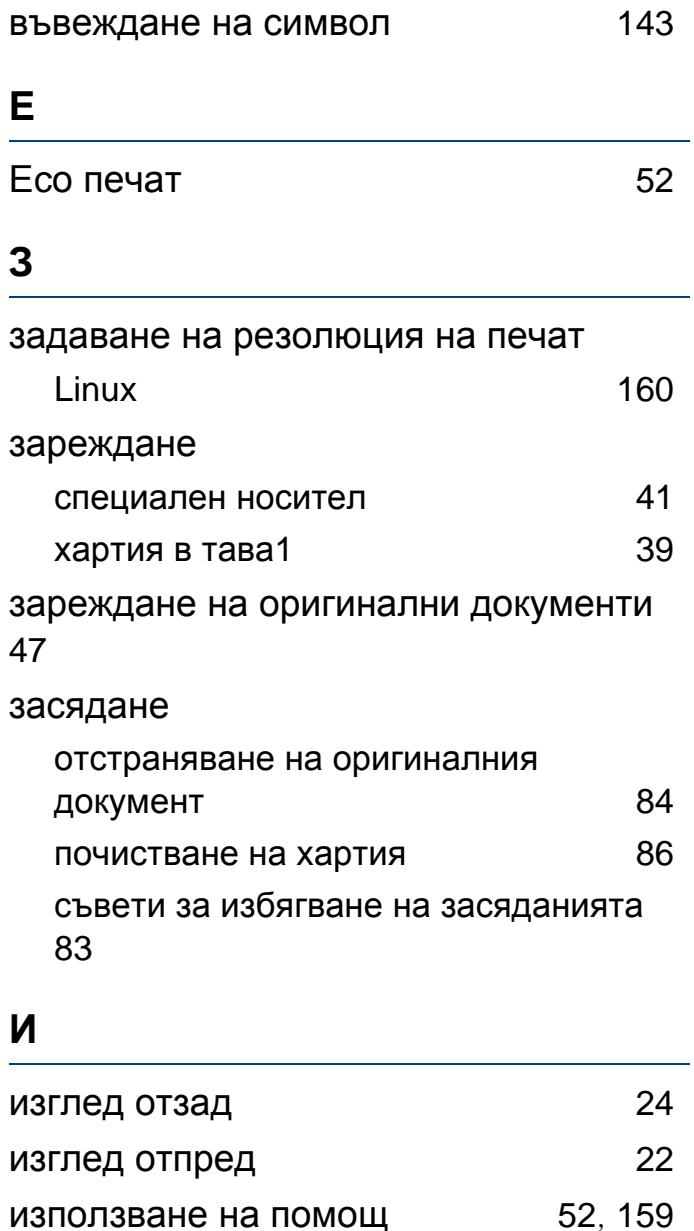

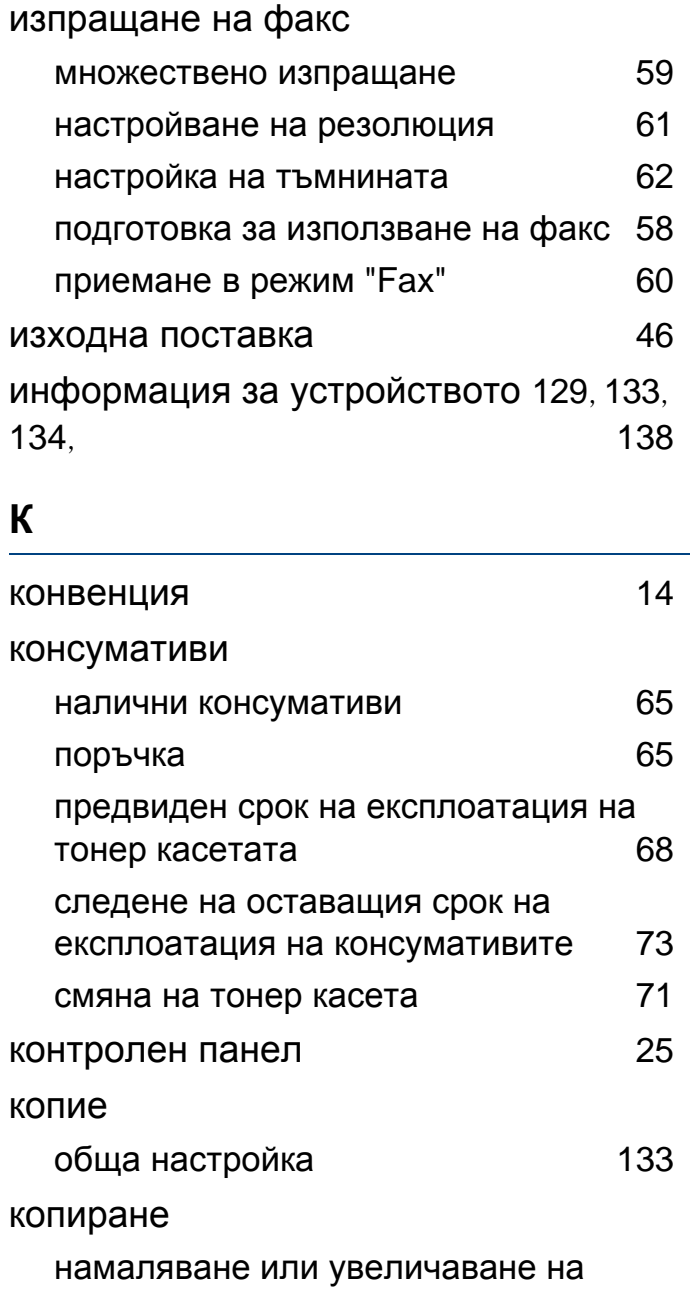

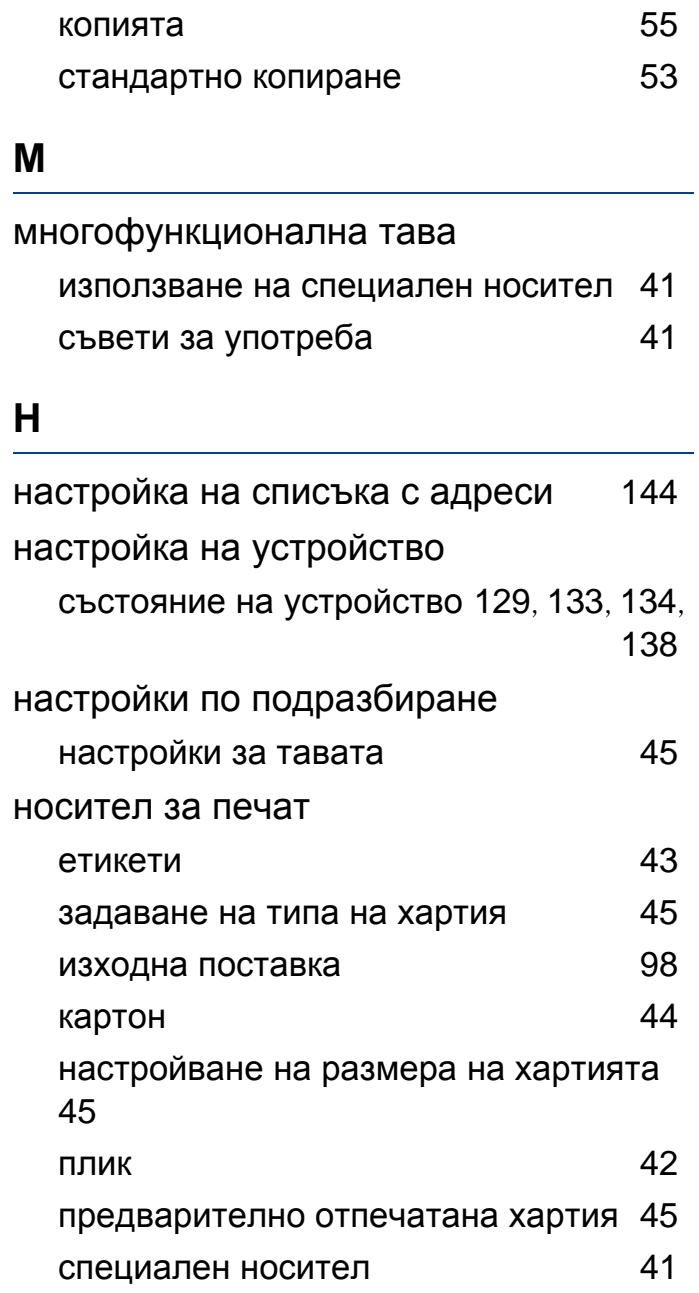

# **О**

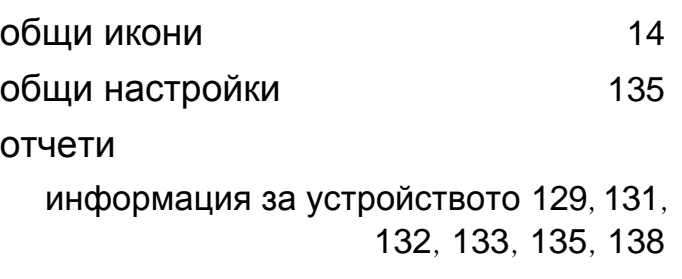

#### **П**

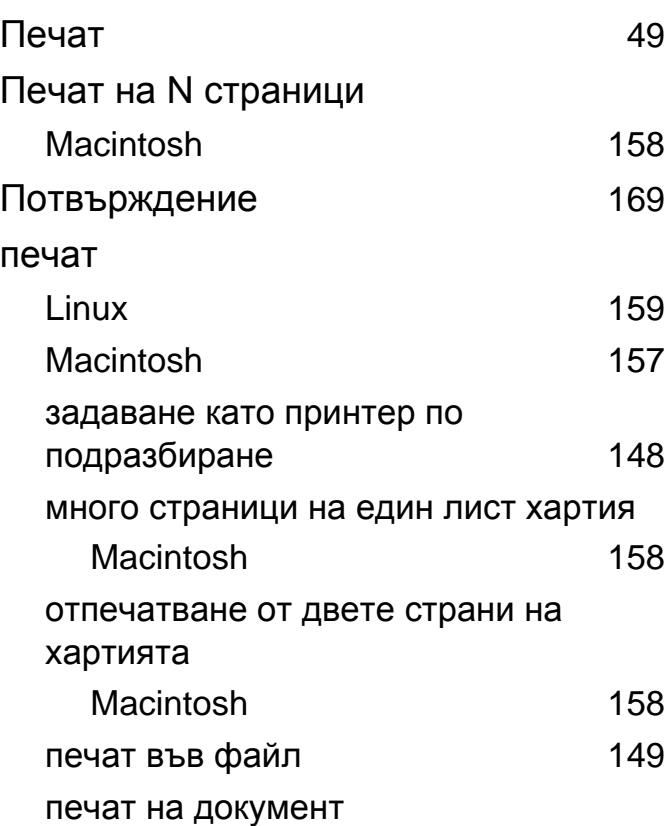

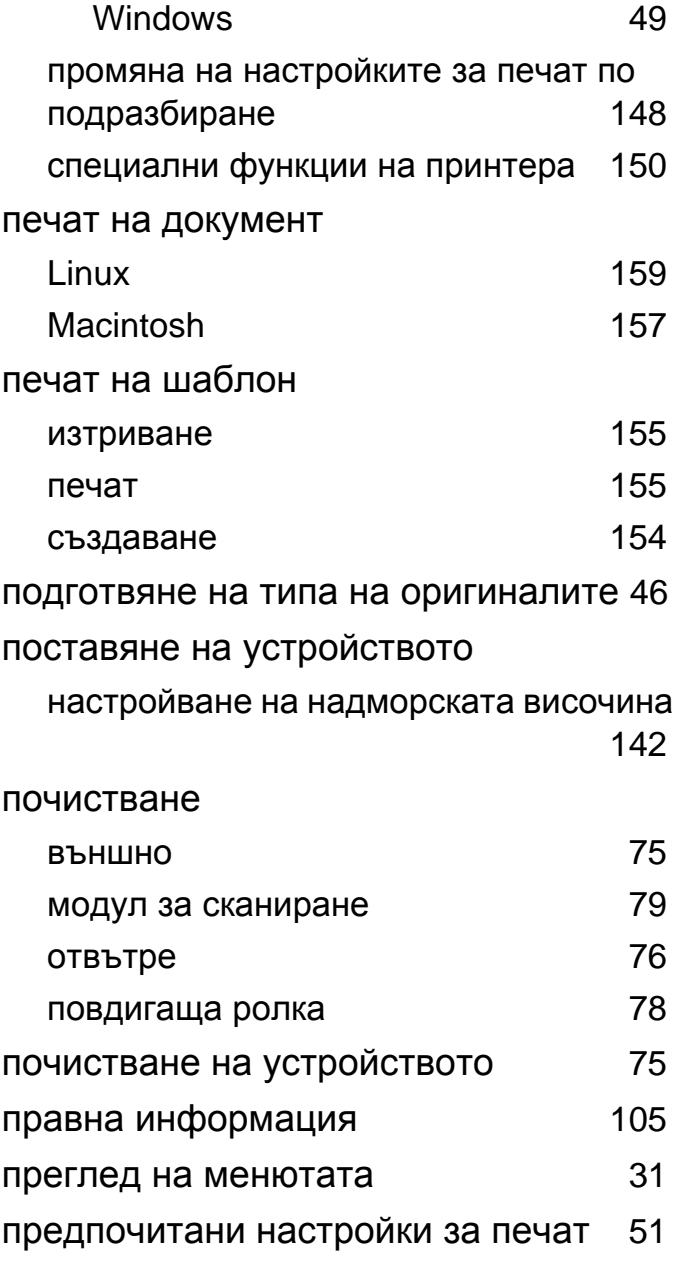

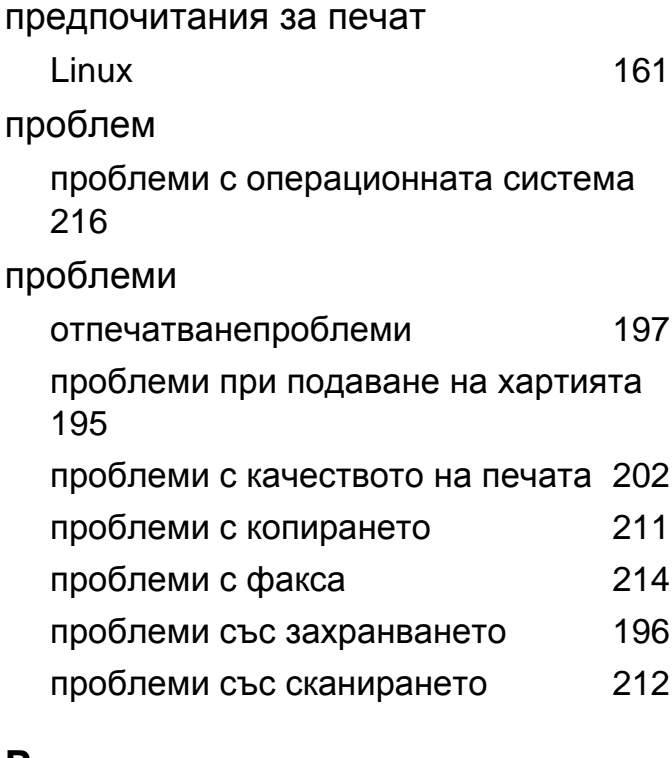

#### **Р**

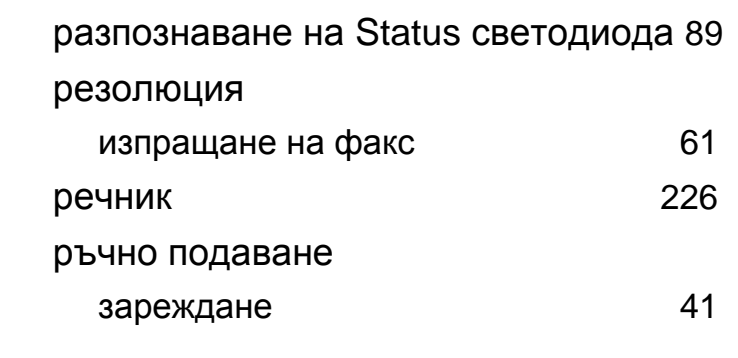

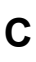

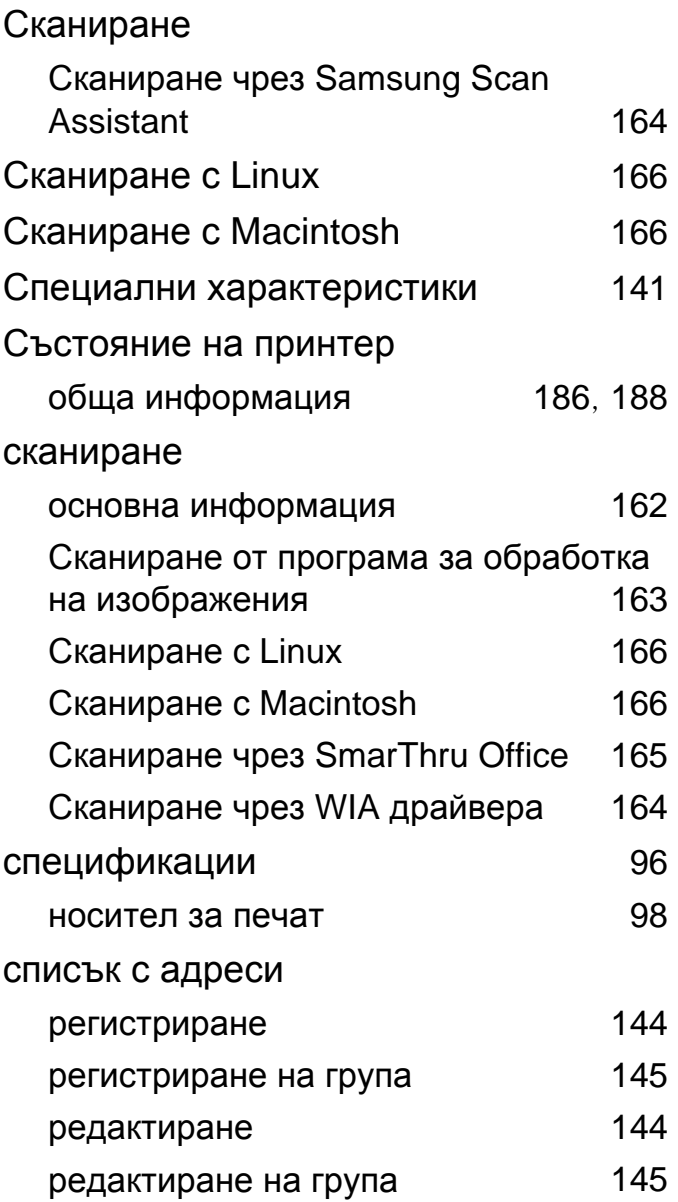

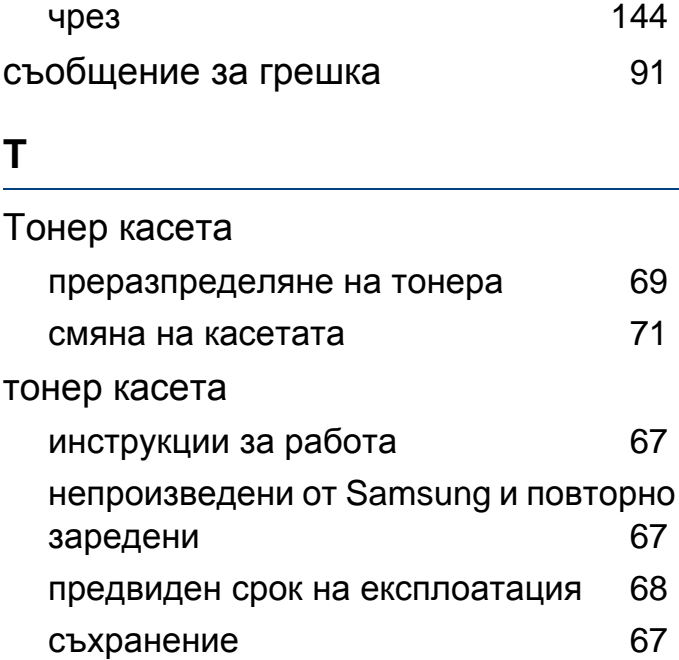

### **Ф**

## факс

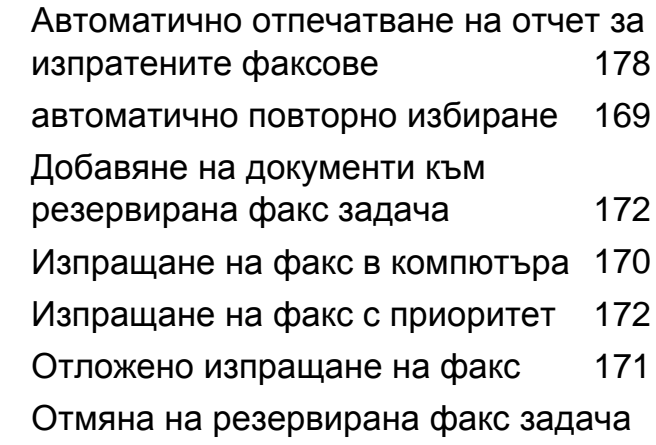

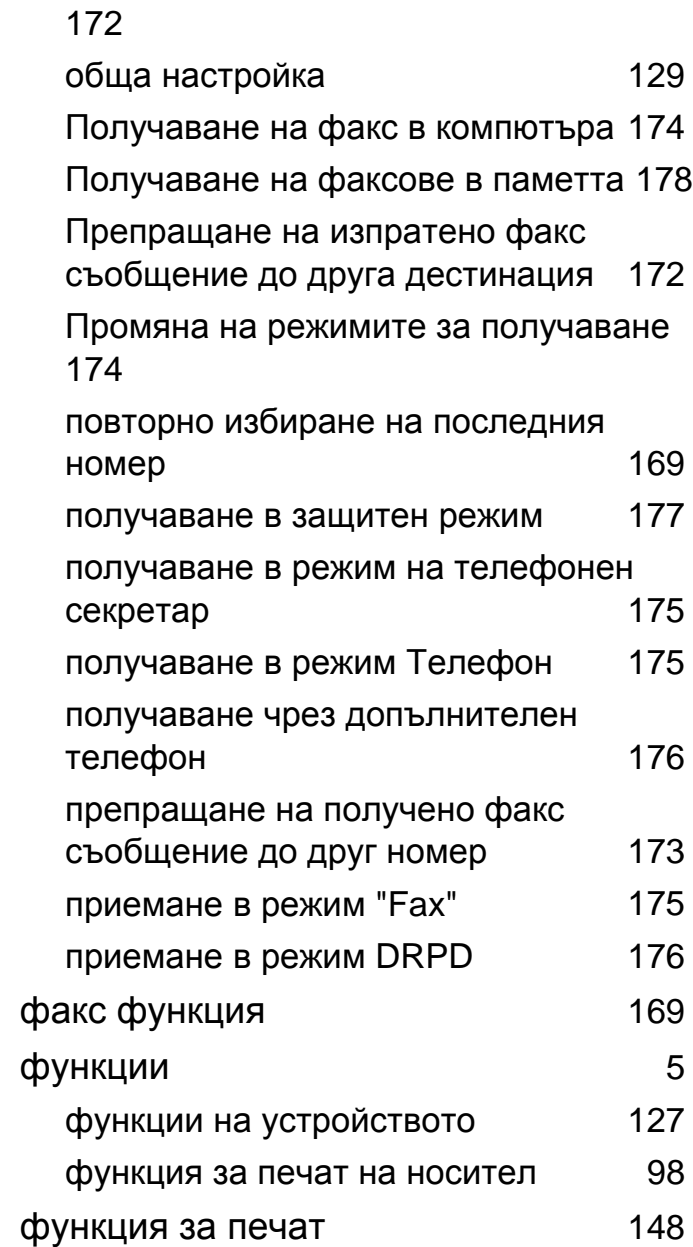

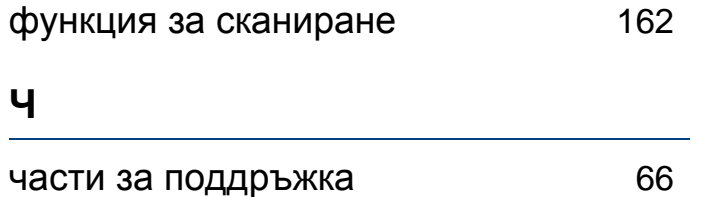